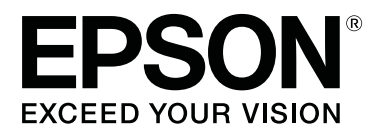

# **SC-T3100x Series**

# **Kasutusjuhend**

CMP0212-00 ET

### <span id="page-1-0"></span>**Autoriõigused ja kaubamärgid**

Käesoleva trükise ühtegi osa ei tohi paljundada, salvestada otsingusüsteemi ega edastada üheski vormis ega ühelgi viisil elektrooniliselt, mehaaniliselt, kopeerimise, salvestamise ega muul teel ilma ettevõtte Seiko Epson Corporation eelneva kirjaliku loata. Dokumendis sisalduv teave on mõeldud kasutamiseks ainult selle Epson printeriga. Epson ei vastuta selle teabe kasutamise eest teiste printeritega.

Seiko Epson Corporation ega selle sidusettevõtted ei vastuta käesoleva toote ostja ega kolmandate isikute ees ostjal või kolmandatel isikutel käesoleva tootega juhtunud õnnetuse, väärast kasutamisest või kuritarvitamisest või loata tehtud muudatustest või remondist või (v.a USA-s) ettevõtte Seiko Epson Corporation kasutus- ja hooldusjuhendeid mittejärgmise tagajärjel tekkinud kahju või kulude eest.

Seiko Epson Corporation ega selle sidusettevõtted ei vastuta kahjude ega probleemide eest, mis tulenevad lisaseadmete või kulumaterjalide kasutamisest, mis ei ole Epsoni originaaltooted või ei ole heaks kiidetud ettevõtte Seiko Epson Corporation poolt.

Seiko Epson Corporation ei vastuta tema poolt mitte heaks kiidetud liidesekaablite kasutamisest tulenevate elektromagnetiliste häiringute põhjustatud kahju eest.

EPSON, EPSON EXCEED YOUR VISION, EXCEED YOUR VISION ja nende logod ettevõtte Seiko Epson Corporation registreeritud kaubamärgid või kaubamärgid.

Microsoft®, Windows®, and Windows Vista® are registered trademarks of Microsoft Corporation.

Apple, Mac, macOS, OS X, Bonjour, Safari, ColorSync, iPad, iPhone, iPod touch, AirPrint, and the AirPrint Logo are registered trademarks of Apple, Inc.

Chrome™, Chrome OS™, and Android™ are trademarks of Google Inc.

Intel® is a registered trademark of Intel Corporation.

Adobe and Reader are either registered trademarks or trademarks of Adobe Systems Incorporated in the United States and/or other countries.

HP-GL/2® and HP RTL® are registered trademarks of Hewlett-Packard Corporation.

The SuperSpeed USB Trident Logo is a registered trademark of USB Implementers Forum, Inc.

*Üldine märkus. Muid tootenimesid on käesolevas trükises kasutatud ainult tuvastamise eesmärgil ning need võivad olla nende omanike kaubamärgid. Epson ei pretendeeri õigustele nende märkide suhtes.*

© 2019 Seiko Epson Corporation. All rights reserved.

### **Sisukord**

### **[Autoriõigused ja kaubamärgid](#page-1-0)**

### **[Sissejuhatus](#page-5-0)**

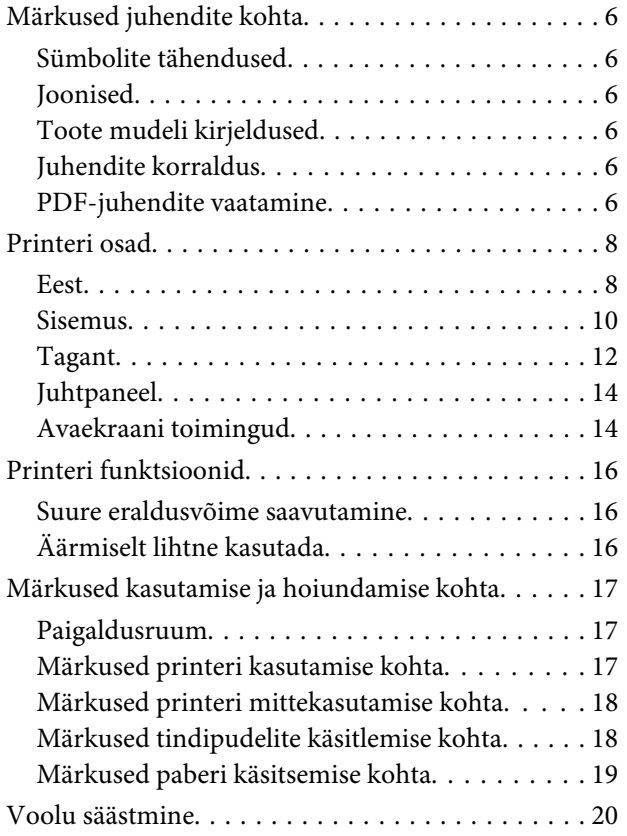

### **[Tarkvara tutvustus](#page-20-0)**

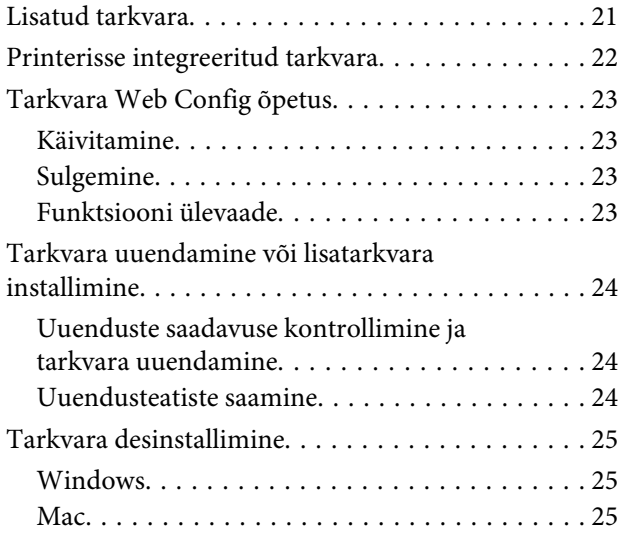

### **[Paberi laadimine ja seadistamine](#page-25-0)**

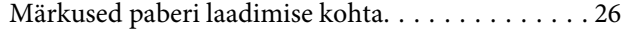

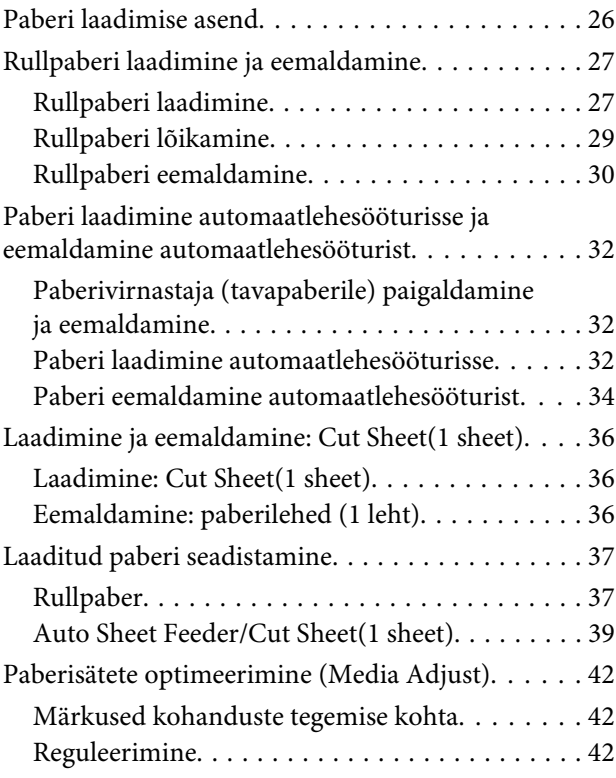

### **[Printimine printeridraiveriga arvutist](#page-44-0)**

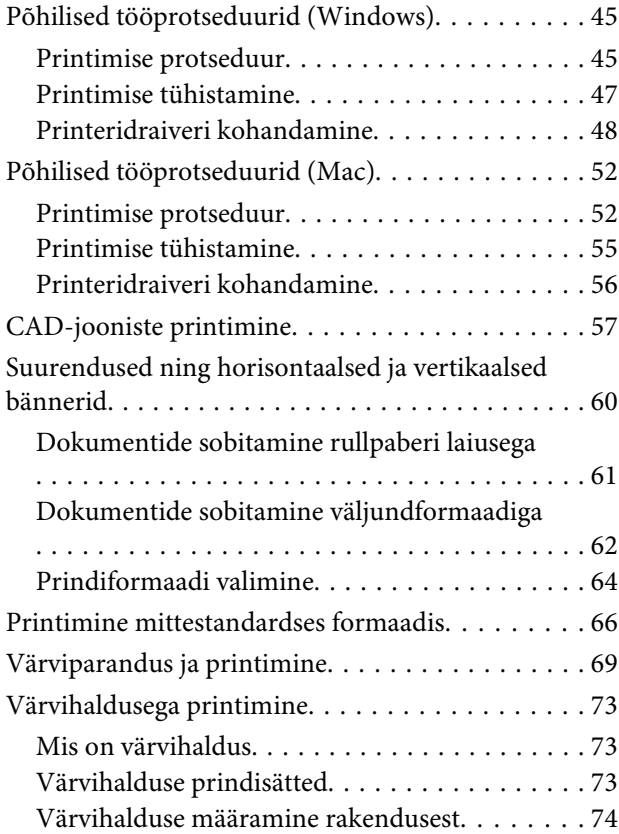

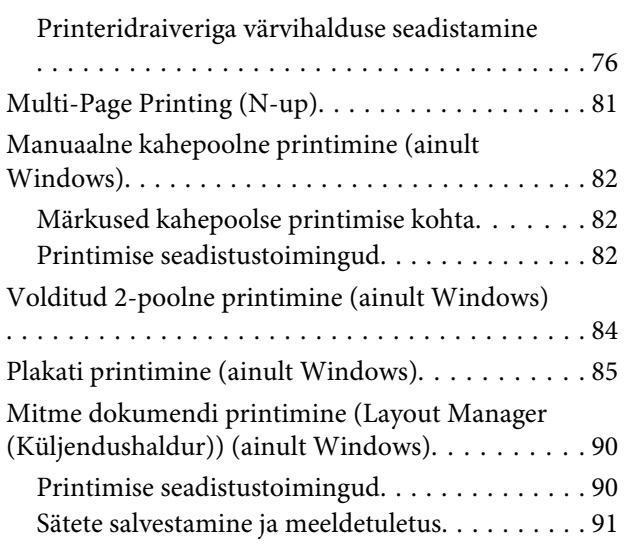

### **[Printimine arvutist režiimis HP-GL/2](#page-92-0)  [või HP RTL](#page-92-0)**

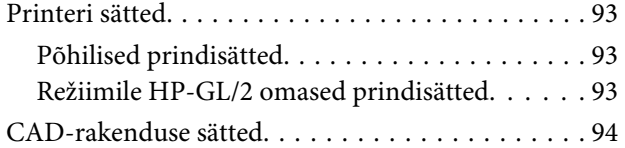

### **[Võrguühendusmeetodite muutmine](#page-94-0)**

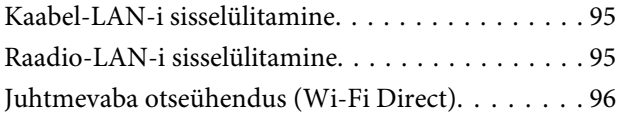

### **[AirPrinti kasutamine](#page-96-0)**

### **[Menüü kasutamine](#page-97-0)**

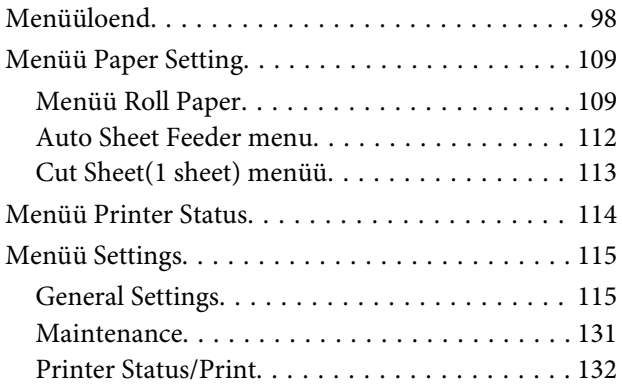

### **[Hoolduskarp](#page-132-0)**

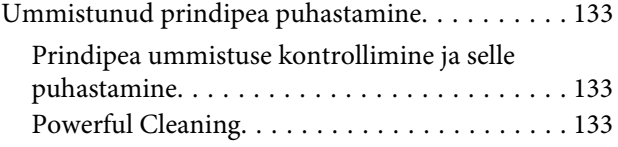

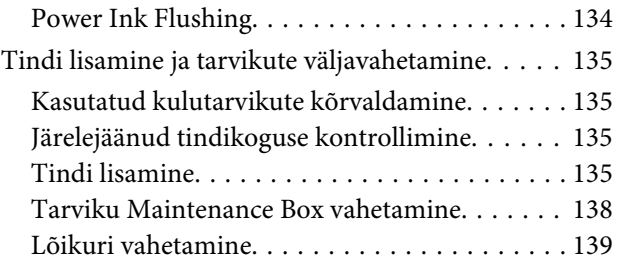

### **[Probleemide lahendamine](#page-140-0)**

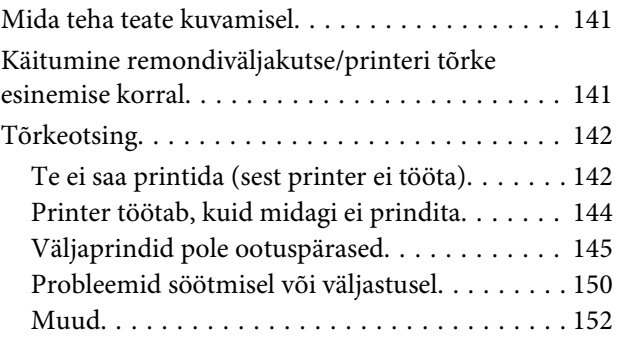

### **[Lisa](#page-153-0)**

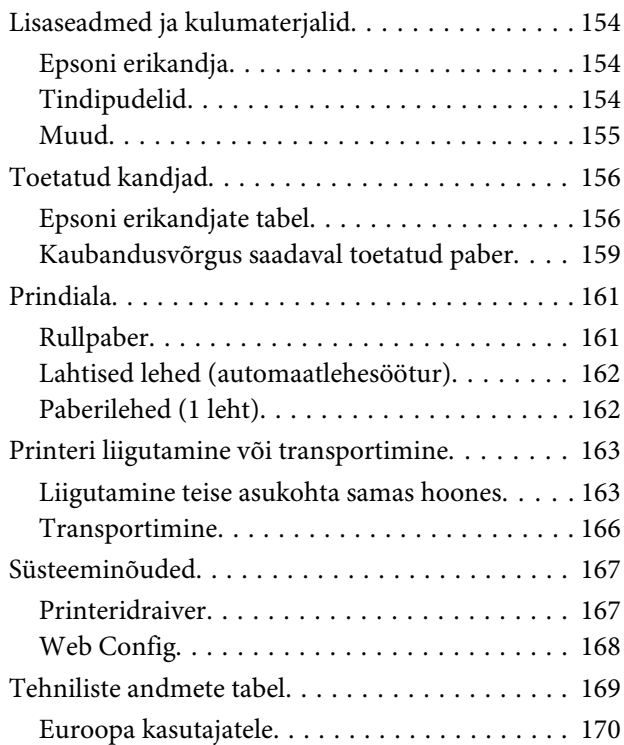

### **[Kust saada abi](#page-170-0)**

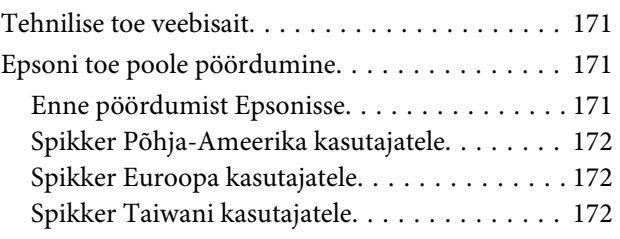

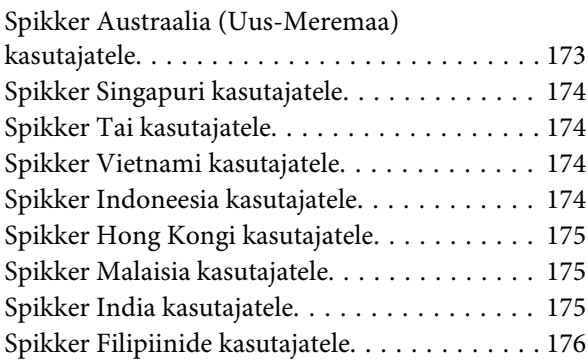

# <span id="page-5-0"></span>**Märkused juhendite kohta**

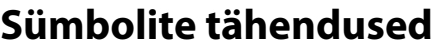

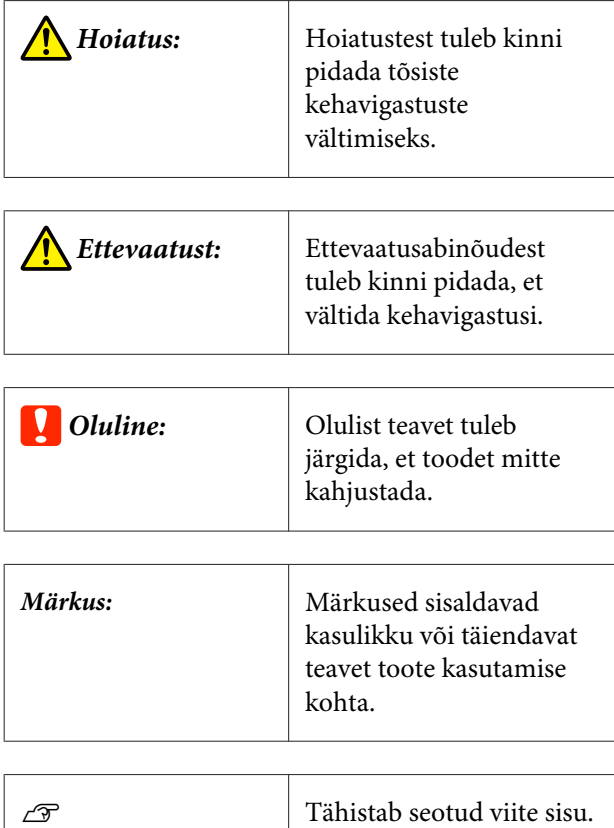

### **Joonised**

Juhendis toodud illustratsioonid võivad mõnevõrra erineda teie kasutatud mudelist. Arvestage sellega juhendi kasutamisel.

### **Toote mudeli kirjeldused**

Mõned siin juhendis kirjeldatud mudelid ei pruugi teie riigis või piirkonnas müügil olla.

### **Juhendite korraldus**

Tootejuhendid on organiseeritud allnäidatud viisil.

Saate vaadata PDF-juhendeid tarkvaraga Adobe Acrobat Reader või Preview (Mac).

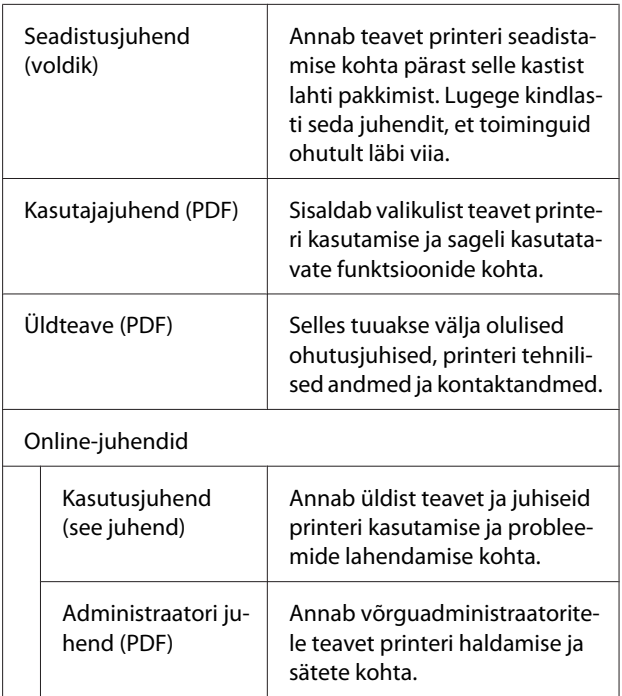

### **PDF-juhendite vaatamine**

Selles jaotises on kasutatud tarkvara Adobe Acrobat Reader DC, et selgitada põhitoiminguid vormingus PDF failide vaatamiseks tarkvaraga Adobe Acrobat Reader.

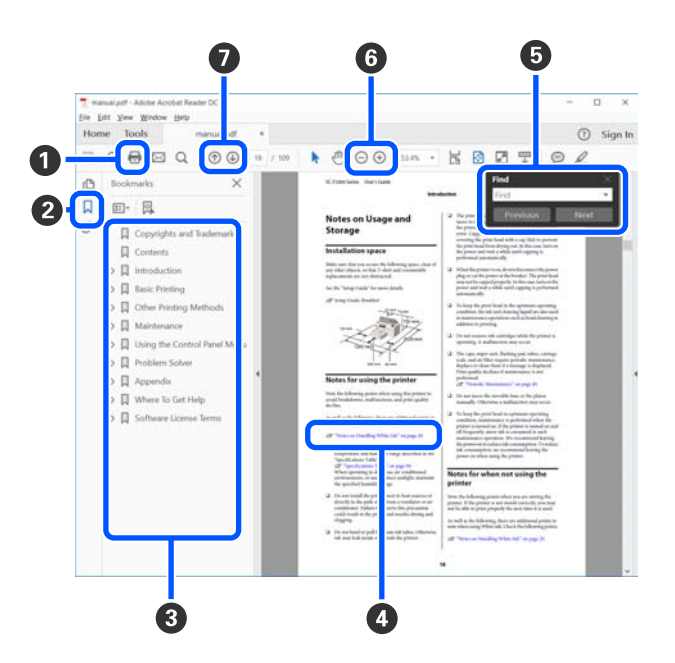

A Klõpsake vormingus PDF juhendi printimiseks.

B Iga klõpsamise korral järjehoidjad kas peidetakse või kuvatakse.

C Klõpsake vastava lehekülje avamiseks pealkirja.

Klõpsake nuppu [+], et avada hierarhias allpool paiknevaid pealkirju.

D Kui viide on sinises tekstis, klõpsake sinist teksti, et avada vastav lehekülg.

Algsele leheküljele naasmiseks tehke järgmist.

#### **Windows**

Hoidke samal ajal all klahve Alt ja ...

#### **Mac**

Hoidke samal ajal all klahve command ja  $\leftarrow$ .

E Saate sisestada märksõnu, näiteks kinnitatavate üksuste nimesid.

#### **Windows**

Paremklõpsake PDF-juhendi lehekülge ja valige kuvatud menüüs **Find (Otsi)**, et avada otsingu tööriistariba.

#### **Mac**

Valige **Find (Otsi)** menüüst **Edit (Redigeeri)**, et avada otsingu tööriistariba.

F Ekraanil oleva vaatamiseks liiga väikse teksti suurendamiseks klõpsake ikooni (+). Suuruse vähendamiseks klõpsake ikooni  $\bigodot$ . Kujutise või kuvatõmmise täpse osa valimiseks suurendamiseks tehke järgmist.

#### **Windows**

Paremklõpsake PDF-juhendi lehekülge ja valige kuvatud menüüs **Marquee Zoom (Valikuraami suum)**. Kursor muutub suurendusklaasiks, mida saate kasutada suurendatava koha ulatuse määramiseks.

#### **Mac**

Klõpsake järjekorras: menüü **View (Kuva)** — **Zoom (Suum)** — **Marquee Zoom (Valikuraami suum)**, et kursor muutuks suurendusklaasiks. Kasutage suurendusklaasiks muutunud kursorit suurendatava koha ulatuse määramiseks.

G Avab eelmise või järgmise lehekülje.

# <span id="page-7-0"></span>**Printeri osad**

### **Eest**

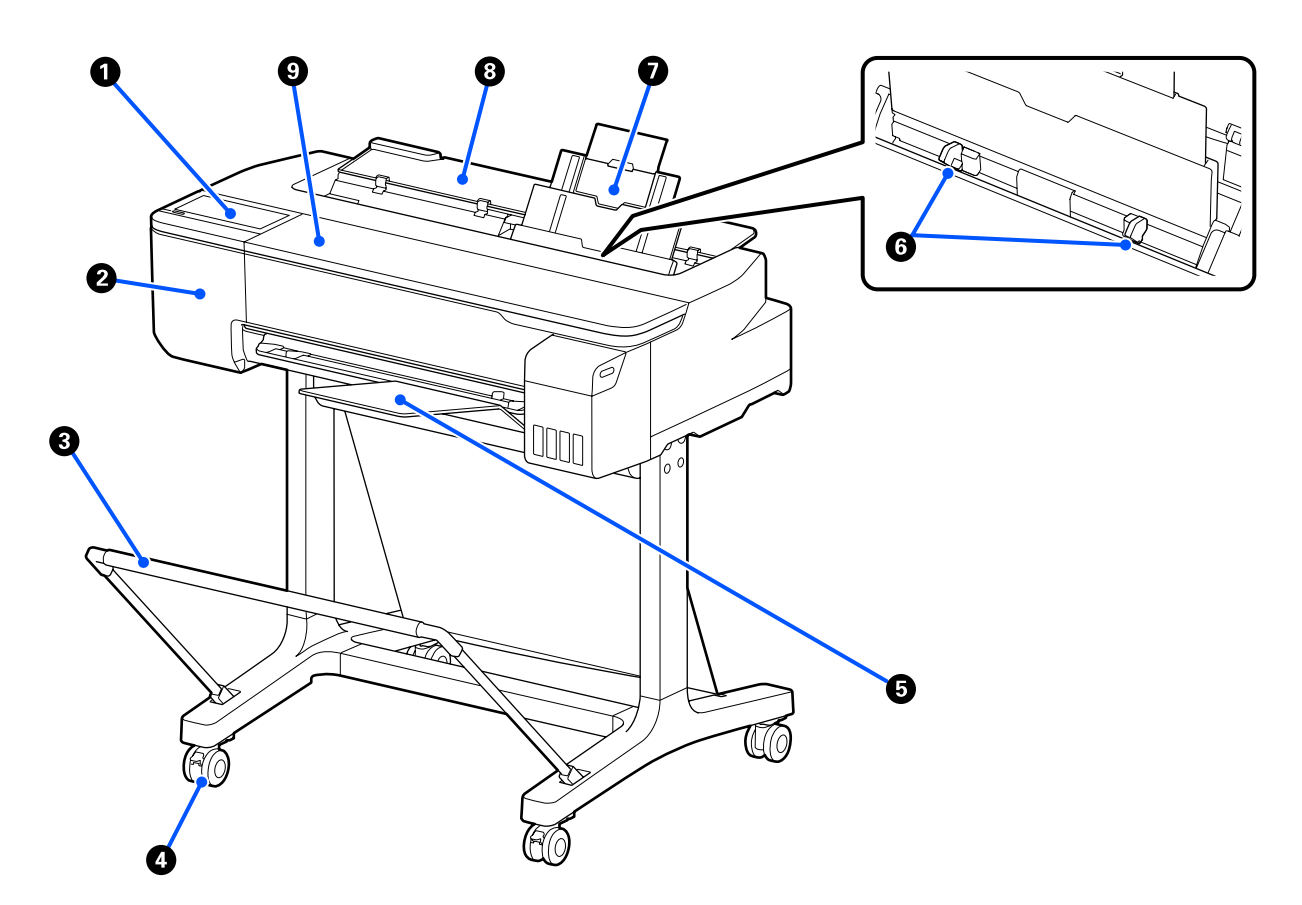

### A **Juhtpaneel**

U["Juhtpaneel" lk 14](#page-13-0)

#### B **Lõikurikate**

Avage lõikuri vahetamiseks.

U["Lõikuri vahetamine" lk 139](#page-138-0)

### C **Paberikorv (valikuline)**

Printerist väljutatu kogutakse sellesse korvi, mis hoiab kandjad puhtad ning kortsuvabad.

#### U["Lisaseadmed ja kulumaterjalid" lk 154](#page-153-0)

#### D **Rattad**

Igal jalal on kaks ratast. Rattad hoitakse üldjuhul pärast printeri paika seadmist lukustatuna.

#### E **Paberivirnastaja (tavapaberile)**

Kinnitage see näidatud viisil printeri ette, kui prindite automaatlehesööturist järjest mitu tavapaberi lehte. Prinditud lehed kogutakse sellele alusele virna. Eemaldage see, kui prindite rullpaberile või lahtisele paberilehtedele (1 leht).

 $\mathcal{D}$ , Paberivirnastaja (tavapaberile) paigaldamine ja eemaldamine" lk 32

### **6** Servajuhik

Seadke need automaatlehesööturisse laaditud paberi vasaku ja parema servaga kohakuti. Ennetab paberi ettesöötmist nurga all.

#### G **Automaatlehesöötur**

Saate korraga laadida mitu lahtist A4- kuni A3-formaadis paberilehte. Laaditud paber söödetakse automaatselt ette, mis võimaldab teil katkematult printida.  $\mathcal{D}$ , Paberi laadimine automaatlehesööturisse" lk 32

### **<sup>@</sup>** Paberilehtede kate

Avage, kui kasutate automaatlehesööturit või laadite lahtisi paberilehti. U["Laadimine: Cut Sheet\(1 sheet\)" lk 36](#page-35-0) Kui laadite rullpaberit, avage see kate ja seejärel avage rullpaberi kate.

Selleks, et vältida tolmu kogunemist printerisse, sulgege automaatlehesöötur mittekasutamise ajaks või kui te parajasti lahtisi paberilehti ei laadi.

### $Q$  Esikate

Avage paberiummistuse korral.

<span id="page-9-0"></span>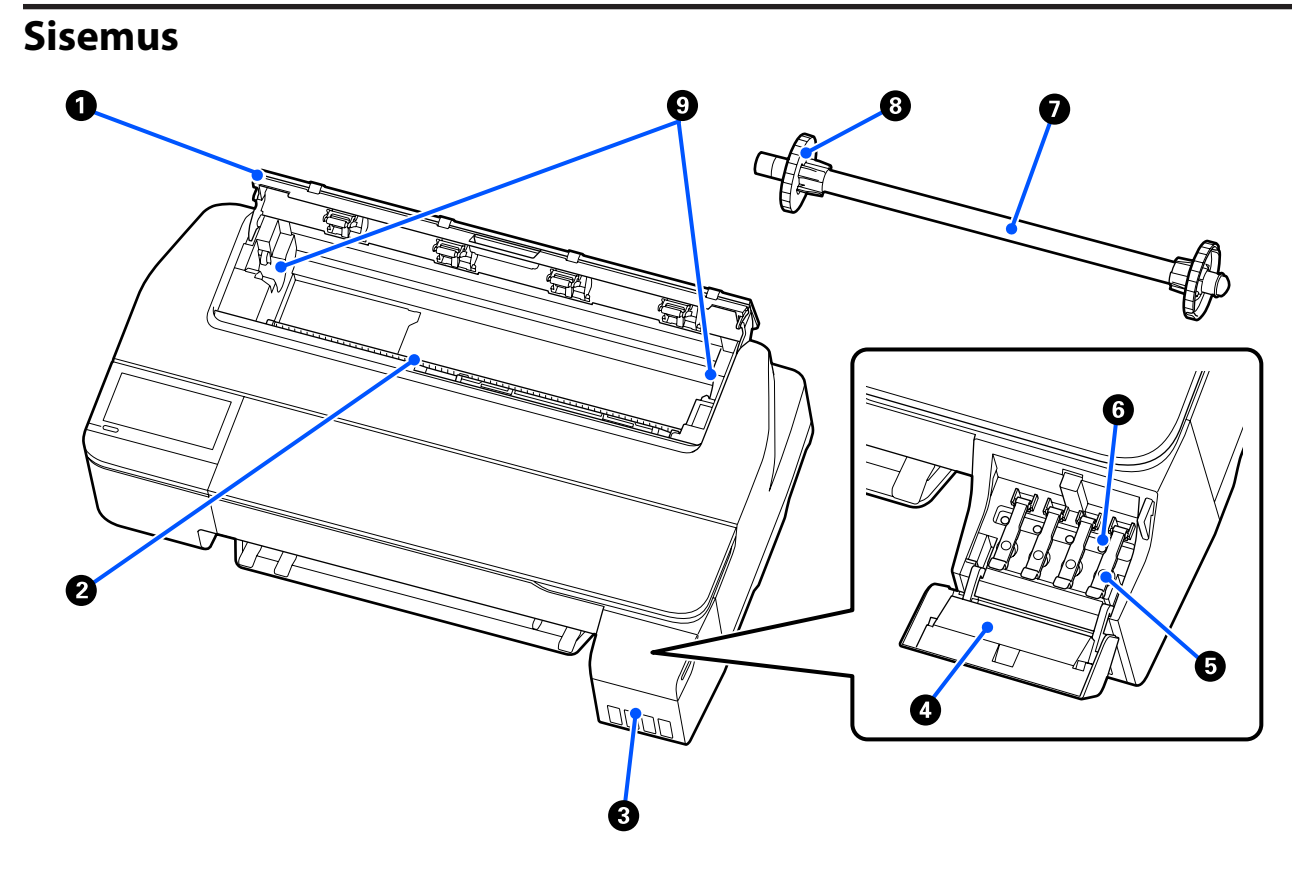

#### A **Rullpaberi kate**

Kate kaitseb laaditud rullpaberit ja hoiab ära tolmu sisenemise printerisse. Välja arvatud rullpaberi laadimise või eemaldamise ajal, peab see kaas printeri kasutamise ajal alati suletud olema. U["Rullpaberi laadimine" lk 27](#page-26-0)

#### B **Paberipesa**

Pesa, millesse söödetakse printimisel rullpaberit või paberilehti. Sisestage paberilehed käsitsi ühekaupa.

#### **<sup>6</sup>** Tindimahutid

Need varustavad prindipead tindiga.

#### D **Tindimahuti kate**

Avage see tindimahutite täitmise ajaks.

U["Tindi lisamine" lk 135](#page-134-0)

#### E **Tindimahuti korgid**

Avage tindimahutite täitmise ajaks või transpordikorkide asendi muutmiseks.

 $\mathcal{F}$  ["Tindi lisamine" lk 135](#page-134-0)

 $\mathcal{D}$ , Printeri liigutamine või transportimine" lk 163

#### **6** Transpordikorgid

Kui liigutate või transpordite printerit, seadke need transpordiasendisse, et tint välja ei lekiks. Tavaliselt tuleb neid hoida printimisasendis.

 $\mathcal{D}$  ["Printeri liigutamine või transportimine" lk 163](#page-162-0)

#### G **Spindel**

Kui laadite paberirulli printerisse, pange see läbi rullpaberi.

#### $\Theta$  Liigutatav äärik (läbipaistev)

See fikseerib kohale spindlile pandud rullpaberi. Kinnitage või lahutage see, kui panete rullpaberit spindlile või seda spindlilt eemaldate.

### **O** Spindlihoidik

Paigaldage spindel, kui rullpaber on laaditud. Hoidik on nii paremal kui vasakul küljel.

U["Rullpaberi laadimine" lk 27](#page-26-0)

### <span id="page-11-0"></span>**Tagant**

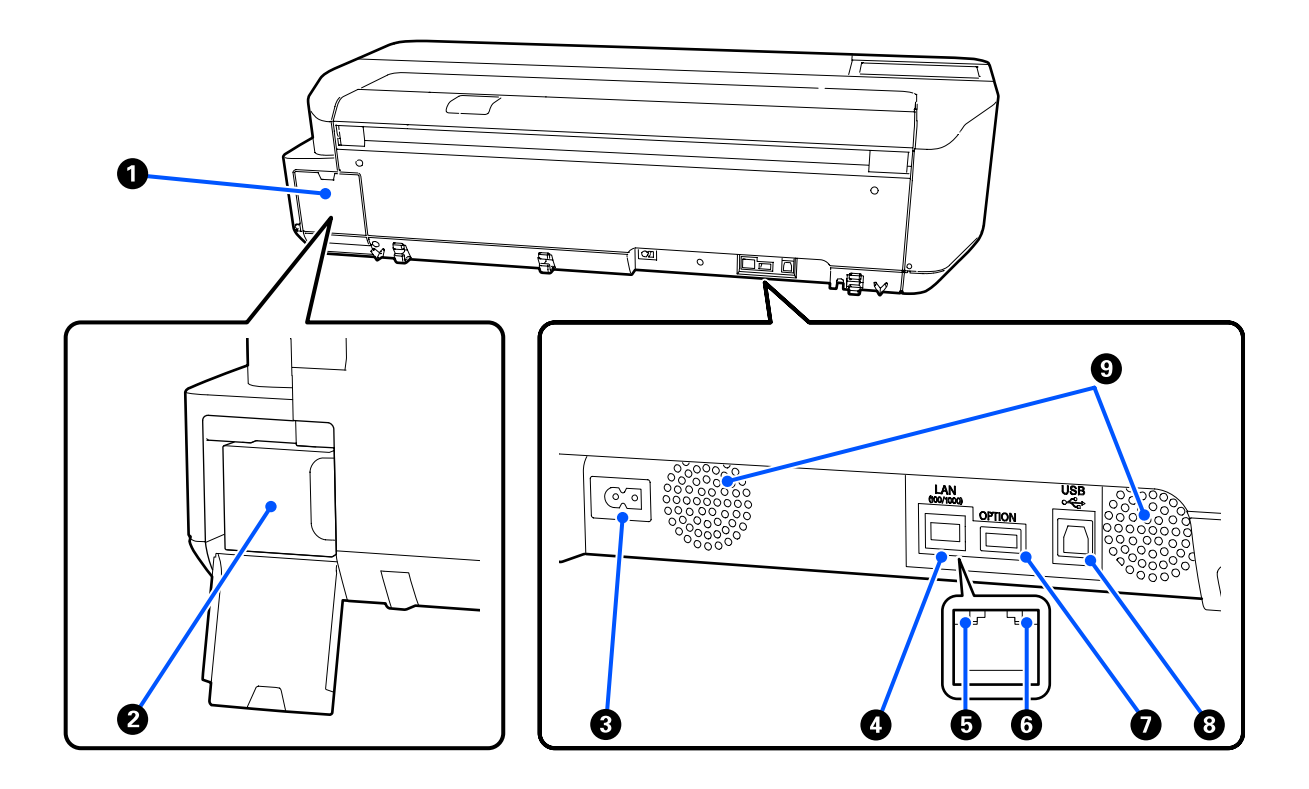

### A **Hoolduskarbi kate**

Avage hoolduskarbi vahetamisel.

#### B **Hoolduskarp**

Mahuti tindijääkide kogumiseks.

 $\mathscr{L}\!\!\mathscr{F}$  ["Tarviku Maintenance Box vahetamine" lk 138](#page-137-0)

### C **Vahelduvvoolu pistikupesa**

Ühendage kaasasolev toitekaabel siia.

#### **O** LAN-port

Ühendab LAN-kaabli.

#### E **Olekutuli (roheline, oranž)**

Värv näitab võrguedastuse kiirust.

Ei põle: 10BASE-T

Oranž: 100BASE-TX

Roheline: 1000BASE-T

### **G** Andmetuli (kollane)

Põlev või vilkuv indikaator annab teada võrguühenduse olekust ning andmete vastuvõtust.

Põleb: ühendatud.

Vilgub: võtab andmeid vastu.

### G **OPTION-port**

Seda ei saa kasutada.

### **&** USB-port

Ühendage siia USB-kaabel.

### **O** Ventilaatorid

Ärge sulgege ventilaatoreid. U["Paigaldusruum" lk 17](#page-16-0)

### <span id="page-13-0"></span>**Juhtpaneel**

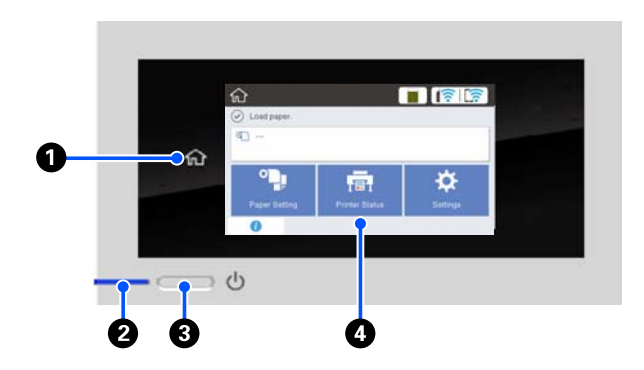

#### A **Avaekraani nupp**

Puudutage seda nuppu menüü kuvamise ajal, et naasta avaekraanile. Avaekraani nupp on välja lülitatud, kui seda ei saa toimingute nagu paberisöötmine ajal kasutada.

#### B P**-tuli (toitetuli)**

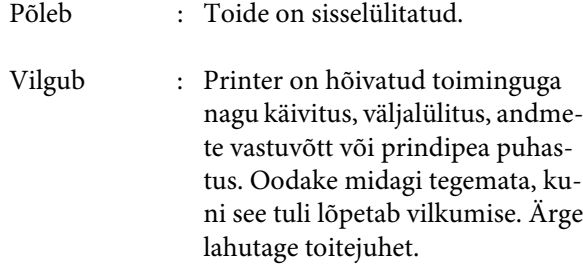

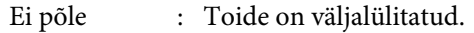

#### C P**-nupp (toitenupp)**

Lülitab toite sisse ja välja.

### D **Ekraan**

See on puutepaneel, millel kuvatakse printeri olekut, menüüsid, tõrketeateid jne. Saate sellel ekraanil valida menüükirjeid ja suvandeid neid õrnalt puudutades ning ekraanil kerida sõrme ekraani vastas liigutades.

### **Avaekraani toimingud**

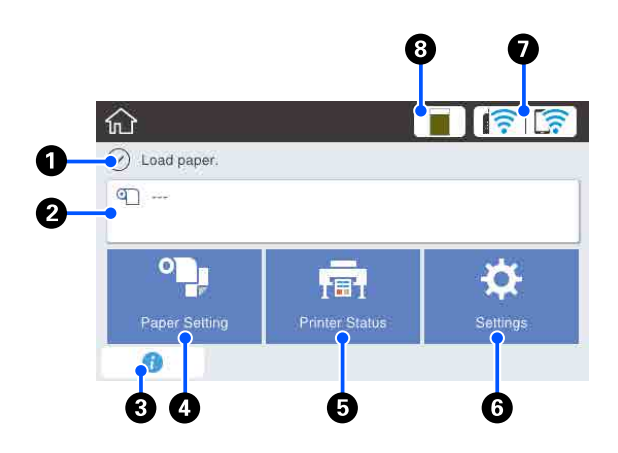

Avaekraani toimingute ülevaade U*Kasutajajuhend* (PDF)

#### A **Teabekuva ala**

Kuvab printeri olekut, tõrketeateid jne.

#### B **Rullpaberi teabeala**

- ❏ Kui rullpaber on laaditud Kuvab teavet laaditud rullpaberi kohta. Kui suvandi Setup säte on On, kuvatakse ligikaudne allesolev kogus (allesjäänud pikkus). Selle ala puudutamise korral kuvatakse menüü, mis võimaldab teha selliseid toiminguid nagu rullpaberi seadistamine ja reguleerimine. U["Menüü Roll Paper" lk 109](#page-108-0)
- ❏ Valitud rullpaberit ei ole laaditud. Kuvatakse "---". Selle ala puudutamise korral kuvatakse rullpaberi laadimise protseduur.

### C **Teabe ikoon**

Kui esineb teatisi (nt hoiatus tarviku madala koguse kohta), on teatiste arv näidatud märgiga sellest ikoonist üleval paremal. Kui kuvatud on märk, siis selle ikooni puudutamise korral kuvatakse loend teatistega, mis nõuavad teiepoolset sekkumist. Iga üksuse puudutamise korral kuvatakse juhised nõutud toimingutega, märk jääb kuvatuks nende toimingute tegemiseni.

#### D **Menüünupp Paper Setting**

Puudutage seda nuppu, kui laadite, eemaldate, seadistate või reguleerite paberit.

- ❏ Lugege suvandi Roll Paper kohta lähemalt allpool. Rullpaberi laadimine ja eemaldamine" lk 27 Menüüde kirjeldused U["Menüü Roll Paper" lk 109](#page-108-0)
- ❏ Lugege suvandi Auto Sheet Feeder kohta lähemalt allpool. U["Paberi laadimine automaatlehesööturisse ja](#page-31-0) [eemaldamine automaatlehesööturist" lk 32](#page-31-0) Menüüde kirjeldused U["Auto Sheet Feeder menu" lk 112](#page-111-0)
- ❏ Lugege suvandi Cut Sheet(1 sheet) kohta lähemalt allpool. U["Laadimine ja eemaldamine: Cut Sheet\(1 sheet\)"](#page-35-0) [lk 36](#page-35-0) Menüüde kirjeldused CT ["Cut Sheet\(1 sheet\) menüü" lk 113](#page-112-0)

### E **Menüünupp Printer Status**

Puudutage seda nuppu, kui tahate vaadata tarvikute olekut või kuvatud teatiste üksikasju. U["Menüü Printer Status" lk 114](#page-113-0)

#### **6** Menüünupp Settings

Puudutage seda nuppu, kui tahate teha hooldust või konfigureerida printeri töösätteid, võrgusätteid või muid sätteid. Üksikasju on kirjeldatud allpool. U["Menüü Settings" lk 115](#page-114-0)

#### G **Võrgu ikoon**

Võrguühenduse olekut näitab ikoon, nagu allpool näidatud.

Selle ikooni puudutamise korral saate võrguühenduse olekut vahetada.

U["Võrguühendusmeetodite muutmine" lk 95](#page-94-0)

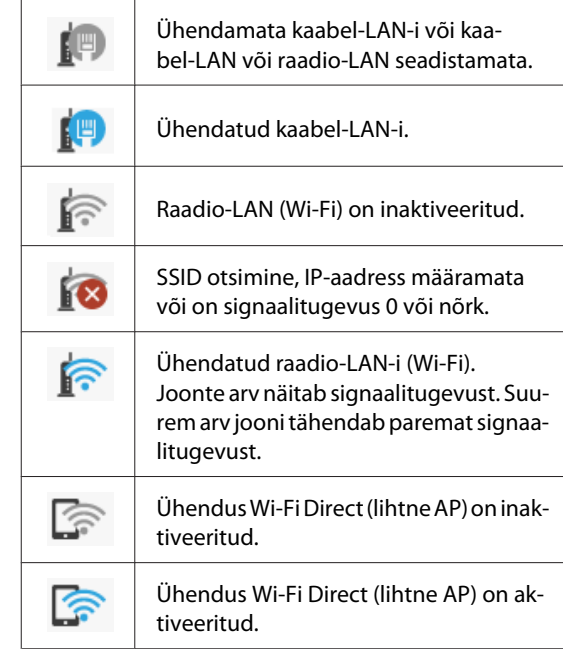

#### **<b>A** Tarvikute olekuikoon

Riba pikkus viitab hoolduskarbi vabale ruumile. Mida lühem on riba, seda väiksem on allesolev ruum.

Kui kuvatakse **(k)**, hakkab hoolduskarbi vaba ruum otsa lõppema. Ikooni puudutamise korral kuvatakse tarviku olekuekraan, kus saate kontrollida hoolduskarbi tootenumbrit. See on suvandi **Supply Status** otseteenupp menüüs **Printer Status**.

U["Menüü Printer Status" lk 114](#page-113-0)

## <span id="page-15-0"></span>**Printeri funktsioonid**

### **Suure eraldusvõime saavutamine**

### **CAD-joonised, mis on selged, loetavad ja mida saab kasutada koguni väljas**

Lisatud printeridraiver pakub joonestusrežiimi, mis lihtsustab jooniste printimist — tänu üliheale joonte ja täppisjoonte reprodutseerimisele ühendatud joonte, diagonaalide ja kaarte kujul, on tagatud parimad tulemused jooniste printimisel.

 $\mathscr{D}$ , CAD-jooniste printimine" lk 57

### **Plakatid on erksad ja neid saab lühiajaliselt väljas üles panna**

Erksate värvitoonidega plakatite printimiseks tuleb lihtsalt valida näiteks **Poster (Photo)/Perspective (Plakat (foto) / perspektiiv)** printeridraiveri suvandist Select Target.

Eriti hea ilmakindlusega tindi kasutamine tähendab, et siseruumides kasutamiseks mõeldud väljaprindid kuluvad väga aeglaselt.

Teie plakatid kestavad veelgi kauem, kui kasutate lamineerimist.

Selle mõju on paberist olenevalt erinev.

### **Äärmiselt lihtne kasutada**

### **Ruumisäästlik suureformaadiline printer**

Kuna see printer on väiksem ja kergem kui meie standardsed suureformaadilised printerid, ei võta see nii palju ruumi. Saate printeri paigutada isegi kappi või kaartide/jooniste hoiusahtlisse. Vaadake mõõtmeid allpool.

#### $\mathcal{F}$ , Tehniliste andmete tabel" lk 169

### **Automaatne automaatlehesööturi (paberilehed) ja rullpaberi vahetamine**

Printerisse saab samaaegselt laadida rullpaberi ja mitu lehte A3- või väiksemas formaadis paberit automaatlehesööturisse. Kui valite ühe neist printeridraiveri **Source (Allikas)** seadetest, võimaldab see teil paberit automaatselt vahetada ja kergesti printida.

### **Sujuv töövoog ekraanil olevaid juhiseid vaadates**

Lisaks tööd lihtsustavale ekraanikujundusele näitab printer joonistatud kasutusjuhiseid (nt paberi laadimiseks).

U*Kasutajajuhend* (PDF)

### **Lihtne ja mugav printeridraiver**

Prindisätteid saab optimeerida lihtsalt soovitud kasutusotstarvet või tulemust valides.

See säästab teid printimissätete eraldi reguleerimise vaevast. Kui määrate suvandi Source (Allikas) sätte, esineb vähem vigu seoses paberi laadimisega, kuna printerisse laaditud paberi tüüp ja formaat valitakse automaatselt. Lisaks valitud tingimuste nägemisele joonisel printeridraiveris saate enne printimist vaadata üksikasjalikku kujutist eelvaate ekraanil.

### **Raadio-LAN-ühenduse tugi**

Printerile saab vabalt asukoha valida, kuna pole vaja muretseda kaabelduse pärast, sest ühendus arvutiga printimiseks luuakse raadio-LAN-ühenduse kaudu. Loomulikult toetab printer ka kaabel-LAN-ühendust.

Printida saab koguni siis, kui printer ei ole LAN-ühenduses, luues printeriga otseühenduse Wi-Fi Directi kaudu.

U["Raadio-LAN-i sisselülitamine" lk 95](#page-94-0)

U["Juhtmevaba otseühendus \(Wi-Fi Direct\)" lk 96](#page-95-0)

# <span id="page-16-0"></span>**Märkused kasutamise ja hoiundamise kohta**

### **Paigaldusruum**

Jälgige, et te tagate järgneva ruumi, kus ei ole lisaks mingeid teisi esemeid, nii et mitte miski ei takistaks paberi väljastamist ja kulumaterjalide vahetamist.

Printeri välismõõtmed leiate tabelist "Tehnilised andmed".

 $\mathcal{L}$ , Tehniliste andmete tabel" lk 169

#### **Alusega (valikuline)**

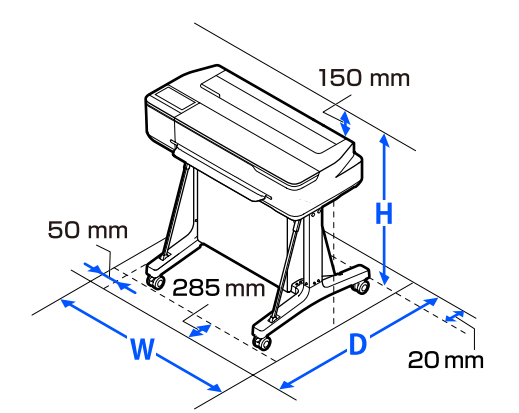

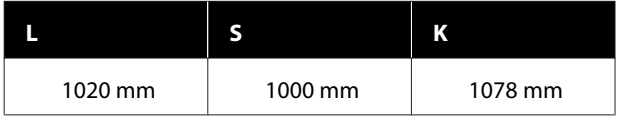

#### **Ilma aluseta (valikuline)**

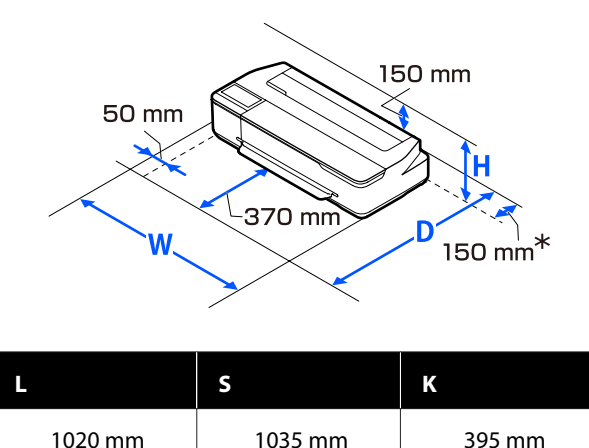

\* Printeri taga peab olema vähemalt 150 mm ruumi hoolduskarbi vahetamise jaoks.

### **Märkused printeri kasutamise kohta**

Lugege palun printeri kasutamisel läbi järgmised punktid, et vältida seadme töökorrast väljaminemisi, tõrkeid ja prindi kvaliteedi langemist.

 $\Box$  Jälgige printeri kasutamise ajal "Tehniliste andmete tabelis" kirjeldatud töötemperatuure ja õhuniiskuse vahemikke.

 $\mathcal{D}$  . Tehniliste andmete tabel" lk 169 Isegi kui tingimused vastavad ülaltoodule, ei pruugi teil olla võimalik nõuetekohaselt printida, kui keskkonnatingimused ei ole paberile sobivad. Jälgige, et printerit kasutatakse keskkonnas, mis vastab paberi nõudmistele. Täpsemad andmed leiate paberiga kaasas olevast dokumentatsioonist. Samuti tuleb kuivades piirkondades, konditsioneeritud õhuga keskkonnas või otsese päikesevalguse käes töötades säilitada sobiv õhuniiskus.

- ❏ Ärge paigaldage printerit soojusallikate kõrvale ega otse ventilaatorist või kliimaseadmest tuleva õhuvoolu teele. Selle ettevaatusabinõu eiramisel võivad prindipea düüsid kuivada ja ummistuda.
- ❏ Prindipead ei tohi olla korgitud (olla liikunud paremale küljele), kui ilmneb tõrge ja printer seda lahendamata välja lülitatakse. Korkimine on funktsioon, millega automaatselt kaetakse prindipea korgiga (kaanega), et vältida prindipea kuivamist. Sellisel puhul lülitage toide sisse ning oodake, kuni korkimine automaatselt aset leiab.
- ❏ Kui toide on sisse lülitatud, ärge eemaldage toitepistikut ega deaktiveerige ahelakatkestajat. Prindipea ei pruugi olla nõuetekohaselt korgitud. Sellisel puhul lülitage toide sisse ning oodake, kuni korkimine automaatselt aset leiab.
- ❏ Nagu printimiselgi, kasutab printer tinti kõigist kassettidest ka prindipea puhastamise ja muude hooldustoimingute ajal, et prindipea oleks heas korras.
- ❏ Printer võib prindikvaliteedi säilitamiseks prindipead automaatselt puhastada. Oodake kuni puhastamine on lõppenud, enne kui avate mõne katte või toite välja lülitate.

### <span id="page-17-0"></span>**Märkused printeri mittekasutamise kohta**

Kui te printerit ei kasuta, pidage printeri hoiundamisel silmas järgmisi punkte. Kui printerit ei hoiustata korralikult, ei pruugi teil olla võimalik järgmisel kasutamiskorral korralikult printida.

- ❏ Printeri ladustamisel veenduge, et see paigutatakse horisontaalselt. Ärge asetage seda kalde alla, püsti ega tagurpidi.
- ❏ Kui te pikemat aega ei prindi, võib juhtuda, et prindipea düüsid ummistuvad. Prindipea ummistumise vältimiseks soovitame teil printida umbes kord nädalas.
- ❏ Rull võib printerisse jäänud paberile jätta jälje. Samuti võib see tekitada laines või lokkis paberipinna, mis toob kaasa paberi söötmisprobleemid või võib kriimustada prindipead. Eemaldage hoiundamise ajal kogu paber.
- ❏ Hoiustage printer, olles eelnevalt veendunud, et prindipea on korgitud (prindipea asub paremal lõpus). Kui prindipea jääb pikaks ajaks korkimata, võib prindi kvaliteet langeda.

#### *Märkus:*

*Kui prindipea ei ole korgitud, lülitage printer sisse ning seejärel välja.*

❏ Tolmu ja muude võõrkehade printerisse kogunemise ennetamiseks sulgege enne hoiundamist kõik kaaned. Kui printer jääb pikemaks ajaks seisma, katke see antistaatilise riide või muu kattega. Prindipea düüsid on väga väikesed ning nad ummistuvad kergelt, kui peen tolm satub prindipeale, mistõttu teil ei pruugi õnnestuda korralikult printida.

### **Märkused tindipudelite käsitlemise kohta**

Lugege järgmised märkused enne tindi lisamist kindlasti läbi.

### **Märkused käsitsemise kohta**

- ❏ Kasutage sellele tootele mõeldud tindipudeleid.
- ❏ Printeri kasutamise ajal olge tindi käsitsemisel ettevaatlik. Tint võib tindimahutite täitmise ajal välja pritsida. Riietele või esemetele sattunud tinti ei pruugi olla võimalik ära puhastada.
- ❏ Ärge raputage ega pigistage tindipudeleid.
- ❏ Kasutage avatud pudelid võimalikult kiiresti ära.
- ❏ Säilitage tindipudeleid toatemperatuuril ja vältige nende otsest kokkupuudet päikesevalgusega.
- ❏ Soovitame kasutada tindipudelit enne sellele trükitud säilivusaega.
- ❏ Trükikvaliteedi tagamiseks kasutage kogu tindimahutis leiduv tint ära enne järgmisi kuupäevi:
	- ❏ Säilivusaeg on trükitud tindipudelile
	- ❏ 25 päeva pärast tindimahuti täitmist
- ❏ Säilitage tindipudeleid printeriga samas keskkonnas.
- ❏ Tindipudelite ladustamisel või transportimisel ärge neid kallutage ega laske neil kokku puutuda löökide või järskude temperatuurimuutustega. Tint võib välja lekkida isegi siis, kui tindipudeli kork on kindlalt kinni keeratud. Veenduge, et hoiate tindipudelit püstiasendis, kui tindipudeli korki kinnitate. Lisaks asetage pudelid transpordi ajaks kotti, et tint välja ei lekiks.
- ❏ Tindipudeleid, mida on pikemat aega hoitud madalal temperatuuril, tuleks enne kasutamist hoida vähemalt kolm tundi toatemperatuuril.
- ❏ Ärge avage tindipudeli kotti enne seda, kui olete valmis tindimahutit täitma. Kvaliteedi säilitamiseks kasutatakse vaakumpakendit. Kui tint jääb pärast pakendi avamist liiga kauaks seisma, ei pruugi korrektne printimine õnnestuda.
- ❏ Kui jätkate printeri kasutamist pärast seda, kui tinditase on alla alumise joone, võib tekkida rike. Täitke tindimahuti tindiga selle ülemise jooneni, kui printer ei tööta. Veenduge, et lähtestate pärast täitmist tinditaseme teabe, et ekraanil kuvataks õiget tinditaset.

- <span id="page-18-0"></span>❏ Selleks, et printer oleks parimas töökorras, soovitame mitte hoida printerit nii, et tindimahutites on ainult natuke tinti alles.
- ❏ Kuigi tindipudelid võivad sisaldada ringlussevõetud materjale, ei mõjuta see printeri funktsioneerimist ega jõudlust.
- ❏ Tindipudelite välimust ja tehnilisi andmeid võidakse muuta ilma eelneva etteteatamiseta.

### **Tinditarve**

- ❏ Nagu printimiselgi, kasutab printer tinti kõigist kassettidest ka prindipea puhastamise ja muude hooldustoimingute ajal, et prindipea oleks heas korras.
- ❏ Musta värvi printimiseks võib olenevalt kasutatava paberi tüübist kasutada värvitintide segu, seda koguni mustvalge ja hallskaalas printimise korral.
- ❏ Esialgne tindi laadimine pärast printeri soetamist kasutab piisavalt tinti prindipea pihustiotsade täitmiseks (augud, kust tinti pihustatakse), mis võimaldab teil kohe printima hakata. Seepärast on trükilehekülgede arv madalam kui teise ja järgmiste täitmiste jaoks kasutatud tindipudelite korral.

### **Märkused paberi käsitsemise kohta**

Pidage paberi käsitsemisel ja hoiundamisel kinni järgmistest punktidest. Kui paber ei ole heas seisukorras, võib prindi kvaliteet langeda.

Tutvuge iga paberiga kaasasoleva dokumentatsiooniga.

### **Märkused käsitsemise kohta**

- ❏ Kasutage Epsoni erikandjaid normaalsetes toatingimustes (temperatuur: 15 kuni 25 °C; õhuniiskus 40 kuni 60%).
- ❏ Ärge voltige ega kriimustage paberipinda.
- ❏ Vältige paberi prinditava pinna puudutamist paljaste kätega. Teie kätel leiduv niiskus ja rasvad võivad mõjutada prindi kvaliteeti.
- ❏ Käsitsege paberit servadest. Soovitame teil kanda puuvillaseid kindaid.
- ❏ Muuutused temperatuuris ja niiskuses võivad põhjustada paberi lainetamist või rullumist. Kontrollige alljärgnevaid asjaolusid.
	- ❏ Laadige paber vahetult enne printimist.
	- ❏ Ärge kasutage lainelist ega kooldunud paberit. Rullpaberi korral lõigake lainelised või kooldunud osad ära ja laadige paber uuesti. Paberilehtede korral kasutage uut paberit.
- ❏ Ärge tehke paberit märjaks.
- ❏ Ärge visake paberi pakendit ära, kuna saaksite seda kasutada paberi hoiundamiseks.
- ❏ Vältige kohti, kuhu ulatub otsene päikesevalgus, liigne soojus või õhuniiskus.
- ❏ Hoidke paberilehed pärast avamist nende algpakendis ning tasasel pinnal.
- ❏ Eemaldage printerist rullpaber, mida ei kasutata. Kerige see korralikult kokku ning hoiustage seejärel rullpaberiga koos tarnitud algses pakendis. Kui te jätate rullpaberi pikaks ajaks printerisse, võib selle kvaliteet langeda.

### **Märkused prinditud paberi käsitsemise kohta**

Lugege kauakestvate ja kõrgekvaliteetsete prinditulemuste saamiseks läbi järgmised punktid.

- ❏ Ärge hõõruge ega kraapige väljaprinte. Kui neid hõõruda või kriimustada, siis võib värv maha kooruda.
- ❏ Ärge puudutage väljaprintide pinda. Tint võib maha kooruda.
- ❏ Veenduge, et väljatrükid on enne kokkuvoltimist täielikult ära kuivanud; vastasel juhul võib värv kokkupuute kohtade peal tooni muuta (jätab märgi). Sellised märgid kaovad, kui nad kohe eraldada ning kuivatada; kui nad aga eraldamata jätta, siis jäävad märgid alles.
- ❏ Kui te panete väljatrükid albumisse enne nende täielikku kuivamist, võivad nad hägustuda.

- <span id="page-19-0"></span>❏ Ärge kasutage väljatrükkide kuivatamiseks kuivatit.
- ❏ Vältige otsest päikesevalgust.
- ❏ Vältige värvide moondumist väljatrükkide näitamise või hoiundamise ajal, järgides paberi dokumentatsioonis olevaid juhtnööre.

#### *Märkus:*

*Tüüpiliselt tuhmuvad väljatrükid ja fotod aja jooksul (värvi moondumine) tulenevalt valguse toimest ja õhukoostisest. See kehtib ka Epsoni erikandjatele. Korrektse hoidmise korral saab värvi moondumise ulatust minimeerida.*

- ❏ *Vaadake Epsoni erikandjatega kaasnevat dokumentatsiooni, et saada üksikasjalikku teavet paberi käsitsemise kohta pärast printimist.*
- ❏ *Fotode, plakatite ja muude prinditud materjalide värvid paistavad erinevates valgustingimustes (valgusallikate all\* ) erinevad. Selle printeriga prinditud väljatrükkide värvid võivad erinevate valgusallikate valguses samuti erinevana paista. \* Valgusallikate hulka kuuluvad päikesevalgus, luminofoorvalgus, hõõgvalgus ja muud tüüpi valgus.*

# **Voolu säästmine**

Kui printeriga teatud aja jooksul ühtegi toimingut ei tehta, läheb see unerežiimi või lülitub automaatselt välja. Toitehalduse rakendumise aega saab muuta. Aja suurendamine mõjutab toote energiatõhusust. Arvestage palun keskkonnaga enne, kui hakkate muudatusi tegema.

### **Unerežiim**

Printer läheb unerežiimi, kui ei ole tõrkeid, ühtegi prinditööd ei ole saadud ning ühtegi juhtpaneeli või muud toimingut ei ole teostatud. Kui printer läheb unerežiimi, lülitub juhtpaneeli ekraan välja ning sisemised mootorid ja teised detailid lülituvad voolu kokkuhoidmiseks välja.

Unerežiim lülitub välja, kui vastu võetakse prinditöö või puudutatakse juhtpaneeli.

Saate määrata aja, mille möödumisel lülitub printer unerežiimile. Vaikesätetel lülitub printer unerežiimile, kui 15 minuti möödudes ei teostata ühtegi toimingut. Aega, mille möödumisel lülitub printer unerežiimile, saab muuta menüüs **Basic Settings**.

#### U["General Settings — Basic Settings" lk 115](#page-114-0)

#### *Märkus:*

*Kui printer lülitub unerežiimi, kustub juhtpaneeli ekraan nagu oleks vool välja lülitatud, kuid lamp* P *jääb põlema.*

#### **Power Off Timer**

See funktsioon lülitab printeri automaatselt välja, kui määratud aja jooksul ei esine ühtegi tõrget, ei võeta vastu ühtegi prinditööd ega tehta ühtegi toimingut juhtpaneelil ega mujal.

Vaikesäte erineb mudelist olenevalt, nagu allpool näidatud.

- ❏ SC-T3100X Säte **8h**.
- ❏ Muu kui SC-T3100X Säte **Off**.

Funktsiooni Power Off Timer sätteid saab muuta menüüs Basic Settings.

U["General Settings — Basic Settings" lk 115](#page-114-0)

# <span id="page-20-0"></span>**Tarkvara tutvustus**

# **Lisatud tarkvara**

Järgmises tabelis on toodud lisatud tarkvara.

Lisatud tarkvarakettal on tarkvara operatsioonisüsteemile Windows. Kui kasutate Maci või kettaseadmeta arvutit, laadige tarkvara veebilehelt<http://epson.sn> alla ja paigaldage see arvutisse.

Üksikasju erineva tarkvara kohta vaadake vastava tarkvara veebispikrist või dokumendist *Administraatori juhend* (online-juhend).

*Märkus:*

*Epsoni veebisaidil on selle printeriga ühilduv mugav tarkvara. Vaadake lisateavet järgmiselt lingilt.*

*<http://www.epson.com>*

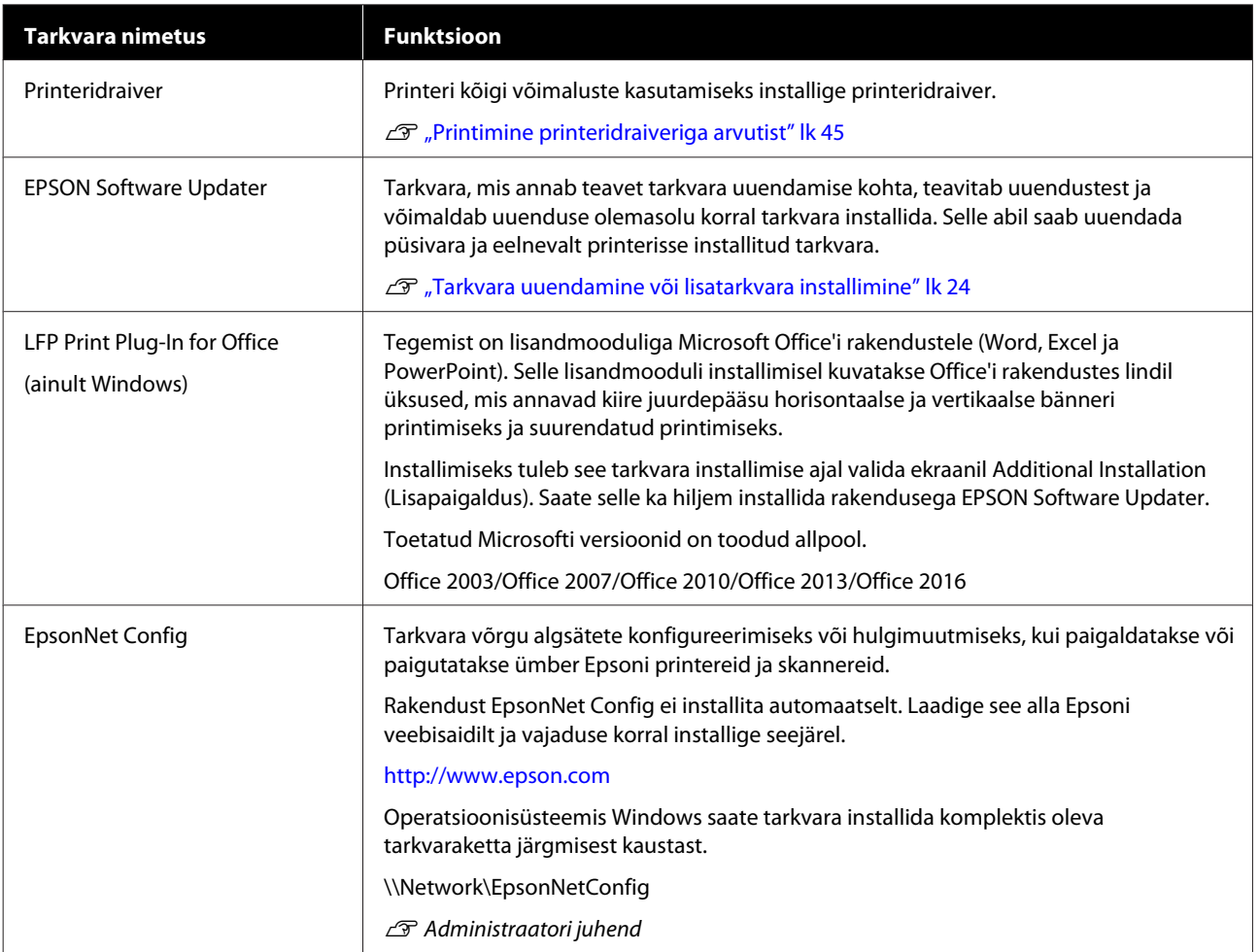

# <span id="page-21-0"></span>**Printerisse integreeritud tarkvara**

Alljärgnev tarkvara on printerisse eelnevalt installitud. Saate selle käivitada ja seda kasutada võrgu kaudu veebibrauserist.

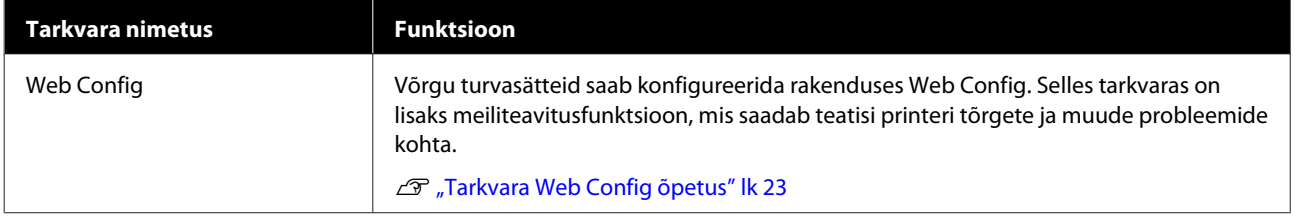

# <span id="page-22-0"></span>**Tarkvara Web Config õpetus**

Selles jaotises on kirjeldatud tarkvara käivitamist ja funktsioone.

### **Käivitamine**

Käivitage tarkvara printeriga samasse võrku ühendatud arvuti või nutiseadme veebibrauseris.

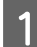

**1** Vaadake printeri IP-aadressi.

Puudutage avaekraanil ikooni **saakkraanil ikooni (saaks**), valige ühendatud võrk ja vaadake IP-aadressi.

#### *Märkus:*

*IP-aadressi saab vaadata ka võrguühenduse kontrollaruannet printides. Aruande printimiseks tuleb avaekraanil allpool toodud järjekorras puudutada järgmisi valikuid.*

*Settings — General Settings — Network Settings — Connection Check*

 $2$  Käivitage veebibrauser võrgu kaudu printeriga ühendatud arvutis või nutiseadmes.

Sisestage printeri IP-aadress veebibrauseri aadressiribale ja vajutage klahvi **Enter** või **Return**.

Vorming.

IPv4: http://printeri IP-aadress/

IPv6: http://[printeri IP-aadress]/

Näide.

IPv4: http://192.168.100.201/

IPv6: http://[2001:db8::1000:1]/

### **Sulgemine**

Sulgege veebibrauser.

### **Funktsiooni ülevaade**

Selles jaotises on kirjeldatud rakenduse Web Config põhifunktsioone. Üksikasju vaadake dokumendist *Administraatori juhend*.

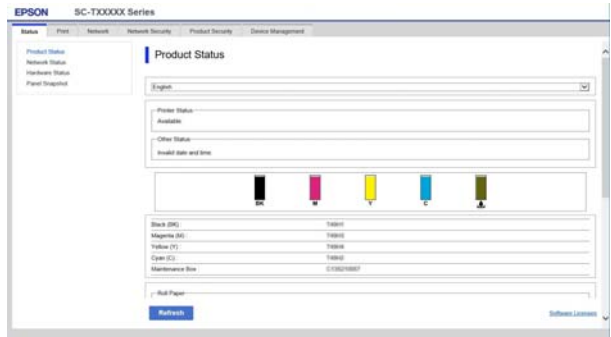

### **Põhifunktsioonid**

- ❏ Kontrollige printeri olekut, näiteks järelejäänud tindikogust.
- ❏ Vaadake ja uuendage printeri püsivara versiooni.
- ❏ Konfigureerige printeri võrgusätteid ja täpsemaid turvasätteid, nagu SSL/TLS-side, IPsec/IP-filtrimine ja IEEE 802.1X, mida ei saa konfigureerida ainult printeriga.
- ❏ Redigeerige kohandatud paberisätteid ja eksportige ning importige sätteid. Printeri suvandis **Settings** — **General Settings** — **Printer Settings** — **Custom Paper Setting** registreeritud kohandatud paberisätteid saab muuta ja eksportida faili ning seejärel muusse printerisse importida (registreerida). Seda on mugav kasutada, kui paigaldate mitu printerit ja tahate nendes samu kohandatud paberisätteid kasutada.

# <span id="page-23-0"></span>**Tarkvara uuendamine või lisatarkvara installimine**

Kui paigaldate tarkvara seadistamise ajal, nagu on kirjeldatud dokumendis *Setup Guide (Seadistusjuhend)*, paigaldatakse rakendus Epson Software Updater. Epson Software Updater võimaldab uuendada püsivara ja eelnevalt paigaldatud tarkvara ning paigaldada ka täiendavat printeriga ühilduvat tarkvara.

### *Märkus:*

*Mugavamaks kasutamiseks ja funktsioonide töökindluse suurendamiseks värskendatakse tarkvara vajaduse kohaselt. Soovitame seadistada rakenduse Epson Software Updater saatma teavitusi ja uuendama tarkvara esimesel võimalusel pärast teatise saamist.*

### **Uuenduste saadavuse kontrollimine ja tarkvara uuendamine**

- A Veenduge, et arvuti ja printer oleksid järgmises olekus.
- ❏ Arvuti on ühendatud Internetti.
- ❏ Printer ja arvuti saavad omavahel suhelda.
- 

Käivitage Epson Software Updater.

❏ Windows

Kuvage kõigi programmide loend ja seejärel klõpsake valikut Epson Software Updater kaustas Epson Software.

### *Märkus:*

- ❏ *Kui vajutate klaviatuuril klahvi Windows (klahv, millel on Windowsi logo) ja tipite seejärel kuvatud akna otsinguväljale tarkvara nime, kuvatakse tarkvara kohe.*
- ❏ *Tarkvara käivitamiseks võite ka töölaua tegumiribal klõpsata printeri ikooni seejärel teha valiku Software Update (Tarkvara uuendamine).*

❏ Mac

#### Valige **Go (Mine)** — **Applications (Rakendused)** — **Epson Software** — **EPSON Software Updater**.

C Valige uuendamiseks tarkvara või juhendid ja uuendage need seejärel.

Järgige ekraanijuhiseid.

### **V** Oluline:

*Ärge lülitage arvutit ega printerit uuendamise ajal välja.*

### *Märkus:*

*Tarkvara, mida loendis ei leidu, ei saa rakendusega EPSON Software Updater uuendada. Vaadake tarkvara uusimaid versioone Epsoni veebisaidilt.*

*Arvestage, et tarkvara ei saa rakendusega Epson Software Updater uuendada ega installida, kui kasutate operatsioonisüsteemi Windows Server. Laadige tarkvara alla Epsoni veebisaidilt.*

*<http://www.epson.com>*

### **Uuendusteatiste saamine**

### **Windows**

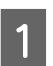

Käivitage Epson Software Updater.

- 
- B Klõpsake valikut **Auto update settings (Automaatvärskenduse sätted)**.
- C Valige intervall uuenduste kontrollimiseks printeri väljal **Interval to Check (Kontrollimise intervall)** ja klõpsake seejärel nuppu **OK**.

### **Mac**

Tarkvara on vaikimisi häälestatud 30 päeva tagant kontrollima ja teavitama, kas leidub uuendusi.

# <span id="page-24-0"></span>**Tarkvara desinstallimine**

### **Windows**

### c*Oluline:*

- ❏ *Peate logima sisse administraatorina.*
- ❏ *Kui vajalik on parool või administraatori kinnitus, sisestage parool ja jätkake siis toimingut.*

Lülitage printer välja ning ühendage liideskaabel lahti.

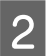

Sulgege arvutis kõik töötavad rakendused.

C Avage **Control Panel (Juhtpaneel)** ning klõpsake suvandile **Uninstall a program (Programmide desinstall)** kategoorias **Programs (Programmid)**.

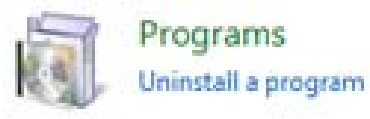

D Valige tarkvara, mida soovite eemaldada, ja klõpsake seejärel nuppu **Uninstall/Change (Desinstalli/muuda)** (või **Change/Remove (Muuda/eemalda)**/**Add/Remove (Lisa/ eemalda)**).

> Saate eemaldada printeridraiveri ja rakenduse EPSON Status Monitor 3, tehes valiku **EPSON SC-XXXXX Printer Uninstall**.

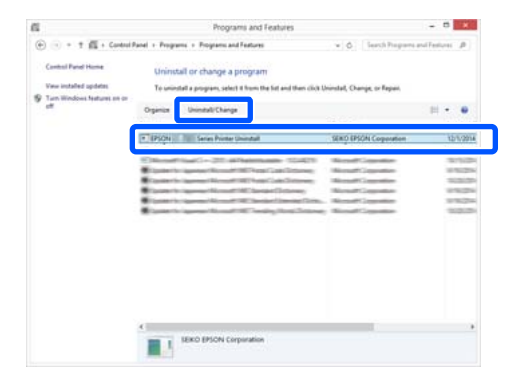

E Valige printeri ikoon ja seejärel klõpsake nuppu **OK**.

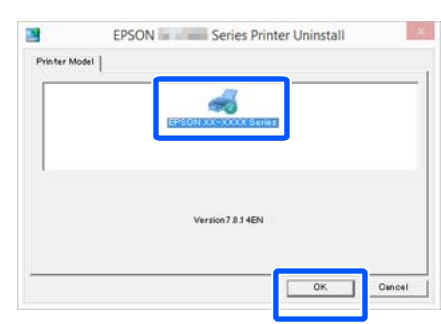

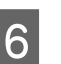

6 Jätkamiseks järgige ekraanil kuvatavaid juhtnööre.

> Kui kuvatakse kustutamise kinnitusteade, klõpsake nuppu **Yes (Jah)**.

Kui installite printeridraiveri uuesti, käivitage ka arvuti uuesti.

### **Mac**

Printeridraiveri uuesti installimise või täiendamise korral järgige alltoodud samme, et esmalt desinstallida sihttarkvara.

### **Printeridraiver**

Kasutage rakendust "Uninstaller".

### **Desinstallija allalaadimine**

Laadige rakendus "Uninstaller" alla Epsoni veebisaidilt.

### <http://www.epson.com/>

#### **Desinstallija kasutamine**

Järgige juhiseid Epsoni veebisaidilt.

#### **Muu tarkvara**

Pukseerige tarkvara nimega kaust kaustast **Applications (Rakendused)** kustutamiseks kausta **Trash (Prügikast)**.

# <span id="page-25-0"></span>**Paberi laadimine ja seadistamine**

# **Märkused paberi laadimise kohta**

### *Ettevaatust:*

*Ärge nühkige paberi servasid kätega. Paberi servad on õhukesed ja teravad ning võivad põhjustada vigastusi.*

### **Ärge jätke laaditud paberit printerisse seisma**

Rull võib printerisse jäänud paberile jätta jälje. Lisaks võib paber muutuda niiskuse tõttu laineliseks või minna krussi, mis võib tekitada probleeme selle söötmisel, põhjustada paberiummistuse või väljaprinte määrida.

Soovitame teil paberi tagasi originaalpakendisse panna ja hoida seda tasasel pinnal ning võtta see pakendist välja ainult printimise ajaks.

### **Ärge laadige rullpaberit nii, et selle vasak ja parem serv on erineval kaugusel**

Kui rullpaberi parem ja vasak serv ei ole samal joonel, võib esineda probleeme selle söötmisel või võib paber printimise ajal viltu minna. Kerige enne rullpaberi kasutamist paber rullile ja ühtlustage selle servad või kasutage rullpaberit, millel ei ole probleeme.

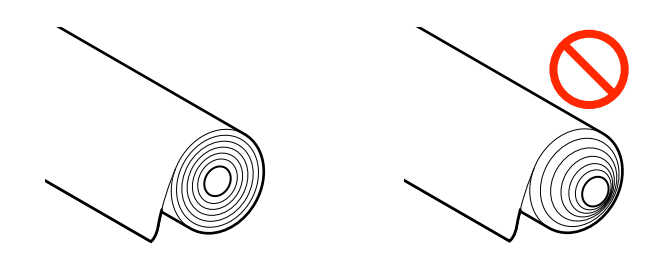

### **Ärge laadige kooldunud paberit**

Kooldunud paber võib põhjustada paberiummistuse või väljaprindi määrdumist. Siluge paber enne kasutamist, painutades seda vastassuunas, või kasutage paberit, millel ei ole probleeme.

#### **Toetamata paber**

Ärge kasutage paberit, mis on laineline, rebenenud, katki, volditud, liiga paks, liiga õhuke, millel on kleebis jne. See võib põhjustada paberiummistuse või väljaprindi määrdumist. Printeri toetatud pabereid vaadake allpool.

U["Epsoni erikandjate tabel" lk 156](#page-155-0)

 $\mathscr{F}$  ["Kaubandusvõrgus saadaval toetatud paber"](#page-158-0) [lk 159](#page-158-0)

# **Paberi laadimise asend**

Laadimisasend erineb olenevalt laaditava paberi kujust ja formaadist. Allpool on toodud lisateave paberi kohta, mida saab printeris kasutada. U["Toetatud kandjad" lk 156](#page-155-0)

### **Roll Paper**

Saate laadida rullpaberit suurusega alates 329 mm kuni maksimaalse prinditava laiuseni.

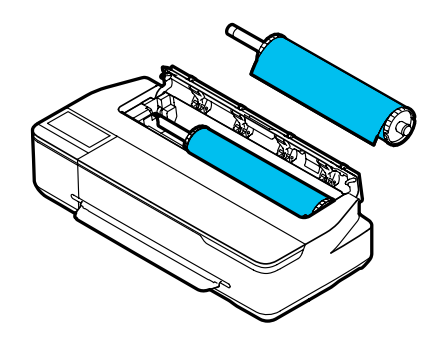

### **Auto Sheet Feeder**

Saate korraga laadida mitu A4- kuni A3-formaadis paberilehte. Korraga laaditavate lehtede arv erineb olenevalt paberist. Üksikasju on kirjeldatud allpool. U["Paberilehed" lk 157](#page-156-0)

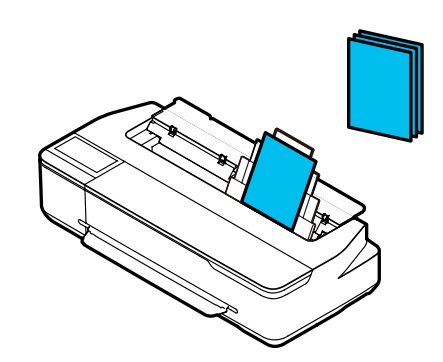

#### <span id="page-26-0"></span>**Cut Sheet(1 sheet)**

Laadida saab ühe paberilehe A4-st kuni maksimaalse prinditava laiuseni.

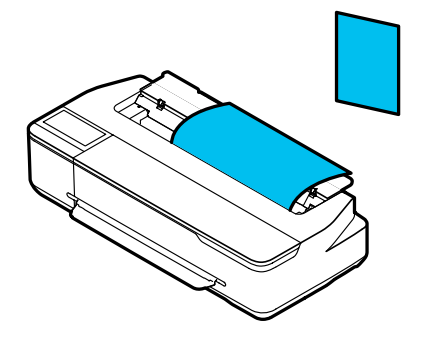

#### *Märkus:*

- ❏ *Paberitüüpide Roll Paper ja Cut Sheet(1 sheet) paberipesa on sama. Pange paberipessa ükskõik kumb neist.*
- ❏ *Saate paberi laadida automaatlehesööturisse samaaegselt rullpaberi laadimisega. Saate printeri draiveri kaudu vahetada paberiallikat, millest soovite printida.*

# **Rullpaberi laadimine ja eemaldamine**

Pange rullpaber komplektis olevale spindlile ja laadige see seejärel printerisse.

Paberi vahetamise korral eemaldage esmalt laaditud paber.

U["Rullpaberi eemaldamine" lk 30](#page-29-0)

U["Eemaldamine: paberilehed \(1 leht\)" lk 36](#page-35-0)

Kui paber on laaditud automaatlehesööturisse, eemaldage paber, laadige või eemaldage rullpaber ja laadige paber uuesti automaatlehesööturisse. Kui prindite rullpaberile, eemaldage paberivirnastaja.

 $\mathcal{F}$  ["Paberi eemaldamine automaatlehesööturist"](#page-33-0) [lk 34](#page-33-0)

 $\mathscr{D}$ , Paberivirnastaja (tavapaberile) paigaldamine ja [eemaldamine" lk 32](#page-31-0)

### **Rullpaberi laadimine**

### *Ettevaatust:*

*Hoidke rullpaberi laadimise ajal äärikut üleval. Kui hoiate laadimise ajal kinni mõnest muust osast, võib käsi või sõrm rulli vahele jääda ja vigastada saada.*

#### *Märkus:*

*Saate paberi laadimise ajal laadimisprotseduuri ekraanilt vaadata. Protseduuri ekraanil nägemiseks puudutage avaekraanil rullpaberi teabeala.*

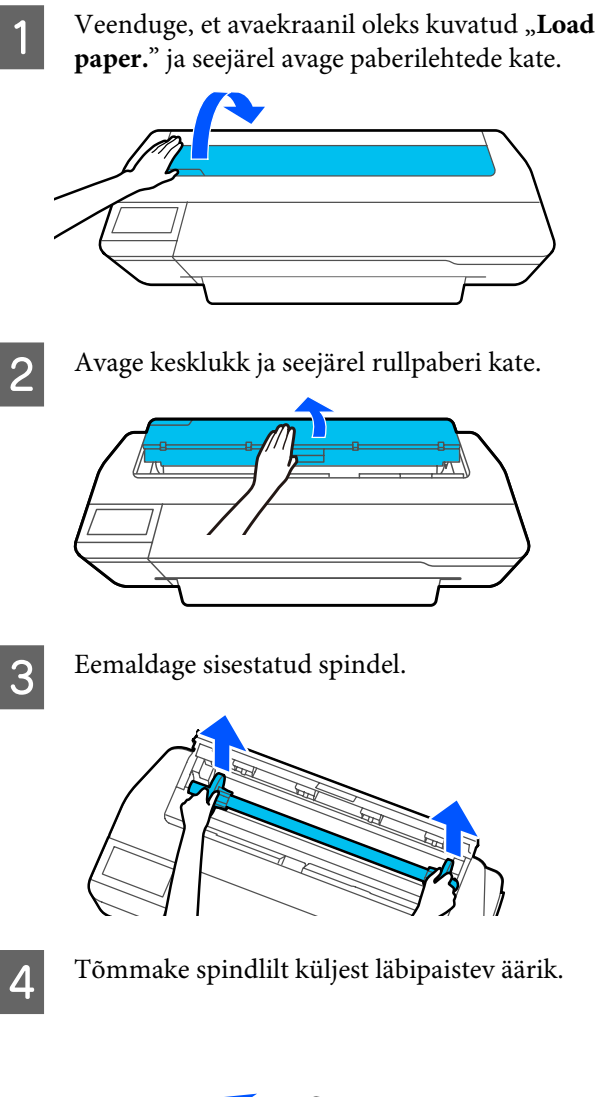

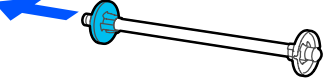

#### **Paberi laadimine ja seadistamine**

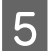

E Pange rullpaber tasasele pinnale ja sisestage seejärel spindel.

Kui must äärik on paremal, suunake rullpaber nii, et eesmine serv oleks nii, nagu on allpool oleval joonisel näidatud.

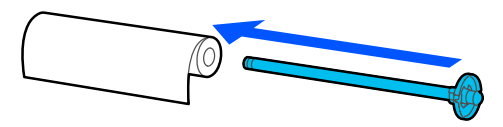

F Lükake äärikut rullpaberisse, kuni ääriku ja rullpaberi vahel ei ole vahet.

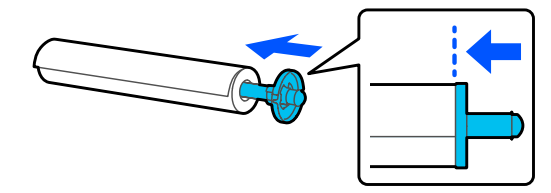

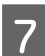

G Kinnitage läbipaistev äärik ja lükake seda, kuni ääriku ja rullpaberi vahel ei ole vahet.

> Kui ükskõik kummal pool on äärikute ja rullpaberi vahel vahe, võidakse paberit sööta vildakalt, millega kaasneb tõrge.

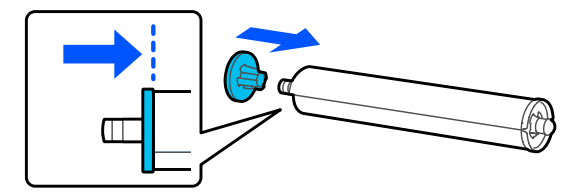

H Asetage spindlivõll spindlihoidiku vasakusse ja paremasse soonde, nii et spindli tagumine äärik jääb paremale.

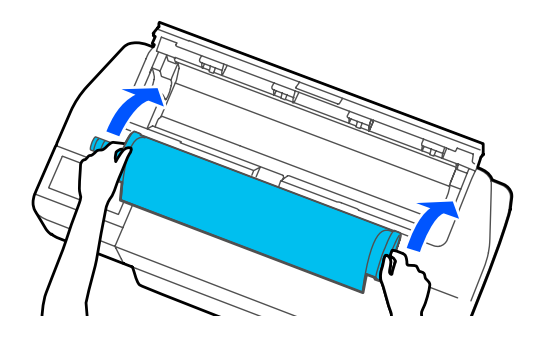

I Veenduge, et rullpaberi esiserv ei oleks paindes ja lükake seda seejärel paberipessa, kuni kuulete piiksu.

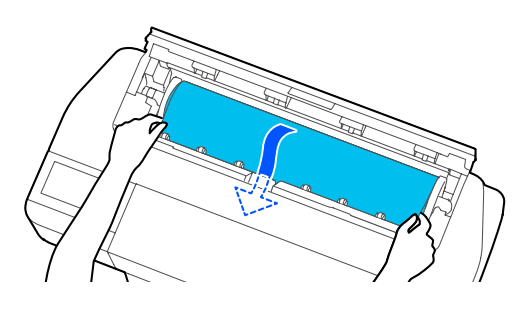

### c*Oluline:*

*Hoidke paberiservadest kinni ja sisestage see otse paberi ettesöötmispessa. Selle vildakalt sisestamine võib kaasa tuua vildakuse tõrke või paberiummistuse.*

#### *Märkus:*

*Kui rullpaberi esiserv ei ole horisontaalis või puhtalt maha lõigatud, lõigatakse seda pärast laadimist automaatselt. Seda ei lõigata aga, kui suvandi Auto Cut säte on Off.*

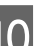

10 Sulgege rullpaberi kate ja paberilehtede kate.

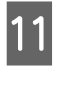

11 Valige kuvatud ekraanil paberitüüp, mis vastab laaditud paberile, ja valige vajaduse korral järelejäänud koguse haldus.

> Kui õiget paberitüüpi ei valita, tekkib probleeme prindikvaliteediga. Lisateavet paberitüüpide ja järelejäänud koguse haldamissätete kohta lugege allpool. U["Rullpaber" lk 37](#page-36-0)

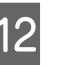

12 Kui valikuline alus on printeri külge ühendatud, veenduge et paberikorv on avatud.

#### *Märkus:*

*Enne bännerite või muude paberikorvi mittemahtuvate dokumentide printimist sulgege paberikorv. Enne kui printerist väljutatud paber maha kukub soovitame sellest mõlema käega paberi väljutuspesa juurest kinni võtta ja seda kuni printimise lõppemiseni kergelt toetada.*

### <span id="page-28-0"></span>**Rullpaberi lõikamine**

### **Automaatse lõikamise**

Vaikimisi on printeri suvandi Auto Cut säte On. Kui valitud on On, lõigatakse rullpaberit järgmistel juhtudel automaatselt.

- ❏ Kui tuvastatakse, et esiserv ei ole horisontaalis Pärast rullpaberi laadimist lõigatakse selle esiserv sirgeks.
- ❏ Kui ühe lehekülje printimine on lõppenud Enne järgmise lehekülje printimise alustamist lõigatakse rullpaberit.

Kui te ei soovi igat lehekülge lõigata või tahate lõigata kindlast kohast, vaadake järgmist protseduuri.

### **Lõikamine pärast viimase lehekülje printimist või soovitud kohast**

Lülitage automaatne lõikamine printeridraiveri kaudu välja, printige ja lõigake paberit pärast printimise lõppemist printeri **Feed/Cut Paper** menüü abil.

A Valige **Off (Väljas)** printeridraiveri suvandis **Advanced (Täpsemalt)** — **Roll Paper Option** — **Auto Cut** ja seejärel printige.

Jätke printeri automaatse lõikamise säte sisselülitatuks.

#### *Märkus:*

- ❏ *Printeridraiveri automaatse lõikamise säte on printeri suhtes prioriteetne. Printeridraiveri automaatse lõikamise säte lähtestatakse vaikesättele Normal Cut, kui rakendus suletakse.*
- ❏ *Automaatse lõikamise väljalülitamiseks režiimis HP-GL/2 lülitage printeri automaatse lõikamise säte välja. Puudutage avaekraanil rullpaberi teabeala — Advanced Media Setting — Auto Cut — Off. Sätte muudatus salvestatakse hetkel valitud paberitüübi sättena.*

B Puudutage pärast printimise lõppemist avaekraanil rullpaberi teabeala — **Feed/ Cut Paper**.

> Kasutage paberi lõikamiseks ja söötmiseks ekraanil kuvatud nuppe.

#### **Lõikamine printeri vaikimisi lõikeasendist (kohe alumise veerise järel)**

Puudutage nuppu  $\mathcal{L}$  (Cut). Paberit lõigatakse ja selle esiserv naaseb printimise ooteasendisse.

#### **Lõikamine soovitud kohast**

Hoidke all nuppu (Forward) või (Backward), kuni soovitud lõikekoht jõuab joonisel oleva punktiirjooneni.

Lõikekohta ei saa alaservast sissepoole seada.

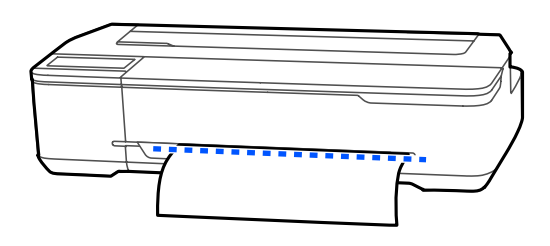

 $\mathcal{P}$  Puudutage nuppu  $\mathcal{P}$  (Cut).

Paberit lõigatakse.

#### *Märkus:*

*Kui pikkus joonisel on lühem kui järgmine pikkus, söödetakse paberit automaatselt, kuni vajaliku pikkuse saavutamiseni lõikamise ajal.*

- ❏ *Tavapaber või kopeerpaber: 100 mm*
- ❏ *Fotopaber või kaetud paber: 80 mm*
- ❏ *Sünteetiline paber ja muu paks paber: 60 mm*

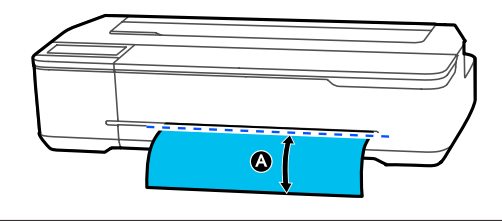

### <span id="page-29-0"></span>**Kaubandusvõrgus saadaval sünteetilise või lõuendpaberi lõikamine kääridega**

Kui kasutate kaubandusvõrgus saadaval paberit, mida ei saa printeri lõikuriga puhtalt lõigata, printige sellele lõikejooned ja lõigake paberit kääridega.

### **Q** Oluline:

- ❏ *Kui kaubandusvõrgus saadaval sünteetilist või lõuendpaberit lõigatakse sisseehitatud lõikuriga, võib lõikur kahjustada saada või selle eluiga lüheneda. Sellise paberi kasutamise korral lõigake paberit kääridega, nagu on kirjeldatud järgmises protseduuris.*
- ❏ *Ärge kasutage lõikurit. Printer võib kahjustada saada.*

Lülitage automaatse lõikamise säte välja ja seejärel printige.

> Lõikejoonte printimiseks lülitage printeri automaatse lõikamise säte välja. Kui prindite printeridraiveriga, lülitage välja ka printeridraiveri säte.

- ❏ Printeri sätted Avaekraanil: rullpaberi teabeala — **Advanced Media Setting** — **Auto Cut** — **Off**.
- ❏ Printeridraiveri sätted **Advanced (Täpsemalt)** — **Roll Paper Option** — **Auto Cut** — **Off (Väljas)**
- B Puudutage pärast printimise lõppemist avaekraanil rullpaberi teabeala **Feed/ Cut Paper**.
	- Kasutage ekraanil kuvatud nuppe.

**Lõikejoonte printimine printeri vaikepositsioonile (kohe alumise veerise järel)**

Puudutage nuppu <a>
(Cut). Kuvatakse lõikamise või lõikejoonte printimise valikuekraan.

#### **Lõikejoonte printimine soovitud kohale**

Hoidke all nuppu  $\bigcup$  (Forward) või  $\bigcup$ (Backward), kuni prinditav lõikejoon jõuab joonisel oleva punktiirjooneni.

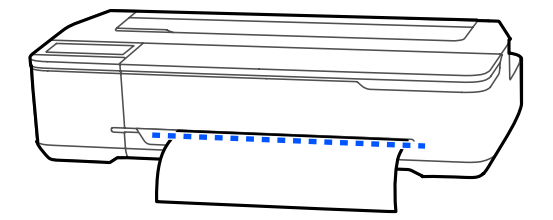

Lõikejooni ei saa printida alumisest veerisest kaugemale sissepoole. Kui olete paberi liigutamise lõpetanud, puudutage nuppu (Cut). Kuvatakse lõikamise või lõikejoonte printimise valikuekraan.

### D Puudutage valikut **Print Cutting Guideline**.

Prinditakse lõikejooned ja paber väljutatakse automaatselt asendisse, kus seda saab mugavalt kääridega lõigata.

E Lõigake paberit kääridega mööda lõikejooni ja puudutage seejärel nuppu **Done**.

> Paber keritakse tagasi ja selle esiserv naaseb printimise ooteasendisse.

### **Rullpaberi eemaldamine**

Selles jaotises on kirjeldatud, kuidas eemaldada ja hoiundada rullpaberit pärast printimist. Kui jätate rullpaberi printerisse seisma, võivad rullikud rullpaberile jäljed jätta.

#### *Märkus:*

*Saate rullpaberi eemaldamise ajal rullpaberi eemaldamise protseduuri ekraanilt jälgida. Juhiste jälgimiseks ekraanil puudutage avaekraanil rullpaberi teabeala ja puudutage seejärel suvandit Remove.*

#### **Paberi laadimine ja seadistamine**

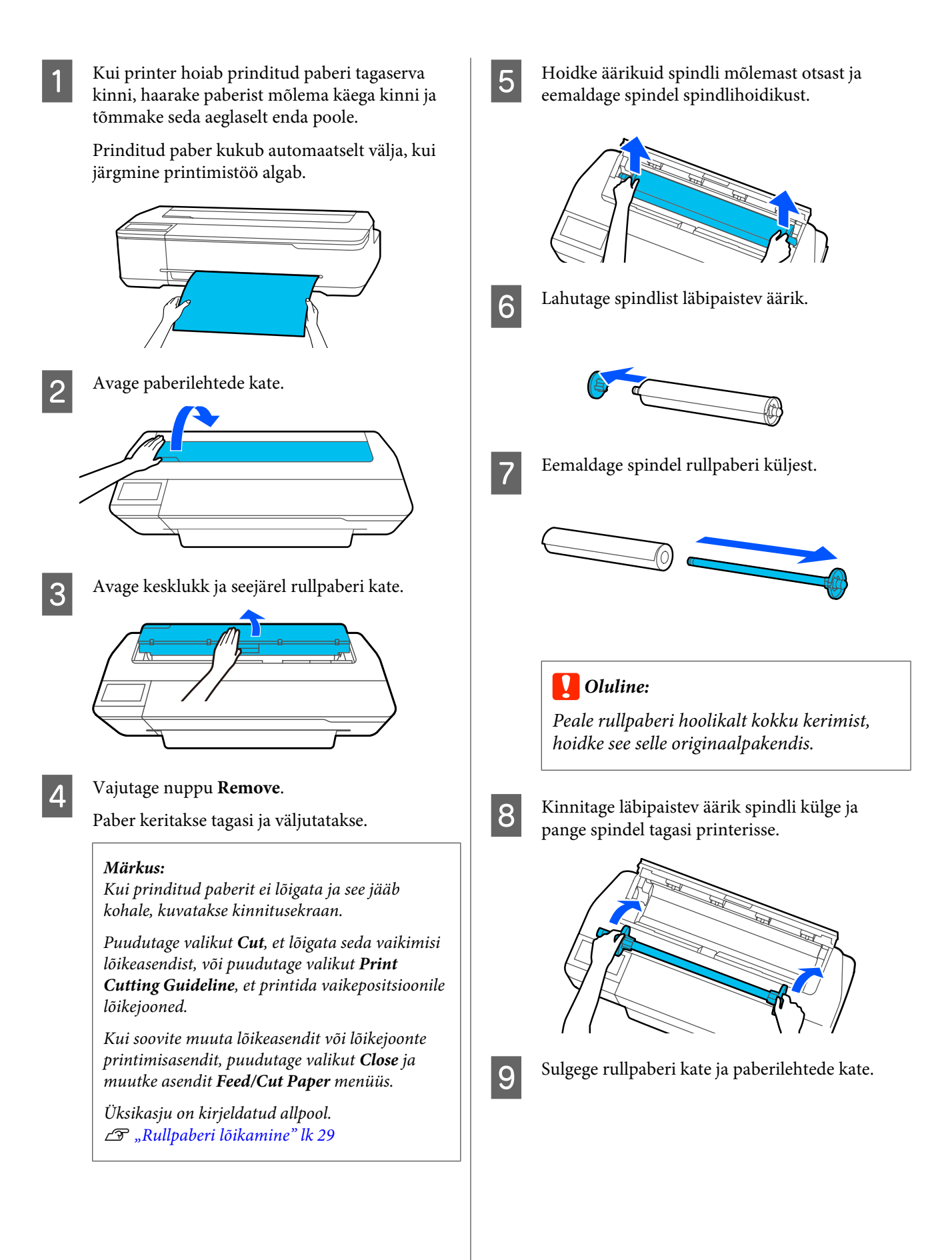

# <span id="page-31-0"></span>**Paberi laadimine automaatlehesööturisse ja eemaldamine automaatlehesööturist**

### **Paberivirnastaja (tavapaberile) paigaldamine ja eemaldamine**

Kinnitage komplekti kuuluv paberivirnastaja, kui prindite katkematult automaatlehesööturist mitmele tavapaberi lehele.

Virnastajasse mahub ligikaudu 20 lehte prinditud paberit.

Kui aga prindite rullpaberile või lahtisele lehele (1 leht), eemaldage paberivirnastaja, et paberit oleks võimalik sujuvalt väljutada.

### **Paigaldamine**

Sisestage paberivirnastaja konksud otse printeri esiküljel asuvatesse piludesse.

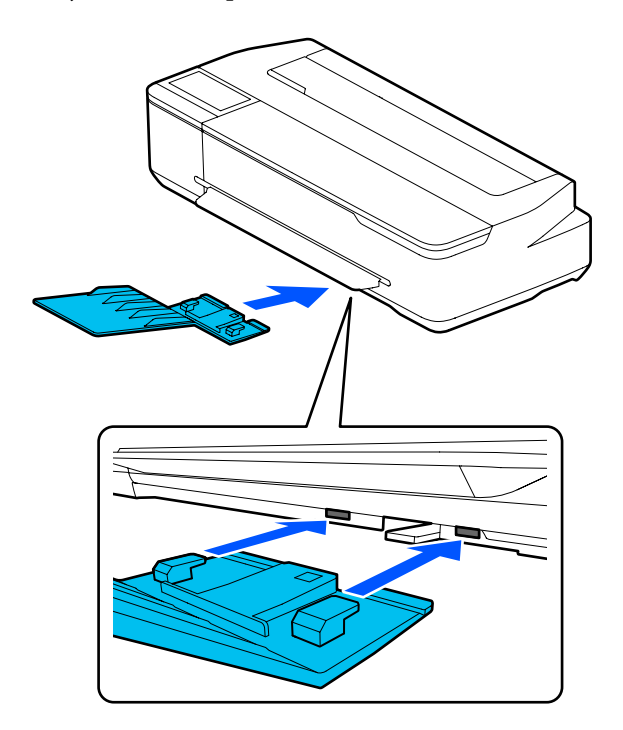

### **Eemaldamine**

Eemaldamiseks tõmmake paberivirnastaja otse välja.

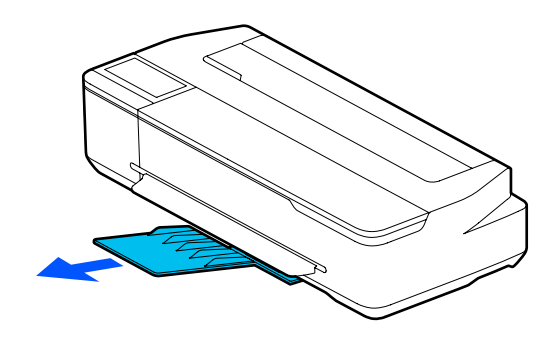

### **Paberi laadimine automaatlehesööturisse**

#### *Märkus:*

- ❏ *Automaatlehesööturisse laaditavate lehtede arv erineb olenevalt paberitüübist. Üksikasju on kirjeldatud allpool.* U*["Paberilehed" lk 157](#page-156-0)* U*["Kaubandusvõrgus saadaval toetatud paber"](#page-158-0) [lk 159](#page-158-0)*
- ❏ *Saate paberi laadimise ajal laadimisprotseduuri ekraanilt vaadata. Protseduuri jälgimiseks ekraanil puudutage avaekraanil valikut Paper Setting — Auto Sheet Feeder.*

### c*Oluline:*

*Kui laadite mitu lehte printimispaberit, pühkige paberitolm hoolikalt ära ja seadke servad kohakuti. Kuid ärge fotopaberit puhastage ega painutage. Muidu võivad trükipinnale tekkida kriimud.*

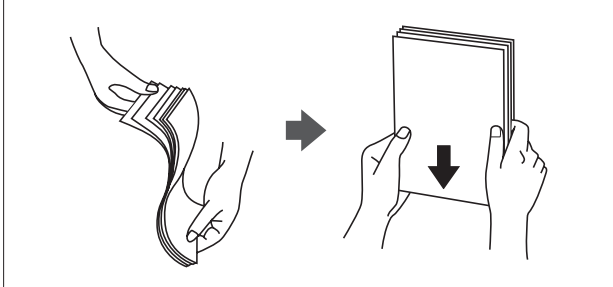

### **Paberi laadimine ja seadistamine**

- 
- A Veenduge, et avaekraanil oleks kuvatud **Load paper.** Või **Ready** ja avage seejärel lahtiste lehtede kate.

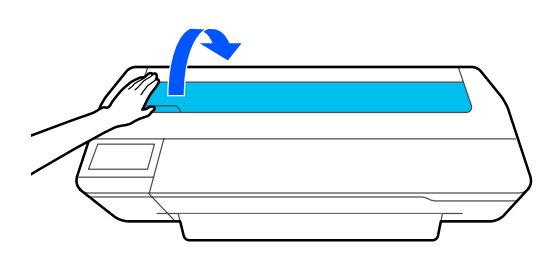

B Voltige automaatlehesöötur lahti ning tõmmake seda üles ja välja.

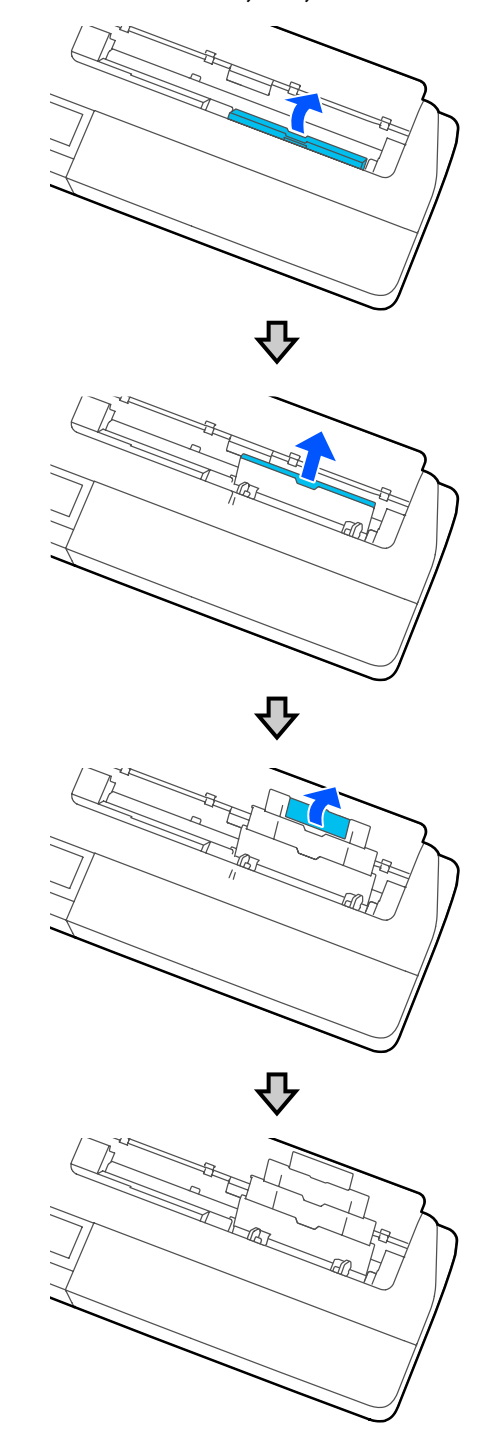

<span id="page-33-0"></span>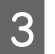

C Laadige paber automaatlehesööturisse, nii et trükipool jääb teie poole.

Seadke paberiservad enne laadimist kohakuti.

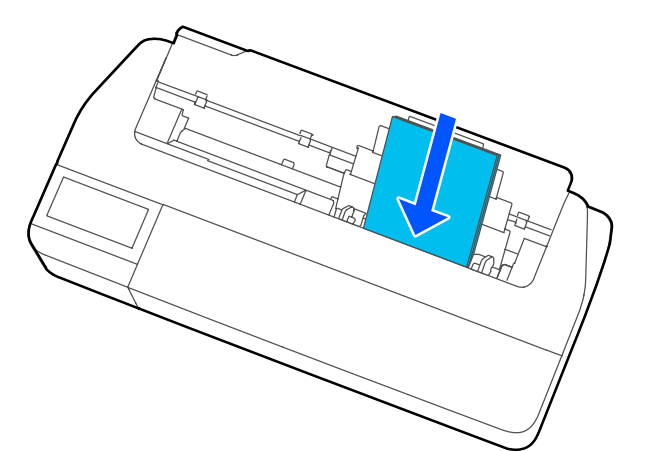

### c*Oluline:*

*Sisestage kogu paber püstpaigutuses. Paberi sisestamine rõhtsalt võib prindikvaliteeti halvendada.*

**4** Seadke servajuhikud paberiservadega kohakuti. Kui servajuhikud on paberiservadest liiga

kaugel, võidakse paberit ette sööta nurga all, mis võib põhjustada vildakuse tõrkeid ja paberiummistusi.

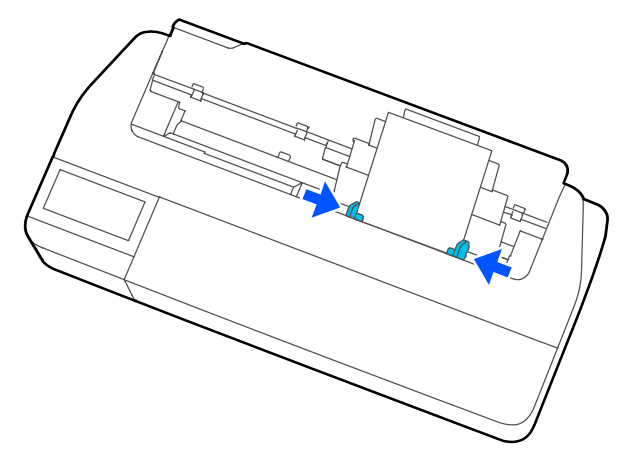

E Valige kuvatud ekraanil laaditud paberile vastav paberitüüp ja suurus.

> Kui õiget paberitüüpi ei valita, tekkib probleeme prindikvaliteediga. Lisateavet paberitüüpide ja suuruste kohta lugege allpool. U["Auto Sheet Feeder/Cut Sheet\(1 sheet\)"](#page-38-0) [lk 39](#page-38-0)

### **Paberi eemaldamine automaatlehesööturist**

Lükake servajuhikud paberist eemale ja eemaldage paber.

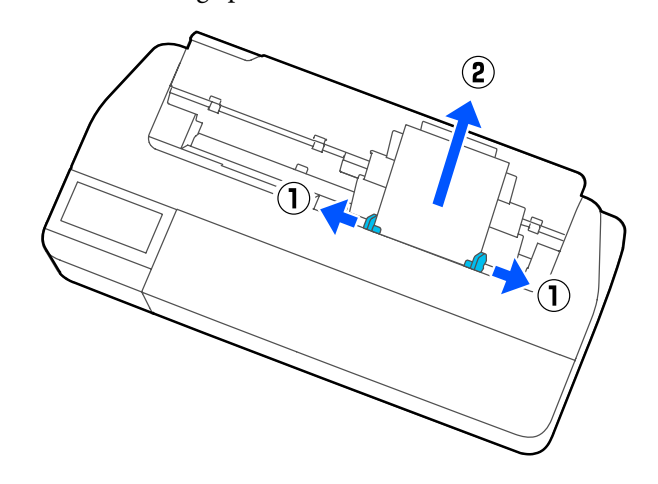

### **Paberi laadimine ja seadistamine**

B Lükake automaatlehesöötur tagasi piludesse ja voltige seda ettepoole.

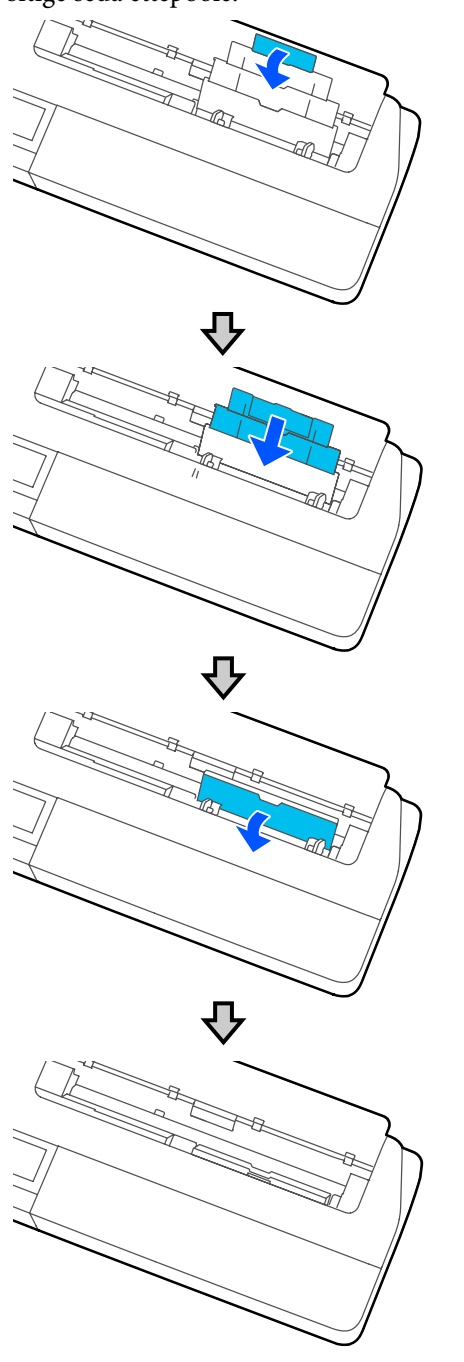

Sulgege paberilehtede kate.

# <span id="page-35-0"></span>**Laadimine ja eemaldamine: Cut Sheet(1 sheet)**

### **Laadimine: Cut Sheet(1 sheet)**

Kui rullpaber on laaditud, eemaldage see.

### U["Rullpaberi eemaldamine" lk 30](#page-29-0)

Kui automaatlehesööturisse on laaditud paberit, eemaldage paber ja lükake automaatlehesöötur kokku. Lisaks veenduge, et eemaldate paberivirnastaja, kui see on paigaldatud.

 $\mathcal{F}$ , Paberi eemaldamine automaatlehesööturist" [lk 34](#page-33-0)

 $\mathcal{F}$ , Paberivirnastaja (tavapaberile) paigaldamine ja [eemaldamine" lk 32](#page-31-0)

A Veenduge, et avaekraanil oleks kuvatud **Load paper.** ja seejärel puudutage valikut **Paper Setting** — **Cut Sheet(1 sheet)**.

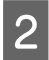

Avage paberilehtede kate.

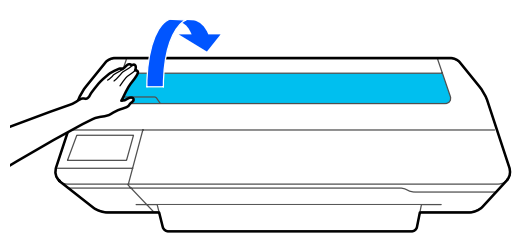

C Hoides paberi trükipoolt enda poole, seadke paberi parem serv kohakuti parema serva märgiga ja paberi vasak serv kohakuti paberi formaadimärgiga.

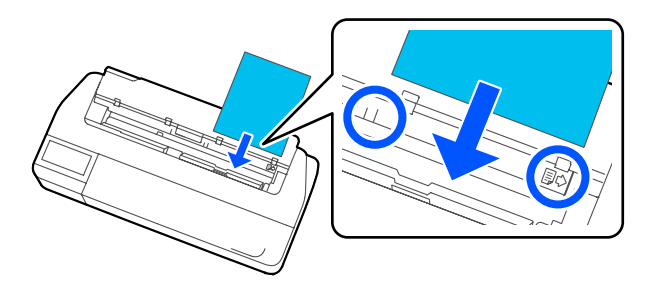

### c*Oluline:*

*Sisestage kogu paber püstpaigutuses. Paberi sisestamine rõhtsalt võib prindikvaliteeti halvendada.*

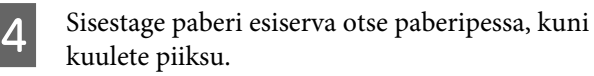

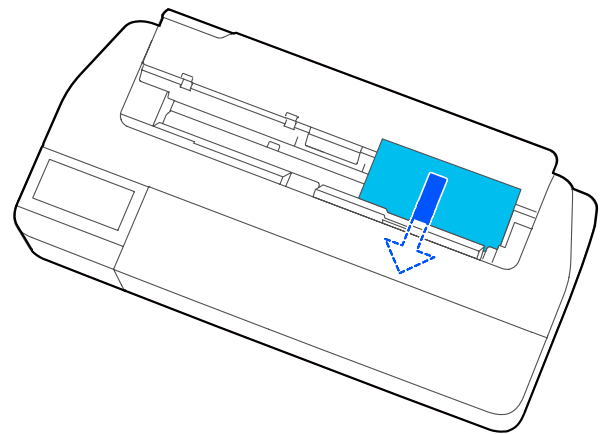

### c*Oluline:*

*Hoidke paberiservadest kinni ja sisestage see otse paberi ettesöötmispessa. Selle vildakalt sisestamine võib kaasa tuua vildakuse tõrke või paberiummistuse.*

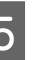

E Valige kuvatud ekraanil laaditud paberile vastav paberitüüp ja suurus.

> Kui õiget paberitüüpi ei valita, tekkib probleeme prindikvaliteediga. Lisateavet paberitüüpide ja suuruste kohta lugege allpool.  $\mathscr{D}$ , Auto Sheet Feeder/Cut Sheet(1 sheet)" [lk 39](#page-38-0)

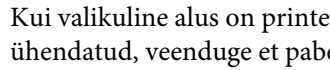

F Kui valikuline alus on printeri külge ühendatud, veenduge et paberikorv on avatud.

### **Eemaldamine: paberilehed (1 leht)**

### **Lahtiste printimata lehtede eemaldamisel**

Puudutage avaekraanil valikut **Paper Setting** — **Cut Sheet(1 sheet)** — **Remove**.

Paber väljutatakse.
# **Lahtiste prinditud lehtede eemaldamisel**

Haarake paberist mõlema käega kinni ja tõmmake seda enda poole välja.

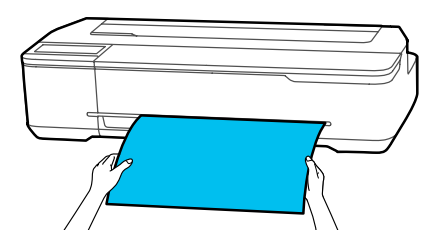

Pärast printimist jääb paber seisma ja printer hoiab selle tagumist serva kinni. Kui alustate enne selle käsitsi eemaldamist järgmist tööd, kukub see automaatselt välja.

# **Laaditud paberi seadistamine**

# **Rullpaber**

Pärast rullpaberi laadimist konfigureerige järgmised sätted.

## **Suvandi Paper Type sätted**

See on optimaalsete prinditulemuste saavutamiseks kõige olulisem säte. Kui ei valita laaditud paberile vastavat paberitüüpi, võib paber kortsu minna, saada hõõruda, olla ebaühtlaselt kaetud või võib sellega esineda muid probleeme.

#### **Suvandi Manage Remaining Amount sätted**

Kui suvand Manage Remaining Amount on sisse lülitatud ja laaditud rullpaberi kogupikkus on sisestatud, kuvatakse printeri avaekraanil ja printeridraiveri ekraanil rullpaberi hinnangulist järelejäänud kogust. Lisaks on võimalik kuvada teatis, kui järelejäänud paberikogus on väike.

Järelejäänud kogus salvestatakse koos eelnevalt valitud paberitüübiga. Näiteks saate eraldi hallata tavalise paberi ja ülekandepaberi järelejäänud koguseid.

#### *Märkus:*

*Kui soovite hallata järelejäänud kogust sama paberitüübi aga erineva laiusega rullpaberi kasutamise ajal, registreerige üks laius suvandis Custom Paper Setting. Registreerimine suvandis Custom Paper Setting tähendab uue paberitüübi sätte lisamist. Registreerige uued sätted suvandites Settings — General Settings — Printer Settings — Custom Paper Setting. Üksikasju suvandi Custom Paper Setting kohta vaadake järgmisest Custom Paper Setting menüüst.*

U*["General Settings — Printer Settings" lk 117](#page-116-0)*

# **Paberi laadimine ja seadistamine**

# **Seadistamise õpetus**

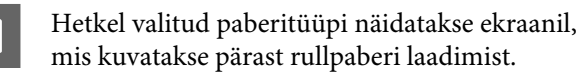

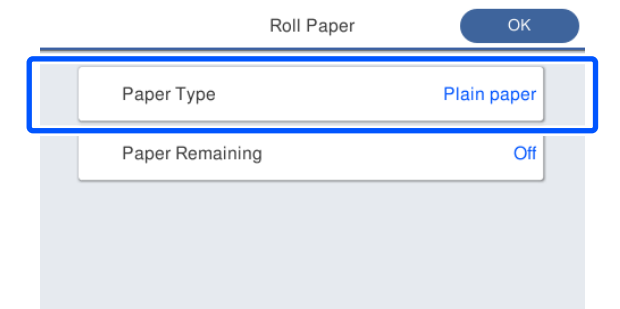

## **Suvandi Paper Type muutmine**

Jätkake sammust 2.

## **Suvandi Paper Remaining seadistamine suvandit Paper Type muutmata**

Jätkake sammust 5.

**Kui kumbagi neist ei muudeta**

Puudutage nuppu **OK**. Saate alustada printimist, kui ekraanil kuvatakse **Ready**.

#### *Märkus:*

*Sätted kinnitatakse, kui ülalpool toodud ekraanil ei tehta 90 sekundi jooksul ühtegi toimingut. Sätete hilisemaks muutmiseks puudutage avaekraanil rullpaberi teabeala — Change Paper Type ja seejärel konfigureerige sätted.*

## B Puudutage valikut **Paper Type**.

Kuvatakse järgmine paberitüübi valikuekraan.

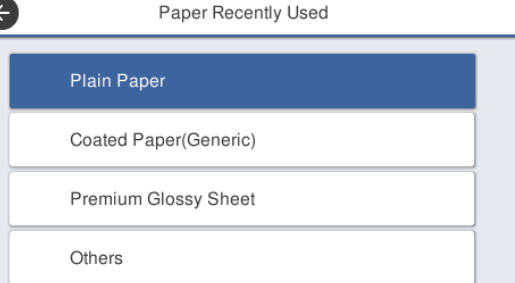

## *Märkus:*

*Kolm valikut peale sätte Others kuvavad viimati valitud paberitüübi.*

C Valige paberitüüp, mis vastab laaditud rullpaberile.

### **Epsoni erikandja**

Valige sama tootenimi, mis on paberi pakendil.

## **Kaubandusvõrgus saadaval mitte-Epsoni paber**

Valige järgmiste kaubandusvõrgus saadaval paberitüüpide seast.

- ❏ Plain paper
- ❏ Coated Paper(Generic)
- ❏ Photo Paper(Generic)
- ❏ Tracing Paper
- ❏ Tracing Paper <LowDuty>
- ❏ Matte Film

Ekraanil mittekuvatud paberitüübi valimiseks puudutage valikut **Others**.

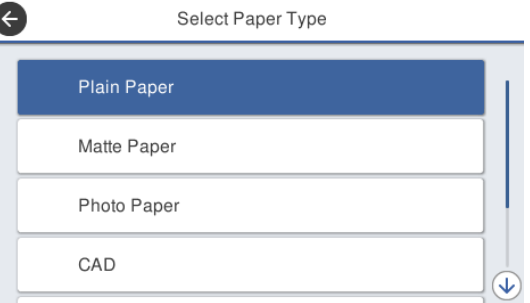

Valige kategooria ja valige sihtpaberi tüüp.

#### *Märkus:*

*Kui kerite kategooria valikuekraanil allapoole, näete valikut Custom Paper. Juba registreeritud kohandatud paberi valimiseks puudutage valikut Custom Paper.*

Kui paberitüüp on valitud, kuvatakse uuesti sammus 1 kirjeldatud ekraan.

Kui te ei vali järelejäänud koguse halduse sätet, puudutage nuppu **OK**.

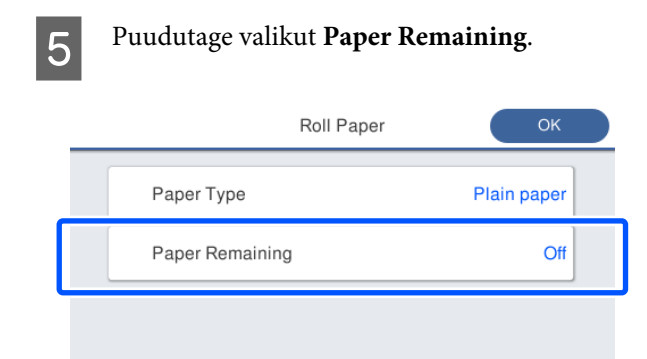

**6** Puudutage valikut Setup.

Sätteks määratakse **On** ning **Remaining Amount** ja **Remaining Alert** aktiveeritakse. Puudutage igat neist ja sisestage väärtus, nagu allpool kirjeldatud.

- ❏ Remaining Amount: rullpaberi kogupikkus (vaadake rullpaberiga kaasnenud juhendit)
- ❏ Remaining Alert: järelejäänud koguse väärtus, mida kasutatakse järelejäänud koguse hoiatusteatise kuvamiseks.

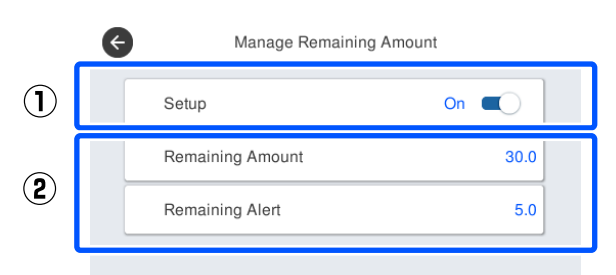

#### *Märkus:*

*Sisestage arvväärtuse sisestamise klahvistikuekraanil arv, mis hõlmab esimese kümnendkoha numbrit. Kui näiteks soovite sisestada 5 m, puudutage klahve [5] ja [0].*

Puudutage ekraanil üleval vasakul ikooni  $\leftarrow$ , et naasta sammus 5 kirjeldatud ekraanile, ja seejärel puudutage nuppu **OK**.

Saate alustada printimist, kui ekraanil kuvatakse **Ready**.

#### *Märkus:*

*Kui vahetate paberit pärast seda, kui järelejäänud koguse näit on 0 m või paber on ka tegelikult otsa saanud, taastatakse suvandi Remaining Amount vaikesäte 30 m.*

# **Auto Sheet Feeder/Cut Sheet(1 sheet)**

Valige järgmised sätted pärast paberi laadimist komponenti Auto Sheet Feeder või pärast paberi Cut Sheet(1 sheet) laadimist.

# **Suvandi Paper Type sätted**

See on optimaalsete prinditulemuste saavutamiseks kõige olulisem säte. Kui ei valita laaditud paberile vastavat paberitüüpi, võib paber kortsu minna, saada hõõruda, olla ebaühtlaselt kaetud või võib sellega esineda muid probleeme.

## **Suvandi Paper Size**

Automaatlehesööturisse laaditud paberi ega lahtise paberi Cut Sheet(1 sheet) formaati automaatselt ei tuvastata. Määrake laaditud paberi suurus.

# **Seadistamise õpetus**

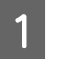

A Hetkel valitud paberitüüpi näidatakse ekraanil, mis kuvatakse paberilehe laadimist.

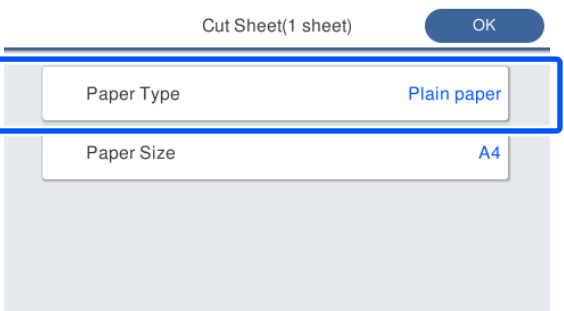

## **Suvandi Paper Type muutmine**

Jätkake sammust 2.

**Suvandi Paper Size muutmine suvandit Paper Type muutmata**

Jätkake sammust 4.

#### **Kui kumbagi neist ei muudeta**

Puudutage nuppu **OK**. Saate alustada printimist, kui ekraanil kuvatakse **Ready**.

#### **Paberi laadimine ja seadistamine**

#### *Märkus:*

*Sätted kinnitatakse, kui ülalpool toodud ekraanil ei tehta 90 sekundi jooksul ühtegi toimingut. Sätete hilisemaks muutmiseks puudutage järjekorras järgmisi valikuid avaekraanil ja seejärel konfigureerige sätted.*

- ❏ *Komponendile Auto Sheet Feeder Paper Setting — Auto Sheet Feeder — Change Paper Type/Paper Size*
- ❏ *Lehele Cut Sheet(1 sheet) Paper Setting — Cut Sheet(1 sheet) — Change Paper Type/Paper Size*

# B Puudutage valikut **Paper Type**.

Kuvatakse järgmine paberitüübi valikuekraan.

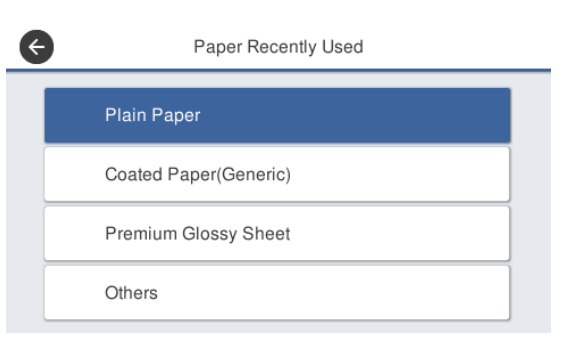

#### *Märkus:*

*Kolm valikut peale sätte Others kuvavad viimati valitud paberitüübi.*

S Valige paberitüüp, mis vastab laaditud paberile. **Epsoni erikandja**

Valige sama tootenimi, mis on paberi pakendil.

# **Kaubandusvõrgus saadaval mitte-Epsoni paber**

Valige järgmiste kaubandusvõrgus saadaval paberitüüpide seast.

- ❏ Plain paper
- ❏ Coated Paper(Generic)
- ❏ Photo Paper(Generic)
- ❏ Tracing Paper
- ❏ Tracing Paper <LowDuty>
- ❏ Matte Film

Ekraanil mittekuvatud paberitüübi valimiseks puudutage valikut **Others**.

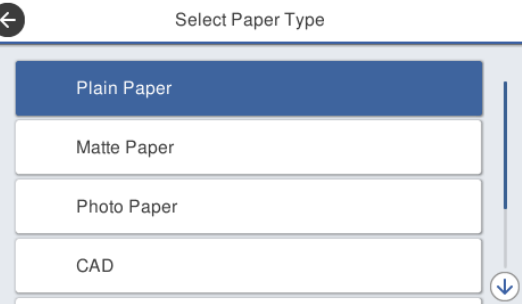

Valige kategooria ja valige sihtpaberi tüüp. Kui paberitüüp on kinnitatud, kuvatakse uuesti sammus 1 kirjeldatud ekraan.

#### *Märkus:*

*Kui kerite kategooria valikuekraanil allapoole, näete valikut Custom Paper. Juba registreeritud kohandatud paberi valimiseks puudutage valikut Custom Paper.*

# D Puudutage valikut **Paper Size**.

Kui te ei muuda paberiformaati, puudutage nuppu **OK**.

#### **Komponendile Auto Sheet Feeder**

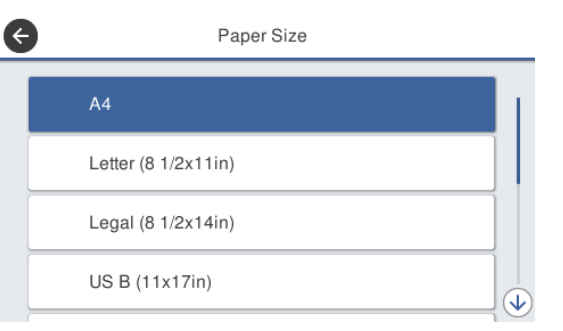

### **Lehele Cut Sheet(1 sheet)**

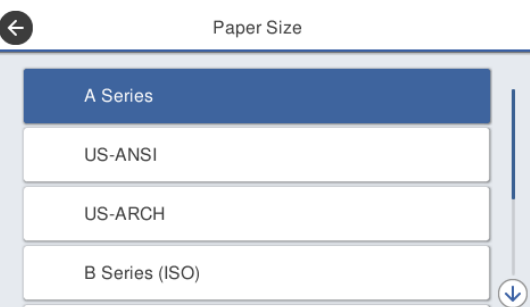

Valige kategooria ja valige sihtpaberi formaat.

## *Märkus:*

#### **Mittestandardse formaadi seadistamine**

*Mittestandardse formaadi korral puudutage loendi lõpus valikut User-Defined ja sisestage seejärel paberi laius ja pikkus.*

*Sisestage arvväärtuse sisestamise klahvistikuekraanil arv, mis hõlmab esimese kümnendkoha numbrit. Kui näiteks soovite sisestada 5 m, puudutage klahve [5] ja [0].*

 $\overline{5}$  Kui kuvatakse uuesti sammus 1 kirjeldatud ekraan, puudutage valikut **OK**.

> Saate alustada printimist, kui ekraanil kuvatakse **Ready**.

> > **41**

# **Paberisätete optimeerimine (Media Adjust)**

Tehke Media Adjust järgmistel juhtudel. Selleks, et veenduda paberi korrektses printimises, saate nõustaja abil kergesti kohandusi teha.

- ❏ Kui väljatrükil esineb triipe, kahekordseid jooni või moonutatud tähti
- ❏ Kui registreerimine on tehtud kohandatud paberisätetega

Kohandamistulemused salvestatakse järgmise korrani, kui kohandusi teete. Pärast kohandamise lõpetamist valige paberitüüp ja printer prindib korrektselt.

### *Märkus:*

# **Kohandatud paberisätetega registreeritud paberi reguleerimine**

*Rullpaberi ja lahtiste lehtede puhul on optimaalsed paberisätted erinevad, isegi kui nende paberitüüp on sama. Kui kasutate sama paberitüübiga rullpaberit ja lahtisi lehti, registreerige kohandatud paber eraldi ja tehke eraldi kohandused.*

*Registreerimine suvandis Custom Paper Setting tähendab uue paberitüübi sätte lisamist. Registreerige uued sätted suvandites Settings — General Settings — Printer Settings — Custom Paper Setting.*

*Üksikasju suvandi Custom Paper Setting kohta vaadake järgmisest Custom Paper Setting menüüst.* U*["General Settings — Printer Settings" lk 117](#page-116-0)*

# **Märkused kohanduste tegemise kohta**

- ❏ Laadige õigesti paber, mida on vaja reguleerida, ja seejärel valige laaditud paberile vastav paberitüüp.
- ❏ Kui kasutatakse nähtavalt kooldunud, kortsus, lainetavat või kõverdunud paberit, ei pruugi korralik reguleerimine võimalik olla. Lõigake kooldunud, laineline või murtud kohad küljest.

# **Reguleerimine**

Reguleerimine toimub vastava nõustaja abil. Järgige ekraanil toodud juhiseid, et reguleerimismuster kaks korda välja printida.

Kohandused tehakse mustri visuaalse kontrollimise teel ja optimaalse mustri valimisega esimeselt ja teiselt reguleerimislehelt.

Alljärgnevalt on toodud reguleerimismustri printimiseks kasutatavate paberilehtede pikkus ja arv. Rullpaber: ligikaudu 420 mm

Automaatlehesöötur: 2 A4- või A3-formaadis lehte

Lahtised lehed: 1 A2- või suuremas formaadis lehe puhul, 2 alla A2-formaadis lehe puhul

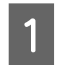

- A Puudutage avaekraanil järjekorras järgmisi valikuid.
- ❏ Rullpaber Rullpaberi teabeala — **Media Adjust**
- ❏ Auto Sheet Feeder **Paper Setting** — **Auto Sheet Feeder** — **Media Adjust**
- ❏ Cut Sheet(1 sheet) **Paper Setting** — **Cut Sheet(1 sheet)** — **Media Adjust**

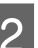

# 2 Puudutage nuppu Start.

Algab esimese reguleerimismustrite kogumi printimine.

# **C***Oluline:*

*Kui automaatne lõikamine on A2- või suuremas formaadis lahtiste lehtede või rullpaberi puhul välja lülitatud, ei saa paberit eemaldada teisese väljatrüki teostamiseks eemaldada isegi siis, kui esimene väljatrükk on teostatud. Ärge tõmmake prinditud paberit.*

# *Märkus:*

*Enne reguleerimismustri printimist tehakse automaatselt prindipea pihustite ummistumise kontroll. Kui tuvastatakse, et pihustid on ummistunud, alustatakse puhastamist ja reguleerimismustrid prinditakse pärast puhastamise lõppemist.*

# **Paberi laadimine ja seadistamine**

Sisestage kõige väiksema triipude arvuga mustri number reguleerimismustrite #1 hulgas ja puudutage seejärel valikut **Alignment #2**.

Järgmise näite puhul on kõige vähem triipe mustril 0, seega tuleks sisestada 0.

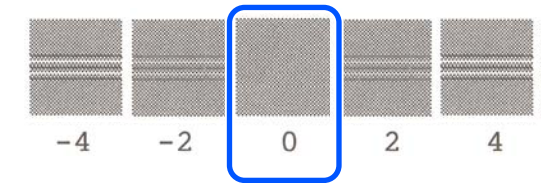

Kui kahe külgneva mustri vahel ei ole erinevusi ja te pole kindel, millist valida, sisestage nende vahel oleva mustri number. Kui te näiteks pole kindel, kas valida muster 0 või 2, sisestage 1.

Sisestage kõige väiksema triipude arvuga mustri number reguleerimismustrite #2 ja #1 hulgas ja puudutage seejärel valikut **Alignment #3**.

E Sisestage nähtavalt kõige sirgemate joontega mustri number reguleerimismustrite #3 hulgas ja puudutage seejärel valikut **Alignment #4**.

> Järgmise näite puhul on kõige sirgemad jooned mustril 0, seega tuleks sisestada 0.

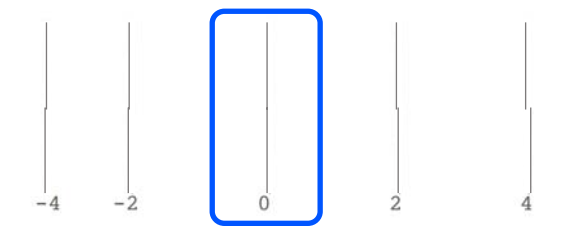

Kui kahe külgneva mustri vahel ei ole erinevusi ja te pole kindel, millist valida, sisestage nende vahel oleva mustri number. Kui te näiteks pole kindel, kas valida muster 0 või 2, sisestage 1.

- F Reguleerimismustri #4 puhul sisestage kõige sirgemate joontega mustri number mustrite #3 hulgas erkaanile.
	- G Puudutage nuppu **OK**.

Algab teise reguleerimismustrite kogumi printimine. A2-formaadist väiksemate lahtiste lehtede korral laadige teine paberileht.

# c*Oluline:*

*Kui kasutate A2-formaadis või suuremat lahtist paberit või kasutate rullpaberit väljalülitatud automaatlõikamise sättega, tõmmatakse esimene mustrite komplekt printeri sisse, et printida teine komplekt mustreid. Ärge puudutage paberit kätega.*

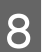

8 Sisestage kõige väiksema triipude arvuga mustri number reguleerimismustrite #1 hulgas ja puudutage seejärel valikut **Alignment #2**.

> Järgmise näite puhul on kõige vähem triipe mustril 0, seega tuleks sisestada 0.

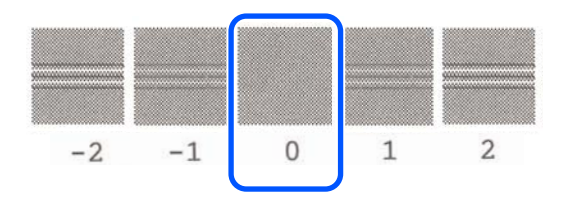

**O** Sisestage kõige väiksema triipude arvuga mustri number reguleerimismustrite #2 ja #1 hulgas ja puudutage seejärel valikut **Alignment #3**.

10 Sisestage kõige väiksema triipude arvuga mustri number reguleerimismustrite #3 hulgas ja seejärel puudutage **OK** nuppu.

> Järgmise näite puhul on kõige vähem triipe mustril 0, seega tuleks sisestada 0.

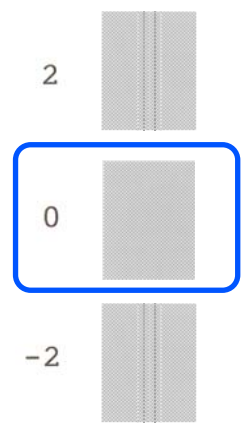

Kui kahe külgneva mustri vahel ei ole erinevusi ja te pole kindel, millist valida, sisestage nende vahel oleva mustri number. Kui te näiteks pole kindel, kas valida muster 0 või 2, sisestage 1.

# **Paberi laadimine ja seadistamine**

Reguleerimistulemused salvestatakse hetkel valitud paberitüübi sätetena. Järgmine kord valige optimaalsete printimistulemuste saavutamiseks lihtsalt paberitüüp.

# <span id="page-44-0"></span>**Printimine printeridraiveriga arvutist**

# **Põhilised tööprotseduurid (Windows)**

# **Printimise protseduur**

Selles jaotises on kirjeldatud põhiprotseduuri erinevate andmete printimiseks, kaasa arvatud Microsoft Office'i rakenduste Word, Excel ja PowerPoint ning Adobe Acrobati PDF-ide andmete printimiseks, kasutades arvutist printeridraiverit.

Lülitage printer sisse ja laadige paber.

U["Rullpaberi laadimine" lk 27](#page-26-0)

 $\mathscr{F}$  ["Paberi laadimine automaatlehesööturisse"](#page-31-0) [lk 32](#page-31-0)

U["Laadimine: Cut Sheet\(1 sheet\)" lk 36](#page-35-0)

Kui olete rakenduses andmed loonud, klõpsake valikut **Print (Prindi)** menüüs **File (Fail)**.

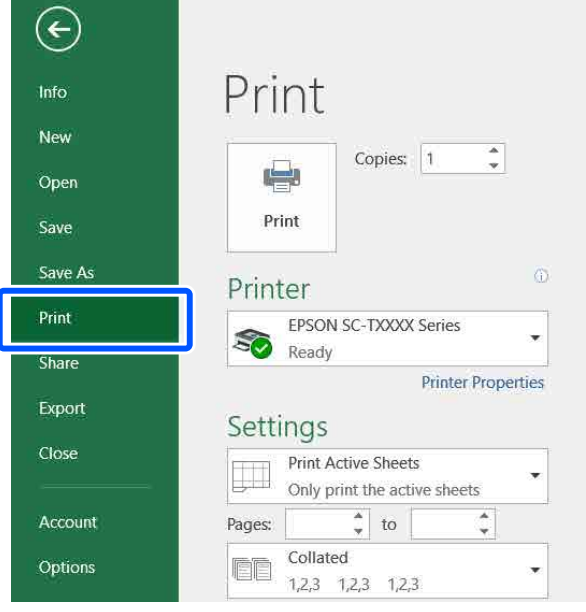

C Valige printer suvandis **Printer** ja seejärel klõpsake valikut **Printer Properties (Printeri atribuudid)**.

Kuvatakse printeridraiveri dialoogiaken.

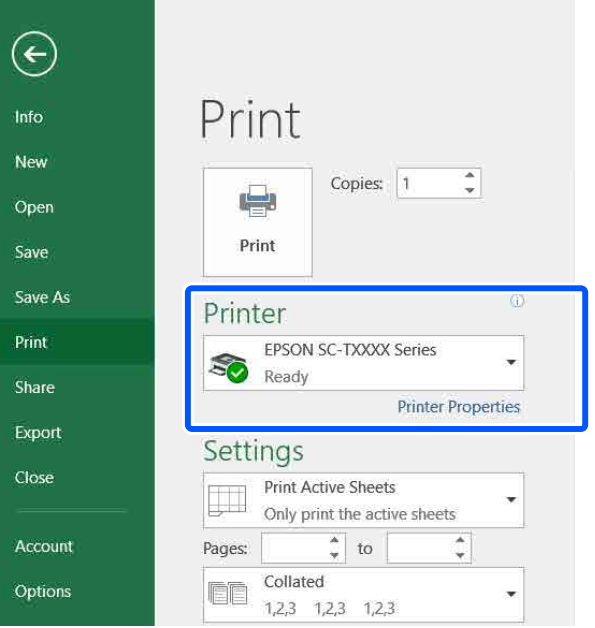

## *Märkus:*

*PDF-faili printimine Valige rakenduse Adobe Acrobat printimise dialoogiboksis radiaalnupp Actual size (Tegelik suurus) (või Page Scaling: None (Lehekülje mastaapimine: puudub)) ja märkeruut Choose paper source by PDF page size (Paberiallika valimine PDF-i lehekülje formaadi järgi). Formaadi suurendamiseks või vähendamiseks konfigureerige säte printeridraiveri sätete dialoogiboksis.*

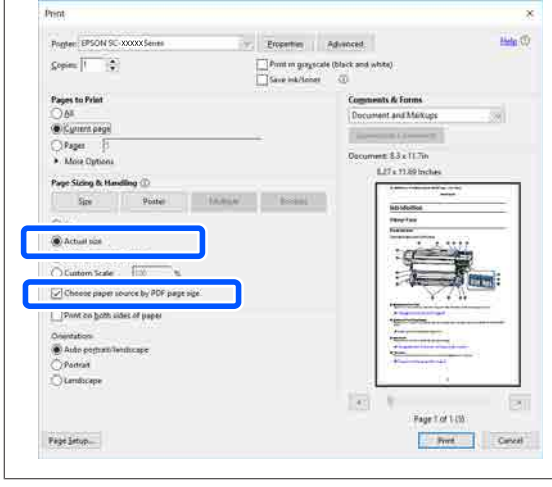

D Kontrollige suvandi **Document Size (Dokumendi formaat)** sätet printeridraiveri vahekaardil Printer Settings (Printeri sätted).

> Rakenduses valitud paberiformaat kuvatakse automaatselt. Mõningate rakenduste (nt PowerPoint) paberiformaate (leheküljeformaate) ei pruugita õigesti kuvada. Sel juhul klõpsake valikut **Settings... (Sätted...)** ja määrake formaat kuvatud dialoogiboksis Change Paper Size.

Kui soovitud formaat ei ole dialoogiboksi Change Paper Size ripmenüüs saadaval, klõpsake valikut **Custom Paper Size...** ja seejärel seadistage ja salvestage kohandatud formaat.

### $\mathscr{F}$  ["Printimine mittestandardses formaadis"](#page-65-0) [lk 66](#page-65-0)

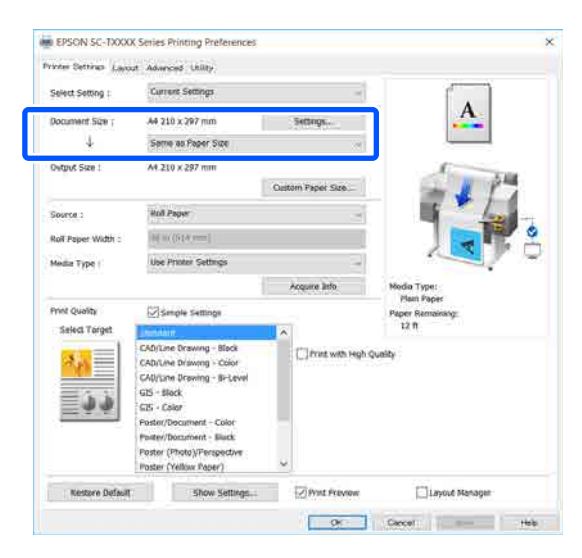

# E Seadistage **Output Size**.

Formaadi suurendamiseks või vähendamiseks tehke valik rippmenüüs suvandi Document Size (Dokumendi formaat) all.

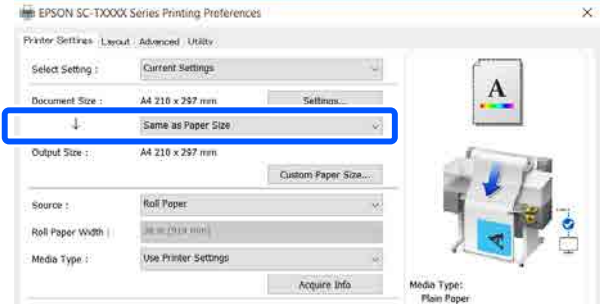

Suurendussätete kohta lugege lähemalt allpool.

 $\mathcal{F}$  ["Suurendused ning horisontaalsed ja](#page-59-0) [vertikaalsed bännerid" lk 60](#page-59-0)

F Valige **Source (Allikas)** ja kontrollige rullpaberi laiust ja paberitüüpi.

> Valige kas Roll Paper, Auto Sheet Feeder (Automaatlehesöötur) või Sheet. Kui valite paberiallika, kuhu ei ole printeris paberit laaditud, kuvatakse  $\triangle$ .

Suvandite Roll Paper Width ja Media Type (Meediumitüüp) korral rakendatakse automaatselt printeri juhtpaneelil seadistatud sätted.

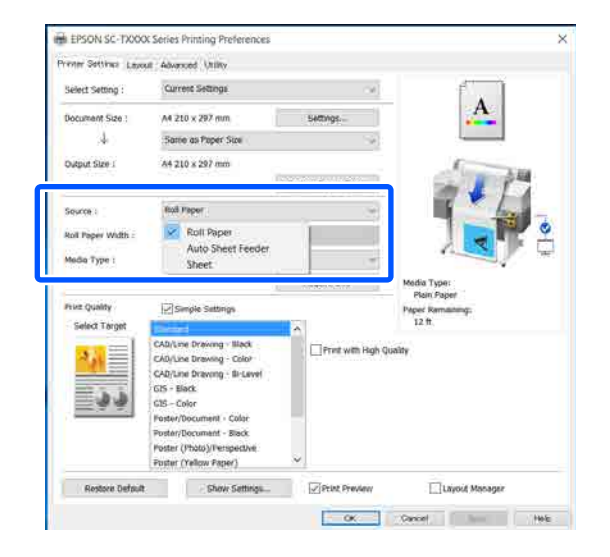

#### *Märkus:*

*Kui laadite või vahetate paberit pärast printeri draiveriekraani avamist, klõpsake sätete uuendamiseks Acquire Info nuppu.*

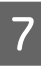

### G Valige **Select Target** suvandis **Print Quality (Prindikvaliteet)**.

Valige säte vastavalt dokumendi tüübile ja selle kasutusotstarbele.

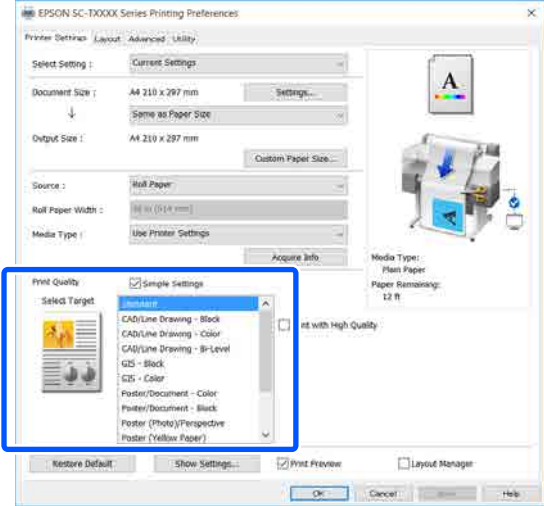

Värvikorrektsiooni meetodi või värvitasakaalu täpseks seadistamiseks oma eelistuste järgi tühjendage märkeruut **Simple Settings**. Üksikasju on kirjeldatud allpool.

# U["Värviparandus ja printimine" lk 69](#page-68-0)

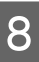

H Veenduge, et märkeruut **Print Preview** oleks valitud ja seejärel klõpsake nuppu **OK**.

> Kui eelvaade pole vajalik, tühjendage märkeruut ja seejärel klõpsake nuppu **OK**.

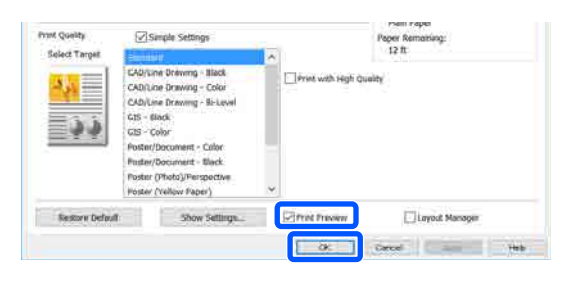

# *Märkus:*

❏ *Prindieelvaates saate kontrollida ja muuta prindisätteid, vaadates samal ajal prinditavat kujutist. Kui prindite rullpaberile või suureformaadilisele paberile, soovitame kontrollimiseks kasutada eelvaadet.*

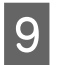

I Klõpsake rakenduse printimise dialoogiboksis valikut **Print (Prindi)**.

Kuvatakse prindieelvaate ekraan.

10 Kontrollige prindieelvaate ekraanil prindisätteid ja kui probleeme ei ole, klõpsake printimise alustamiseks nuppu **Print (Prindi)**.

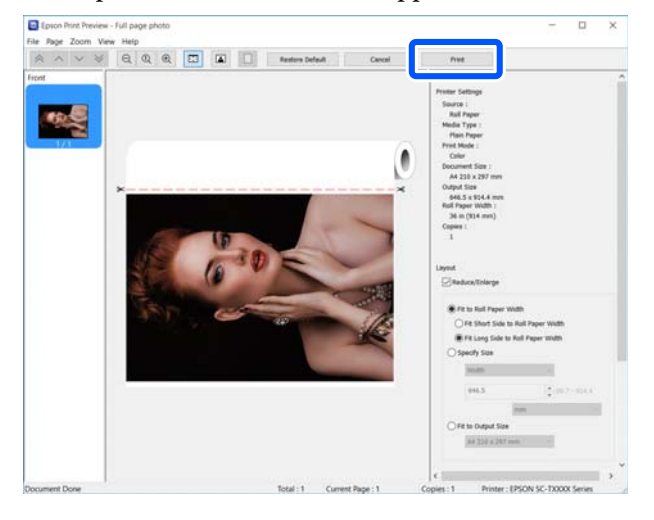

Eelvaateekraani ülaosas olevad ikoonid ja menüüd võimaldavad muuta kujutise kuvasätteid. Parempoolsete menüüde abil saate muuta prindisätteid. Üksikasju vaadake spikrist.

### *Märkus:*

*Sätteüksuste kohta vaadake lisateavet printeridraiveri spikrist. Spikri kuvamiseks on kaks võimalust.*

- ❏ *Klõpsake ekraanil all paremal nuppu Help (Spikker).*
- ❏ *Paremklõpsake üksust, mida soovite kontrollida, ja seejärel klõpsake nuppu Help (Spikker). (See pole võimalik prindieelvaate ekraanil.)*

# **Printimise tühistamine**

Printimistoimingute tühistamiseks on olenevalt situatsioonist mitu võimalust. Kui arvuti on lõpetanud andmete printerisse edastamise, ei ole teil võimalik prinditööd enam arvutist tühistada. Tühistamine tuleb teha printeri juurest.

# **Tühistamine arvutist**

## **Kui on kuvatud edenemisriba**

## Klõpsake **Cancel (Loobu)**.

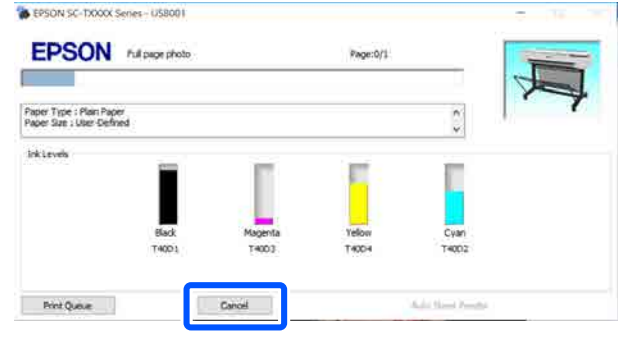

# **Kui edenemisriba ei ole kuvatud**

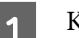

A Klõpsake tegumiribal printeri ikooni.

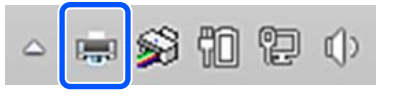

Ikooni kuvatakse või ei kuvata olenevalt Windowsi sätetest.

Valige tühistatavad prindiandmed ja klõpsake menüüs **Document (Dokument)** nuppu **Cancel (Loobu)**.

Kõigi prindiandmete tühistamiseks klõpsake menüüs **Printer** nuppu **Cancel All Documents (Tühista kõik dokumendid)**.

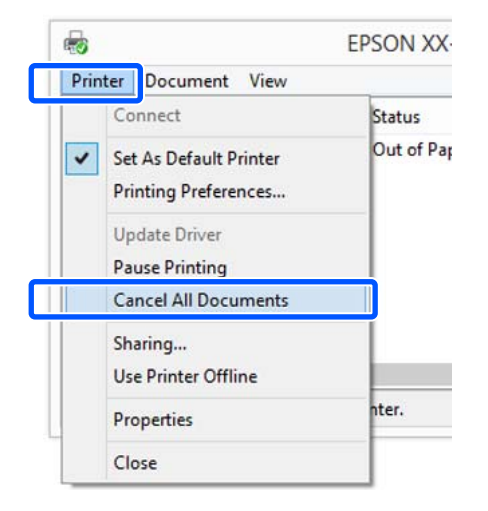

Kui töö on printerile saadetud, ei kuvata prindiandmeid ülalolevas vaates.

# **Tühistamine printeri juurest**

Nuppu **Cancel** kuvatakse printimise ajal juhtpaneelil. Puudutage nuppu **Cancel**. Prinditöö tühistatakse isegi printimise toimumise ajal. Printeri valmisolekusse naasmiseni võib pisut aega kuluda.

Niimoodi ei saa aga kustutada arvuti printimisjärjekorras olevaid prinditöid. Printimisjärjekorras olevate prinditööde kustutamiseks kasutage protseduuri jaotises "Tühistamine arvutist".

# **Printeridraiveri kohandamine**

Saate soovi kohaselt salvestada seadistusi ja muuta ekraaniüksusi.

# **Sageli kasutatavate sätete salvestamine**

Kui käivitate printeridraiveri juhtpaneelilt, muudate sätted sageli kasutatavateks säteteks ja salvestate need seejärel, kuvatakse printeridraiveri dialoogiboks salvestatud sätetega igas rakenduses, kus seda kuvatakse.

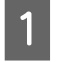

A Avage **View devices and printers (Kuva seadmed ja printerid)** või **Devices and Printers (Seadmed ja printerid)**.

#### **Windows 10/8.1/8/7**

Klõpsake järjekorras: **Hardware and Sound (Riistvara ja heli)** (või **Hardware (Riistvara)**) > **View devices and printers (Kuva seadmed ja printerid)** (või **Devices and Printers (Seadmed ja printerid)**).

### **Windows Vista**

Klõpsake järjekorras: **Hardware and Sound (Riistvara ja heli)** ja seejärel **Printer**.

## **Windows XP**

Klõpsake järjekorras: **Printers and Other Hardware (Printerid ja muu riistvara)** ja seejärel **Printers and Faxes (Printerid ja faksid)**.

#### *Märkus:*

*Kui teie Windows XP juhtpaneel on režiimis Classic View (Klassikaline vaade), klõpsake nuppu Start, Control Panel (Juhtpaneel) ja seejärel Printers and Faxes (Printerid ja faksid).*

Paremklõpsake printeri ikoonil ning klõpsake suvandit **Printing preferences (Prindieelistused)**.

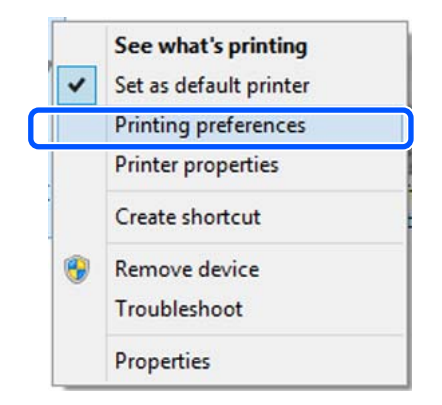

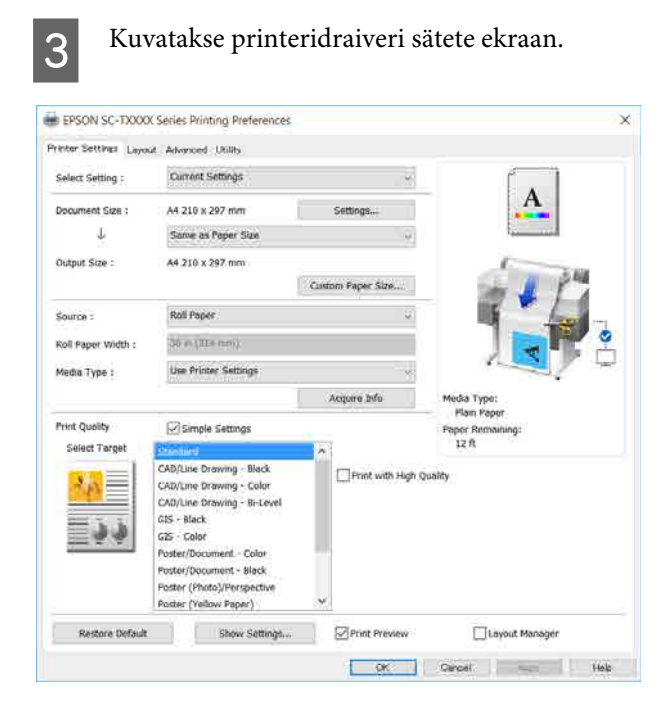

Tehke vajalikud seadistused. Nendest seadistustest saavad printeridraiveri vaikimisi seadistused.

# **Erinevate seadistuste oma valitud seadistustena salvestamine**

Saate salvestada kõik printeridraiveri sätted, kasutades menüüd Select Setting. See võimaldab teil mugavalt laadida sätteid, mis on salvestatud menüüs Select Setting ja printida korduvalt täpselt samu sätteid kasutades.

1 Seadistage kõik sätted vahekaartidel Printer Settings (Printeri sätted), Layout (Küljendus) ja Advanced (Täpsemalt) sätetele, mida soovite salvestada valitud sätetena.

B Klõpsake valikut **Custom Settings (Kohandatud sätted)**.

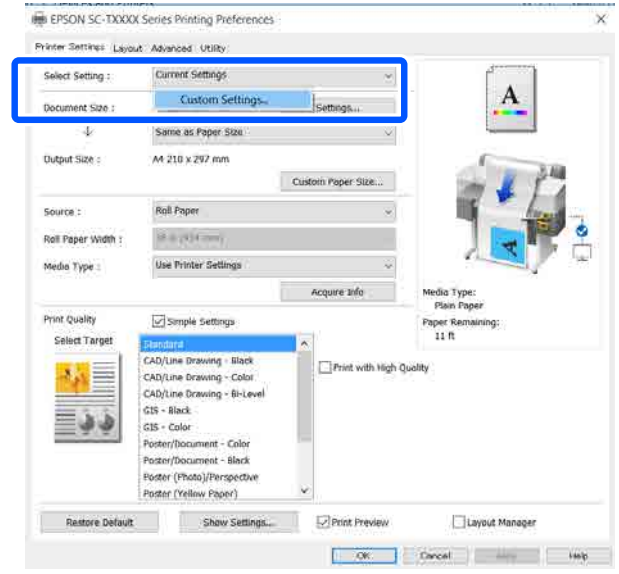

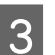

Sisestage väljale **Name** (**Nimi**) soovitu nimi ja klõpsake seejärel nuppu **Save (Salvesta)**.

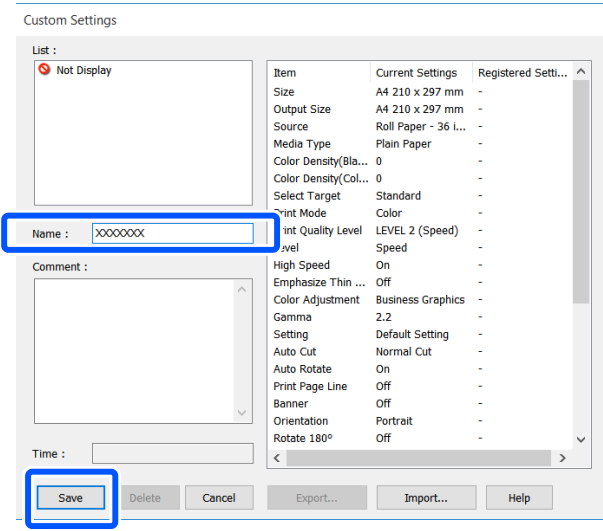

Võite salvestada kuni 100 sätet. Salvestatud valitud sätteid saab kutsuda menüüst **Select Setting**.

#### *Märkus:*

#### *Suvandi Select Setting sätete jagamine mitme arvuti vahel*

*Valige sätted, mida soovite jagada, klõpsake nuppu Export... ja eksportige seejärel sätted faili. Kuvage printeridraiveri sama ekraan muus arvutis, klõpsake nuppu Import... ja importige seejärel sätted.*

# **Ekraanivaate elementide ümberpaigutamine**

Menüüde **Select Setting**, **Media Type (Meediumitüüp)** ja **Paper Size (Paberiformaat)** kuvaüksusi saab organiseerida, nagu allpool kirjeldatud, et kuvada kohe sageli kasutatavad üksused.

- ❏ Mittevajalike elementide peitmine.
- ❏ Ümberpaigutamine kõige sagedamini kasutamise järjekorras.
- ❏ Gruppidesse (kaustadesse) paigutamine.

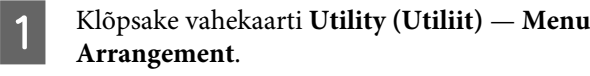

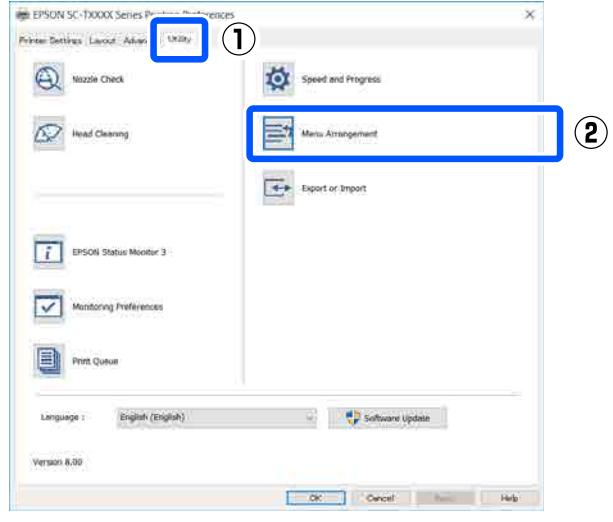

2 Valige **Edit Item**. Menu Arrangement **Edit Item** ◯ Paper Size List: **Plain Paper** Matte Paper Photo Paper CAD Paper Others Not Display Add Group... Delete Group Reset Save Cancel Help

C Muutke kuvajärjekorda ja gruppe suvandis **List (Loend)**.

- ❏ Elemente saab lohistades ja poetades liigutada ning järjekorda seada.
- ❏ Uue grupi (kausta) lisamiseks klõpsake valikut **Add Group...**
- ❏ Grupi (kausta) kustutamiseks klõpsake **Delete Group**.

❏ Pukseerige mittevajalikud elemendid suvandile **Not Display**.

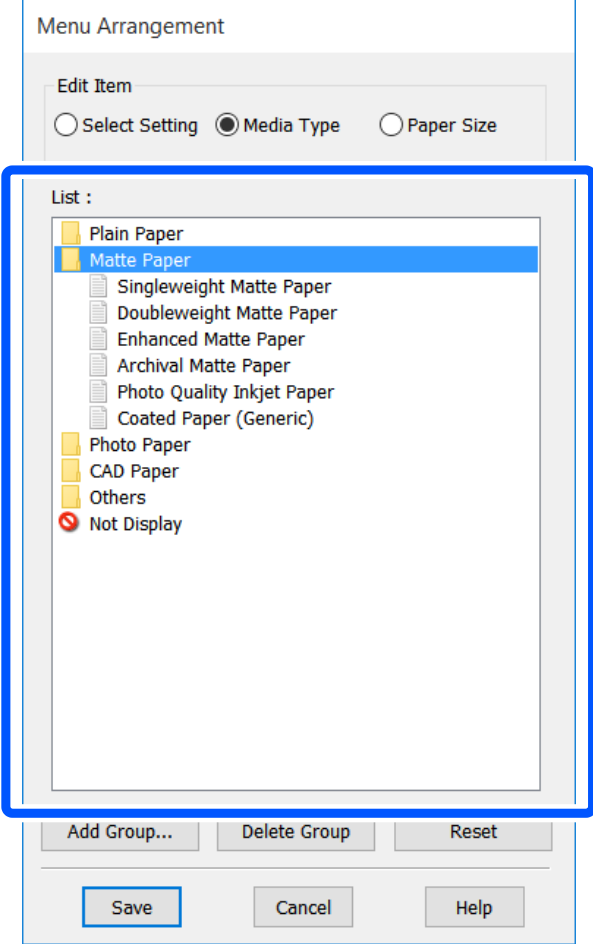

# *Märkus:*

*Käsu Delete Group täitmisel kustutatakse grupp (kaust), kuid sätted kustutatud grupis (kaustas) jäävad alles. Kustutage need eraldi salvestuskohast suvandis List (Loend).*

D Klõpsake **Save (Salvesta)**.

# <span id="page-51-0"></span>**Põhilised tööprotseduurid (Mac)**

# **Printimise protseduur**

Selles jaotises on kirjeldatud põhiprotseduuri printimiseks, kasutades arvutist printeridraiverit.

# **Printimise põhiprotseduur**

A Lülitage printer sisse ja laadige paber.

U["Rullpaberi laadimine" lk 27](#page-26-0)

 $\mathcal{F}$  ["Paberi laadimine automaatlehesööturisse"](#page-31-0) [lk 32](#page-31-0)

 $\mathcal{L}$ , Laadimine: Cut Sheet(1 sheet)" lk 36

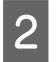

B Kui olete rakenduses andmed loonud, klõpsake valikut **Print (Prindi)** menüüs **File (Fail)**.

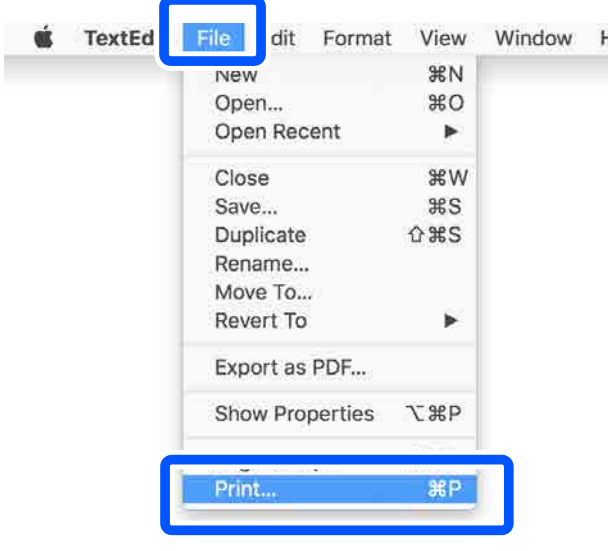

C Klõpsake ekraani allosas nuppu **Show Details (Kuva üksikasjad)** (või ).

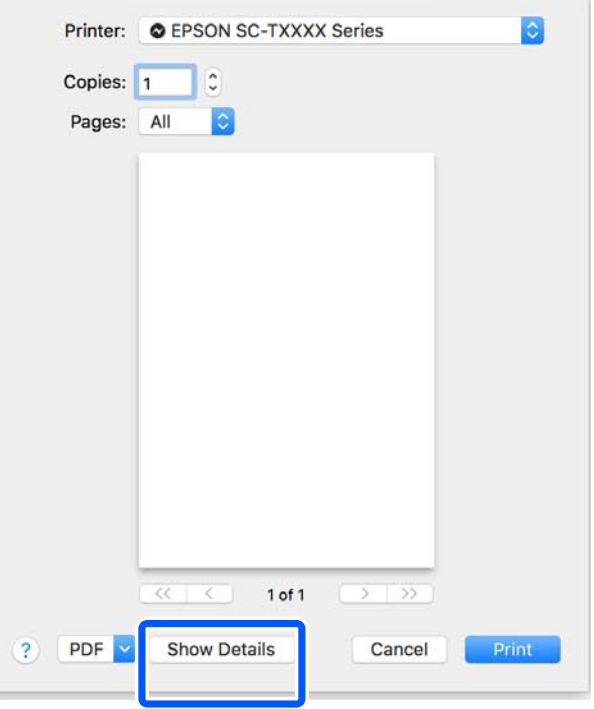

# *Märkus:*

*Kui printimisdialoogis ei ole kuvatud lehe sätted, klõpsake lehesätete suvandil (nt Page Setup (Lehekülje häälestus)) menüüs File (Fail).*

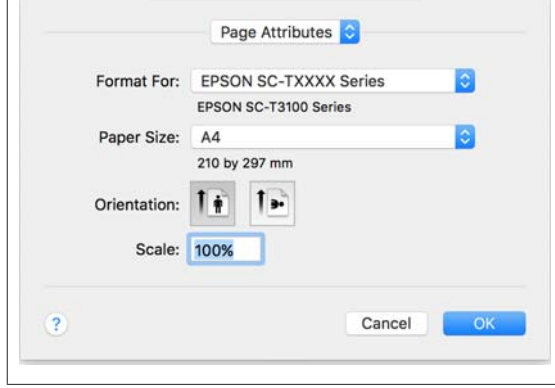

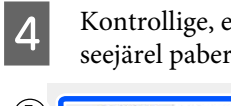

Kontrollige, et printer on valitud ning valige seejärel paberi formaat.

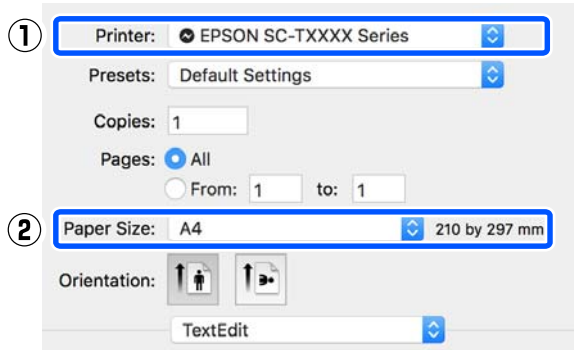

Iga paberiformaadi jaoks on saadaval kolm valikut. Kui klõpsate näiteks A2-formaadil, kuvatakse järgmised kolm valikut.

- ❏ A2
- ❏ A2 (Retain Scale)
- ❏ A2 (Roll Paper Banner)

Üldjuhul valige ilma sulgudeta säte (eeltoodud näites A2). Valige üks ülejäänud kahest sättest järgmistel juhtudel.

#### **Retain Scale**

Järgmises toimingus võib PDFi või pildiandmed printida veidi kahandatud formaadis, isegi kui väljundformaat on **Same as Paper Size**. Seda tehakse, et tagada antud printeri puhul nõutavad veerised (3 mm kummalgi küljel). Valige see, kui tahate printida täisformaadis, ilma et peaksite formaati vähendama.

#### **Roll Paper Banner**

Valige see suvand, et printida ribareklaami printimistarkvara abil rullpaberile pikki tekste.

E Valige loendist **Printer Settings (Printeri sätted)** ja seejärel määrake **Output Size**.

Kui **Printer Settings (Printeri sätted)** pole loendis kuvatud, ei ole printeri spetsiaalset printeridraiverit lisatud. Lugege alljärgnevat ja lisage seejärel printeridraiver.

 $\mathcal{F}$  ["Prineri spetsiaalse printeridraiveri](#page-54-0) [valimise õpetus" lk 55](#page-54-0)

Formaadi suurendamiseks või vähendamiseks tehke valik rippmenüüs suvandi Paper Size (Paberiformaat) all.

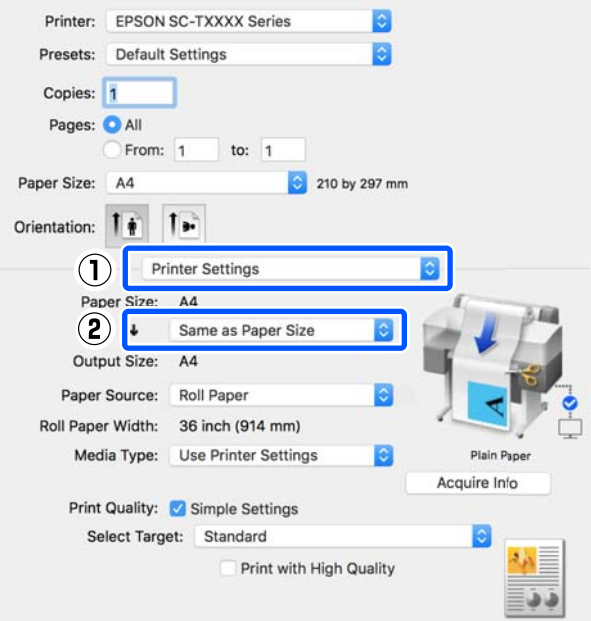

Suurendussätete kohta lugege lähemalt allpool.

U["Suurendused ning horisontaalsed ja](#page-59-0) [vertikaalsed bännerid" lk 60](#page-59-0)

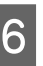

F Valige Source (Allikas) ja kontrollige rullpaberi laiust ja paberitüüpi.

> Valige kas Roll Paper, Auto Sheet Feeder (Automaatlehesöötur) või Sheet. Kui valite paberiallika, kuhu ei ole printeris paberit laaditud, kuvatakse  $\triangle$ .

Suvandite Roll Paper Width ja Media Type (Meediumitüüp) korral rakendatakse automaatselt printeri juhtpaneelil seadistatud sätted.

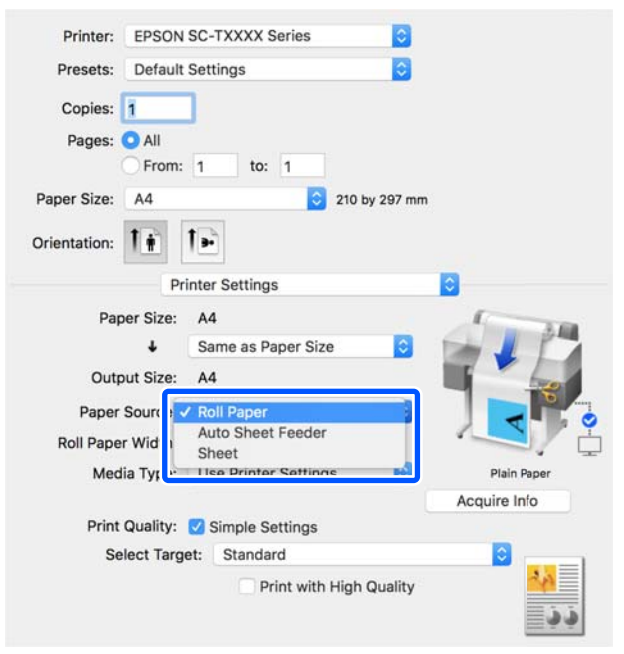

### *Märkus:*

*Kui laadite või vahetate paberit pärast printeri draiveriekraani avamist, klõpsake sätete uuendamiseks Acquire Info nuppu.*

G Valige Select Target suvandis **Print Quality (Prindikvaliteet)**.

> Valige säte vastavalt dokumendi tüübile ja selle kasutusotstarbele.

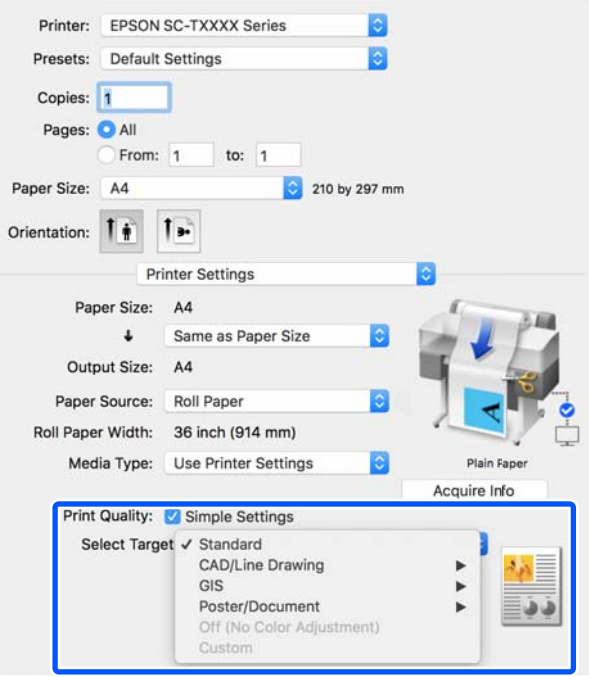

Värvikorrektsiooni meetodi või värvitasakaalu täpseks seadistamiseks oma eelistuste järgi tühjendage märkeruut **Simple Settings**. Üksikasju on kirjeldatud allpool.

 $\mathscr{F}$  ["Värviparandus ja printimine" lk 69](#page-68-0)

H Veenduge, et märkeruut **Print Preview** oleks valitud ja seejärel klõpsake nuppu **Print**

**(Prindi)**. Kui eelvaade pole vajalik, tühjendage märkeruut ja seejärel klõpsake nuppu **Print**

**(Prindi)**.

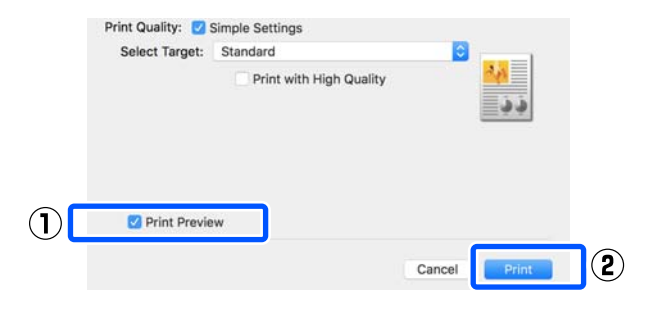

#### <span id="page-54-0"></span>*Märkus:*

❏ *Prindieelvaates saate kontrollida ja muuta prindisätteid, vaadates samal ajal prinditavat kujutist. Kui prindite rullpaberile või suureformaadilisele paberile, soovitame kontrollimiseks kasutada eelvaadet.*

I Kontrollige prindieelvaate ekraanil prindisätteid ja kui probleeme ei ole, klõpsake printimise alustamiseks nuppu **Print (Prindi)**.

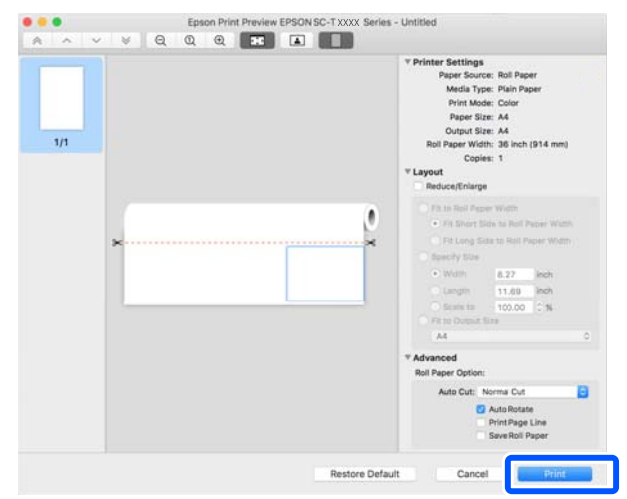

Eelvaateekraani ülaosas olevad ikoonid ja menüüd võimaldavad muuta kujutise kuvasätteid. Parempoolsete menüüde abil saate muuta prindisätteid. Üksikasju vaadake spikrist.

#### *Märkus:*

*Sätteüksuste kohta vaadake lisateavet printeridraiveri spikrist. Spikri kuvamiseks klõpsake printeridraiveri sätete dialoogiboksis nuppu .*

# **Prineri spetsiaalse printeridraiveri valimise õpetus**

Kui eelmises jaotises "Printimise põhiprotseduur" kirjeldatud menüüsid ei kuvata, valige printeri spetsiaalne printeridraiver suvandis **Printer**. Printeri spetsiaalne printeridraiver kuvatakse järgmiselt.

- ❏ USB-ühenduse korral EPSON SC-TXXXX
- ❏ Võrguühenduse korral EPSON TXXXX või EPSON TXXXX-YYYYYY
- \*: "XXXX" on toote mudeli number. "YYYYYY" on MAC-aadressi kuus viimast numbrit.

Kui printeri spetsiaalset printeridraiverit ei ole loendis kuvatud, lisage see järgmise protseduuri abil.

A Valige Apple'i menüüst **System Preferences (Süsteemi eelistused)** — **Printers & Scanners (Printerid ja skannerid)** (või **Print & Scan (Prindi ja skaneeri)**/**Print & Fax (Printimine ja faksimine)**)

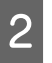

B Klõpsake nuppu [+] ja valige **Add Printer or Scanner (Lisa printer või skanner)**.

C Kui kuvatakse seadmete loend, valige selle printeri spetsiaalne printeridraiver ja klõpsake nuppu **Add (Lisa)**.

# **Printimise tühistamine**

Printimistoimingute tühistamiseks on olenevalt situatsioonist mitu võimalust. Kui arvuti on lõpetanud andmete printerisse edastamise, ei ole teil võimalik prinditööd enam arvutist tühistada. Tühistamine tuleb teha printeri juurest.

# **Tühistamine arvutist**

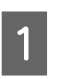

A Klõpsake selle printeri ikooni asukohas Dock (Dokk).

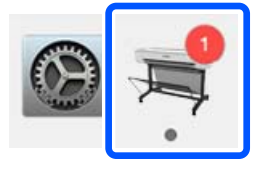

B Valige töö, mida soovite tühistada ja klõpsake seejärel **Delete (Kustuta)**.

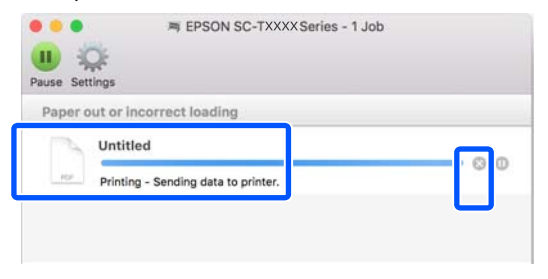

Kui töö on printerile saadetud, ei kuvata prindiandmeid ülalolevas vaates.

# **Tühistamine printeri juurest**

Nuppu **Cancel** kuvatakse printimise ajal juhtpaneelil. Puudutage nuppu **Cancel**. Prinditöö tühistatakse isegi printimise toimumise ajal. Printeri valmisolekusse naasmiseni võib pisut aega kuluda.

Niimoodi ei saa aga kustutada arvuti printimisjärjekorras olevaid prinditöid. Printimisjärjekorras olevate prinditööde kustutamiseks kasutage protseduuri jaotises "Tühistamine arvutist".

# **Printeridraiveri kohandamine**

Saate sageli kasutatavale sätteteabele (paberiformaat ja kõik põhisätete üksused) määrata nime ja salvestada selle seejärel kausta **Presets (Eelsätted)**. See võimaldab teil mugavalt laadida sätteid ja printida korduvalt täpselt samu sätteid kasutades.

# **Sageli kasutatavate sätete salvestamine eelsätetena**

- Seadistage kõik vahekaartidel Paper Size (Paberiformaat) ja Printer Settings (Printeri sätted) olevad üksused sätetele, mida soovite salvestada suvandis Presets (Eelsätted).
- B Klõpsake suvandis **Presets (Eelsätted)** valikut **Save Current Settings as Preset (Valitud sätete salvestamine eelsäteteks)**.

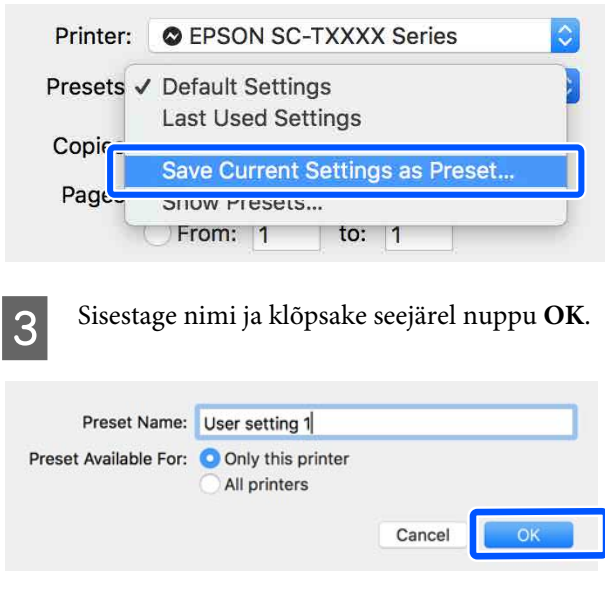

# *Märkus:*

*Kui All printers (Kõik printerid) on valitud suvandis Preset Available For (Eelsätete juurdepääs), saate valida salvestatud üksusi Presets (Eelsätted) kõigist arvutisse installitud printeridraiveritest.*

Sätted salvestatakse suvandisse **Presets (Eelsätted)**. Seejärel saate salvestatud sätteid valida suvandist **Presets (Eelsätted)**.

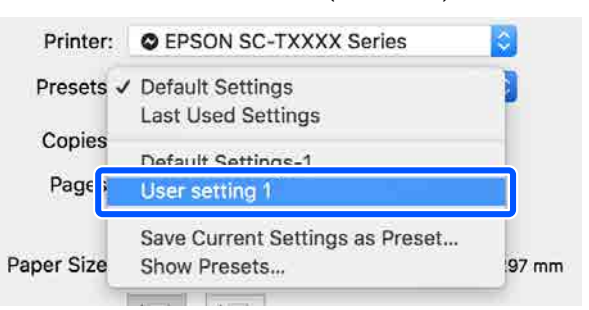

# **Eelsätetest kustutamine**

A Klõpsake dialoogiboksi Print (Prindi) menüüs **Presets (Eelsätted)** valikut **Show Presets... (Kuva eelsättted...)**.

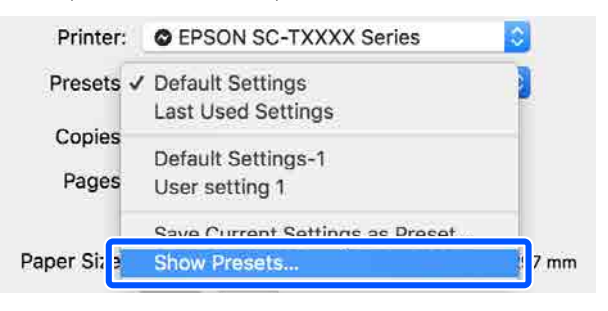

B Valige säte, mida soovite kustutada, klõpsake nuppu **Delete (Kustuta)** ja seejärel nuppu **OK**.

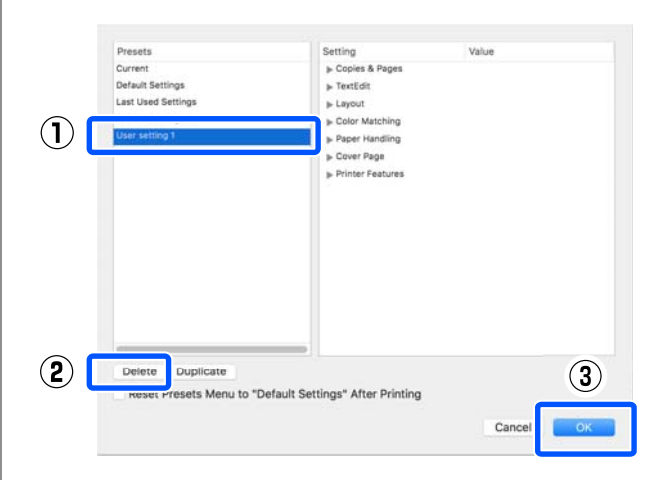

# **CAD-jooniste printimine**

CAD-jooniste printimiseks on kaks meetodit.

### **Printimine printeridraiveriga**

See meetod sobib kõige paremini näiteks kõrge kvaliteediga ehitiste välisvaadete CAD-jooniste jmt printimiseks. Selles jaotises on kirjeldatud protseduuri printimiseks, kasutades printeridraiverit rakenduses AutoCAD 2018.

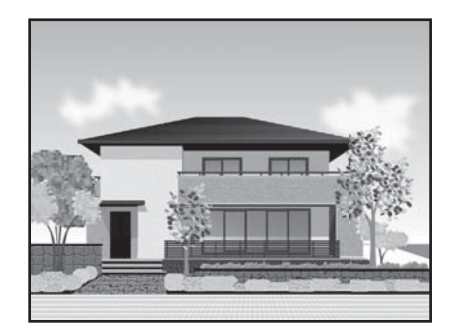

# **C***Oluline:*

*Kui jooned või joonise osad pole korralikult prinditud, kasutage printimiseks režiimi HP-GL/2 või HP RTL.*

### **Printimine režiimis HP-GL/2 või HP RTL**

See meetod sobib kõige paremini näiteks kaartide ja erinevate plaanide jmt CAD- ja GIS-jooniste printimiseks.

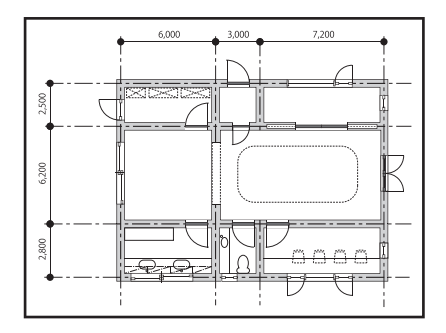

Saate printida rakendusest, mis toetab režiime HP-GL/2 (ühildub printeriga HP Designjet 750C) ja HP RTL. Üksikasju on kirjeldatud allpool.

 $\mathscr{D}$ , Printimine arvutist režiimis HP-GL/2 või HP [RTL" lk 93](#page-92-0)

A Avage prinditavad andmed ja klõpsake seejärel nuppu **Plot (Diagramm)**.

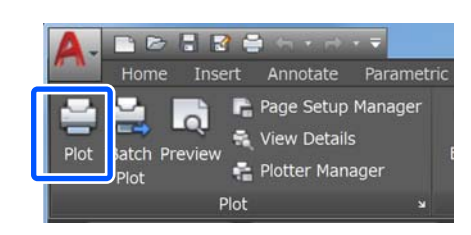

B Valige printer suvandis **Printer/plotter** ja seejärel klõpsake valikut **Properties (Atribuudid)**.

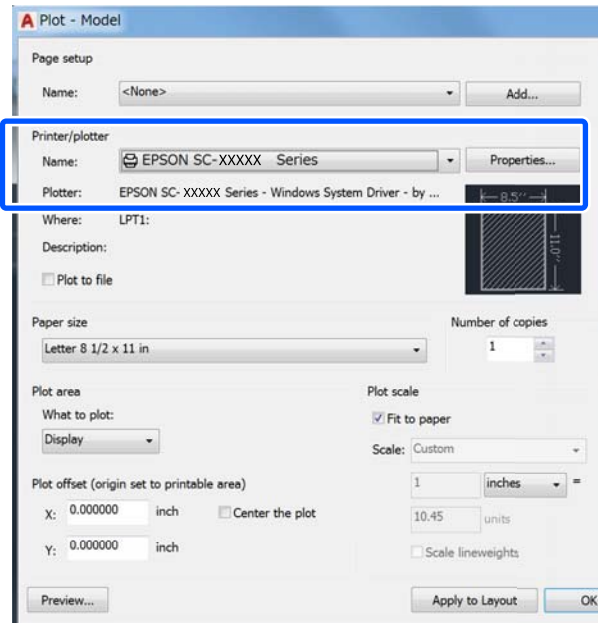

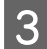

C Klõpsake valikut **Custom Properties (Kohandatud atribuudid)**.

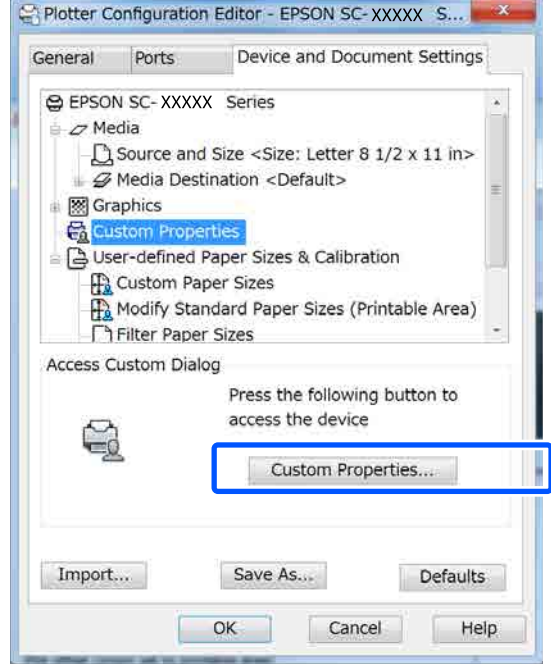

Kuvatakse selle printeri printeridraiveri dialoogiboks.

D Määrake printeridraiveris Output Size ja Source (Allikas).

> U["Põhilised tööprotseduurid \(Windows\)"](#page-44-0) [lk 45](#page-44-0)

> U["Põhilised tööprotseduurid \(Mac\)" lk 52](#page-51-0)

E Valige loendist **Select Target CAD / Line Drawing - Black (CAD/joonejoonistus must)**, **CAD / Line Drawing - Color (CAD/ joonejoonistus - värviline)** või **CAD / Line Drawing - Bi-Level (CAD/joonejoonistus kahetasemeline)**.

#### **Windows**

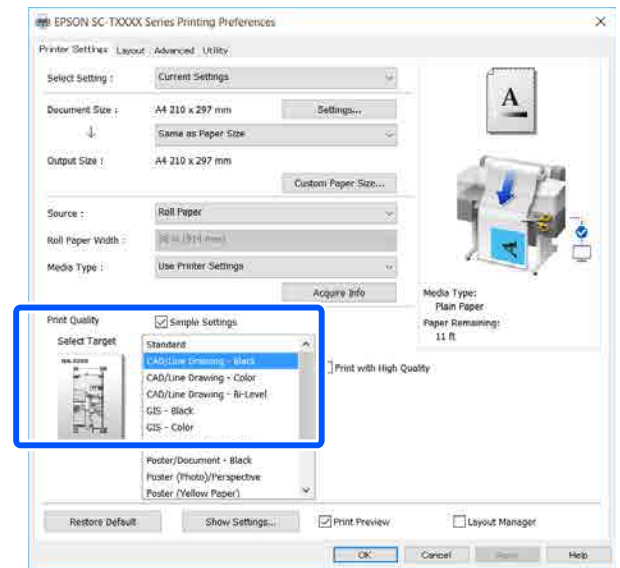

#### **Mac**

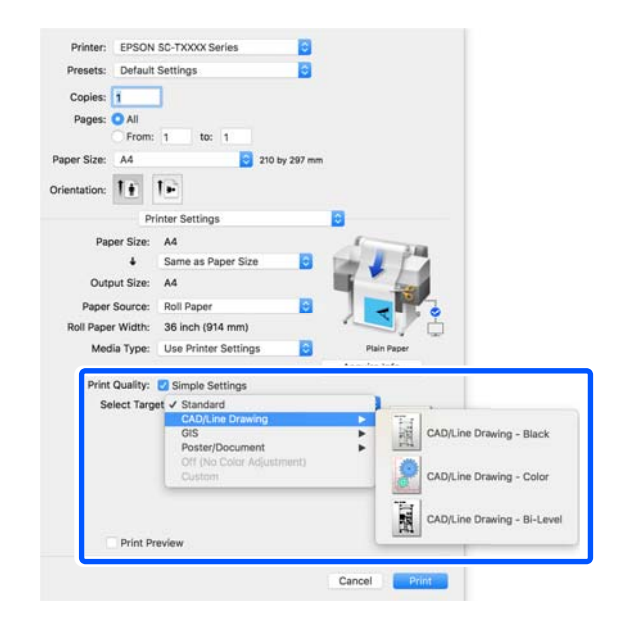

F Kontrollige teisi sätteid ning alustage printimist.

#### *Märkus:*

*Kui väljundformaat on püstpaigutusega ja selle kõrgus on väiksem kui rullpaberi laius, pööratakse prinditavat kujutist paberi säästmiseks 90˚. See funktsioon on aktiveeritud, kui märkeruut Auto Rotate on valitud suvandis Roll Paper Option vahekaardil Advanced (Täpsemalt).*

# <span id="page-59-0"></span>**Suurendused ning horisontaalsed ja vertikaalsed bännerid**

Printeridraiver võib dokumente erinevate paberiformaatide jaoks suurendada või vähendada. Valida saab kolme seadistusmeetodi vahel.

Enne mittestandardse formaadi printimist, kaasa arvatud vertikaalsed või horisontaalsed bännerid ja sama formaadiga dokumendid, sisestage printeridraiverisse soovitud paberiformaat.

# $\mathcal{L}$ , Printimine mittestandardses formaadis" lk 66

❏ Fit to Roll Paper Width Suurendab või vähendab kujutist automaatselt, et kujutis rullpaberi laiusele ära mahutada.

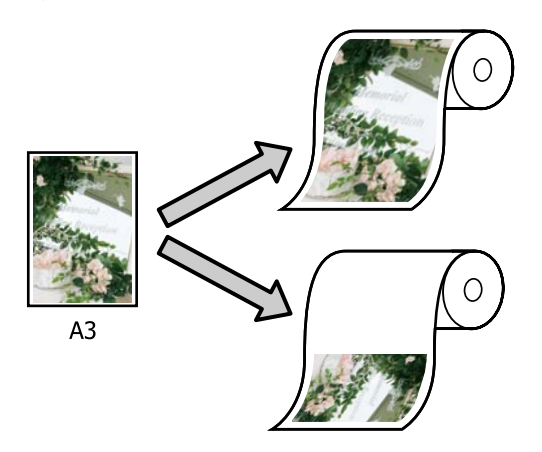

❏ Fit to Output Size

Suurendab või vähendab kujutist automaatselt, et kujutis paberi formaadile ära mahutada.

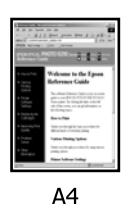

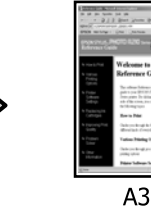

❏ Specify Size Võite määrata suurendamise või vähendamise suhtarvu. Kasutage seda meetodit mittestandardsete paberiformaatide puhul.

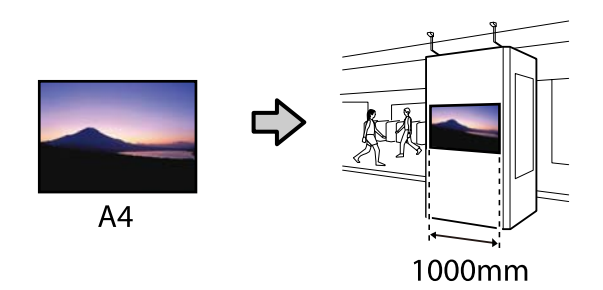

# *Märkus:*

- ❏ *Kui te prindite rakendusest, mis on loodud spetsiaalselt horisontaalsete või vertikaalsete bännerite jaoks, muuutke printeridraiveri sätteid nagu rakenduse dokumentatsioonis kirjeldatud.*
- ❏ *Kui kasutate bännerite jaoks mõeldud Windowsi rakendust, valige vajaduse korral Print Banner vahekaardil Layout (Küljendus).*

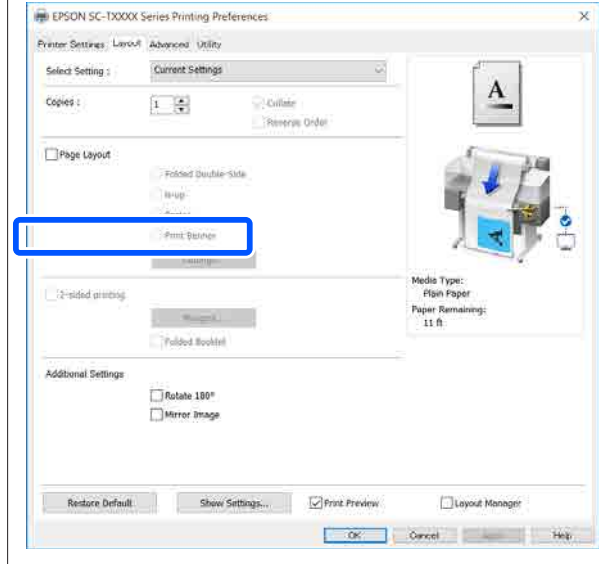

# **Dokumentide sobitamine rullpaberi laiusega**

A Kontrollige dokumendi formaati (või paberiformaati) printeridraiveri vahekaardil Printer Settings (Printeri sätted).

#### **Windows**

Kuvage rakenduses printeridraiveri vahekaart Printer Settings (Printeri sätted) ja kontrollige, kas dokumendi formaat on sama rakenduse sättega.

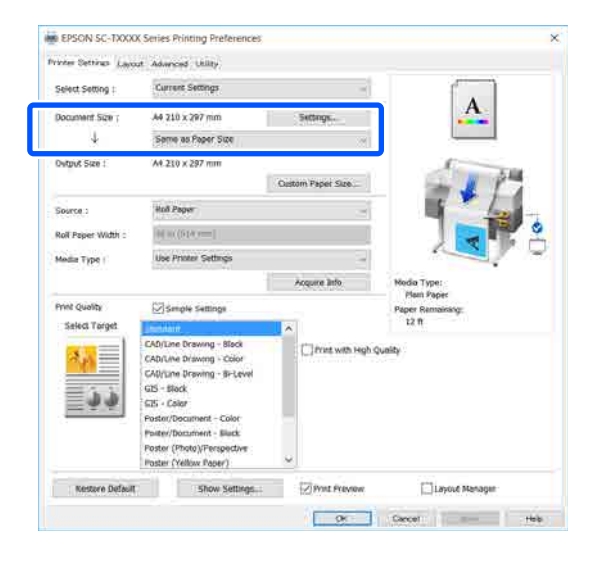

Kui see pole sama, klõpsake nuppu **Settings... (Sätted...)** ja määrake õige suurus dialoogiboksis Change Paper Size.

U["Põhilised tööprotseduurid \(Windows\)"](#page-44-0) [lk 45](#page-44-0)

### **Mac**

Avage rakenduses lehekülje häälestuse ekraan ja kontrollige, kas suvandis **Printer** on valitud see printer, ja kontrollige paberiformaati.

Valige paberiformaat, millel puudub (Retain Scale) või (Roll Paper Banner).

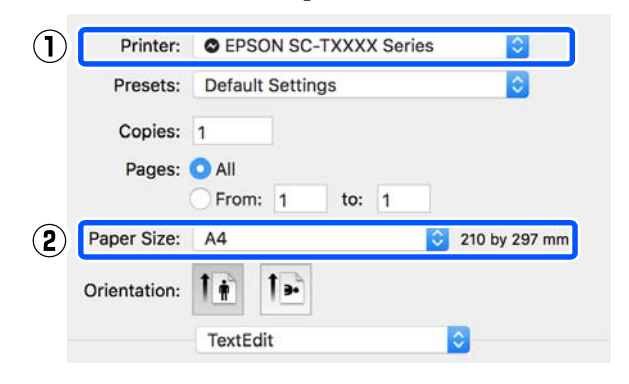

Kui formaat on erinev, valige õige formaat rippmenüüst.

U["Põhilised tööprotseduurid \(Mac\)" lk 52](#page-51-0)

#### *Märkus:*

*Kui rakendusel ei ole lehekülje häälestuse menüükirjet, saate paberiformaadi määrata, kui avate printimise dialoogiboksi menüükirjest Print (Prindi).*

B Klõpsake valikut **Fit to Roll Paper Width** printeridraiveri vahekaardil Printer Settings (Printeri sätted) ja valige kas **Fit Short Side to Roll Paper Width** või **Fit Long Side to Roll Paper Width**.

**Windows**

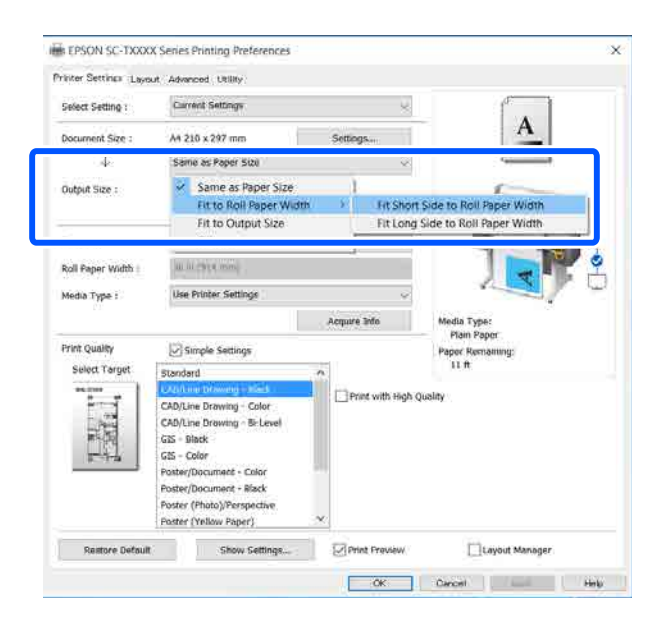

#### **Mac**

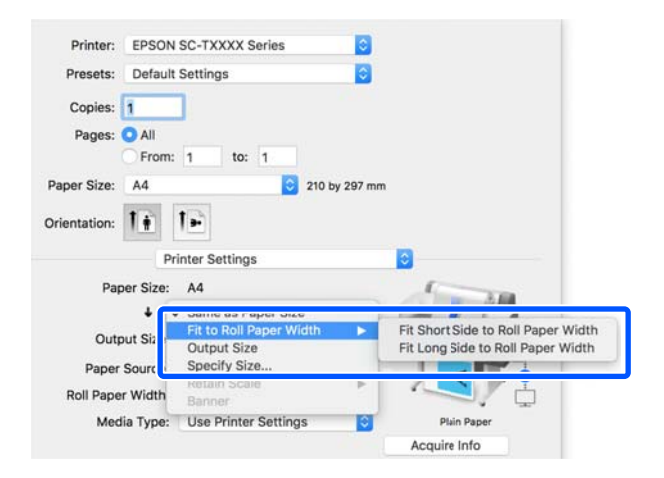

### **Fit Short Side to Roll Paper Width**

Tehke see valik, kui tahate printida kujutise maksimaalse rullpaberile mahtuva suuruseni suurendatult.

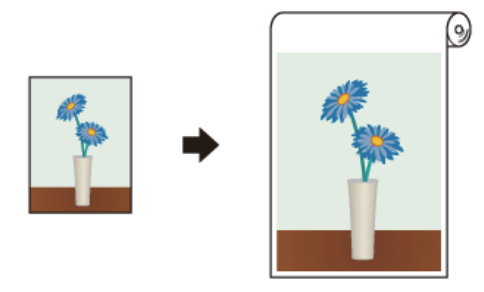

# **Fit Long Side to Roll Paper Width**

Tehke see valik, kui tahate printida kujutise maksimaalselt suurendatult, et paberit ei lähe raisku.

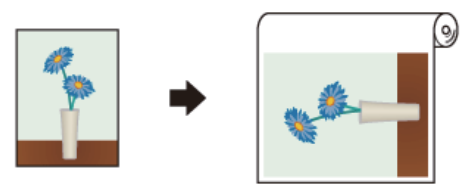

S Kontrollige teisi sätteid ning alustage printimist.

# **Dokumentide sobitamine väljundformaadiga**

A Kontrollige dokumendi formaati (või paberiformaati) printeridraiveri vahekaardil Printer Settings (Printeri sätted).

### **Windows**

Kuvage rakenduses printeridraiveri vahekaart Printer Settings (Printeri sätted) ja kontrollige, kas dokumendi formaat on sama rakenduse sättega.

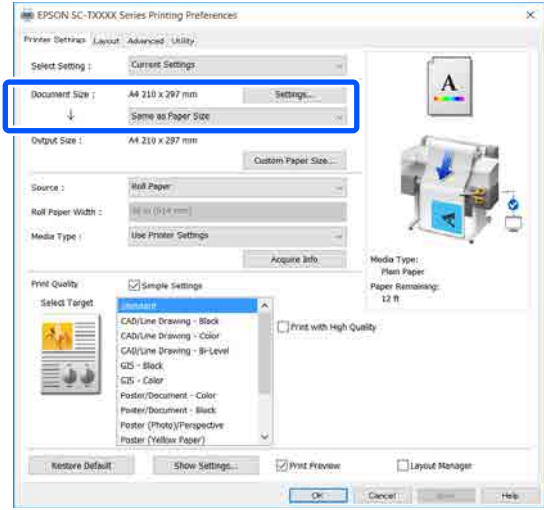

Kui see pole sama, klõpsake nuppu **Settings... (Sätted...)** ja määrake õige suurus dialoogiboksis Change Paper Size.

U["Põhilised tööprotseduurid \(Windows\)"](#page-44-0) [lk 45](#page-44-0)

## **Mac**

Avage rakenduses lehekülje häälestuse ekraan ja kontrollige, kas suvandis **Printer** on valitud see printer, ja kontrollige paberiformaati.

(Valige paberiformaat, millel puudub (Retain Scale) või (Roll Paper Banner).

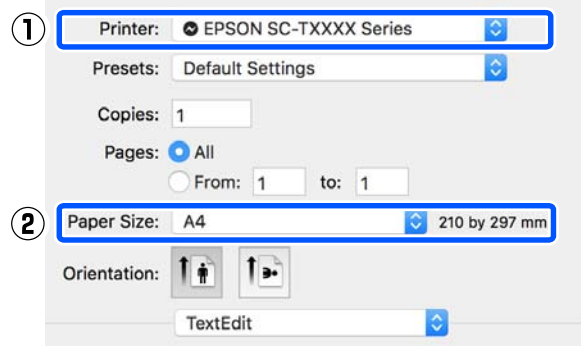

Kui formaat on erinev, valige õige formaat rippmenüüst.

U["Põhilised tööprotseduurid \(Mac\)" lk 52](#page-51-0)

B Valige **Fit to Output Size** printeridraiveri vahekaardil Printer Settings (Printeri sätted).

#### **Windows**

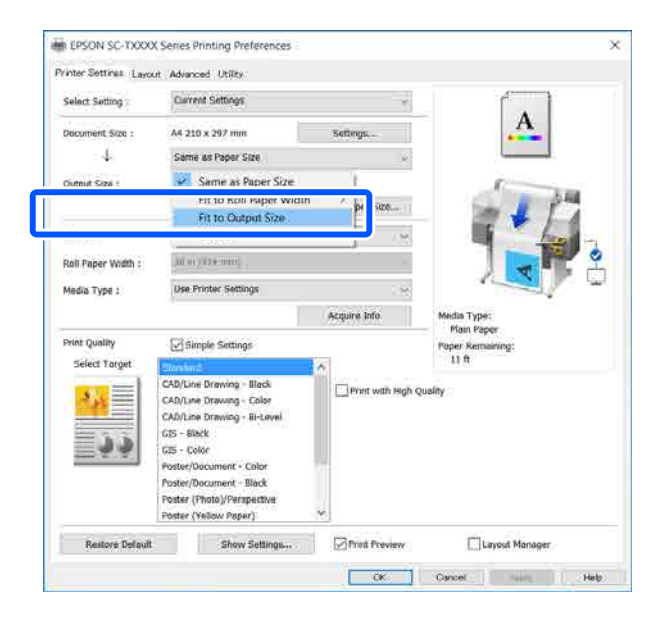

#### **Mac**

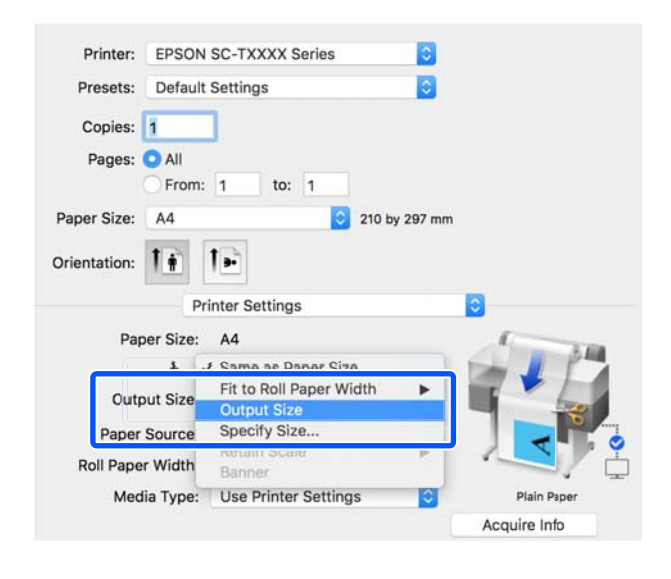

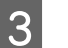

C Valige suvandi **Output Size** rippmenüüst soovitud formaat.

#### **Windows**

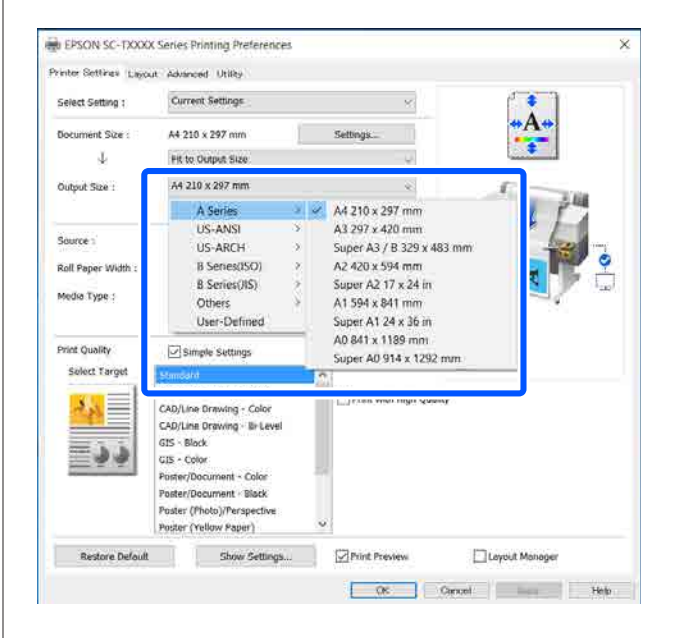

### **Mac**

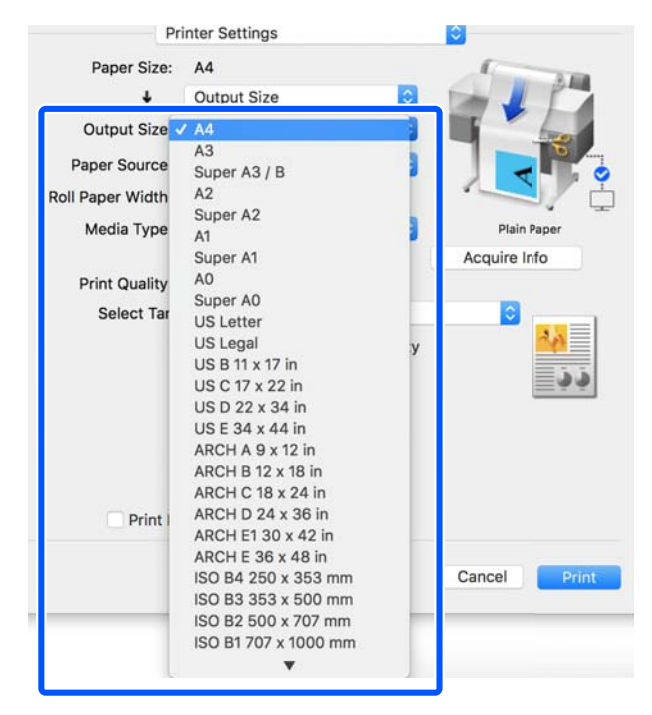

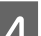

4 Kontrollige teisi sätteid ning alustage printimist.

# **Prindiformaadi valimine**

A Kontrollige dokumendi formaati (või paberiformaati) printeridraiveri vahekaardil Printer Settings (Printeri sätted).

#### **Windows**

Kuvage rakenduses printeridraiveri vahekaart Printer Settings (Printeri sätted) ja kontrollige, kas dokumendi formaat on sama rakenduse sättega.

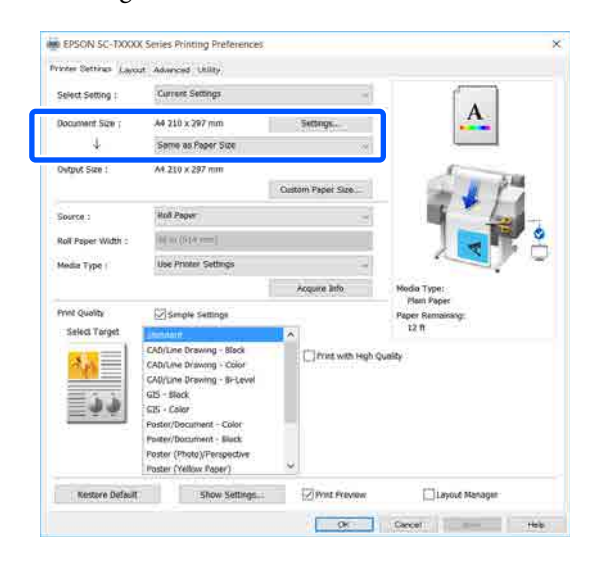

Kui see pole sama, klõpsake nuppu **Settings... (Sätted...)** ja määrake õige suurus dialoogiboksis Change Paper Size.

U["Põhilised tööprotseduurid \(Windows\)"](#page-44-0) [lk 45](#page-44-0)

#### **Mac**

Avage rakenduses lehekülje häälestuse ekraan ja kontrollige, kas suvandis **Printer** on valitud see printer, ja kontrollige paberiformaati.

Valige paberiformaat, millel puudub (Retain Scale) või (Roll Paper Banner).

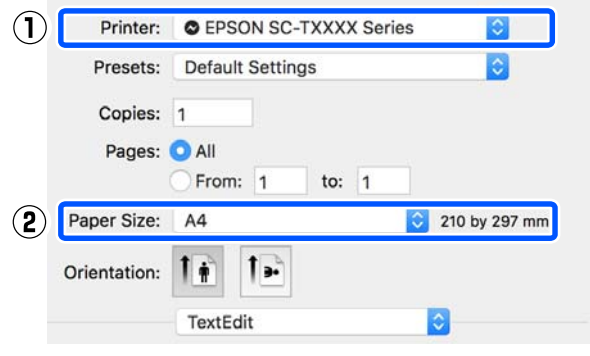

Kui formaat on erinev, valige õige formaat rippmenüüst.

U["Põhilised tööprotseduurid \(Mac\)" lk 52](#page-51-0)

#### *Märkus:*

*Kui rakendusel ei ole lehekülje häälestuse menüükirjet, saate paberiformaadi määrata, kui avate printimise dialoogiboksi menüükirjest Print (Prindi).*

B Kuvage sisestusekraan Output Size printeridraiveri vahekaardil Printer Settings (Printeri sätted).

#### **Windows**

Valige **Others... (Muud…)** ja seejärel **Specify Size** kuvatud dialoogiboksis Output Size.

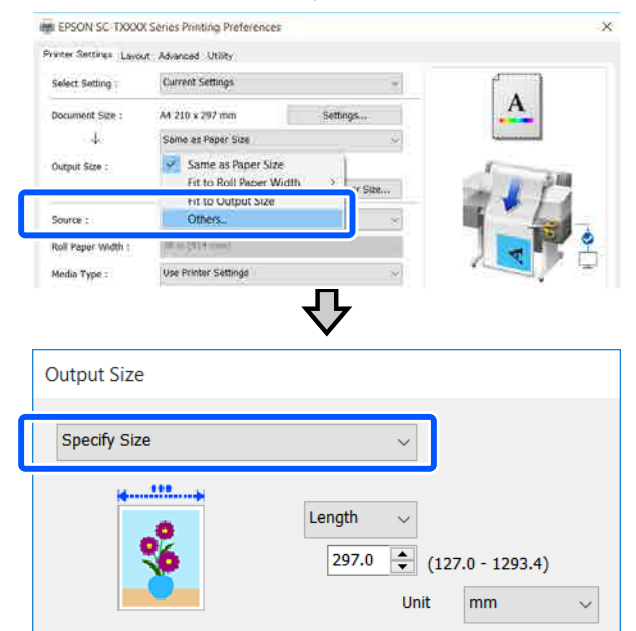

Cancel

Help

 $\overline{OK}$ 

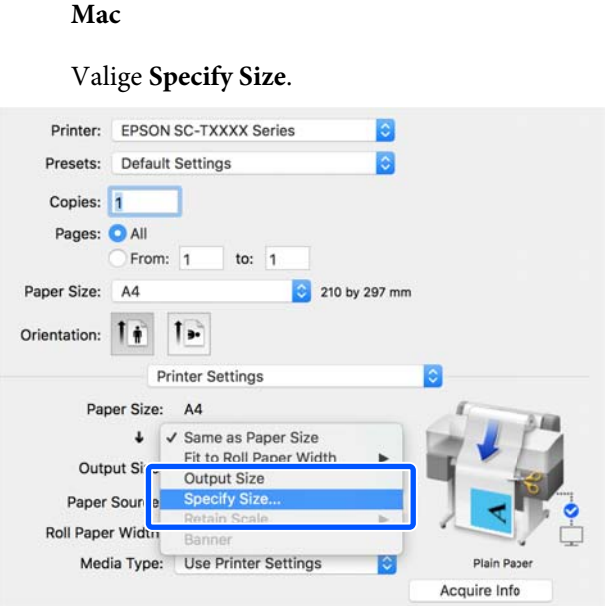

Valige formaadi määramise meetod suvandites<br>Width Length ia Scale to ning sisestage seejärel Width, Length ja Scale to ning sisestage seejärel sätte väärtus.

> Prindikujutist suurendatakse või vähendatakse nii, et see oleks määratud laiuse, pikkuse või mastaabiga, säilitades samas prindiandmete kuvasuhte.

### **Windows**

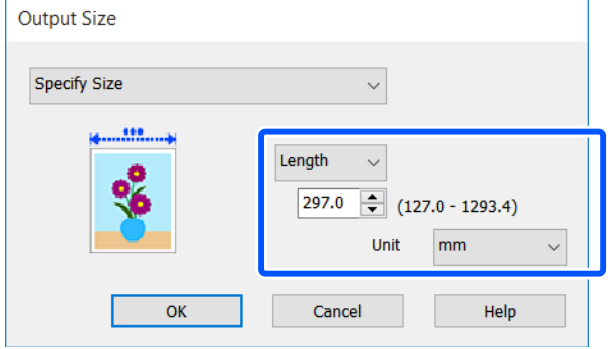

**Mac**

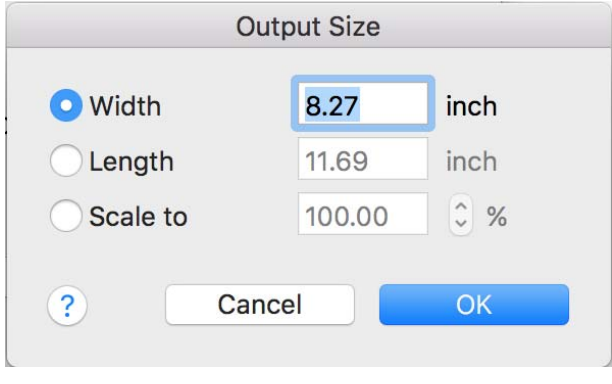

D Kontrollige teisi sätteid ning alustage printimist.

# <span id="page-65-0"></span>**Printimine mittestandardses formaadis**

Enne mittestandardse formaadi printimist, kaasa arvatud vertikaalsed või horisontaalsed bännerid ja sama formaadiga dokumendid, salvestage printeridraiverisse soovitud paberiformaat. Kui kohandatud formaadid on salvestatud printeridraiverisse, saab neid valida rakenduse suvandist **Page Setup (Lehe häälestus)** ja muudest printimisdialoogidest.

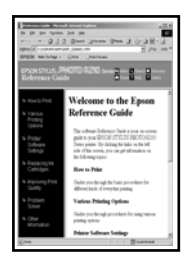

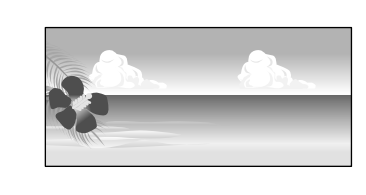

Kasutada saab järgnevaid formaate.

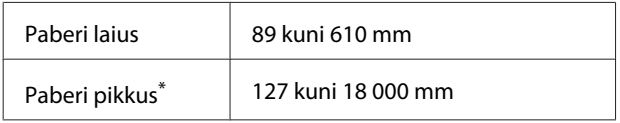

\*: Paberi pikkus võib olla suurem, kui kasutatakse rakendust, mis toetab bänneri printimist. Tegelik printimise formaat on siiski sõltuv rakendusest, printerisse laaditud paberi formaadist ja arvuti keskkonnast.

# *O Oluline:*

- ❏ *Kõige väiksem printeri toetatud formaat on 89 mm lai × 127 mm pikk. Kui printeridraiveri suvandis Custom Paper Size... valitakse sellest väiksem formaat, kärpige ebavajalikud veerised.*
- ❏ *Maci Custom Paper Sizes (Kohandatud paberiformaadid) võimaldab küll määrata suur paberiformaadi, mida sellesse printerisse ei ole võimalik laadida, aga seda ei prindita õigesti.*
- ❏ *Saadaolev väljastusformaat on olenevalt rakendusest piiratud.*

## **Sätted operatsioonisüsteemis Windows**

A Kuvage rakenduses printeridraiveri vahekaart Printer Settings (Printeri sätted) ja klõpsake seejärel valikut **Custom Paper Size...**

> Kuvatakse dialoogiboks User-Defined Paper Size (Kasutaja poolt määratud paberiformaat).

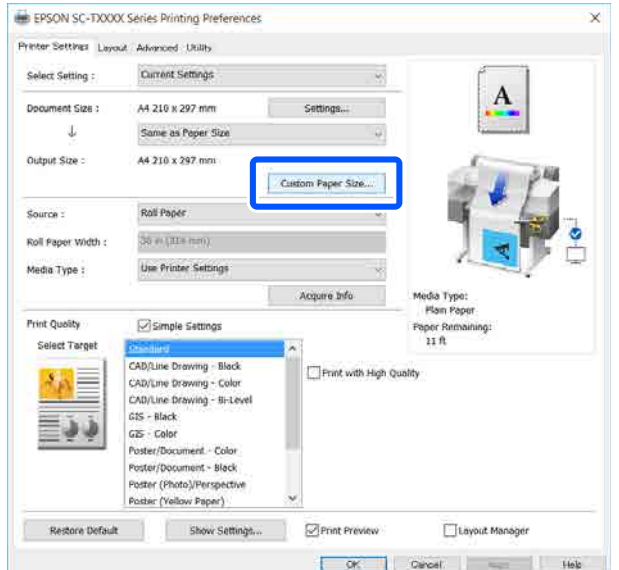

- 2 Valige dialoogiboksis User-Defined Paper Size (Kasutaja poolt määratud paberiformaat) paberiformaat ja klõpsake seejärel nuppu **Save (Salvesta)**.
	- ❏ **Paper Size Name (Paberiformaadi nimetus)** kuvatakse dokumendi formaadina või väljundformaadina. Pange sellele tähenduslik nimi, näiteks " $400 \times 500$  mm" või "Horisontaalbänner".
	- ❏ Kohandatud formaadi lähedaste suvandite **Paper Width (Paberi laius)** ja **Paper Height (Paberi kõrgus)** standardformaadi väärtuste vaatamiseks valige suvandile **Base Paper Size (Aluspaberi formaat)** sobiv säte.

❏ Kui valite suvandis **Fix Aspect Ratio** kuvasuhte ja teete valiku **Landscape (Rõhtsalt)** või **Portrait (Püstpaigut.)** suvandis **Base (Alus)**, saate formaadi määrata lihtsalt suvandi **Paper Width (Paberi laius)** või **Paper Height (Paberi kõrgus)** väärtust sisestades.

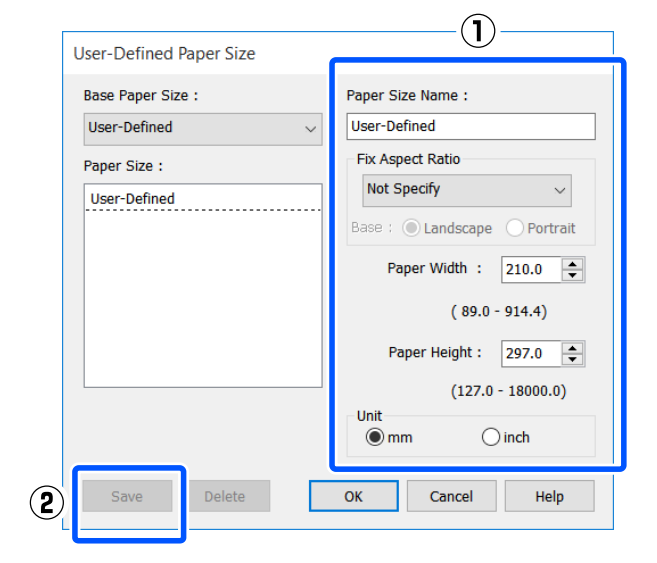

#### *Märkus:*

- ❏ *Teie salvestatud paberi formaadi muutmiseks valige vasakul asuvast loendist paberi formaadi nimetus.*
- ❏ *Salvestatud paberiformaadi kustutamiseks valige vasakul asuvast loendist paberiformaadi nimetus ja klõpsake seejärel nuppu Delete (Kustuta).*
- ❏ *Võite salvestada kuni 100 paberi formaati.*
- C Klõpsake nuppu **OK**, et sulgeda dialoogiboks User-Defined Paper Size (Kasutaja poolt määratud paberiformaat). Samuti sulgege printeridraiveri dialoogiboks.

Kasutaja poolt määratud formaadi registreerimine on nüüd lõpetatud.

D Valige registreeritud paberiformaat näiteks rakenduse leheküljeformaadi sätetest looge seejärel andmed.

#### *Märkus:*

*Kui rakenduses ei kuvata registreeritud paberiformaati, kontrollige, kas see on suurem kui rakenduse suurim toetatud formaat.*

E Kui olete andmete loomise lõpetanud, kuvage printimise dialoogiboksist printeridraiveri vahekaart Printer Settings (Printeri sätted).

> Registreeritud paberiformaati kuvatakse suvandis Paper Size (Paberiformaat) vahekaardil Printer Settings (Printeri sätted).

> U["Põhilised tööprotseduurid \(Windows\)"](#page-44-0) [lk 45](#page-44-0)

**F** Kontrollige teisi sätteid ning alustage printimist.

#### **Maci sätted**

A Avage rakenduses lehekülje häälestuse ekraan ja kontrollige, kas suvandis **Printer** on valitud see printer, seejärel valige **Manage Custom Sizes (Kohandatud formaatide haldamine)** suvandist **Paper Size (Paberiformaat)**.

U["Põhilised tööprotseduurid \(Mac\)" lk 52](#page-51-0)

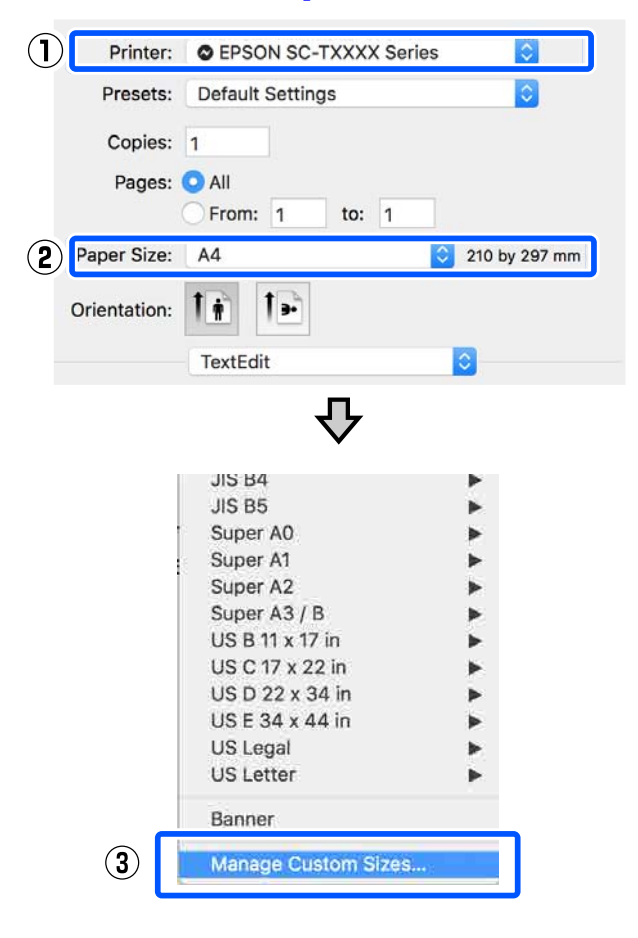

#### *Märkus:*

*Kui rakendusel ei ole lehekülje häälestuse menüükirjet, saate paberiformaadi sätete kuvamiseks avada printimise dialoogiboksi menüüst Print (Prindi).*

B Klõpsake nuppu **+** ja sisestage seejärel paberiformaadi nimetus.

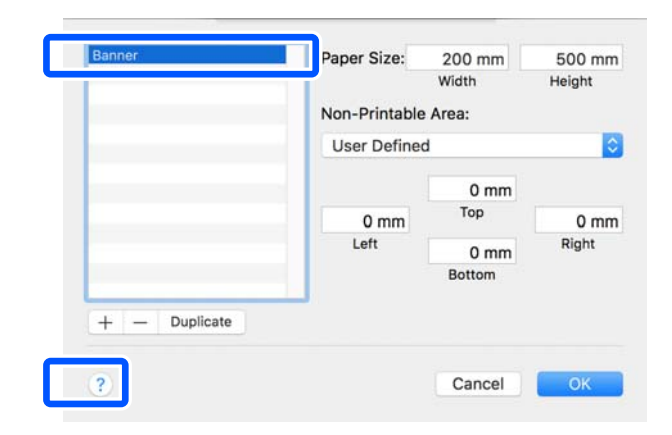

Sisestage suvandite **Width (Laius)** ja Height **(Kõrgus)** väärtused suvandis **Paper Size (Paberiformaat)**, sisestage veerud ja seejärel klõpsake nuppu **OK**.

> Valitavate paberiformaatide ja veeriste vahemikud erinevad olenevalt printeri mudelist ja sätetest.

#### $\mathscr{B}$ , Prindiala" lk 161

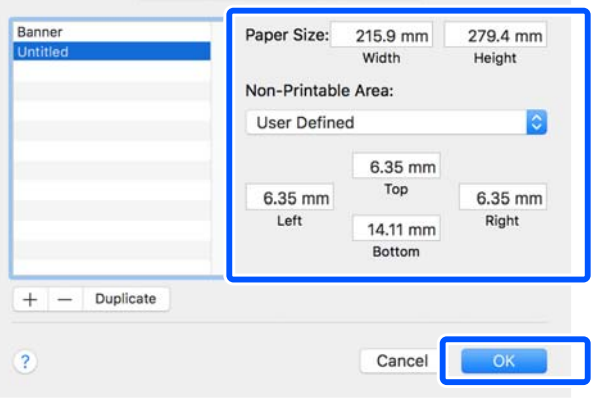

#### *Märkus:*

- ❏ *Salvestatud kohandatud formaadi muutmiseks valige selle nimi vasakul olevast loendist.*
- ❏ *Salvestatud paberiformaadi kopeerimiseks valige vasakul asuvast loendist selle nimetus ja klõpsake nuppu Duplicate (Paljunda).*
- ❏ *Salvestatud paberiformaadi kustutamiseks valige vasakul asuvast loendist selle nimetus ja klõpsake nuppu −.*
- ❏ *Kohandatud paberi formaadi seadistus on erinev olenevalt opsüsteemi versioonist. Üksikasjalikku teavet vaadake oma operatsioonisüsteemi dokumentatsioonist.*
- D Klõpsake nuppu **OK**, et sulgeda dialoogiboks Custom Paper Sizes (Kohandatud paberiformaadid). Samuti sulgege printeridraiveri dialoogiboks, klõpsates nuppu **Cancel (Loobu)**.

Kohandatud paberiformaadi registreerimine on nüüd lõpetatud.

E Valige registreeritud paberiformaat näiteks rakenduse leheküljeformaadi sätetest looge seejärel andmed.

#### *Märkus:*

*Kui rakenduses ei kuvata registreeritud paberiformaati, kontrollige, kas see on suurem kui rakenduse suurim toetatud formaat.*

F Kui olete andmete loomise lõpetanud, kuvage printimise dialoogiboksist printeridraiveri vahekaart Printer Settings (Printeri sätted).

> Registreeritud paberiformaati kuvatakse suvandis Document Size (Dokumendi formaat) vahekaardil Printer Settings (Printeri sätted).

U["Põhilised tööprotseduurid \(Mac\)" lk 52](#page-51-0)

# G Kontrollige teisi sätteid ning alustage printimist.

# <span id="page-68-0"></span>**Värviparandus ja printimine**

Printeridraiveri prindikvaliteedi sätetest valitakse iga väljaprindi jaoks optimaalne meetod värvikorrektsiooni meetodite hulgast.

- ❏ EPSON Standard (sRGB) Optimeerib sRGB-ruumi ning parandab värve.
- ❏ Business Graphics (Ärigraafika) Teostab värviparanduse, et muuta teie kujutisi teravamaks sRGB-ruumi järgi.
- ❏ Line Drawing Optimeerib värvide korrigeerimist joonestamisel, töödeldes piiri joonte ja tausta vahel katkendlikult.
- ❏ GIS

Prindib optimaalselt topograafilisi kaarte ja muid geoinfosüsteemi (GIS) andmeid.

- ❏ ICM Viib läbi värvihalduse, et värvid väljaprindil vastaksid pildiandmetele (ainult Windows). U["Värvihaldusega printimine" lk 73](#page-72-0)
- ❏ Off (No Color Adjustment) (Väljas (värvi reguleerimiseta)) Värvide korrigeerimist ei vii läbi printeridraiver. Valige, kas värvihaldust teostab rakendus.  $\mathscr{F}$  ["Värvihaldusega printimine" lk 73](#page-72-0)

Kui tühjendate märkeruudu **Simple Settings**, saate kontrollida, millist ülalpool toodud värvikorrektsiooni meetoditest kasutatakse. Suvandi **Select Target** säte **Standard** on hetkel valitud paberitüübile kõige sobivam.

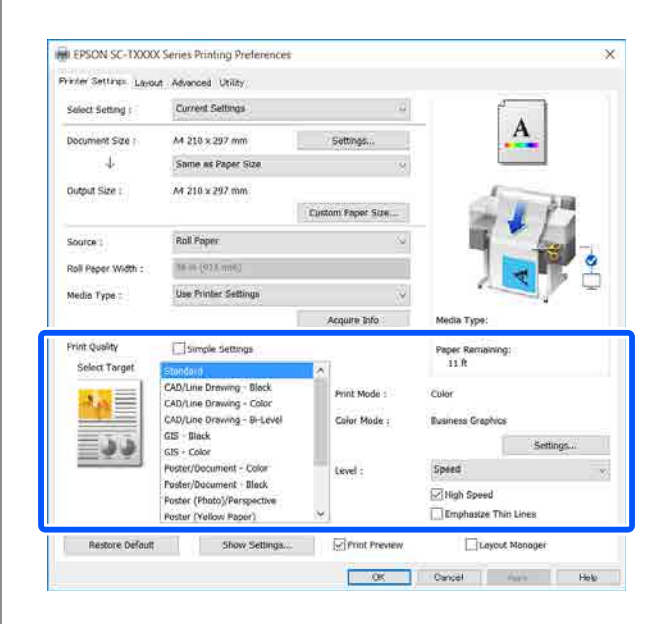

Kui klõpsate nuppu **Settings (Sätted)**, saate näiteks täpselt reguleerida suvandeid Gamma, Brightness (Heledus), Contrast (Kontrast), Saturation (Küllastus) ja värvide tasakaalu.

Kasutage seda võimalust, kui kasutataval rakendusel ei ole värviparanduse funktsiooni.

## *Märkus:*

*Saadaolevad värvide korrigeerimise valikud erinevad olenevalt operatsioonisüsteemist ja kasutatavast paberitüübist.*

Kui soovite värvikorrektsiooni meetodi ise valida, valige väljaprindi loendi alt **Custom (Kohandatud)**.

## **Sätted operatsioonisüsteemis Windows**

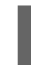

A Kasutades rakendusi, millel on värvihaldusfunktsioon, määrake, kuidas neist rakendustest värve reguleeritakse.

> Kui kasutate rakendusi, millel pole värvihaldusfunktsiooni, alustage sammust 2.

Määrake olenevalt rakenduse tüübist sätted alljärgneva tabeli järgi.

Adobe Photoshop CS3 või uuem Adobe Photoshop Elements 6 või uuem Adobe Photoshop Lightroom 1 või uuem

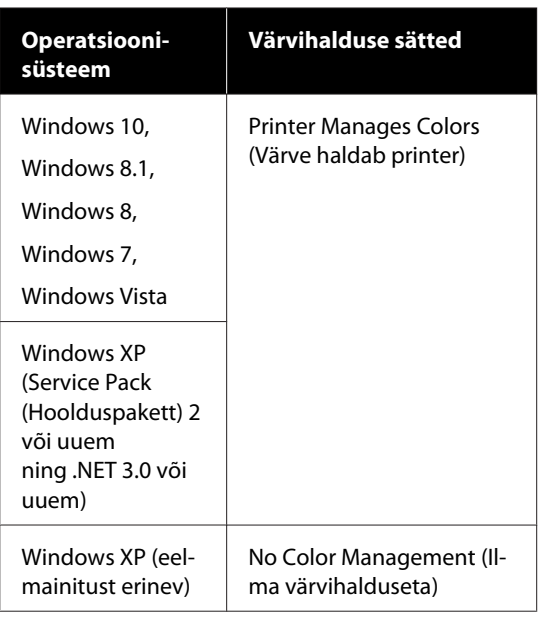

# Muudes rakendustes valige **No Color Management (Ilma värvihalduseta)**.

### *Märkus:*

*Teavet toetatud platvormide kohta vaadake vastava rakenduse veebisaidilt.*

Seadistuse näide rakenduses Adobe Photoshop CC

Avage dialoogiboks **Print (Prindi)**.

Valige **Color Management (Värvihaldus)**, valige **Printer Manages Colors (Värve haldab printer)** suvandis **Color Handling (Värvihaldus)** ja klõpsake nuppu **Print (Prindi)**.

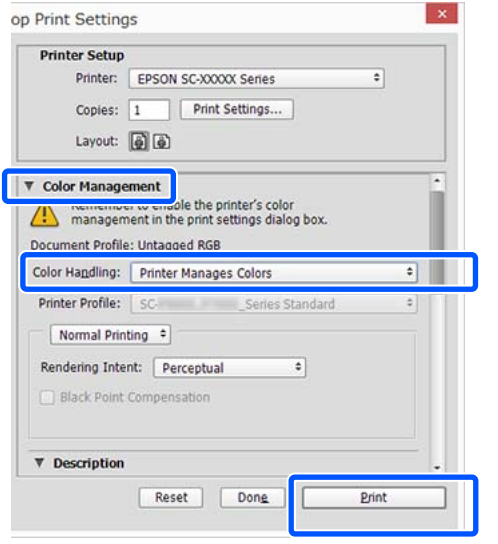

B Kuvage printeridraiveri vahekaart Printer Settings (Printeri sätted) ja seejärel tühjendage märkeruut **Simple Settings** alal **Print Quality (Prindikvaliteet)**.

> U["Põhilised tööprotseduurid \(Windows\)"](#page-44-0) [lk 45](#page-44-0)

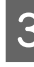

C Valige väljaprint. Kui soovite värvikorrektsiooni meetodi ise valida, valige loendi alt **Custom (Kohandatud)**.

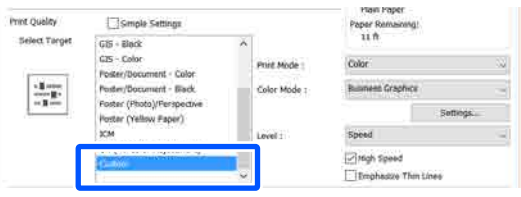

D Kui väljaprindile on valitud **Custom (Kohandatud)**, valige värvide ja värvikorrektsiooni sätted.

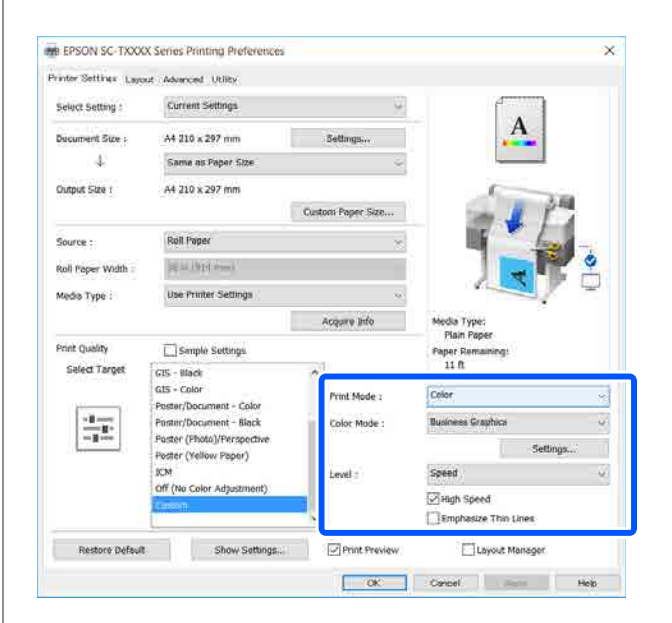

E Vajaduse korral klõpsake valikut **Settings (Sätted)** ja reguleerige seejärel üksusi nagu Gamma, Brightness (Heledus), Contrast (Kontrast), Saturation (Küllastus) ja värvide tasakaalu.

> Iga elemendi kohta täpsema teabe saamiseks tutvuge printeridraiveri spikriga.

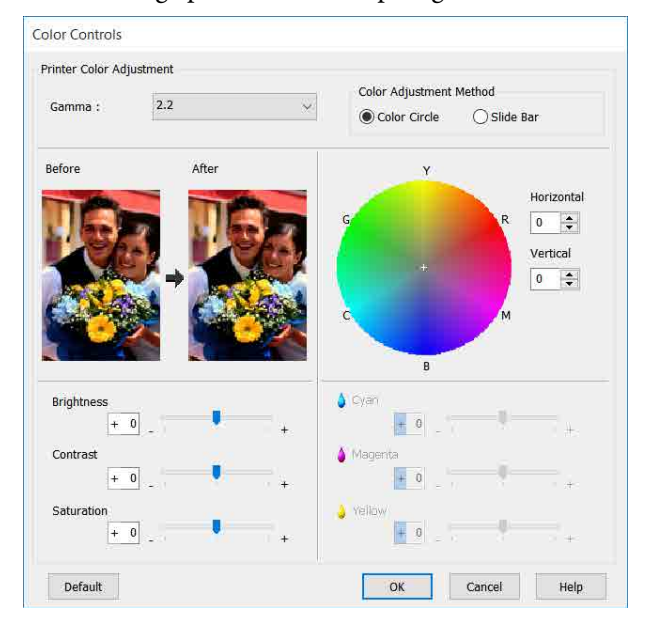

#### *Märkus:*

*Te saate reguleerida parandusväärtust, kontrollides ekraani vasakul poolel olevat näidispilti. Lisaks võite teha valiku Color Circle (Värvusring) või Slide Bar (Liugur) suvandis Color Adjustment Method (Värvi reguleerimismeetod) ning reguleerida täpselt värvide tasakaalu.*

**F** Kontrollige teisi sätteid ning alustage printimist.

## **Maci sätted**

A Kasutades rakendusi, millel on värvihaldusfunktsioon, määrake, kuidas neist rakendustest värve reguleeritakse.

Kui kasutate rakendusi, millel pole värvihaldusfunktsiooni, alustage sammust 2.

Kui kasutate järgmisi rakendusi, seadke värvihalduse sätteks **Printer Manages Colors (Värve haldab printer)**.

Adobe Photoshop CS3 või uuem Adobe Photoshop Elements 6 või uuem Adobe Photoshop Lightroom 1 või uuem Muudes rakendustes valige **No Color Management (Ilma värvihalduseta)**.

#### *Märkus:*

*Teavet toetatud platvormide kohta vaadake vastava rakenduse veebisaidilt.*

Seadistuse näide rakenduses Adobe Photoshop CC

Avage dialoogiboks **Print (Prindi)**.

Valige **Color Management (Värvihaldus)**, valige **Printer Manages Colors (Värve haldab printer)** suvandis **Color Handling (Värvihaldus)** ja klõpsake nuppu **Print (Prindi)**.

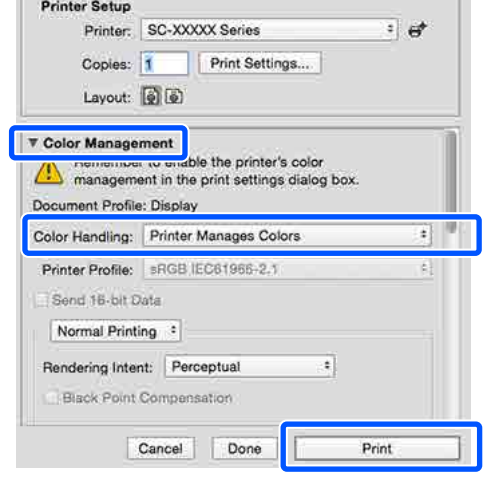

2 Avage prindikuva.

U["Põhilised tööprotseduurid \(Mac\)" lk 52](#page-51-0)

C Valige loendist **Color Matching (Värvisobitus)** ja klõpsake seejärel valikut **EPSON Color Controls (EPSONi värvi juhtelemendid)**.

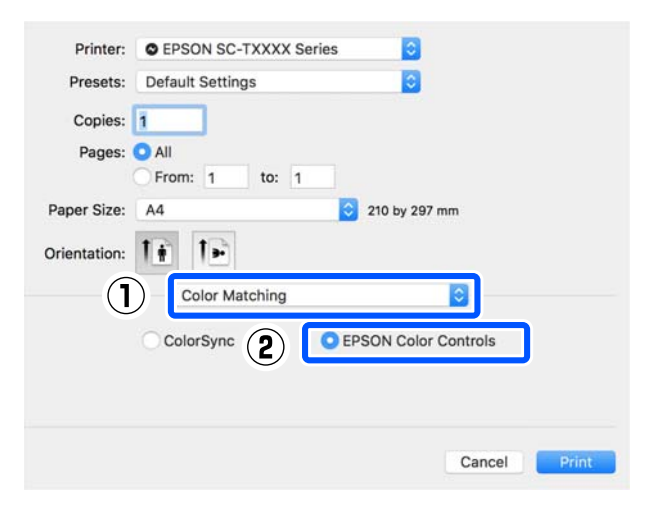

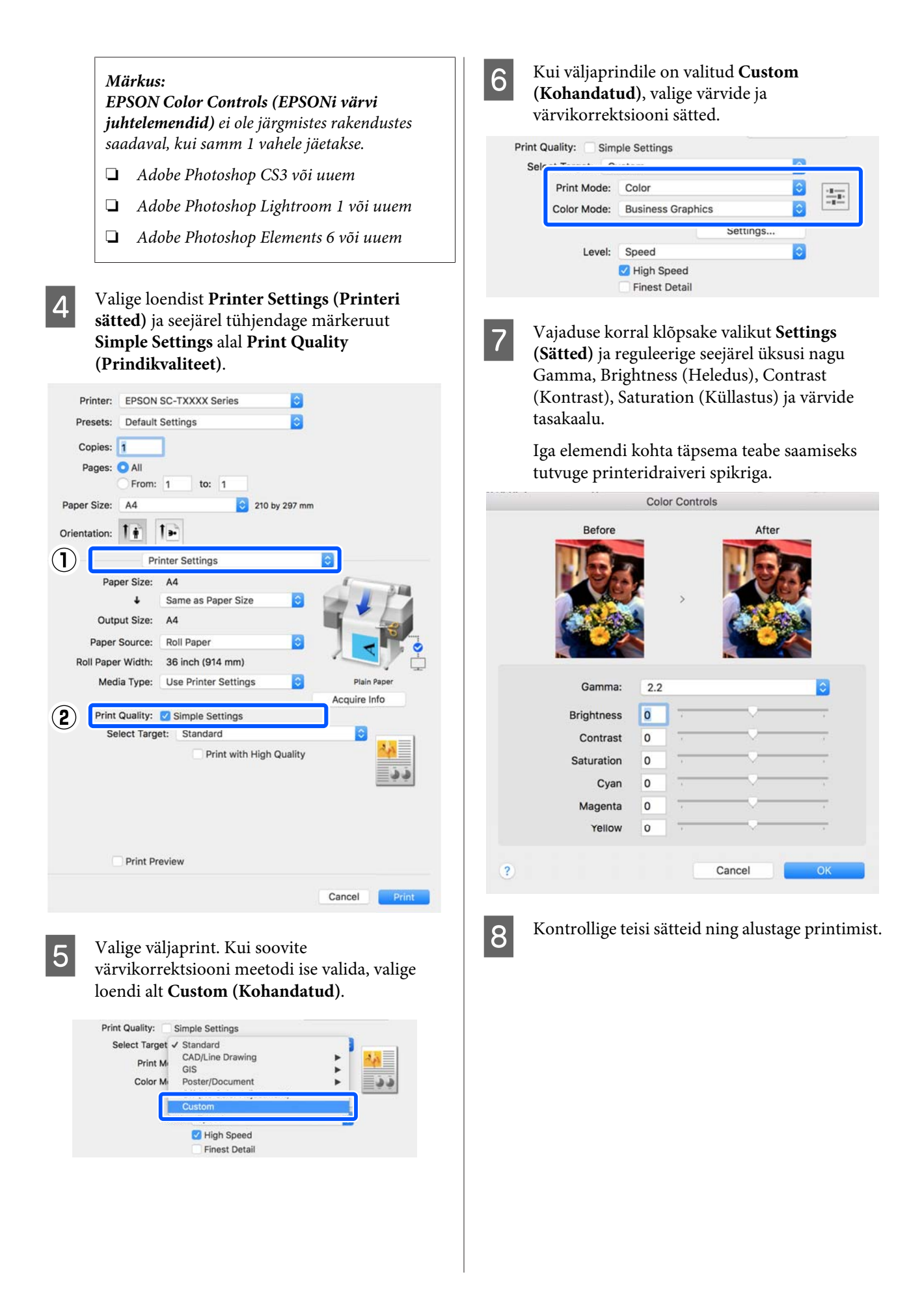
## **Värvihaldusega printimine**

### **Mis on värvihaldus**

Isegi samu pildiandmeid kasutades võivad algkujutis ja kuvatud kujutis paista erinevatena ning prinditud tulemused võivad olla erinevad ekraanil nähtust. Selline nähtus leiab aset seoses tehniliste andmete erinevustega, kui sisendseadmed, nagu näiteks skannerid ja digikaamerad, jäädvustavad värve elektrooniliste andmetena, ning väljundseadmed, nagu näiteks kuvarid ja printerid, reprodutseerivad värve selliste värviandmete alusel. Värvihaldussüsteem on vahend sisend- ja väljundseadmete värvikonversiooni näitajate erinevuste kohandamiseks. Lisaks pilditöötlusrakendustele on ka operatsioonisüsteemides (nt Windows ja Mac OS) olemas värvihaldussüsteem. Windows ja Mac OS X sisaldavad vastavalt värvihaldussüsteeme ICM ja ColorSync.

Värvihaldussüsteemis kasutatakse seadmetevaheliseks värvi sobitamiseks värvimääratlusfaili nimega "Profile". (Seda faili nimetatakse ka ICC-profiiliks.) Profiili sisendseadmele kutsutakse sisendprofiiliks (või allikaprofiiliks) ja profiili väljundseadmele (nt printer) kutsutakse printeri profiiliks (või väljundprofiiliks). Igale meediumitüübile on selles printeridraiveris ettevalmistatud profiil.

Sisendseadme värvi teisenduse ala ja väljundseadme värvide taasesitusala on erinevad. Selle tulemusena eksisteerivad värvialad, mida ei õnnestu ühtima panna isegi profiiliga värvimääratluse abil. Lisaks profiilide määratlemisele määratleb värvihaldussüsteem ka teisendustingimusi aladele, kus värvi ühitamine ebaõnnestus "mudelina". Mudeli nimi ja tüüp erineb olenevalt kasutatavast värvihaldussüsteemist.

Sisendseadme ja printeri vahel värvihaldust tehes ei saa ühitada värve prinditud tulemustel ja ekraanil. Et mõlemaid värve ühitada, peate te teostama värvihalduse ka sisendseadme ja ekraani vahel.

### **Värvihalduse prindisätted**

Printeri printeridraiveri värvihaldusega printimist saate te teha kahel järgneval viisil.

Valige parim meetod enda kasutatava rakenduse, operatsioonisüsteemi keskkonna, printimise eesmärgi jne järgi.

#### **Värvihalduse määramine rakendusest**

See meetod on mõeldud värvihaldust toetavatest rakendustest printimiseks. Kõiki värvihalduse protsesse viib läbi rakenduse värvihaldussüsteem. See meetod on kasulik, kui te soovite erinevate operatsioonisüsteemide keskkondade vahel ühise rakenduse kasutamisel saada samasuguseid värvihaldusega printimise tulemusi.

U["Värvihalduse määramine rakendusest" lk 74](#page-73-0)

#### **Printeridraiveriga värvihalduse seadistamine**

Printeridraiver kasutab operatsioonisüsteemi värvihaldussüsteemi ning teostab kõiki värvihalduse protsesse. Järgmist kahte meetodit kasutades saate konfigureerida printeridraiveris värvihalduse sätteid.

❏ Host ICM (Hosti ICM) (Windows)/ColorSync (Mac OS X) Printides värvihaldust toetavatest rakendustest. See on kasulik samades operatsioonisüsteemides erinevatest rakendustest sarnaste printimistulemuste saamiseks.  $\mathscr{F}$ , Värvihaldusega printimine hosti ICM-iga [\(Windows\)" lk 76](#page-75-0)  $\mathscr{F}$  ["Värvihaldusega printimine utiliidiga](#page-76-0)

[ColorSync \(Mac\)" lk 77](#page-76-0)

❏ Driver ICM (Draiveri ICM) (ainult Windows) See võimaldab teil teostada värvihaldusega printimist rakendustest, mis värvihaldust ei toeta.  $\mathscr{D}$  ["Värvihaldusega printimine draiveri ICM](#page-77-0)[iga\(ainult Windows\)" lk 78](#page-77-0)

### **Sätteprofiilid**

Sätted sisendprofiilile, printeri profiilile ja mudelile (vaste leidmise meetodile) on kolmes värvihaldusega printimises erinevad, kuna nende värvihaldusmootoreid kasutatakse erinevalt. See on nii, sest värvihalduse kasutus erineb olenevalt mootorist. Tehke rakenduses või printeridraiveris seadistused alljärgnevas tabelis kirjeldatud viisil.

<span id="page-73-0"></span>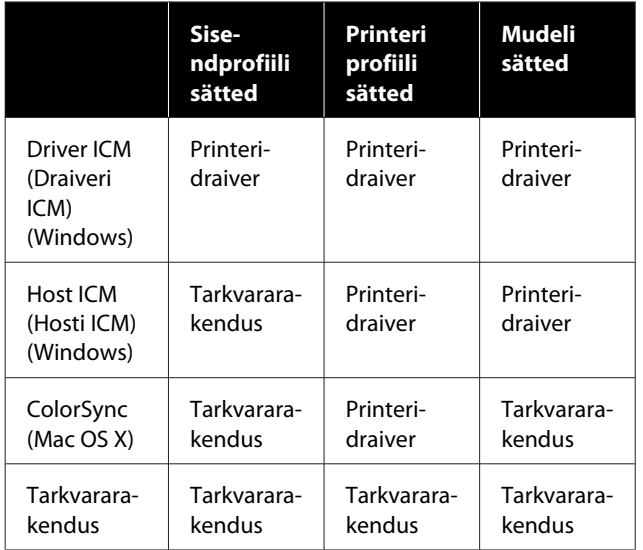

Värvihalduse teostamisel vajalikud printeri profiilid igale paberitüübile installitakse koos printeri printeridraiveriga. Saate valida profiili printeridraiveri sätete ekraanilt.

Saate valida profiili printeridraiveri sätete ekraanilt.

 $\mathscr{D}$  ["Värvihaldusega printimine draiveri ICM](#page-77-0)[iga\(ainult Windows\)" lk 78](#page-77-0)

 $\mathscr{D}$  ["Värvihaldusega printimine hosti ICM-iga](#page-75-0) [\(Windows\)" lk 76](#page-75-0)

 $\mathscr{D}$  ["Värvihaldusega printimine utiliidiga ColorSync](#page-76-0) [\(Mac\)" lk 77](#page-76-0)

 $\mathcal{L}$ , Värvihalduse määramine rakendusest" lk 74

### **Värvihalduse määramine rakendusest**

Printige, kasutades värvihaldusfunktsiooniga rakendusi. Tehke rakenduses värvihaldussüsteemi seadistused ning muutke printeridraiveri värvireguleerimise funktsioon kehtetuks.

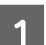

A Tehke rakendustes värvihalduse seadistused.

Seadistuse näide rakenduses Adobe Photoshop CC

Avage dialoogiboks **Print (Prindi)**.

Valige **Color Management (Värvihaldus)**, valige **Photoshop Manages Colors (Photoshop haldab värve)** suvandis **Color Handling (Värvihaldus)**, valige **Printer Profile (Printeri profiil)** ja **Rendering Intent (Esitamise kavatsus)** ning klõpsake nuppu **Print (Prindi)**.

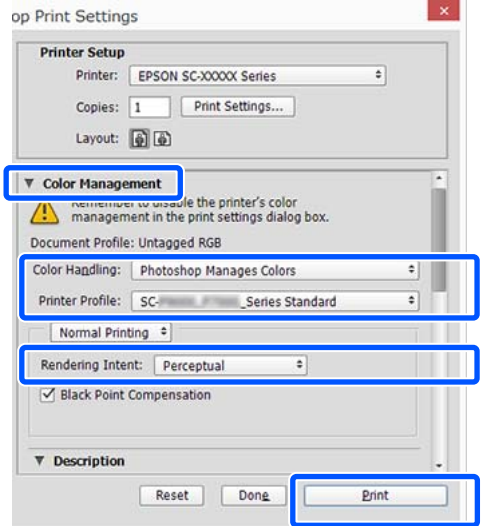

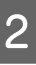

B Kuvage printeridraiveri sätete ekraan (Windows) või printimise ekraan (Mac).

Tehke printeridraiveri seadistused.

#### **Windows**

U["Põhilised tööprotseduurid \(Windows\)"](#page-44-0) [lk 45](#page-44-0)

**Mac**

U["Põhilised tööprotseduurid \(Mac\)" lk 52](#page-51-0)

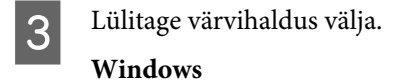

Tühjendage märkeruut **Simple Settings** vahekaardi **Printer Settings (Printeri sätted)** prindikvaliteedi alal ja valige väljaprindi loendist **Off (No Color Adjustment) (Väljas (värvi reguleerimiseta))**.

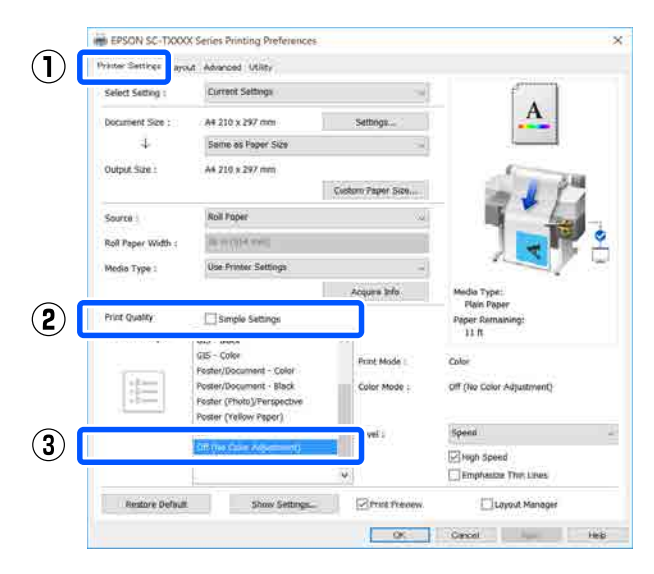

#### *Märkus:*

*Operatsioonisüsteemides Windows 7, Windows Vista ja Windows XP (Service Pack (Hoolduspakett) 2 või uuem ja .NET 3.0) valitakse automaatselt Off (No Color Adjustment) (Väljas (värvi reguleerimiseta)).*

**Mac**

Valige loendist **Printer Settings (Printeri sätted)** ja tühjendage prindikvaliteedi alal märkeruut **Simple Settings**, seejärel valige väljaprindi loendist **Off (No Color Adjustment) (Väljas (värvi reguleerimiseta))**.

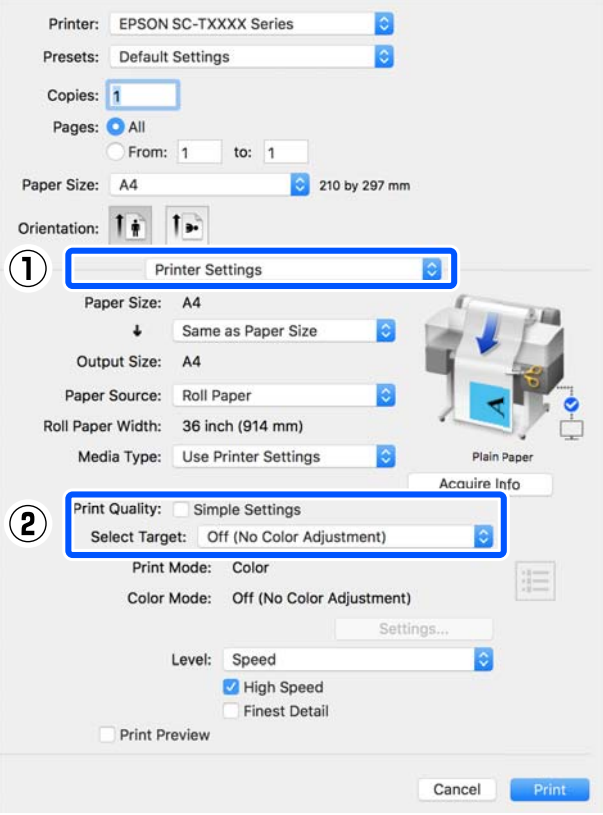

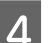

4 Kontrollige teisi sätteid ning alustage printimist.

### <span id="page-75-0"></span>**Printeridraiveriga värvihalduse seadistamine**

### **Värvihaldusega printimine hosti ICM-iga (Windows)**

Kasutage pilte, millele on manustatud sisendi profiil. Rakendus peab samuti toetama ICM-i.

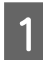

A Määrake rakendust kasutades värvihaldussätted.

Määrake olenevalt rakenduse tüübist sätted alljärgneva tabeli järgi.

Adobe Photoshop CS3 või uuem Adobe Photoshop Elements 6.0 või uuem Adobe Photoshop Lightroom 1 või uuem

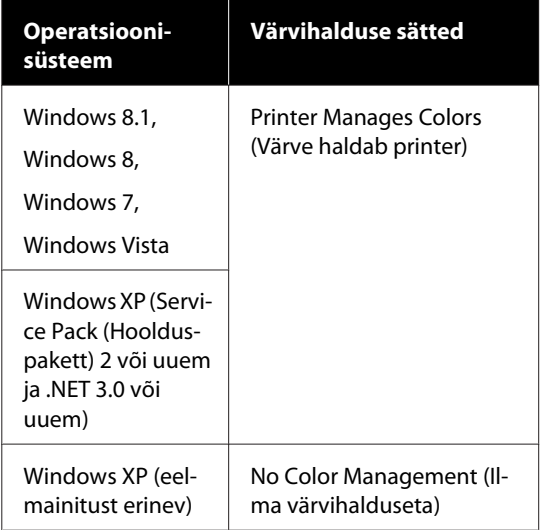

Muudes rakendustes valige **No Color Management (Ilma värvihalduseta)**.

#### *Märkus:*

*Teavet toetatud platvormide kohta vaadake vastava rakenduse veebisaidilt.*

Seadistuse näide rakenduses Adobe Photoshop CC

Avage dialoogiboks **Print (Prindi)**.

Valige **Color Management (Värvihaldus)**, valige **Printer Manages Colors (Värve haldab printer)** suvandis **Color Handling (Värvihaldus)** ja klõpsake nuppu **Print (Prindi)**.

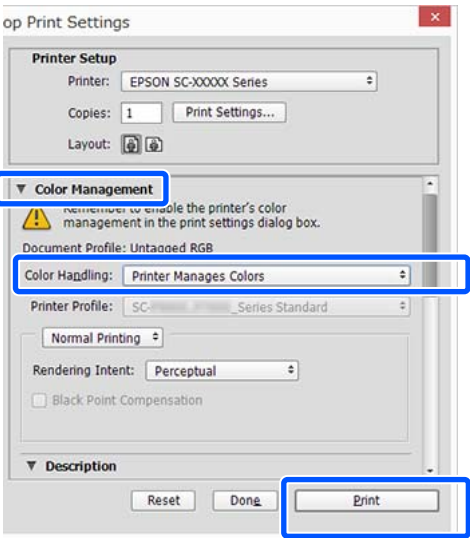

Kui kasutate rakendust, millel pole värvihaldusfunktsiooni, alustage sammust 2.

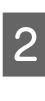

B Tühjendage märkeruut **Simple Settings** alal Print Quality (Prindikvaliteet) printeridraiveri vahekaardil **Printer Settings (Printeri sätted)** ja seejärel valige **ICM** loendist Select Target.

> U["Põhilised tööprotseduurid \(Windows\)"](#page-44-0) [lk 45](#page-44-0)

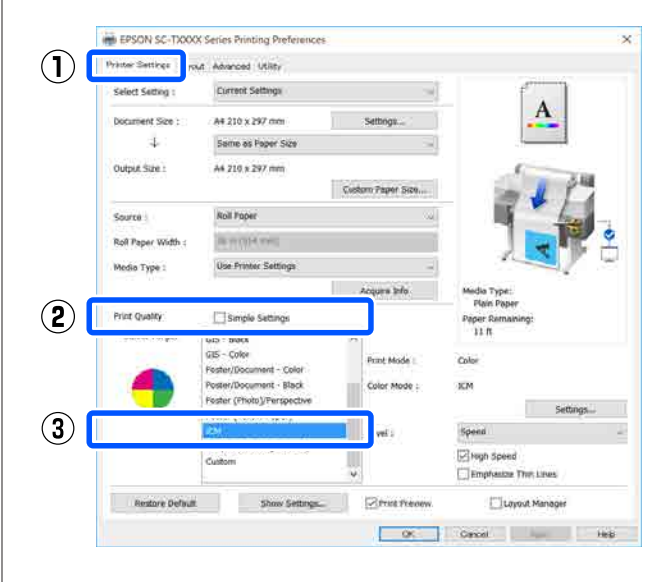

<span id="page-76-0"></span>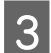

C Klõpsake valikut **Settings (Sätted)**.

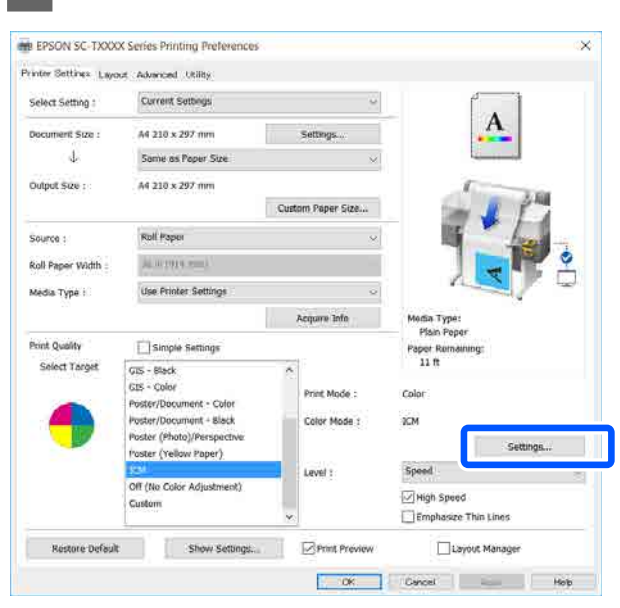

#### D Valige **Host ICM (Hosti ICM)** suvandis **ICM Mode (ICM-režiim)**.

Täpsema teabe saamiseks vaadake printeridraiveri abi.

Suvandi **Media Type (Meediumitüüp)**\* sättele vastav printeri profiil, mis on valitud vahekaardil **Printer Settings (Printeri sätted)**, määratakse automaatselt ja kuvatakse alal **Printer Profile Description (Printeri profiili kirjeldus)**.

Profiili muutmiseks valige märkeruut **Show all profiles**.

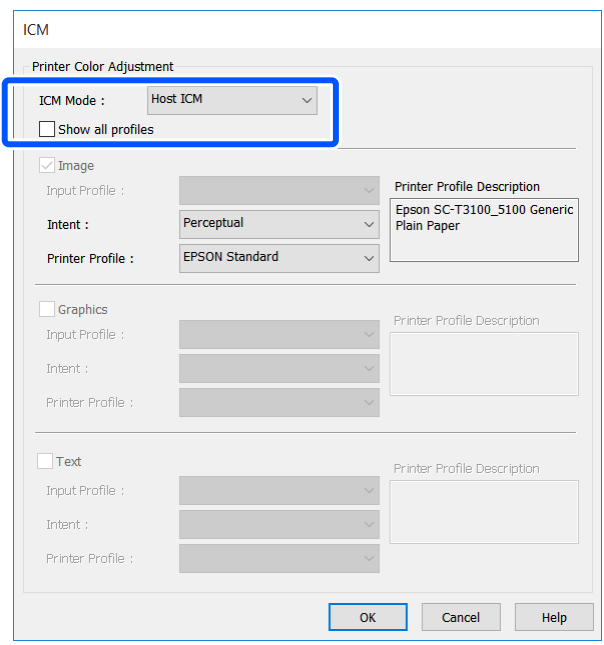

\*: Kui Source (Allikas) on vahekaardil Printer Settings (Printeri sätted) valitud, määratakse printeris valitud paberitüüp automaatselt. Suvandi Media Type (Meediumitüüp) sätteks määratakse **Use Printer Settings** ja paremal küljel kuvatakse paberitüübi nimetus.

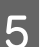

E Kontrollige teisi sätteid ning alustage printimist.

### **Värvihaldusega printimine utiliidiga ColorSync (Mac)**

Kasutage pilte, millele on manustatud sisendi profiil. Rakendus peab samuti toetama utiliiti ColorSync.

#### *Märkus:*

*Rakendusest olenevalt ei pruugi värvihaldusega printimine utiliidiga ColorSync olla toetatud.*

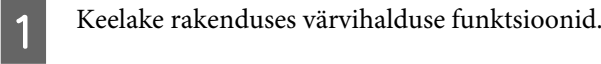

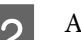

2 Avage prindikuva.

U["Põhilised tööprotseduurid \(Mac\)" lk 52](#page-51-0)

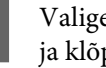

C Valige loendist **Color Matching (Värvisobitus)** ja klõpsake seejärel valikut **ColorSync**.

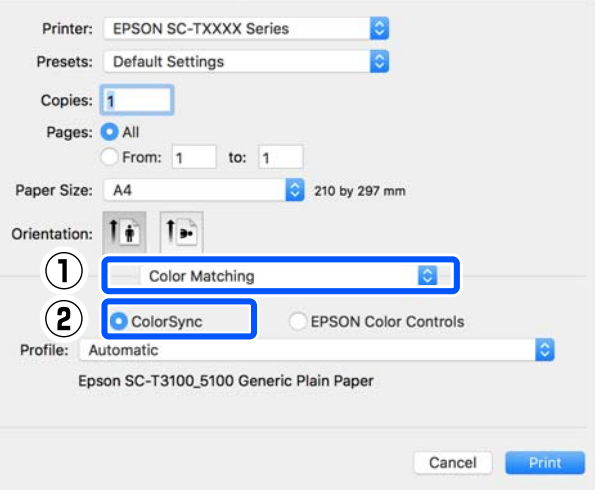

Hetkel valitud paberitüübile\* vastav printeri profiil määratakse automaatselt ja kuvatakse profiiliala allosas. Profiili muutmiseks valige soovitud profiil rippmenüüst **Profile (Profiil)**.

<span id="page-77-0"></span>\*: See seadistatakse kuvatud ekraanil, valides loendist suvandi Printer Settings (Printeri sätted). Kui valitud on Source (Allikas), määratakse printeris valitud paberitüüp automaatselt ja kuvatakse säte **Use Printer Settings**. Paberitüübi nimetus kuvatakse sellest paremal.

Kontrollige teisi sätteid ning alustage printimist.

### **Värvihaldusega printimine draiveri ICM-iga (ainult Windows)**

Printer kasutab värvihalduse teostamiseks oma enda printeri profiile. Võite kasutada järgmisi kahe värvi parandamise meetodeid.

- ❏ Driver ICM (Basic) (Draiveri ICM (põhiline)) Valige kogu pildiandmete töötlemiseks üks profiilidest ja eesmärkidest.
- ❏ Driver ICM (Advanced) (Draiveri ICM (täiustatud)) Printeridraiver jagab pildiandmed aladeks **Image (Kujutis)**, **Graphics (Graafika)** ja **Text (Tekst)**. Täpsustage kõigi kolme ala jaoks erinev profiil ja mudel.

#### **Kasutades värvihaldusfunktsiooniga rakendusi**

Seadistage rakendust kasutades värvi töötlemine enne printeridraiveri seadistamist.

Määrake olenevalt rakenduse tüübist sätted alljärgneva tabeli järgi.

Adobe Photoshop CS3 või uuem Adobe Photoshop Elements 6.0 või uuem Adobe Photoshop Lightroom 1 või uuem

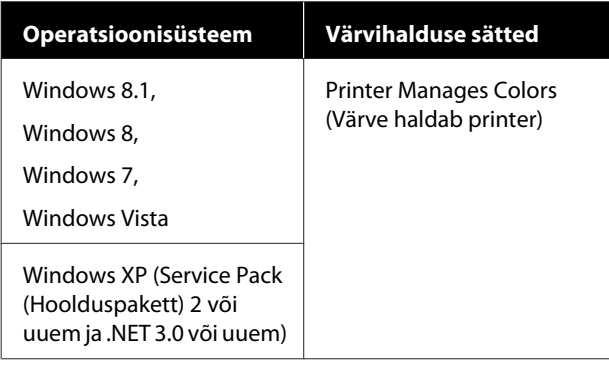

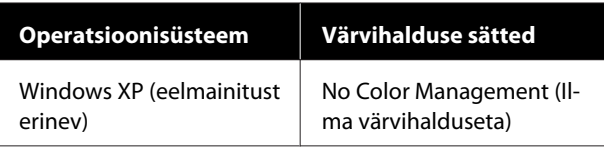

Muudes rakendustes valige **No Color Management (Ilma värvihalduseta)**.

#### *Märkus:*

*Teavet toetatud platvormide kohta vaadake vastava rakenduse veebisaidilt.*

Seadistuse näide rakenduses Adobe Photoshop CC

Avage dialoogiboks **Print (Prindi)**.

Valige **Color Management (Värvihaldus)**, valige **Printer Manages Colors (Värve haldab printer)** suvandis **Color Handling (Värvihaldus)** ja klõpsake nuppu **Print (Prindi)**.

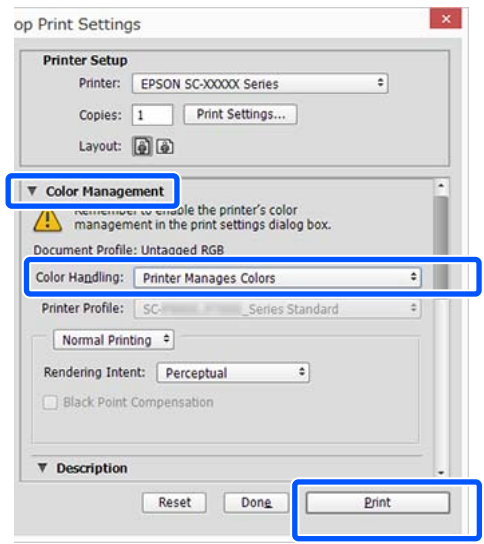

A Tühjendage märkeruut **Simple Settings** alal Print Quality (Prindikvaliteet) printeridraiveri vahekaardil **Printer Settings (Printeri sätted)** ja seejärel valige **ICM** loendist Select Target.

#### U["Põhilised tööprotseduurid \(Windows\)"](#page-44-0) [lk 45](#page-44-0)

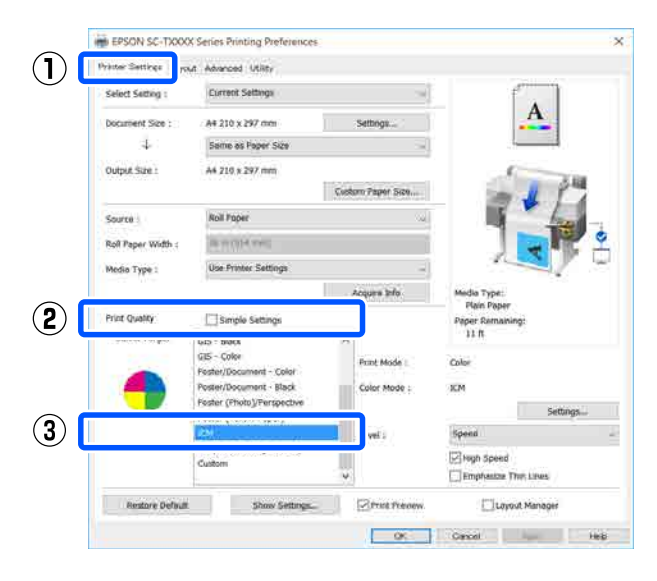

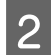

### B Klõpsake valikut **Settings (Sätted)**.

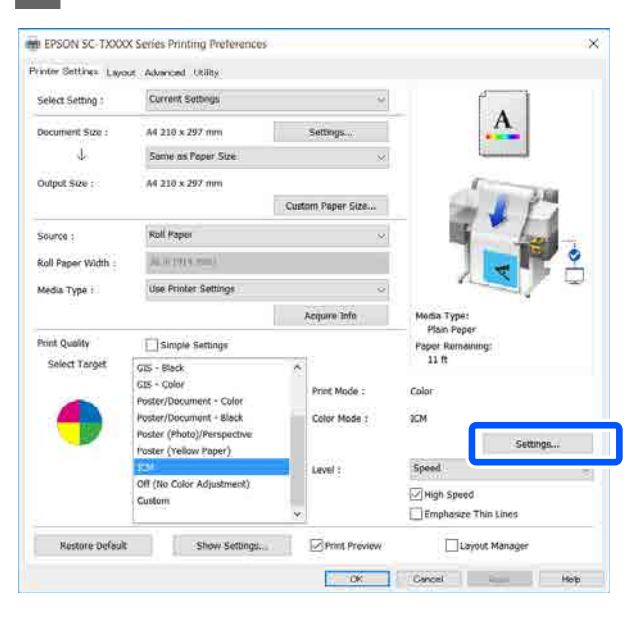

#### C Valige **Driver ICM (Basic) (Draiveri ICM (põhiline))** või **Driver ICM (Advanced) (Draiveri ICM (täiustatud))** suvandis **ICM Mode (ICM-režiim)** dialoogiboksis **ICM**.

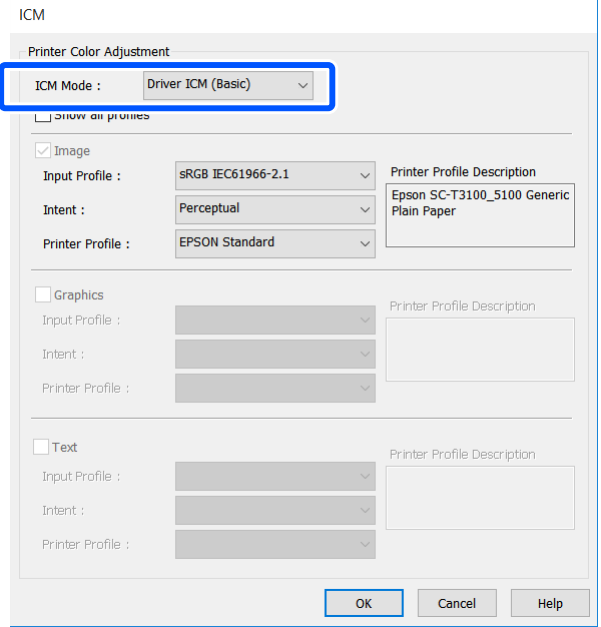

Kui teete valiku **Driver ICM (Advanced) (Draiveri ICM (täiustatud))**, saate kõigile kujutiseandmetele (nt fotod, graafika, tekst) täpsustada profiili ja mudeli.

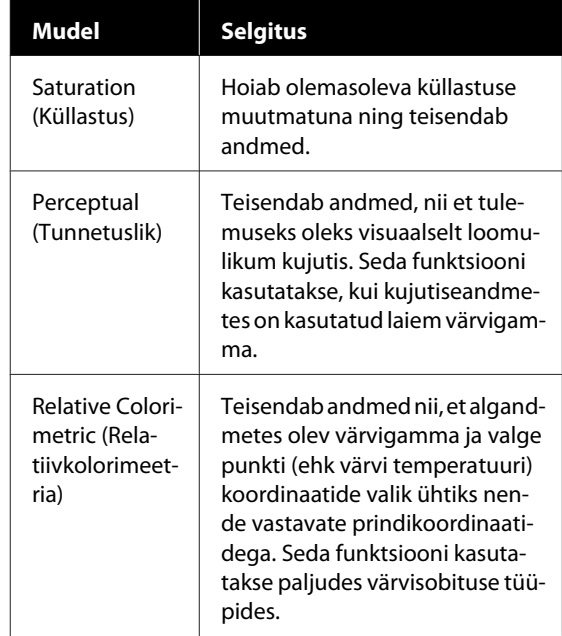

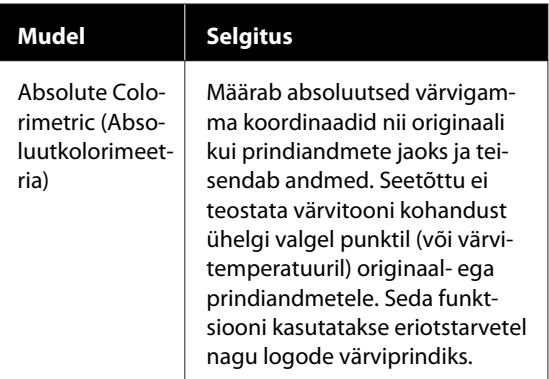

Kontrollige teisi sätteid ning alustage printimist.

## <span id="page-80-0"></span>**Multi-Page Printing (N-up)**

Ühele paberilehele saab printida kaks või neli järjestikust lehte.

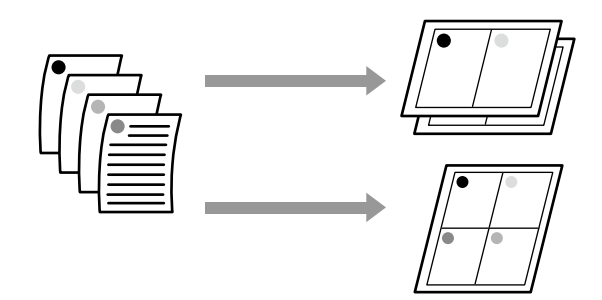

#### **Sätted operatsioonisüsteemis Windows**

#### *Märkus:*

*Operatsioonisüsteemis Windows saate Reduce/Enlarge funktsiooni kasutada andmete printimiseks erineva formaadiga paberitele.*

U*["Printimine mittestandardses formaadis" lk 66](#page-65-0)*

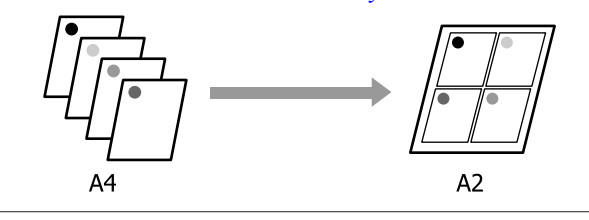

A Kuvage printeridraiveri vahekaart Layout (Küljendus) ja valige märkeruut **Page Layout (Küljendus)**. Seejärel valige **N-up** ja klõpsake nuppu **Settings (Sätted)**.

> U["Põhilised tööprotseduurid \(Windows\)"](#page-44-0) [lk 45](#page-44-0)

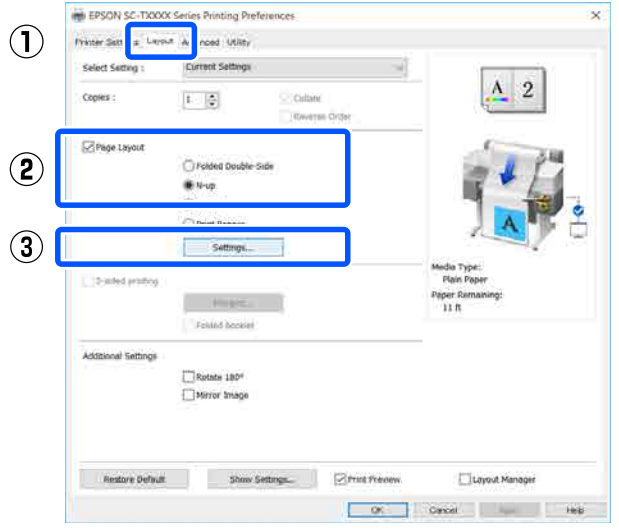

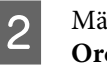

B Määrake **Number of pages per sheet** and **Page Order** dialoogiboksis Print Layout (Küljendusvaade).

> Kui valitud on märkeruut **Print page frames**, prinditakse igale leheküljele raamid.

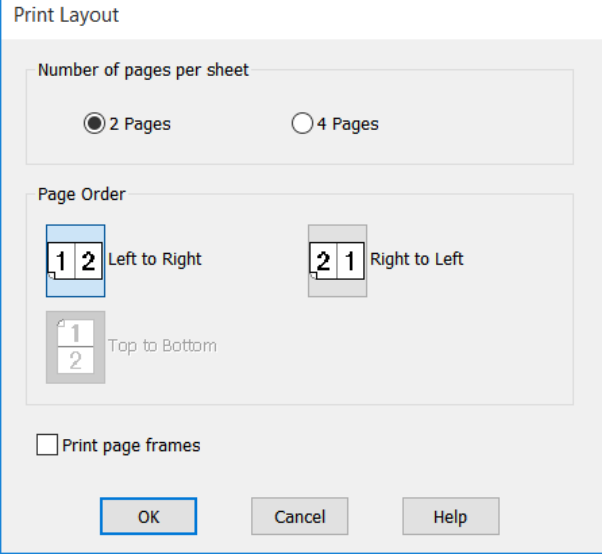

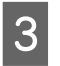

C Kontrollige teisi sätteid ning alustage printimist.

#### **Maci sätted**

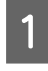

A Kuvage printimise dialoogiboks, valige loendist **Layout (Küljendus)** ja määrake lehekülgede arv lehe kohta jne.

#### U["Põhilised tööprotseduurid \(Mac\)" lk 52](#page-51-0)

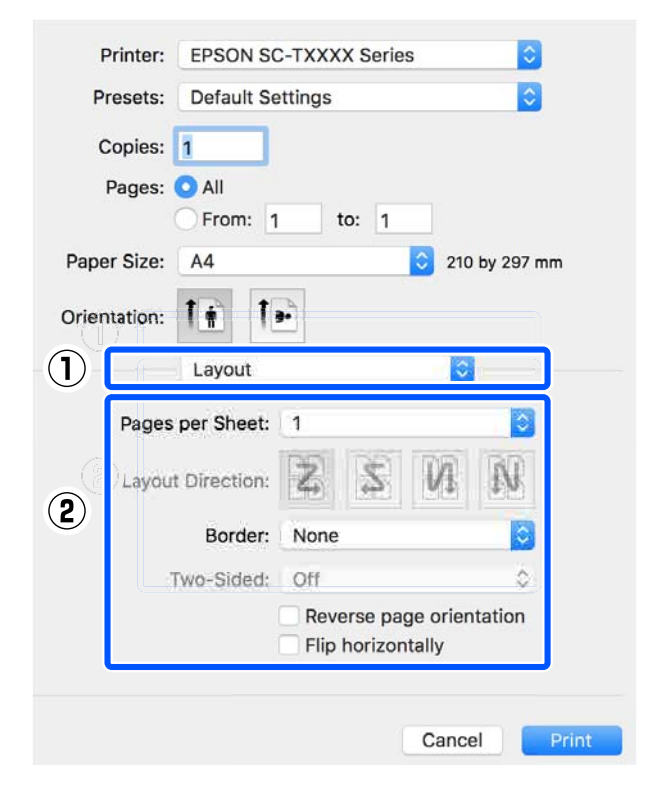

#### *Märkus:*

*Lehekülgede ümber saab printida raame, kasutades funktsiooni Border (Ääris).*

Kontrollige teisi sätteid ning alustage printimist.

## **Manuaalne kahepoolne printimine (ainult Windows)**

See funktsioon on aktiveeritud ainult siis, kui Auto Sheet Feeder (Automaatlehesöötur) on valitud suvandis Source (Allikas). Seda funktsiooni ei saa kasutada sätetega Roll Paper ja Sheet.

Kui olete paarisarvuliste lehekülgede printimise lõpetanud, saate paberi ümber pöörata, selle uuesti laadida ja seejärel printida paarituarvulised leheküljed, et printida kahepoolselt.

### **Märkused kahepoolse printimise kohta**

Kahepoolse printimise ajal tuleb silmas pidada järgmist.

- ❏ Kasutage kindlasti paberit, mis toetab kahepoolset printimist.
- ❏ Olenevalt paberitüübist ja prinditavatest andmetest võib tint paberi tagakülge määrida.
- ❏ Pidev kahepoolne printimine võib kaasa tuua prindikvaliteedi halvenemise ja paberiummistuse. Kui prindikvaliteet langeb, vähendage printeridraiveris tindi tihedust või printige üks lehekülg korraga.
- ❏ Kui prindite pidevalt kahepoolselt, võib print paberi sisekülge määrida. Puhastage rullikuid, kui paber on pärast printimist määrdunud.  $\mathscr{D}$ , Määrdumist esineb automaatlehesööturist [printimisel" lk 148](#page-147-0)

#### *Märkus:*

*Kombineeritud printimine sättega Multi-Page Printing (N-up) võib aidata paberit säästa.*

U*["Multi-Page Printing \(N-up\)" lk 81](#page-80-0)*

### **Printimise seadistustoimingud**

A Laadige paber automaatlehesööturisse.

U["Paberi laadimine automaatlehesööturisse"](#page-31-0) [lk 32](#page-31-0)

B Minge printeridrtaiveri kuvale Basic Settings ja valige **Auto Sheet Feeder (Automaatlehesöötur)** suvandi Source (Allikas) sätteks.

> U["Põhilised tööprotseduurid \(Windows\)"](#page-44-0) [lk 45](#page-44-0)

S Kuvage printeridraiveri vahekaart Layout (Küljendus) ja valige **2-sided printing (2-poolne printimine)**.

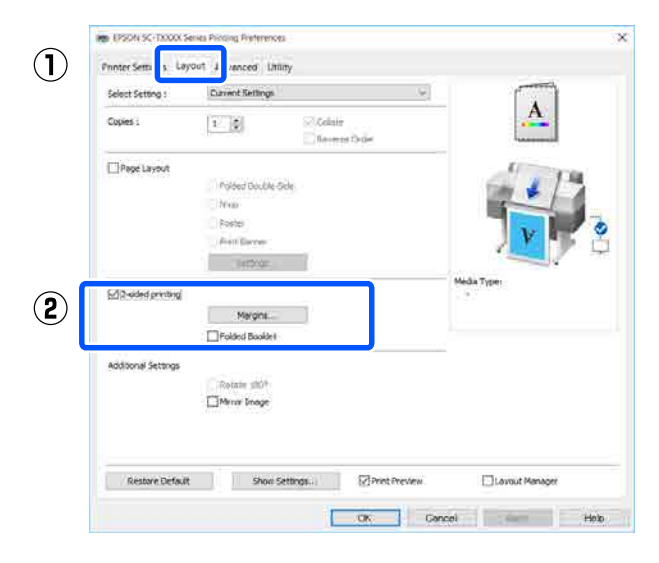

#### *Märkus:*

❏ *Klõpsake valikut Binding Settings (Köiteveerise sätted), et seadistada Binding Edge (Köiteserv) ja Binding Margin (Köiteveeris). Olenevalt kasutatavast tarkvarast võivad teie seatud veerise laius ja tegelik printimistulemus erineda, seetõttu soovitame teha esmalt kontrollprindi.*

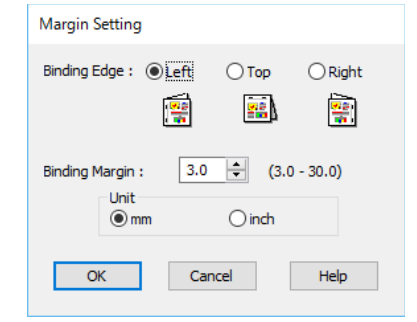

❏ *Valige voldiku printimiseks Folded Booklet (Voldik). Kui järgmises näites paber keskelt pooleks volditakse, prinditakse esmalt sisemised leheküljed (leheküljed 2, 3, 6, 7, 10 ja 11).*

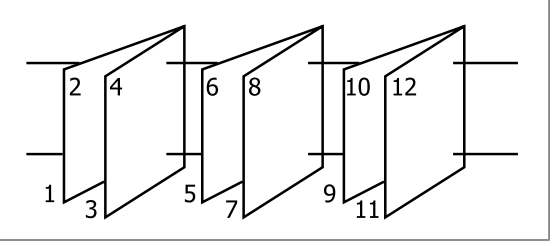

D Kontrollige teisi sätteid ning alustage printimist.

E Kui olete printimise lõpetanud, kuvatakse paarituarvulised leheküljed ja juhiste kuva, järgige ekraanil kuvatud juhiseid, et paber uuesti laadida, ja seejärel klõpsake nuppu **Resume (Jätka)**.

## **Volditud 2-poolne printimine (ainult Windows)**

Ühele paberilehele saab printida kaks järjestikust lehekülge. Teist lehekülge pööratakse 180˚ ja see prinditakse esimese lehekülje kõrvale, mis võimaldab paberi kahepoolse dokumendi tegemiseks kokku voltida.

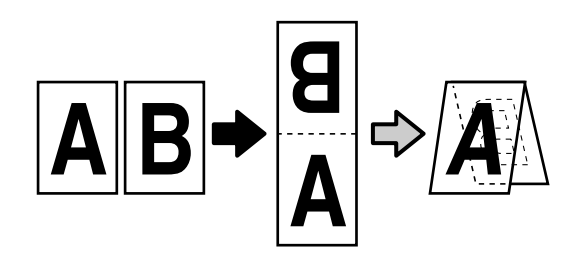

A Kuvage printeridraiveri vahekaart Layout (Küljendus) ja valige märkeruut **Page Layout (Küljendus)**. Seejärel valige **Folded Double-Side** ja klõpsake nuppu **Settings... (Sätted...)**.

#### U["Põhilised tööprotseduurid \(Windows\)"](#page-44-0) [lk 45](#page-44-0)

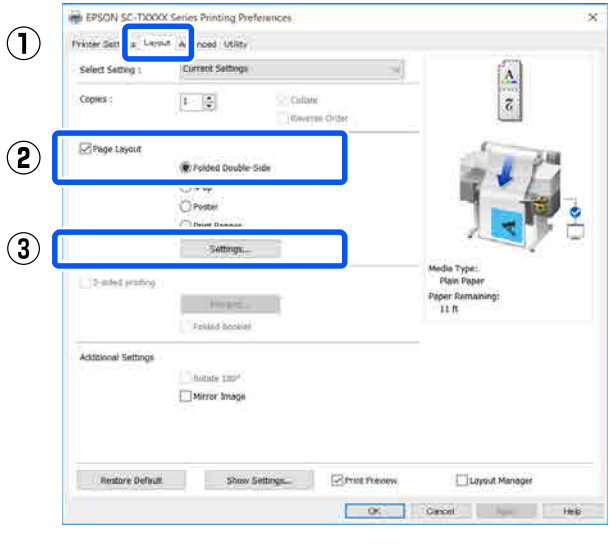

B Määrake **Binding Edge (Köiteserv)** ja **Binding Margin (Köiteveeris)** dialoogiboksis Folded Double-Side Setting.

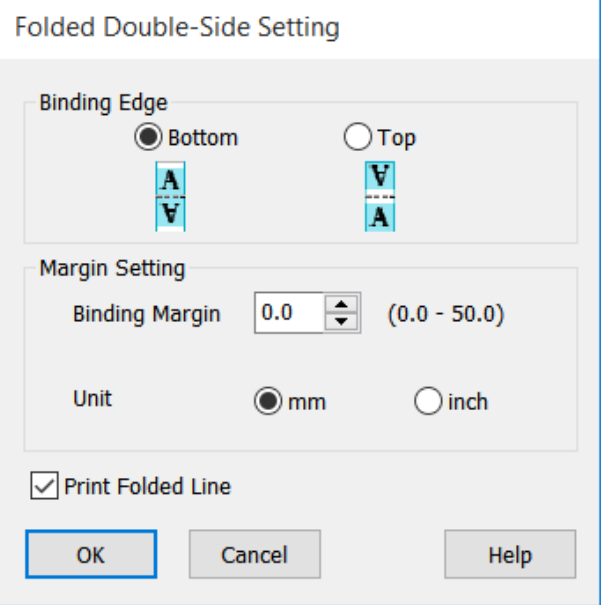

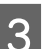

C Kontrollige teisi sätteid ning alustage printimist.

## **Plakati printimine (ainult Windows)**

Ühe lehe saab printida üle mitme paberilehe. Paberilehed saab seejärel suureks plakatiks kokku liita (kuni 16 korda originaalist suuremana).

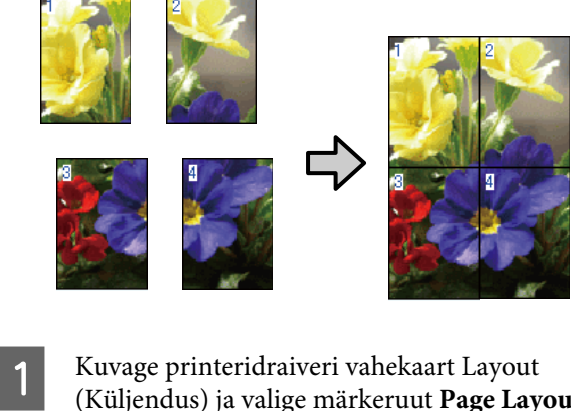

(Küljendus) ja valige märkeruut **Page Layout (Küljendus)**. Seejärel valige **Poster (Plakat)** ja klõpsake nuppu **Settings... (Sätted...)**.

U["Põhilised tööprotseduurid \(Windows\)"](#page-44-0) [lk 45](#page-44-0)

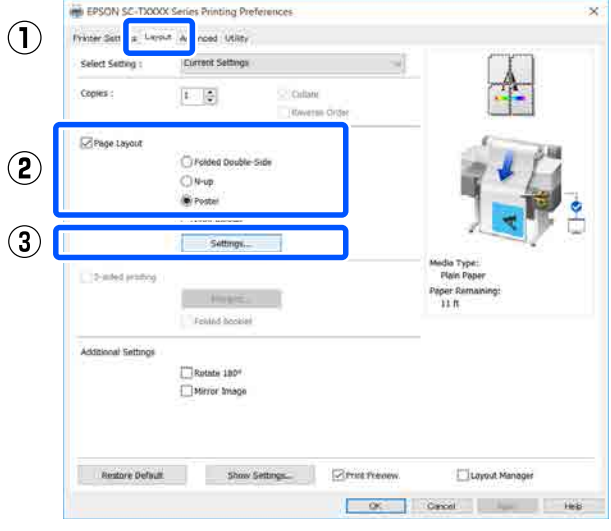

B Määrake **Number of panels** dialoogiboksis Poster (Plakat).

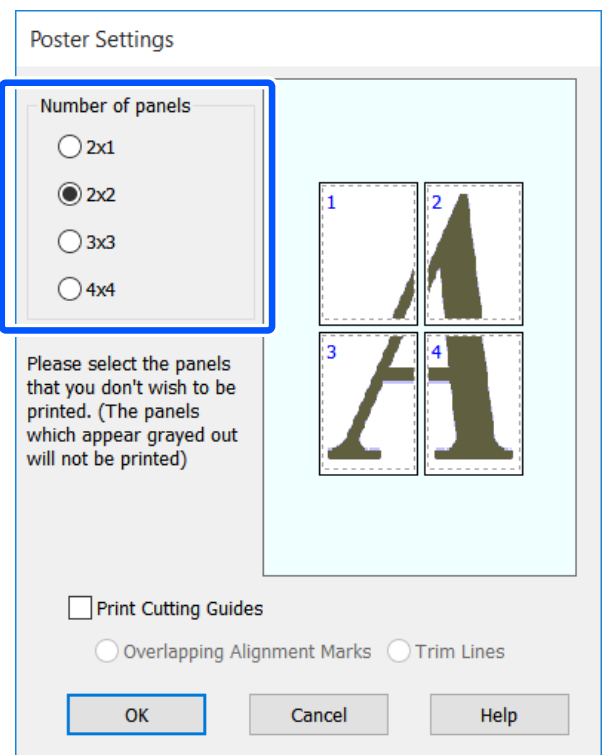

C Kui soovite printida märgised plakati jaoks prinditud paberi liitmiseks, valige märkeruut **Print Cutting Guides (Prindi lõikejooned)**.

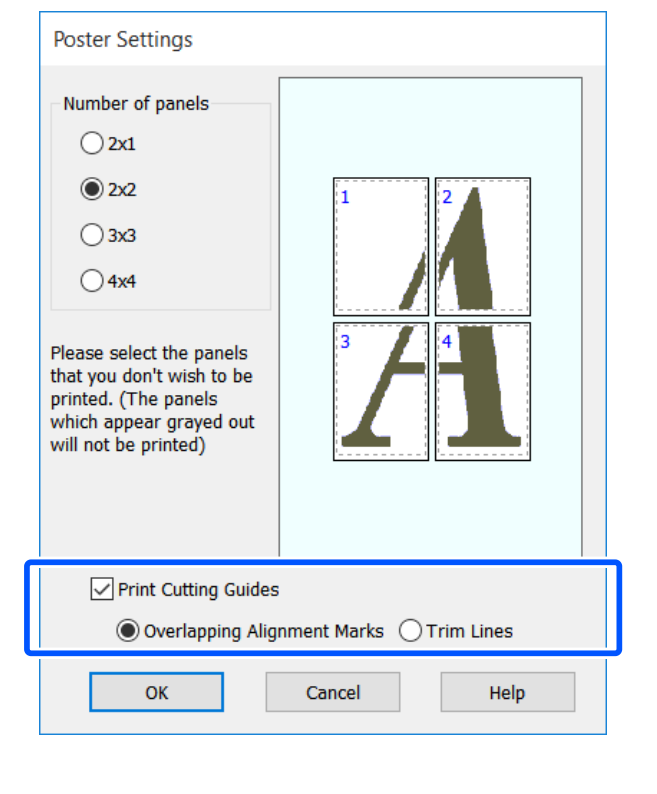

#### **Overlapping Alignment Marks (Vaheliti joondusmärgised)**

Prindib juhikud paberi vaheliti kokkuliitmiseks. Lõplik formaat on väiksem ainult kattuvate osade võrra.

#### **Print page frames**

Prindib raamid paberi kokkuliitmiseks ilma kattumiseta.

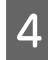

D Kontrollige teisi sätteid ning alustage printimist.

#### **Plakatilehtede ühendamine mitme lehekülje printimise korral**

#### Kui valitud on **Overlapping Alignment Marks**

**(Vaheliti joondusmärgised)**, prinditakse igale lehele liitmisjuhikud (alloleval joonisel kujutatud joontena, mis on tõmmatud läbi ja ümber X-märgi).

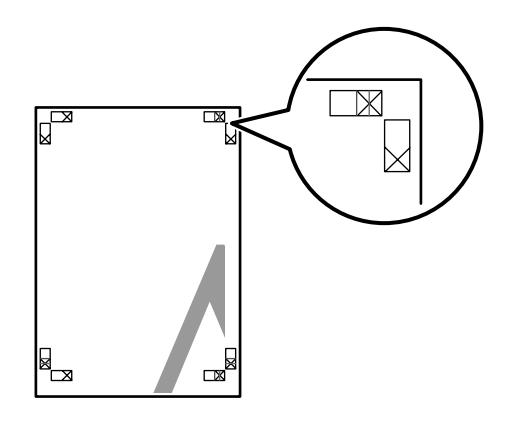

#### *Märkus:*

*Kui väljaprint on värviline, on liitmisjuhikud sinised ja lõikamisjuhikud punased; muul juhul on kõik juhikud prinditud mustana.*

Alljärgnev jaotis kirjeldab, kuidas ühendada omavahel nelja prinditud lehte.

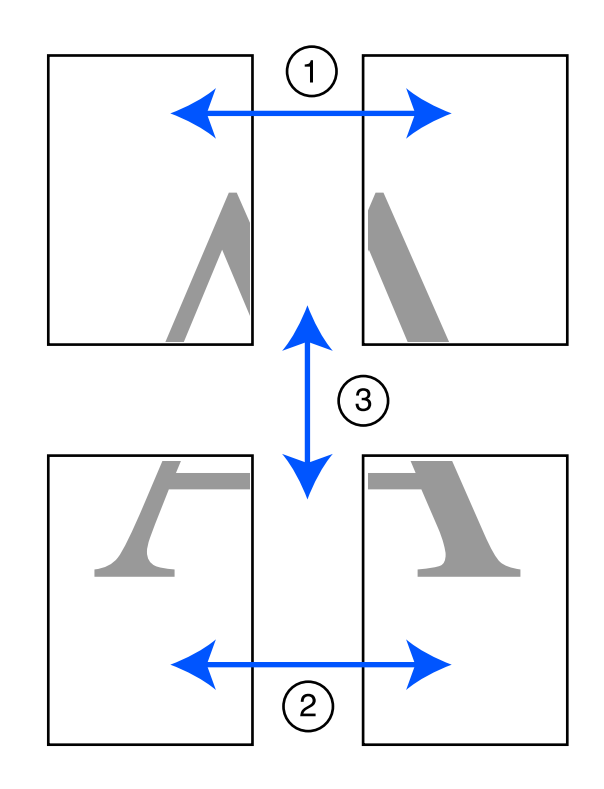

A Pange valmis kaks ülemist lehte ja kärpige mööda kahte liitmisjuhikut ühendavat joont ära ülearune osa lehe vasakult äärelt (X-märkide keskkohad).

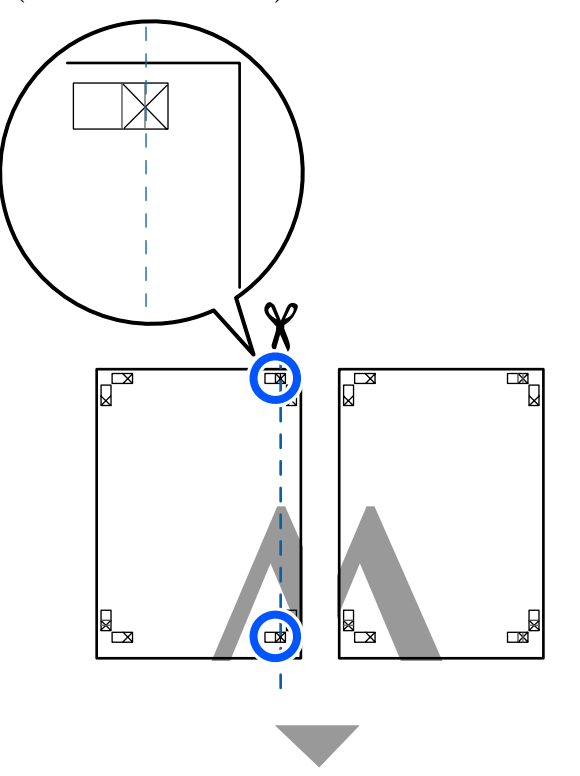

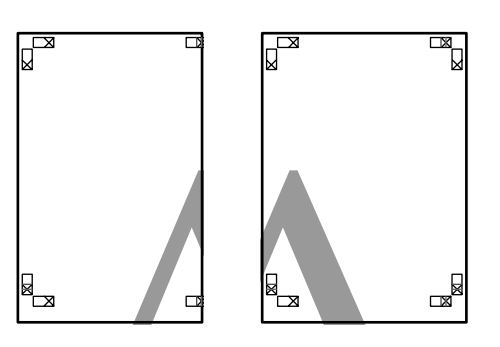

**2** Paigutage ülemine vasak leht ülemise parema<br>Jaha paala Joondage X märgited allolaval lehe peale. Joondage X-märgised alloleval joonisel näidatud viisil ning kinnitage need ajutiselt tagakülgedelt kleeplindiga.

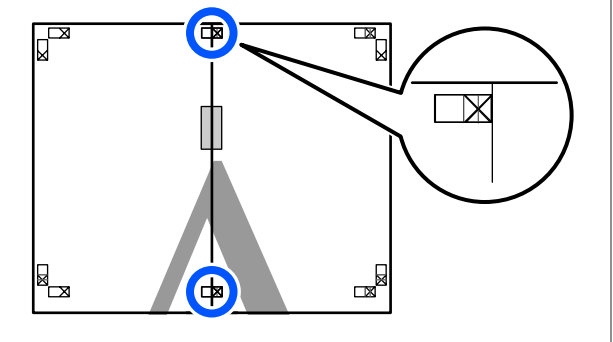

C Kui kaks lehte on kohakuti, kärpige maha ülearune osa, lõigates mööda joont, mis liidab kokku kahte lõikamisjuhikut (jooned X-märkidest vasakul).

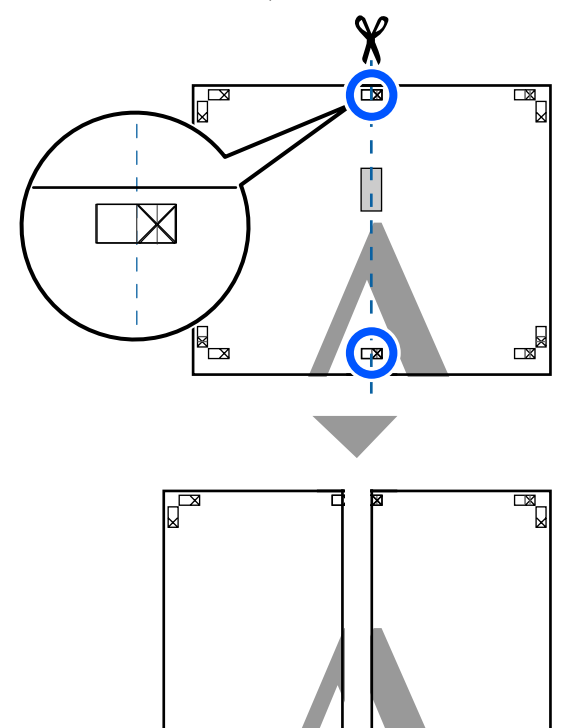

- 
- 4 Ühendage kaks lehte uuesti.

Ühendage kleeplindi abil lehtede tagaküljed omavahel kokku.

 $\mathbb{R}$ 

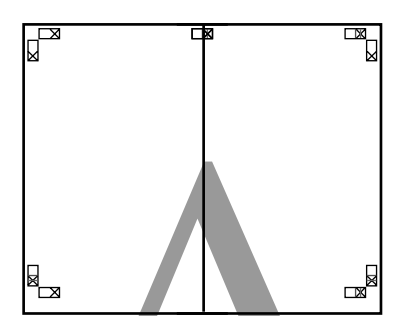

E Korrake kahe alumise lehe jaoks samme 1–4.

F Kärpige ülemiste lehtede alumist äärt, lõigates mööda joont, mis ühendab kahte juhikut (jooned X-märkide kohal).

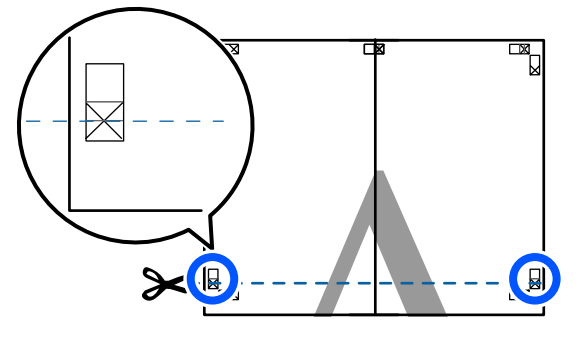

Paigutage ülemine leht alumise lehte peale.<br>Ioondage X-märgised alloleval ioonisel Joondage X-märgised alloleval joonisel näidatud viisil ning kinnitage need ajutiselt tagakülgedelt kleeplindiga.

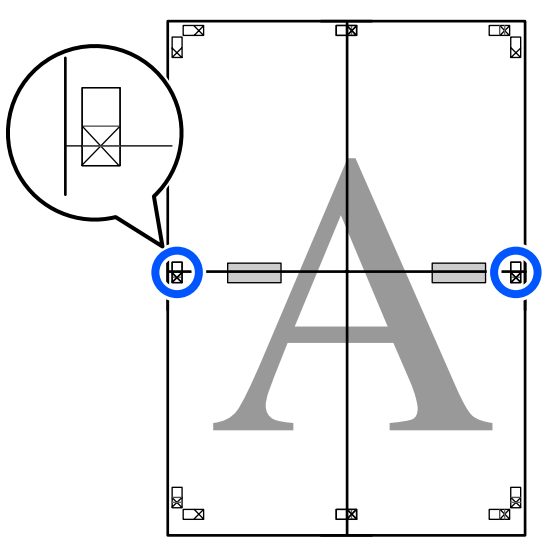

**8** Kui kaks lehte on kohakuti, kärpige maha<br>ilearune osa lõigates mööda joont mis lii ülearune osa, lõigates mööda joont, mis liidab kokku kahte lõikamisjuhikut (jooned X-märkide kohal).

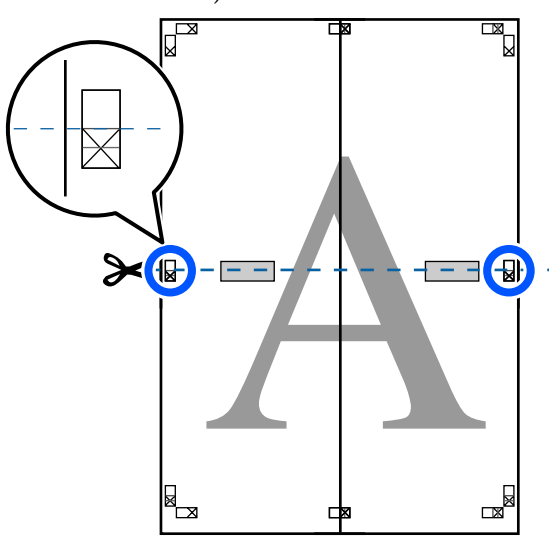

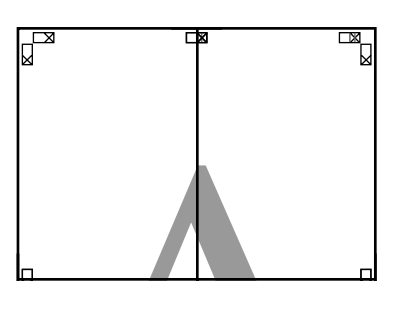

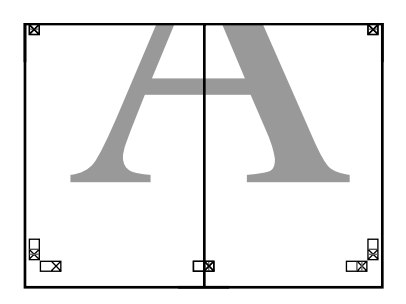

**I Ühendage ülemine ja alumine leht omavahel** kokku.

> Ühendage kleeplindi abil lehtede tagaküljed omavahel kokku.

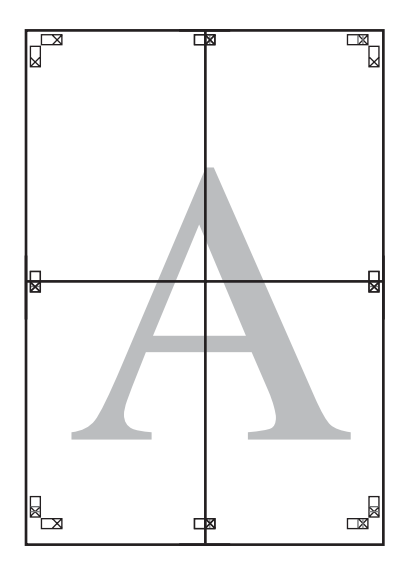

**10** Pärast kõikide lehtede liitmist kärpige maha äärised, lõigates mööda lõikamisjuhikuid (väljaspool X-märke).

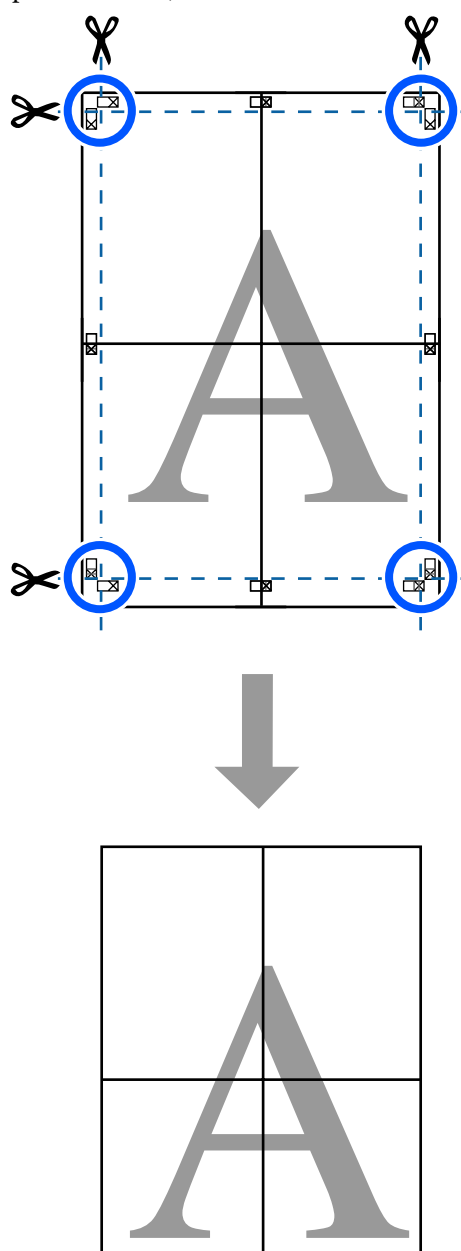

## **Mitme dokumendi printimine (Layout Manager (Küljendushaldur)) (ainult Windows)**

Erinevates rakendustes loodud dokumente saab oma valitud küljendusega koos printida. See võimaldab muuta printimist tõhusamaks ja säästa paberit.

#### **Mitme dokumendi küljenduse näidis**

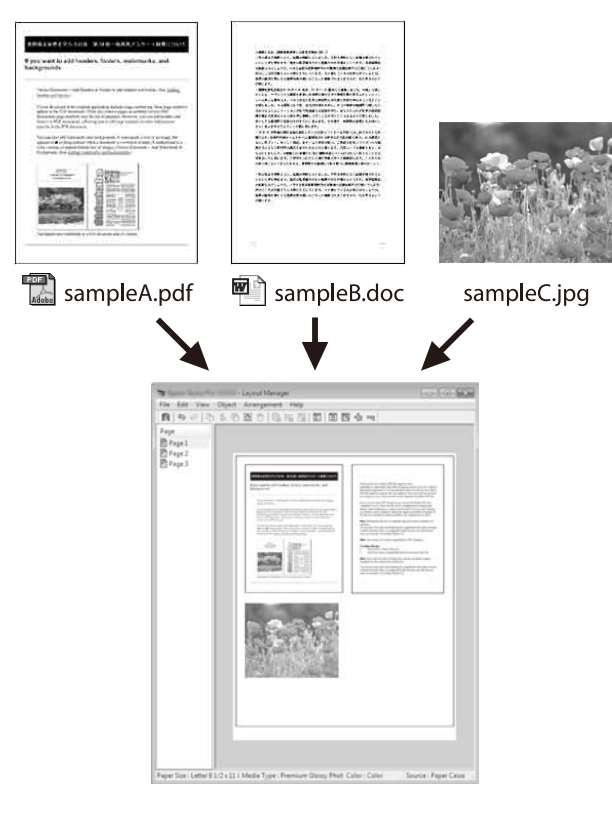

#### **Vaba vertikaalse/horisontaalse küljenduse näidis**

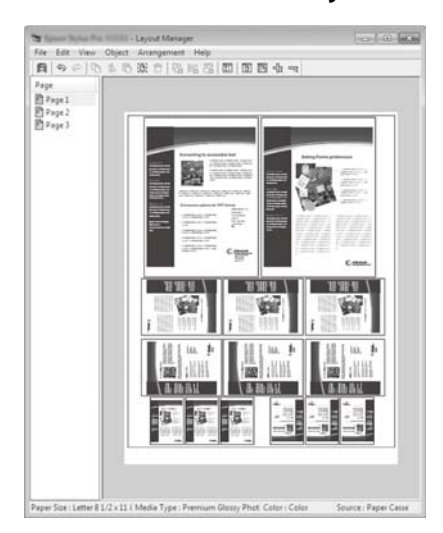

## **Printimise seadistustoimingud**

A Avage oma rakenduses fail, mida te soovite printida.

B Valige märkeruut **Layout Manager (Küljendushaldur)** printeridraiveri vahekaardil Printer Settings (Printeri sätted) ja kontrollige, kas rakenduses valitud formaat on kuvatud suvandis Document Size (Dokumendi formaat).

> U["Põhilised tööprotseduurid \(Windows\)"](#page-44-0) [lk 45](#page-44-0)

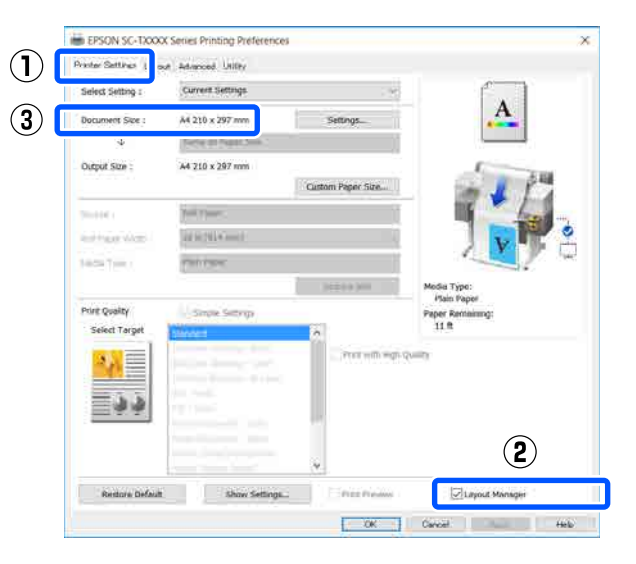

#### *Märkus:*

*Document Size (Dokumendi formaat) on ekraanil Layout Manager (Küljendushaldur) kuvatava dokumendi formaat. Tegelik printimise paberiformaat seadistatakse sammus 6 asuvas vaates.*

- C Klõpsake **OK**. Rakendusest printimisel avaneb ekraan Layout Manager (Küljendushaldur). Printimisandmeid ei prindita, aga üks leht paigutatakse ühe objektina vaate Layout Manager (Küljendushaldur) paberile. 4 Jätke ekraan Layout Manager (Küljendushaldur) avatuks ja korrake samme 1–3, kuni küljendusele on lisatud kõik prindiandmed. Objektid lisatakse vaatesse Layout Manager (Küljendushaldur). E Organiseerige objektide paigutus ekraanil Layout Manager (Küljendushaldur). Objekte saab liigutada ja nende suurust saab Source muuta lohistades, lisaks saab neid ümber paigutada või pöörata tööriistanuppude abil või suvanditega menüüs **Object**. Objektide kogusuurust ja asetust saab muuta suvanditest **Preferences** ja **Arrangement (Paigutus)** menüüs **File (Fail)**. Vaadake vaate Layout Manager (Küljendushaldur) abi iga funktsiooni kohta täpsema teabe saamiseks. File Edit View Object Amangement Help<br>自|今日|28話|2010|20|20|20|20|
	- F Klõpsake valikut **Properties (Atribuudid)** menüüs **File (Fail)** ja seadistage printeridraiveri dialoogiboksis prindisätted.

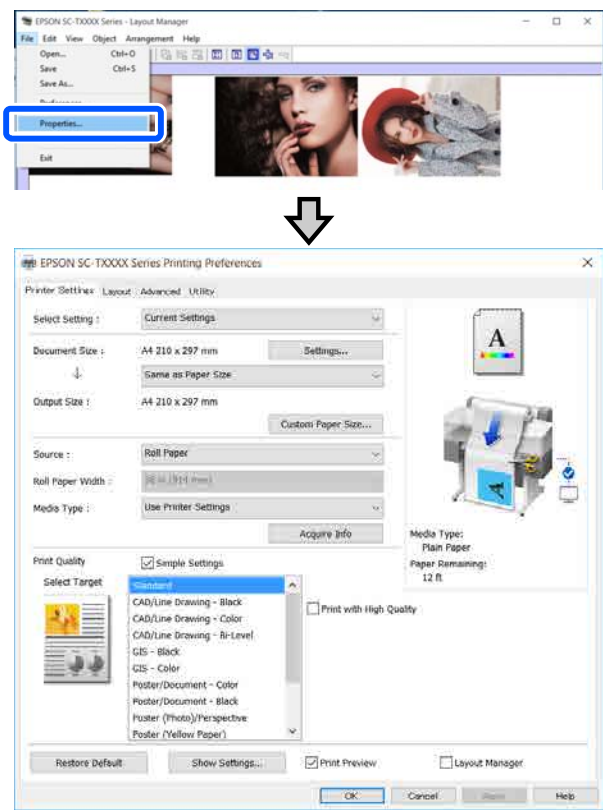

Kontrollige üle **Media Settings** ja määrake **Print Quality (Prindikvaliteet)**.

G Klõpsake menüüd **File (Fail)** ekraanil Layout Manager (Küljendushaldur) ja seejärel klõpsake nuppu **Print (Prindi)**.

Alustatakse printimist.

### **Sätete salvestamine ja meeldetuletus**

Küljenduse ja sätete teabe ekraanil Layout Manager (Küljendushaldur) saab salvestada failina. Kui teil tekib vajadus sulgeda oma rakendus, kui töö on veel pooleli, saate te salvestada selle faili ning avada see hiljem oma töö lõpuleviimiseks.

### **Salvestamine**

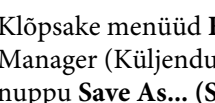

A Klõpsake menüüd **File (Fail)** ekraanil Layout Manager (Küljendushaldur) ja seejärel klõpsake nuppu **Save As... (Salvesta nimega...)**.

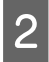

B Sisestage failinimi, valige sihtkoht ning klõpsake seejärel **Save (Salvesta)**.

Sulgege vaade Layout Manager (Küljendushaldur).

### **Salvestatud failide avamine**

**A** Paremklõpsake printeri ikooni ( operatsioonisüsteemi Windows taskbar (tegumiribal) ja seejärel klõpsake kuvatud menüüs valikut **Layout Manager (Küljendushaldur)**.

> Kuvatakse ekraan Layout Manager (Küljendushaldur).

#### *Märkus:*

*Kui Windowsi tegumiribal ei ole printeri ikooni kuvatud*

*Avage printeridraiveri vahekaart Utility (Utiliit) ja klõpsake valikut Monitoring Preferences (Seire-eelistused). Valige dialoogiboksis Monitoring Preferences (Seire-eelistused) ikoon Register the shortcut icon to the taskbar (Registreerige tegumireale otseteeikoon).*

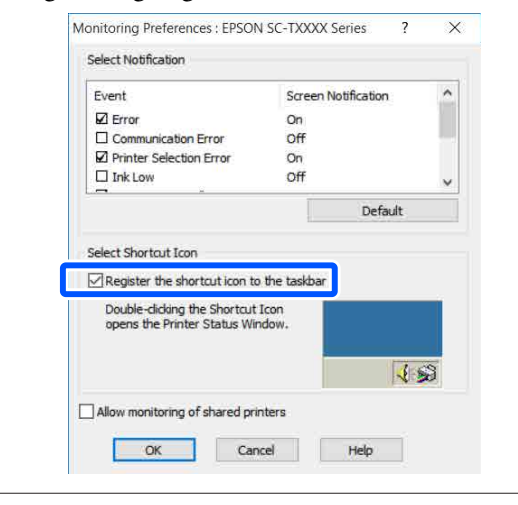

B Klõpsake valikut **Open** ekraani Layout Manager (Küljendushaldur) menüüs **File (Fail)**.

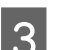

S Valige asukoht ning avage soovitud fail.

# **Printimine arvutist režiimis HP-GL/2 või HP RTL**

Printer oskab emuleerida draivereid\* HP-GL/2 (ühilduv mudeliga HP Designjet 750C) ja HP RTL. Selles jaotises on kirjeldatud printeri sätteid ja CAD-rakenduse sätteid emuleerides printimiseks.

Mitte kõik funktsioonid pole toetatud. Kui kasutate testimata rakendust, testige eelnevalt selle väljundit.

#### *O Oluline:*

*Printer ei pruugi töötada oodatult, kui prinditav andmemaht on väga suur.*

#### *Märkus:*

*CAD-jooniseid saab printida ka printeridraiveri CAD-/joonestusrežiimis. Soovitame parema kujutisekvaliteedi saavutamiseks printida printeridraiverist.*

U*["CAD-jooniste printimine" lk 57](#page-56-0)*

## **Printeri sätted**

Muutke printri juhtpaneelil vastavalt vajadusele prindisätteid režiimis HP-GL/2 või HP RTL printimiseks. Printeri sätted hõlmavad põhilisi prindisätteid, nagu paberiallikas ja veerised (Universal Print Settings) ning sätteid, mis on omased režiimile HP-GL/2, nagu värviskaala sätted (HP-GL/2 Unique Settings).

### **Põhilised prindisätted**

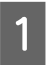

A Puudutage avaekraanil valikut **Settings** — **General Settings** — **Printer Settings** — **Universal Print Settings**.

B Kontrollige suvandi **Paper Source** sätet ja muutke seda vajaduse korral.

> Vaikesäte on Roll Paper. Kui saadetakse režiimi HP-GL/2 või HP RTL prindiandmeid, esineb tõrge, kui siin valitud paberiallikasse ei ole paberit laaditud.

C Kontrollige muid üksusi ja muutke neid vajaduse korral.

> Lugege suvandi Universal Print Settings üksuste kohta lähemalt allpool.

U["General Settings — Printer Settings"](#page-116-0) [lk 117](#page-116-0)

### **Režiimile HP-GL/2 omased prindisätted**

Kui tahate muuta režiimile HP-GL2 omased sätteid, nagu prindiandmete pööramine, joonte liitmine ja rakenduses valitud värviskaala muutmine, kasutage selleks järgmist protseduuri.

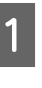

A Puudutage avaekraanil valikuid **Settings** — **General Settings** — **Printer Settings** — **HP-GL/2 Unique Settings**.

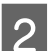

**2** Puudutage ja muutke soovitud üksuste sätteid.

Lugege suvandi HP-GL/2 Unique Settings üksuste kohta lähemalt allpool.

U["General Settings — Printer Settings"](#page-116-0) [lk 117](#page-116-0)

#### **Printimine arvutist režiimis HP-GL/2 või HP RTL**

#### *Märkus:*

#### *Kui režiimis HP-GL/2 või HP RTL ei prindita korralikult*

*Printer tuvastab automaatselt prindiandmete põhjal, kas tegemist on tavaprintimisega või emuleeritud printimisega režiimis HP-GL/2 või HP RTL, ja vahetab siis sellele vastavalt prindirežiimi. Kui režiimivahetust ei tehta õigesti ja printimine pole korralik, konfigureerige sätet, nagu allpool kirjeldatud.*

- ❏ *Kui arvuti ja printer on ühendatud USB-ga Valige avaekraanil suvandid Settings — General Settings — Printer Settings — Printing Language — USB ja muutke säte Auto sätteks HP-GL/2.*
- ❏ *Kui arvuti ja printer on ühendatud võrgu kaudu Valige avaekraanil suvandid Settings — General Settings — Printer Settings — Printing Language — Network ja muutke säte Auto sätteks HP-GL/2.*

*Printeridraiverist tavapäraselt printimiseks pärast režiimis HP-GL/2 või HP RTL printimise lõppemist taastage sätteks Auto.*

## **CAD-rakenduse sätted**

Seadke mudeli järgi väljundseade, nagu allpool kirjeldatud. Selles kirjelduses on näitena kasutatud rakendust AutoCAD 2018.

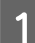

## A Klõpsake nuppu **Plot (Diagramm)**.

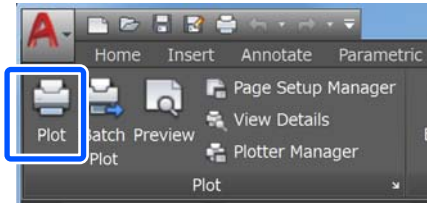

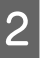

B Määrake menüüs **Printer/plotter** suvand plotter.

SC-T3100X

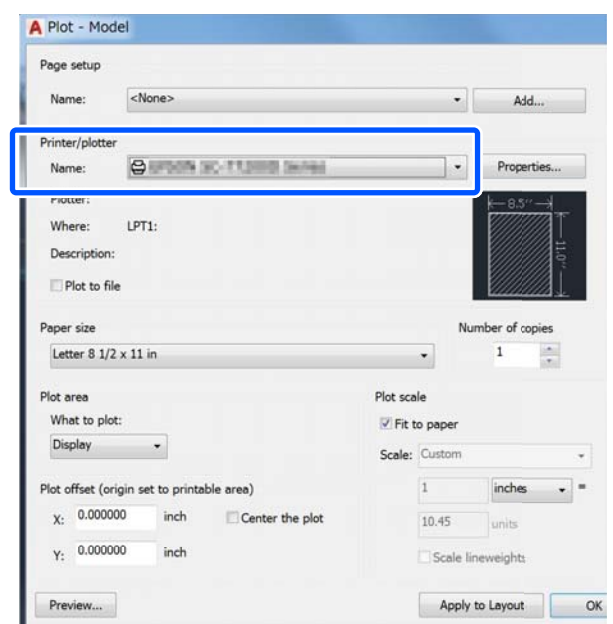

HP Designjet 750C C3195A

## **Võrguühendusmeeto dite muutmine**

Printeri saab ühendada kaabel-LAN-i või raadio-LAN-i. Lisaks toetab see ühendust Wi-Fi Direct (lihtne AP), mis võimaldab nutiseadme või muu seadme ühendada juhtmeta otse printeriga, isegi kui puudub kaabel-LAN- või raadio-LAN-keskkond.

Printerit ei saa ühendada kaabel-LAN-i ja raadio-LAN-i samaaegselt. Ühendus Wi-Fi Direct on võimalik sõltumata sellest, kas printer on võrku ühendatud.

Selles jaotises on kirjeldatud protseduure ühendusmeetodi vahetamiseks.

#### *Märkus:*

*Lugege võrgusätete kohta lähemalt dokumendist Administraatori juhend (online-juhend).*

## **Kaabel-LAN-i sisselülitamine**

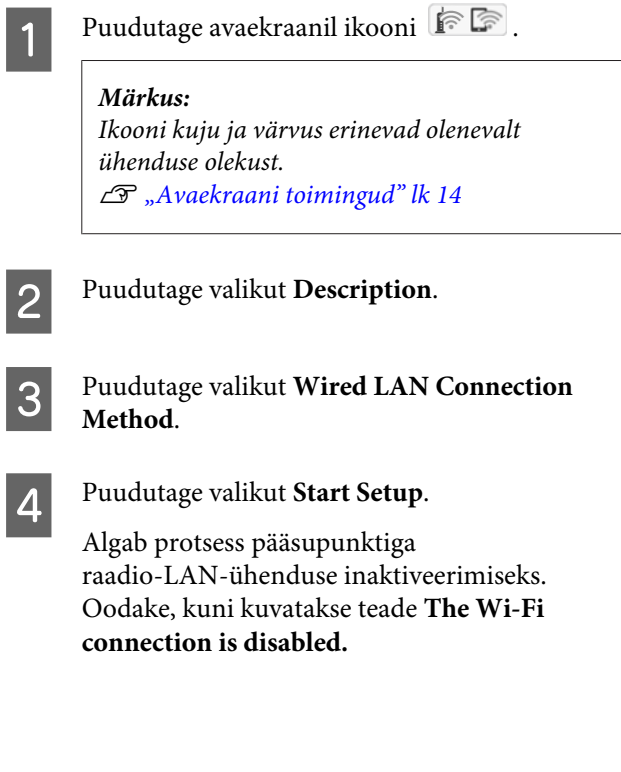

E Ühendage marsruuter ja printer LAN-kaabliga. Printeri LAN-pordi asukohta vaadake allpool.  $\mathcal{F}$ , Tagant" lk 12

## **Raadio-LAN-i sisselülitamine**

Vajalikud on SSID (võrgu nimi) ja parool pääsupunkti jaoks, millega printerit ühendatakse. Uurige need eelnevalt välja. Printeri saab ühendada raadio-LAN-i, jättes LAN-kaabli ühendatuks.

#### *Märkus:*

*Kui pääsupunktil on WPS-i (Wi-Fi Protected Setup) tugi, saab printeri ühendada funktsiooniga Push Button Setup(WPS) või PIN Code Setup(WPS) abil, kasutamata SSID-d ja parooli.*

U*["General Settings — Network Settings" lk 127](#page-126-0)*

Puudutage avaekraanil ikooni R *Märkus: Ikooni kuju ja värvus erinevad olenevalt ühenduse olekust.* U*["Avaekraani toimingud" lk 14](#page-13-0)* 2 Puudutage valikut Router. C Puudutage valikut **Start Setup**. Kuvatakse kaabel-LAN-ühenduse oleku üksikasjad. D Puudutage valikut **Change to Wi-Fi connection.**, lugege läbi kuvatud teade ja puudutage nuppu **Yes**. E Puudutage valikut **Wi-Fi Setup Wizard**. **F** Valige soovitud SSID. Kui soovitud SSID pole kuvatud, puudutage loendi värskendamiseks valikut **Search Again**. Kui seda endiselt ei kuvata, puudutage valikut **Enter Manually** ja sisestage SSID otse.

### **Võrguühendusmeetodite muutmine**

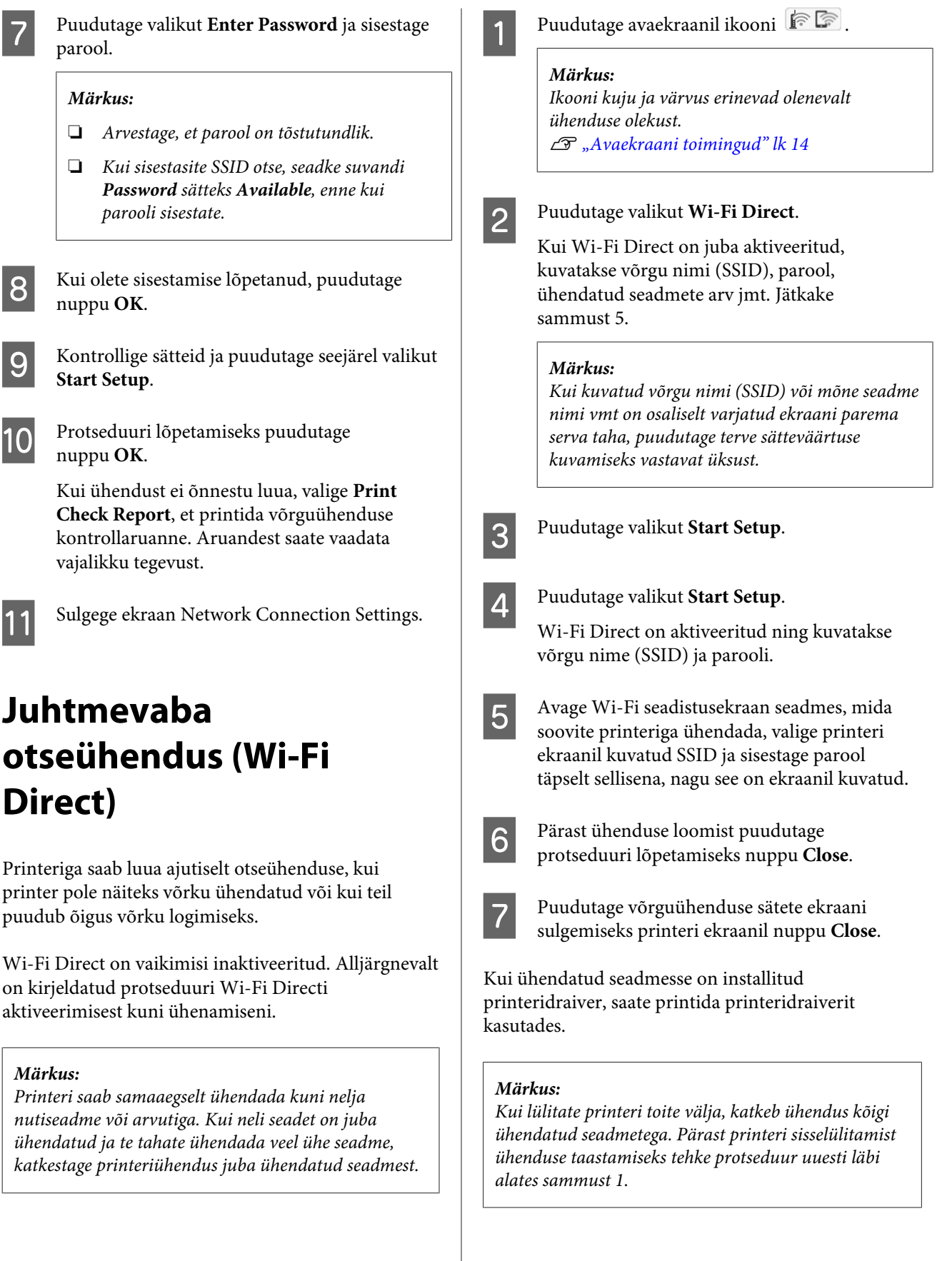

## **AirPrinti kasutamine**

AirPrint võimaldab printida hetkega juhtmeta seadmest iPhone, iPad või iPod touch, millel on operatsioonisüsteemi iOS uusim versioon, ning arvutist Mac, millel on operatsioonisüsteemi OS X uusim versioon.

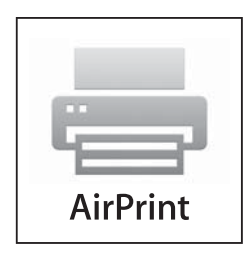

#### *Märkus:*

*Te ei saa kasutada AirPrinti, kui paberiallika sätete teabekuva printeri sätete menüüs on juhtpaneelilt inaktiveeritud. Kasutage allpool toodud linki, et näha üksikasju paberiallika sätete teabekuva aktiveerimise kohta.*

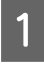

Laadige paber tootesse.

**2** Seadistage toode juhtmeta printimiseks. Vt allpool olevat linki.

<http://epson.sn>

- **3** Ühendage oma Apple-seade tootega samasse raadiovõrku.
- 

4 Printige tootega oma seadmest.

#### *Märkus:*

*Lugege üksikasju AirPrinti lehelt ettevõtte Apple veebisaidil.*

## **Menüü kasutamine**

## **Menüüloend**

Menüüst valitavaid kirjeid ja suvandeid on kirjeldatud allpool. Iga elemendi kohta täpsema teabe saamiseks vaadake viidatud lehekülgedele.

#### **Paper Setting**

Menüü Paper Setting kuvatakse, kui paber on laaditud.

Üksuste üksikasjad $\mathscr{L}\hspace{-0.5mm}T$  ["Menüü Paper Setting" lk 109](#page-108-0)

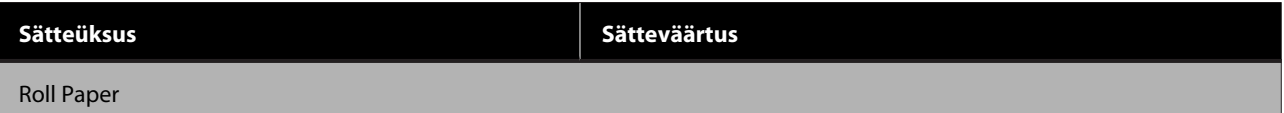

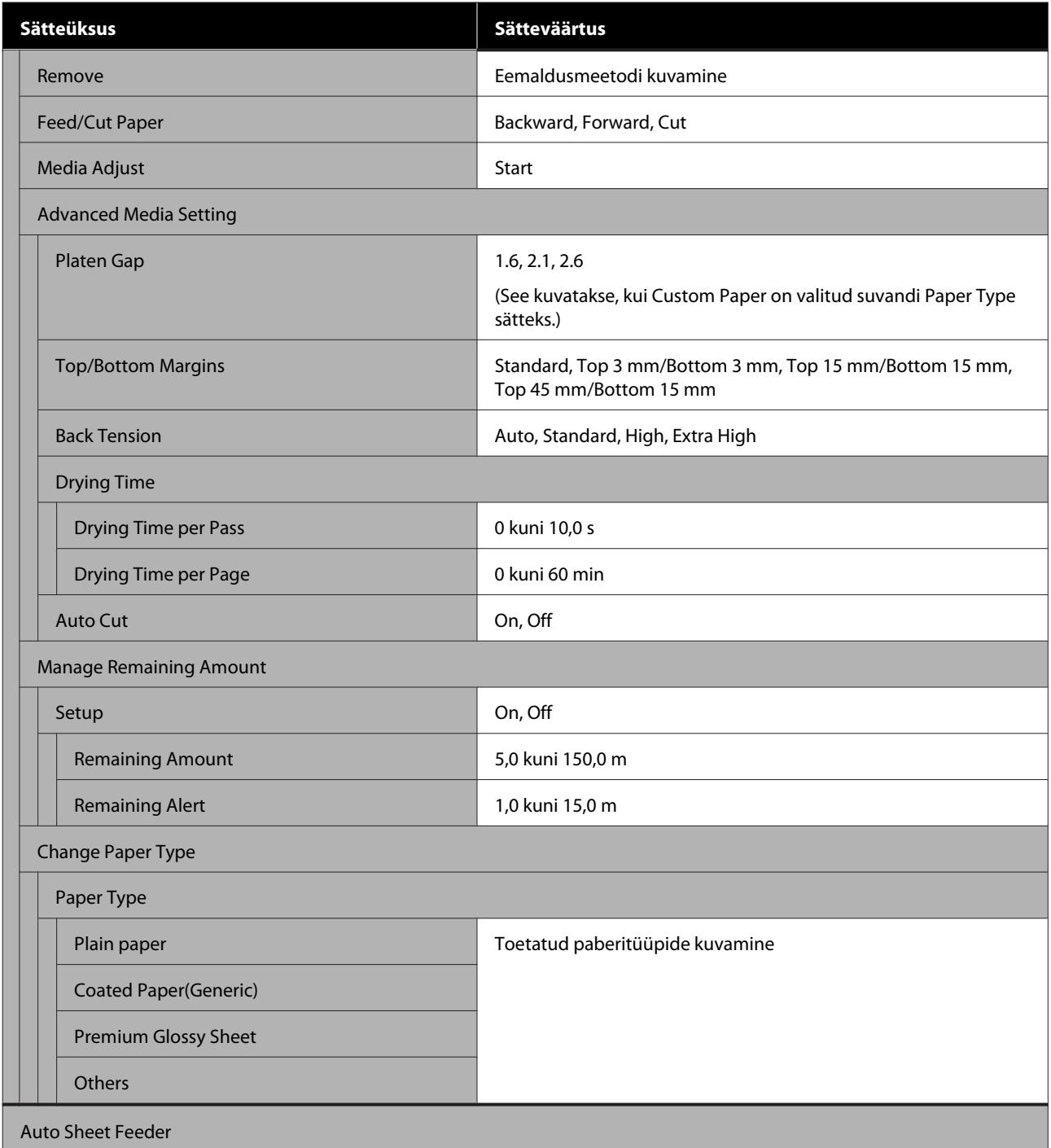

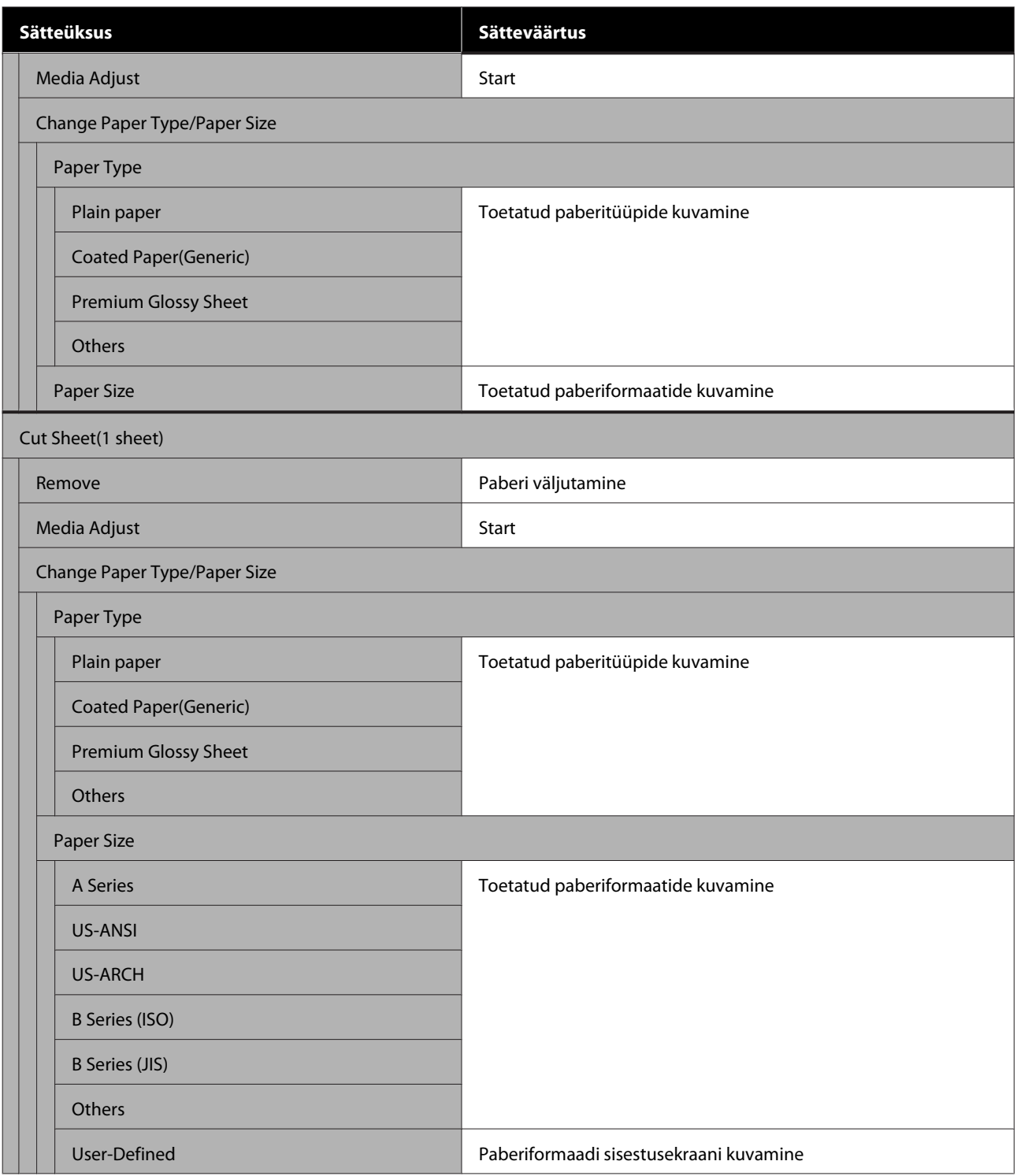

#### **Printer Status**

Üksuste üksikasjad $\sqrt{2}$  ["Menüü Printer Status" lk 114](#page-113-0)

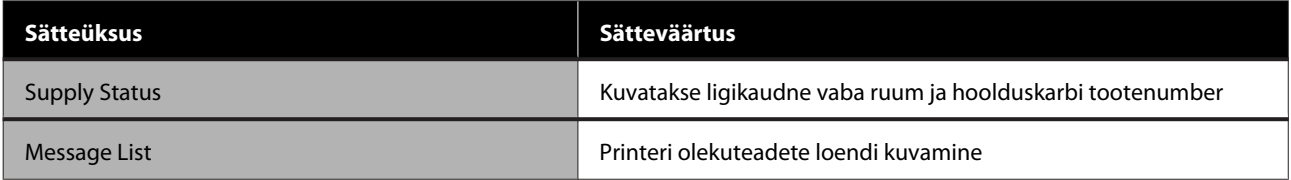

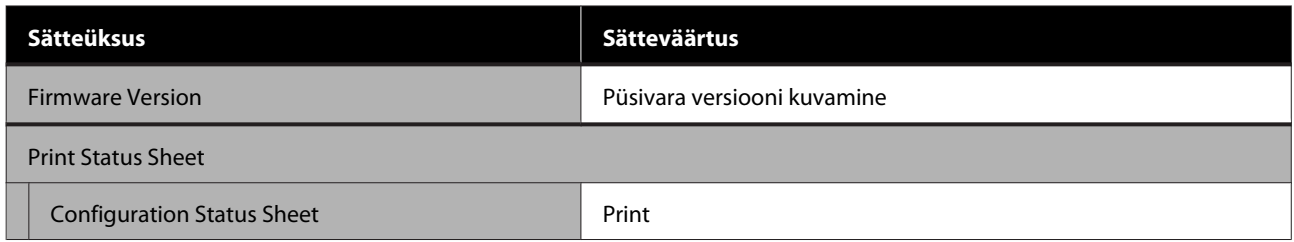

#### **Settings**

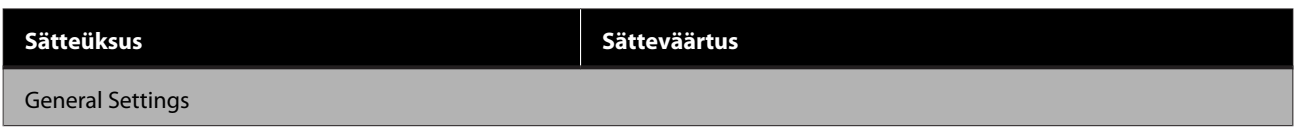

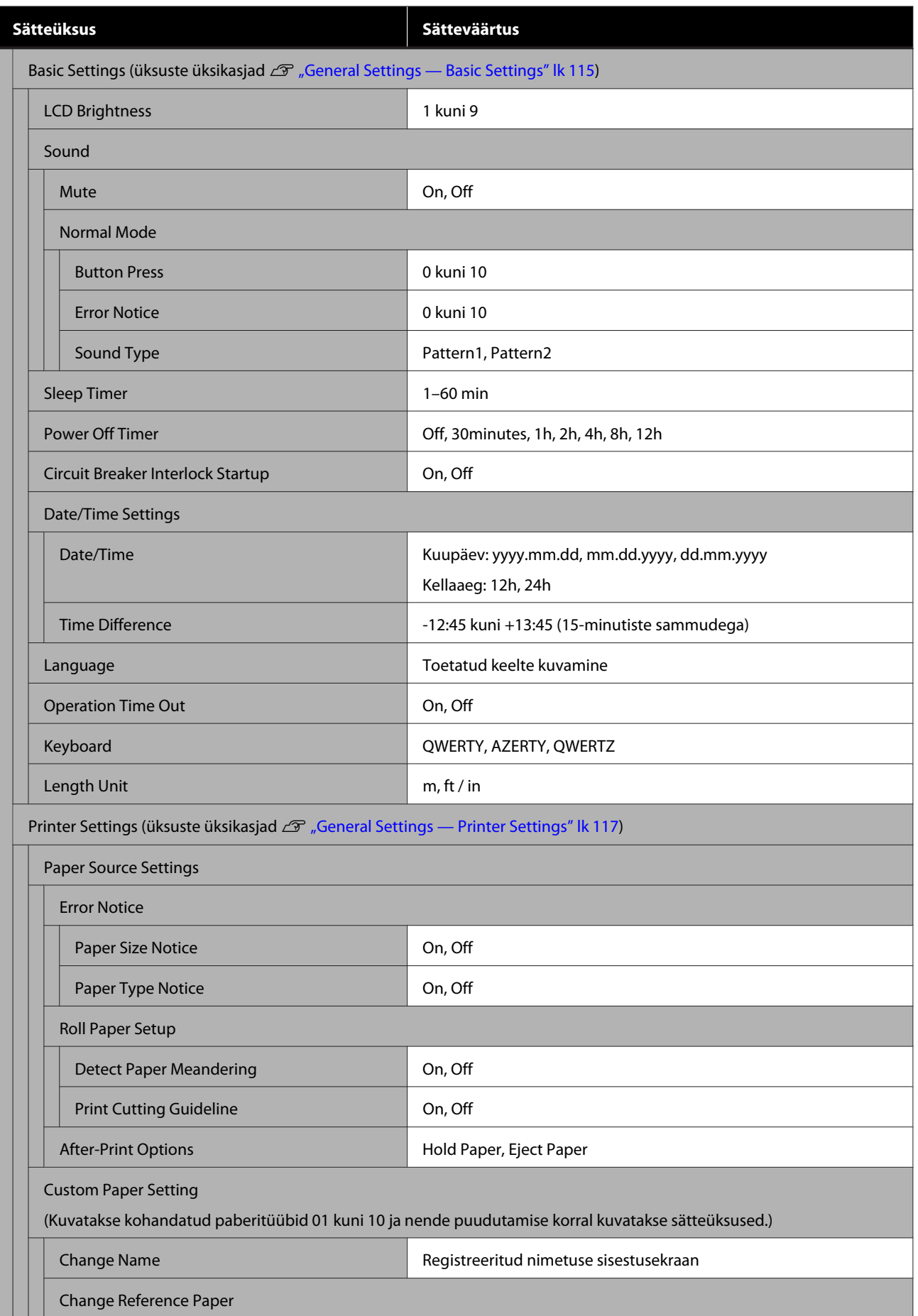

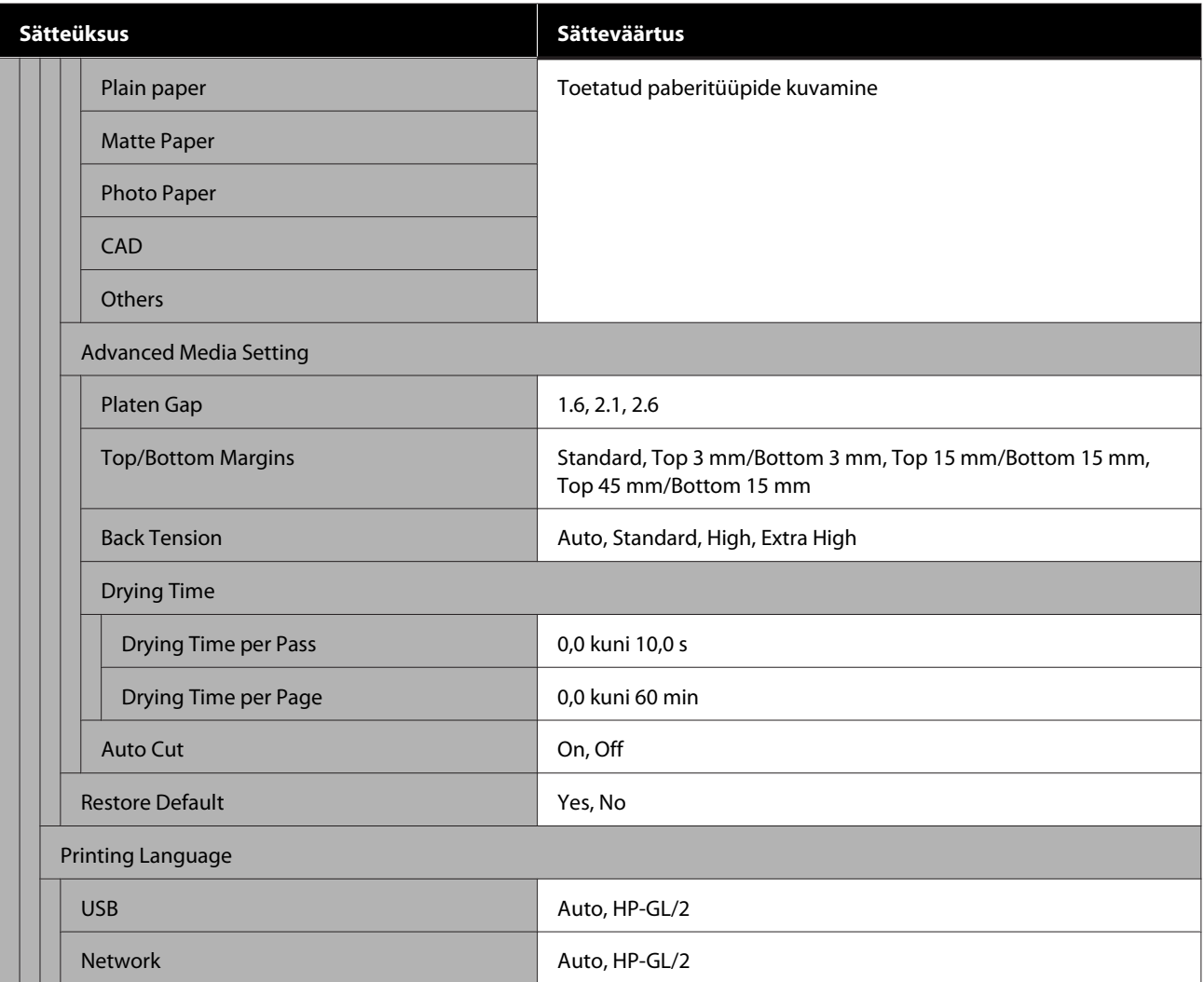

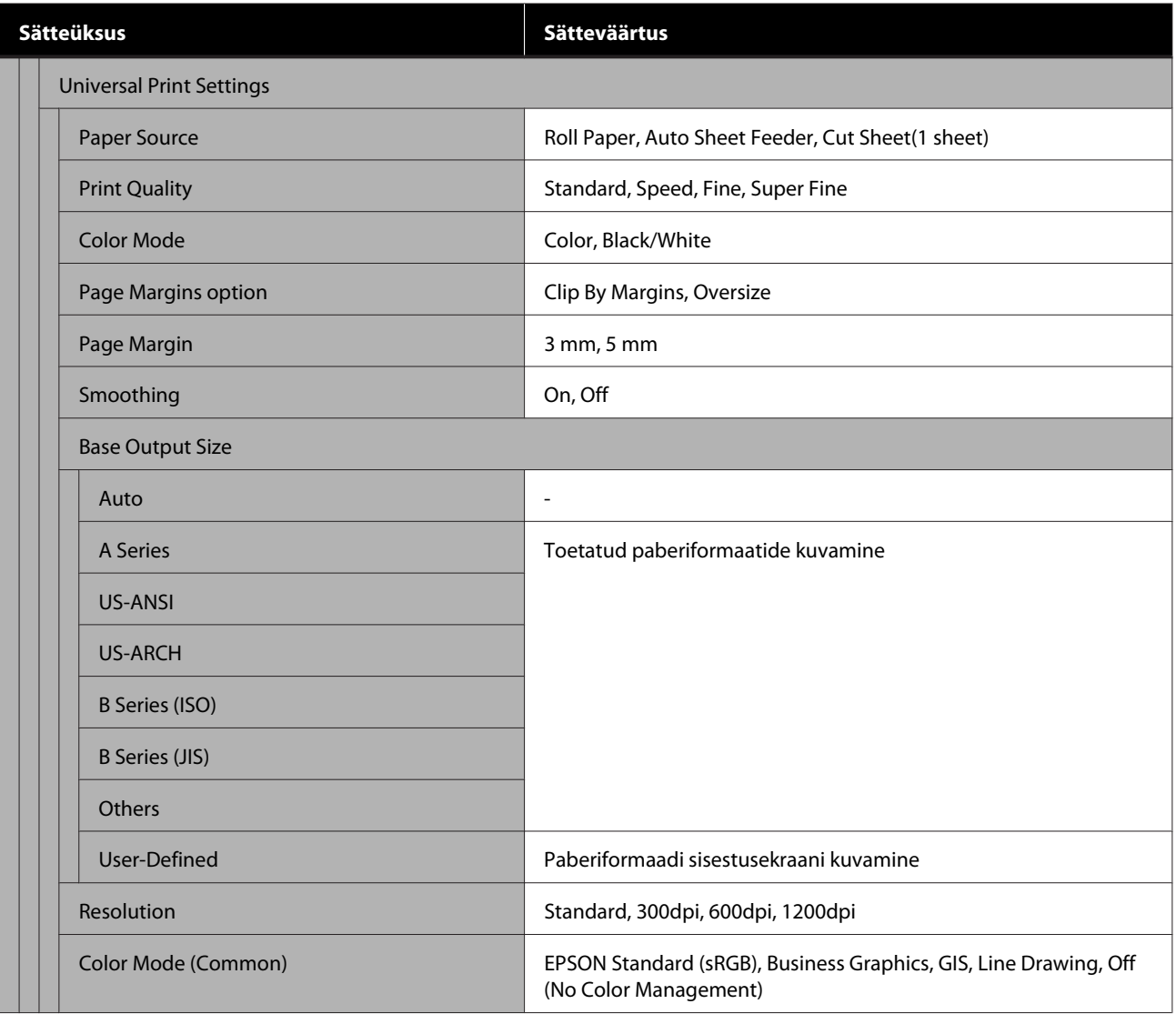

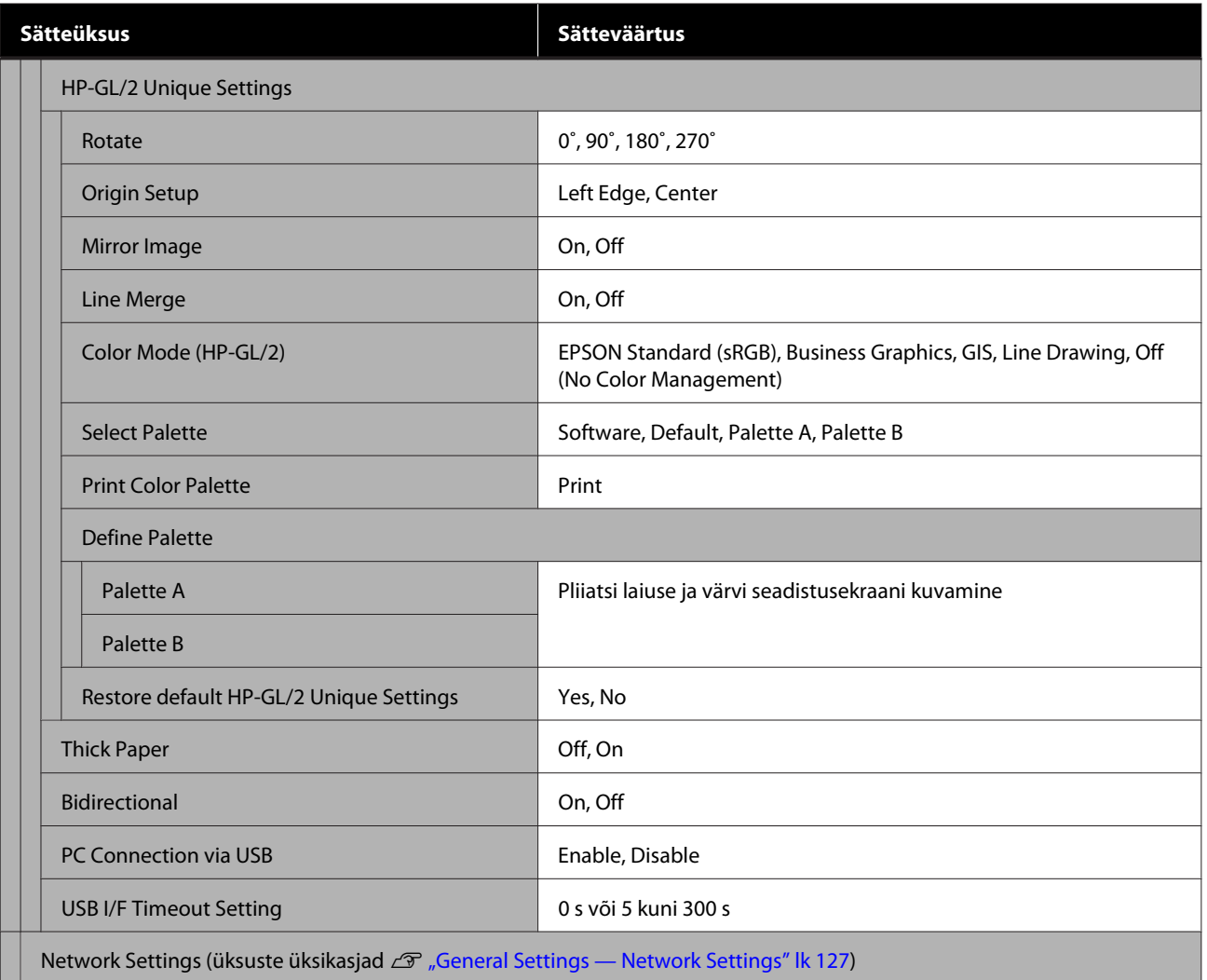

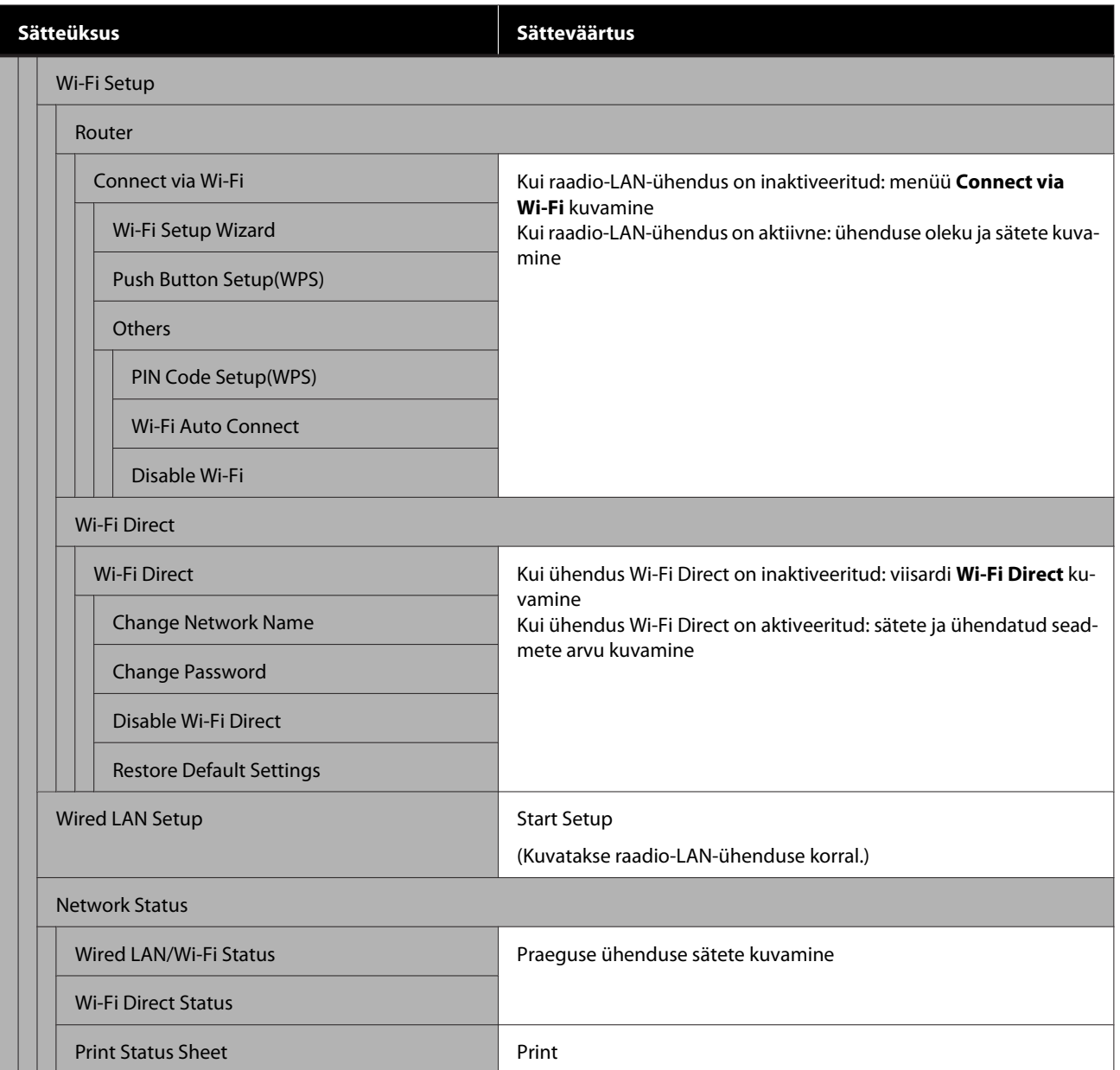

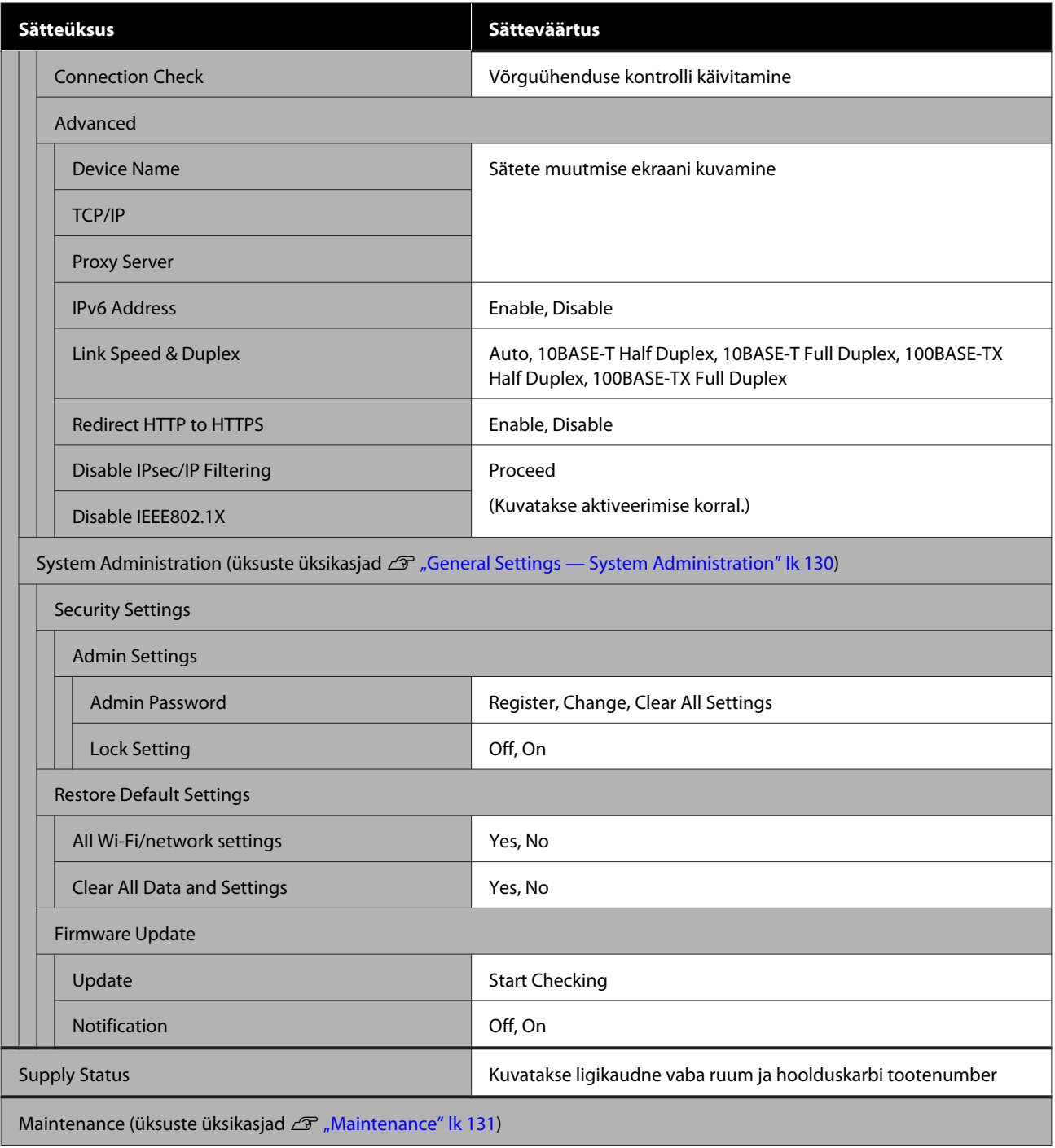

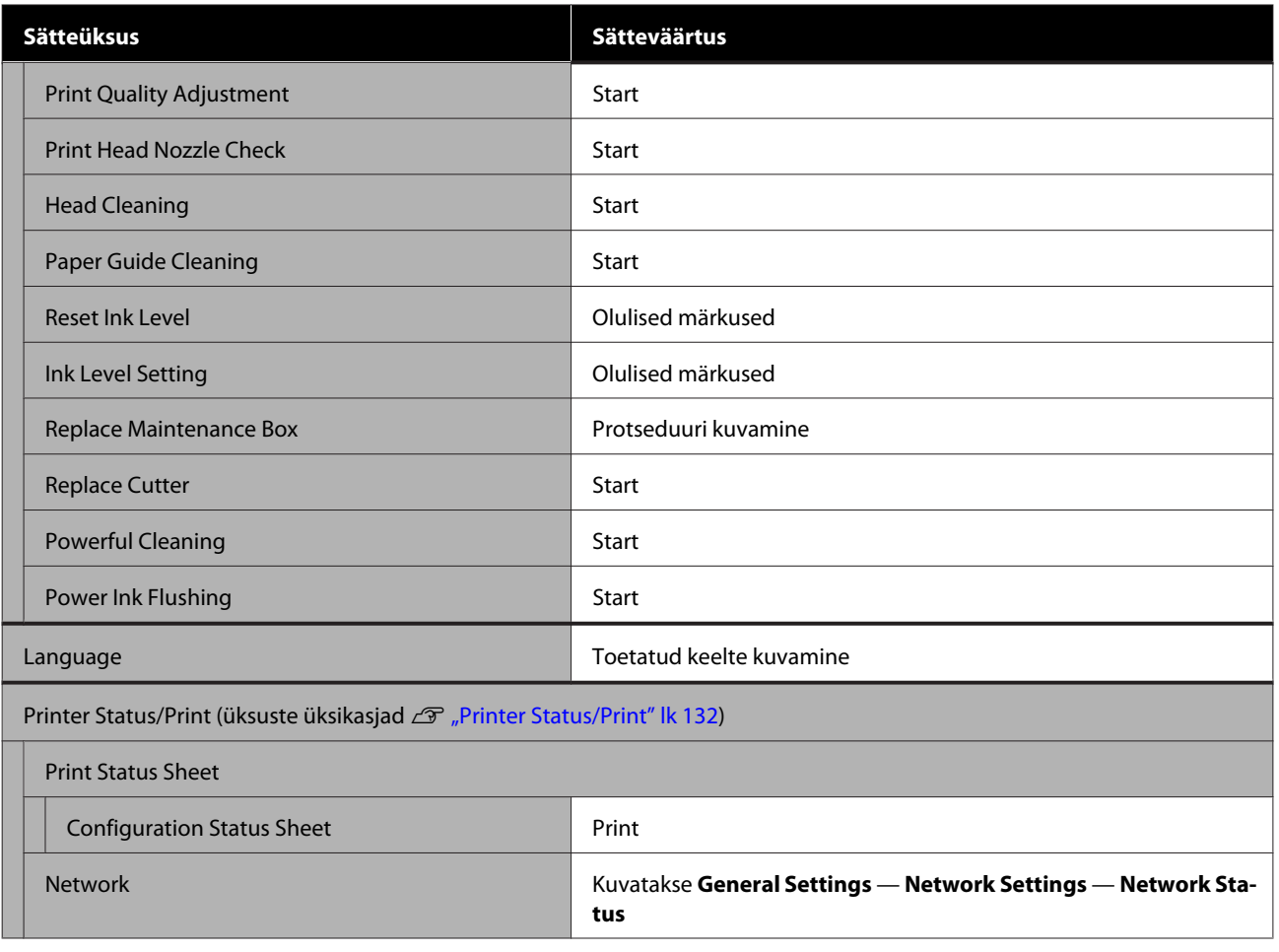
# **Menüü Paper Setting**

## **Menüü Roll Paper**

- ❏ Menüü Paper Setting kuvatakse, kui paber on laaditud.
- ❏ Suvandi **Media Adjust** reguleerimistulemused ja suvandite **Advanced Media Setting** ja **Manage Remaining Amount** sätted salvestatakse iga paberitüübi jaoks suvandis **Paper Type**. Reguleerimiste ja sätete muutmine salvestab need hetkel valitud paberitüübi sätetena, isegi kui toide välja lülitatakse.

\* Vaikesäte

| <b>Sätteüksus</b>      | <b>Sätteväärtus</b> | <b>Selgitus</b>                                                                                                    |
|------------------------|---------------------|----------------------------------------------------------------------------------------------------|
| Remove                 |                     | Kerige rullpaberit tagasi, kuni see printerist väljutatakse.<br>$\mathscr{D}$ "Rullpaberi eemaldamine" lk 30                                                                                     |
| Feed/Cut Paper         | Backward            | Kasutage paberi soovitud kohta liigutamiseks valikuid Backward ja<br>Forward. Paberi lõikamiseks sisseehitatud lõikuriga puudutage nup-<br>pu Cut.<br>$\mathscr{F}$ "Rullpaberi lõikamine" lk 29 |
|                        | Forward             |                                                                                                    |
|                        | Cut                 |                                                                                                    |
| Media Adjust           | Start               | Teostage see kohandus, kui prinditulemustega on probleeme või<br>pärast kohandatud paberisätete registreerimist.                                                                                 |
|                        |                     | Vajutage reguleerimismustri printimiseks nuppu Start. Järgige re-<br>guleerimiseks ekraanil kuvatud juhiseid.                                                                                    |
|                        |                     | Reguleerimistulemused salvestatakse valitud paberitüübi sätetena.                                                                                                    |
|                        |                     | $\mathcal{L}$ "Paberisätete optimeerimine (Media Adjust)" lk 42                                                                                                    |
| Advanced Media Setting |                     |                                                                                                    |

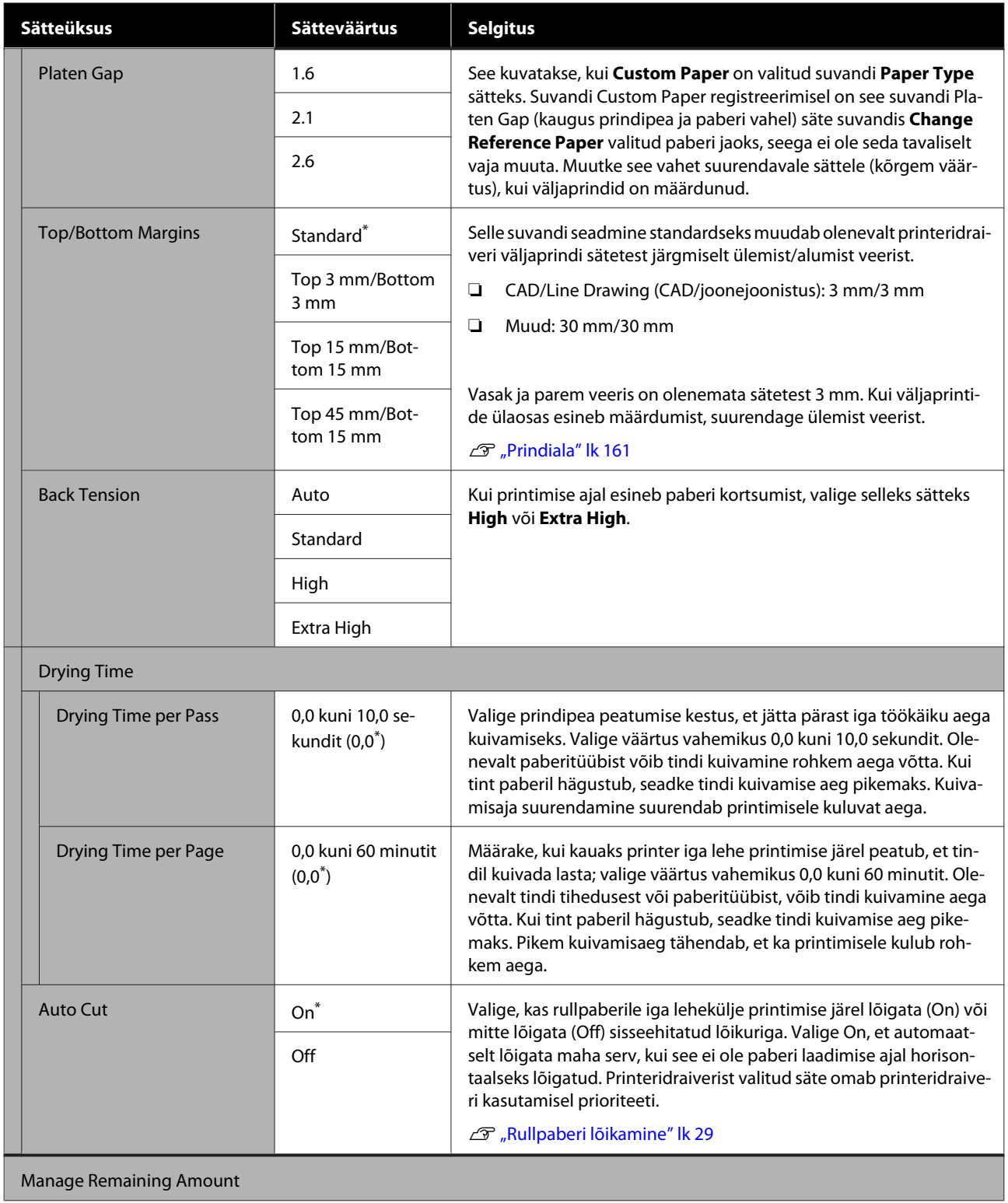

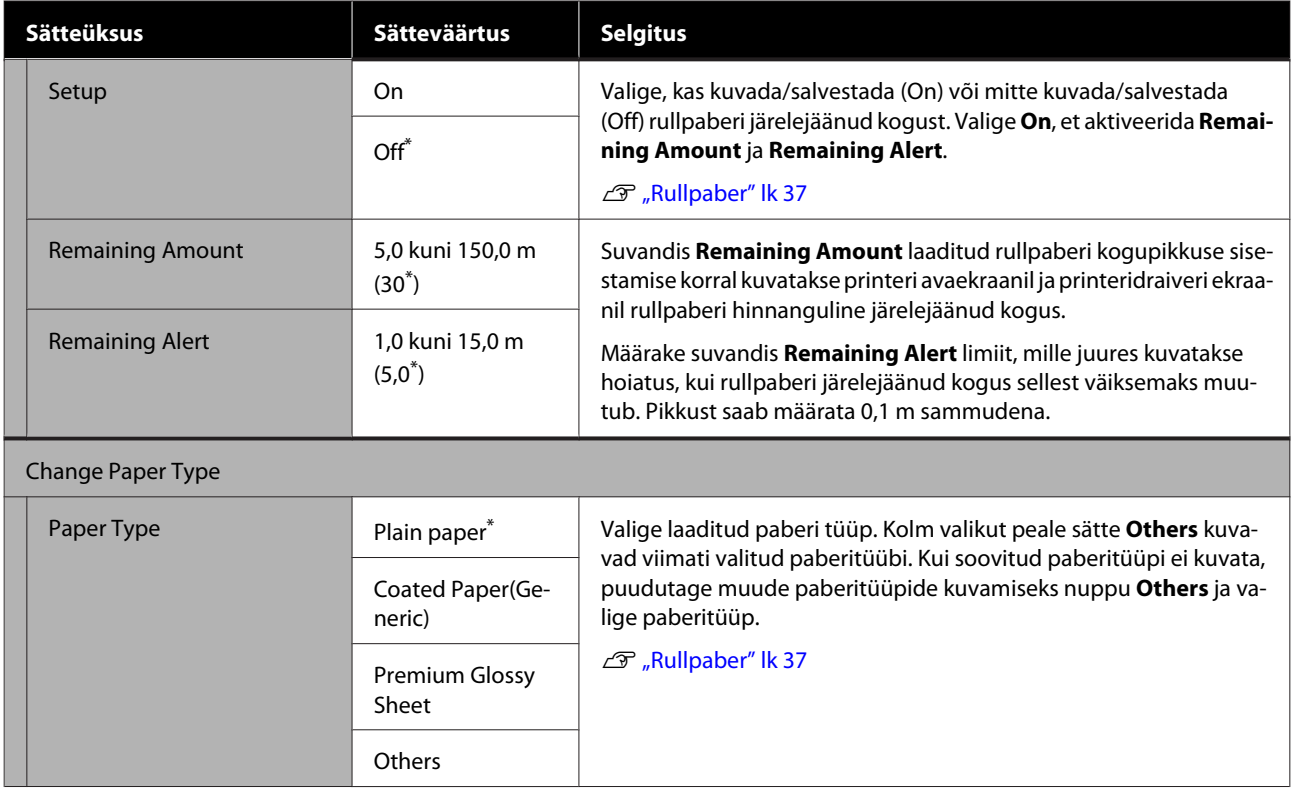

# **Auto Sheet Feeder menu**

Menüü Paper Setting kuvatakse, kui paber on laaditud.

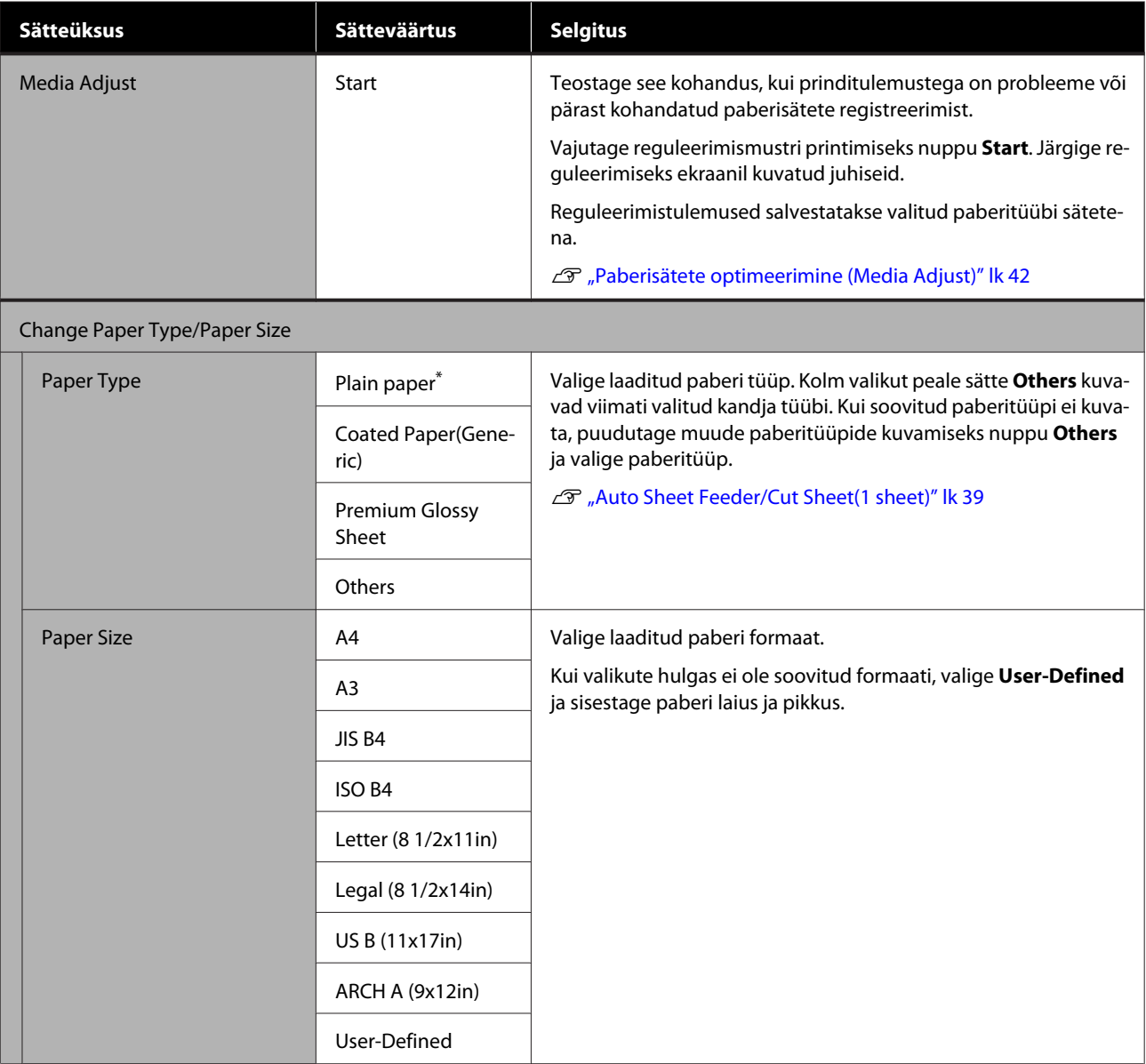

# **Cut Sheet(1 sheet) menüü**

Menüü Paper Setting kuvatakse, kui paber on laaditud.

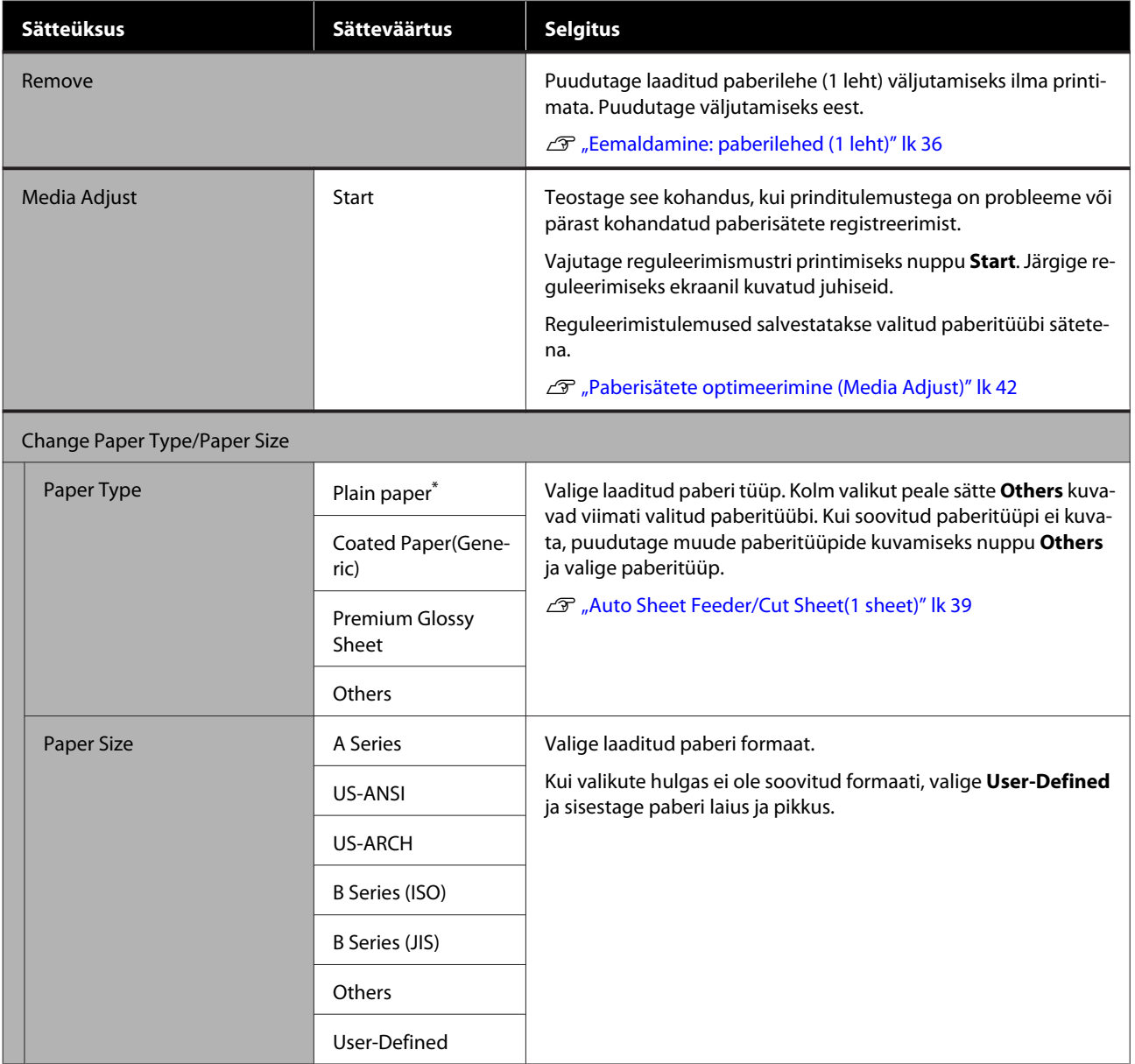

# **Menüü Printer Status**

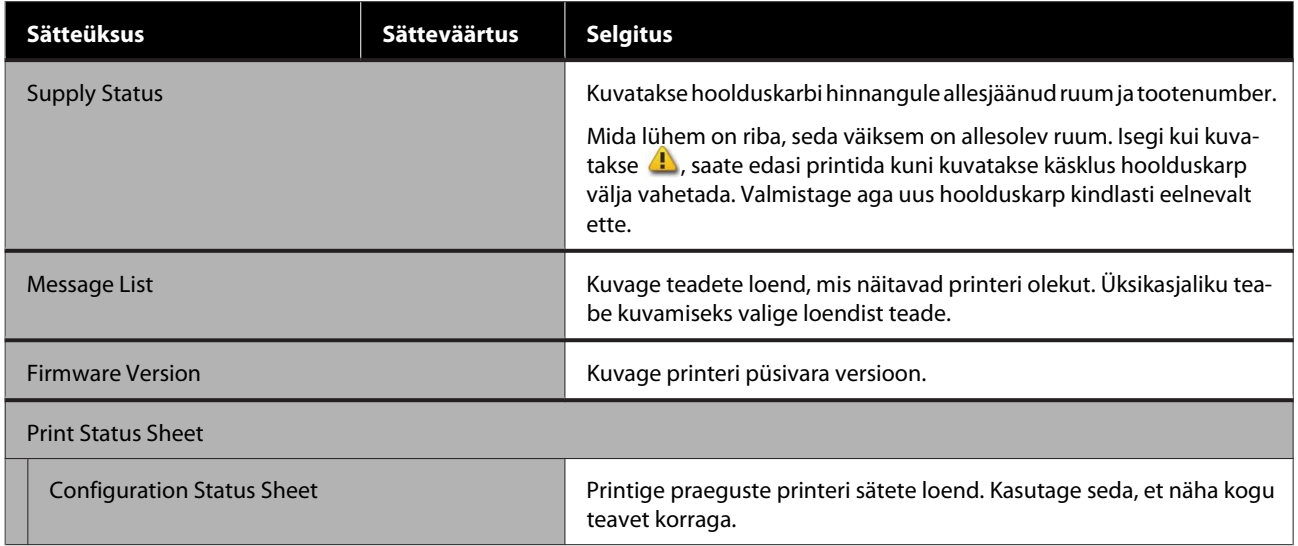

# <span id="page-114-0"></span>**Menüü Settings**

# **General Settings**

## **General Settings — Basic Settings**

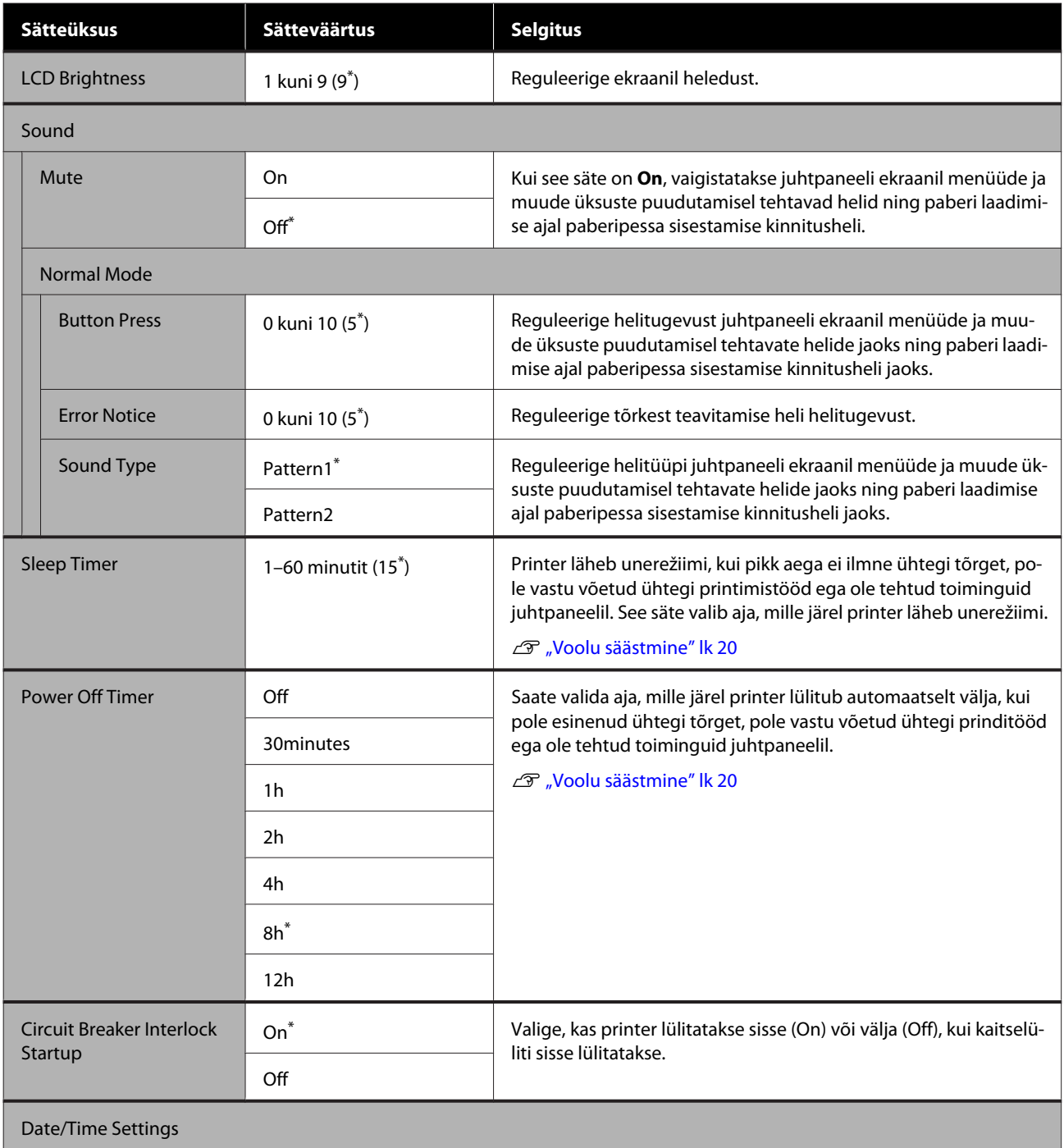

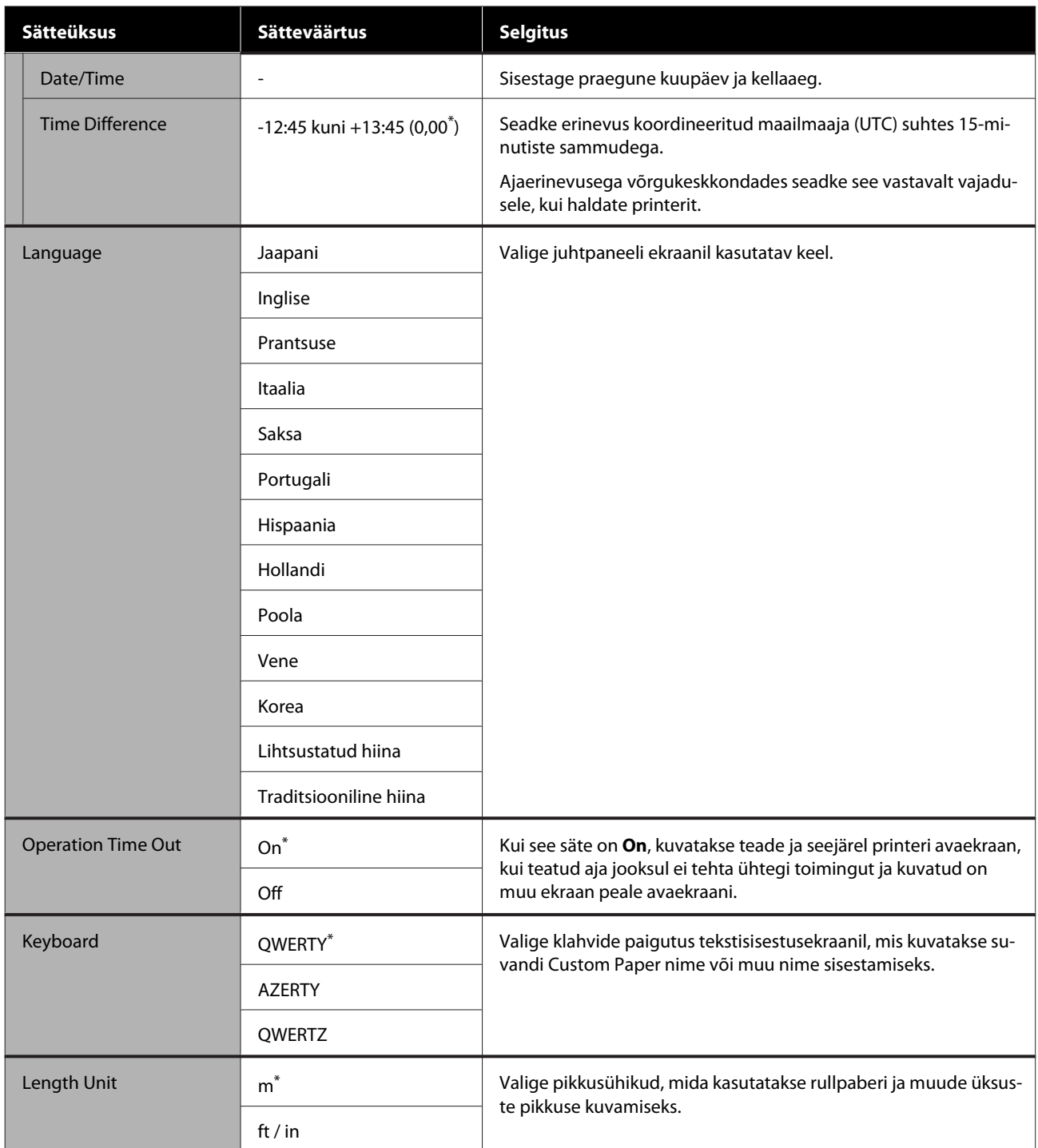

## **General Settings — Printer Settings**

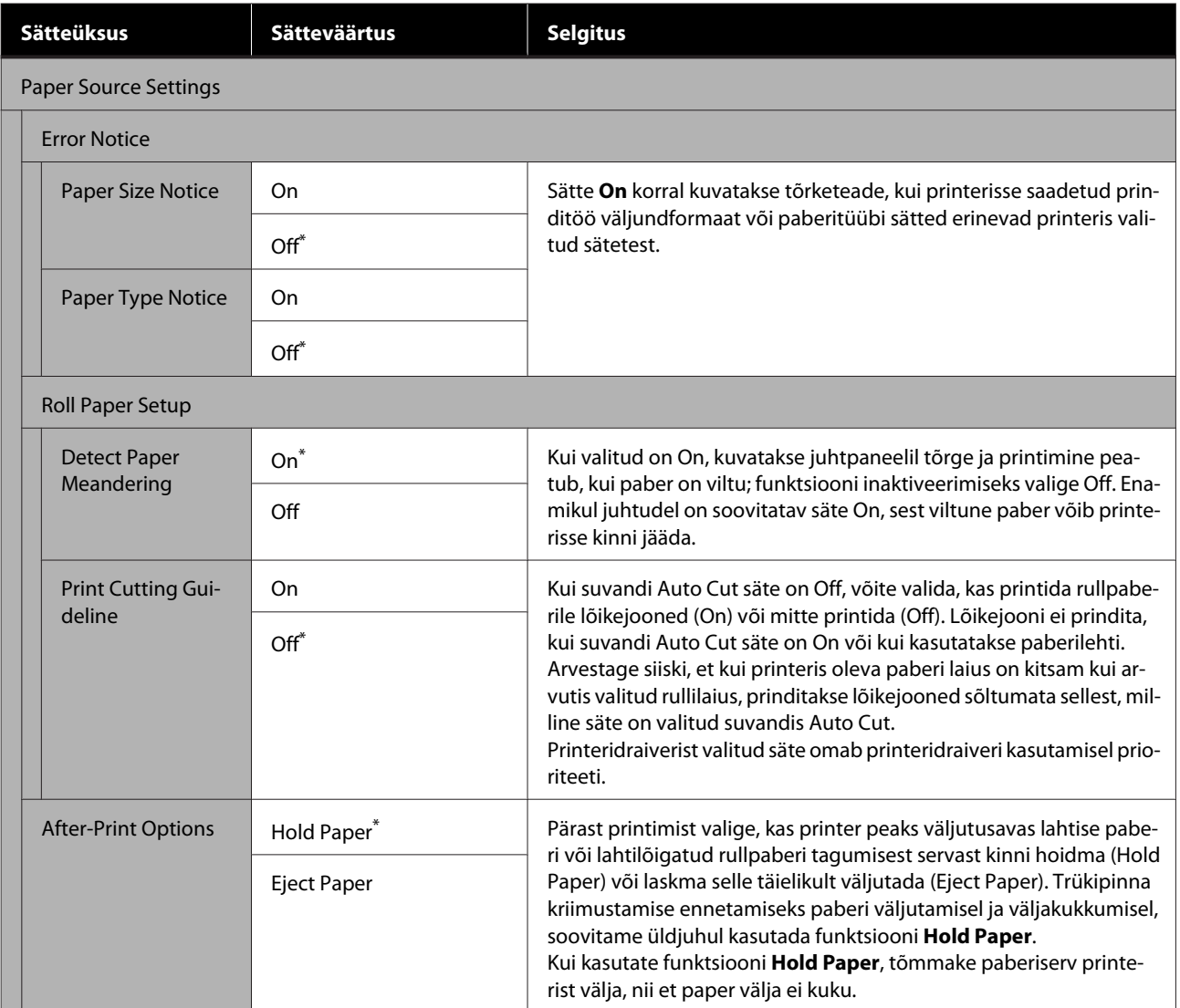

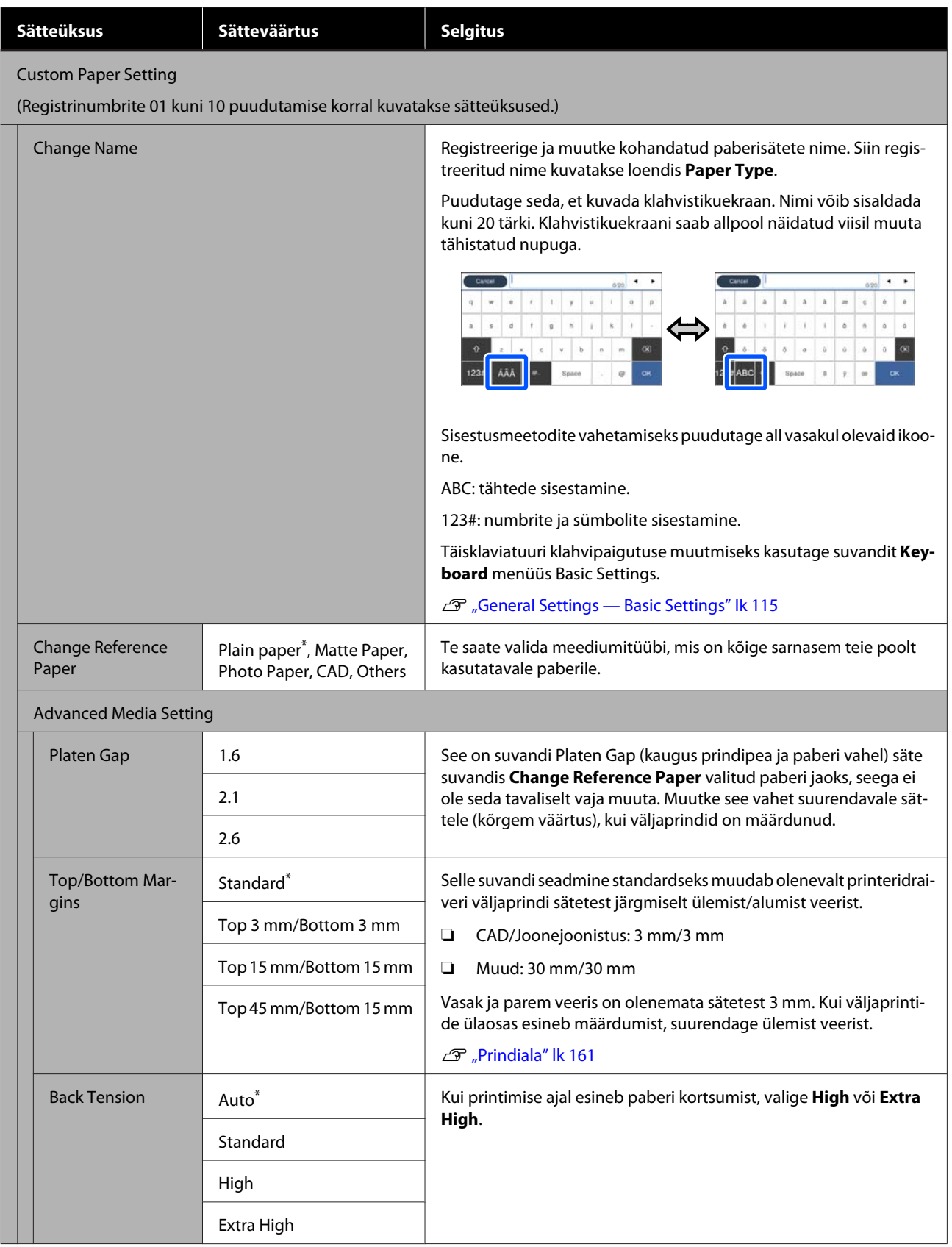

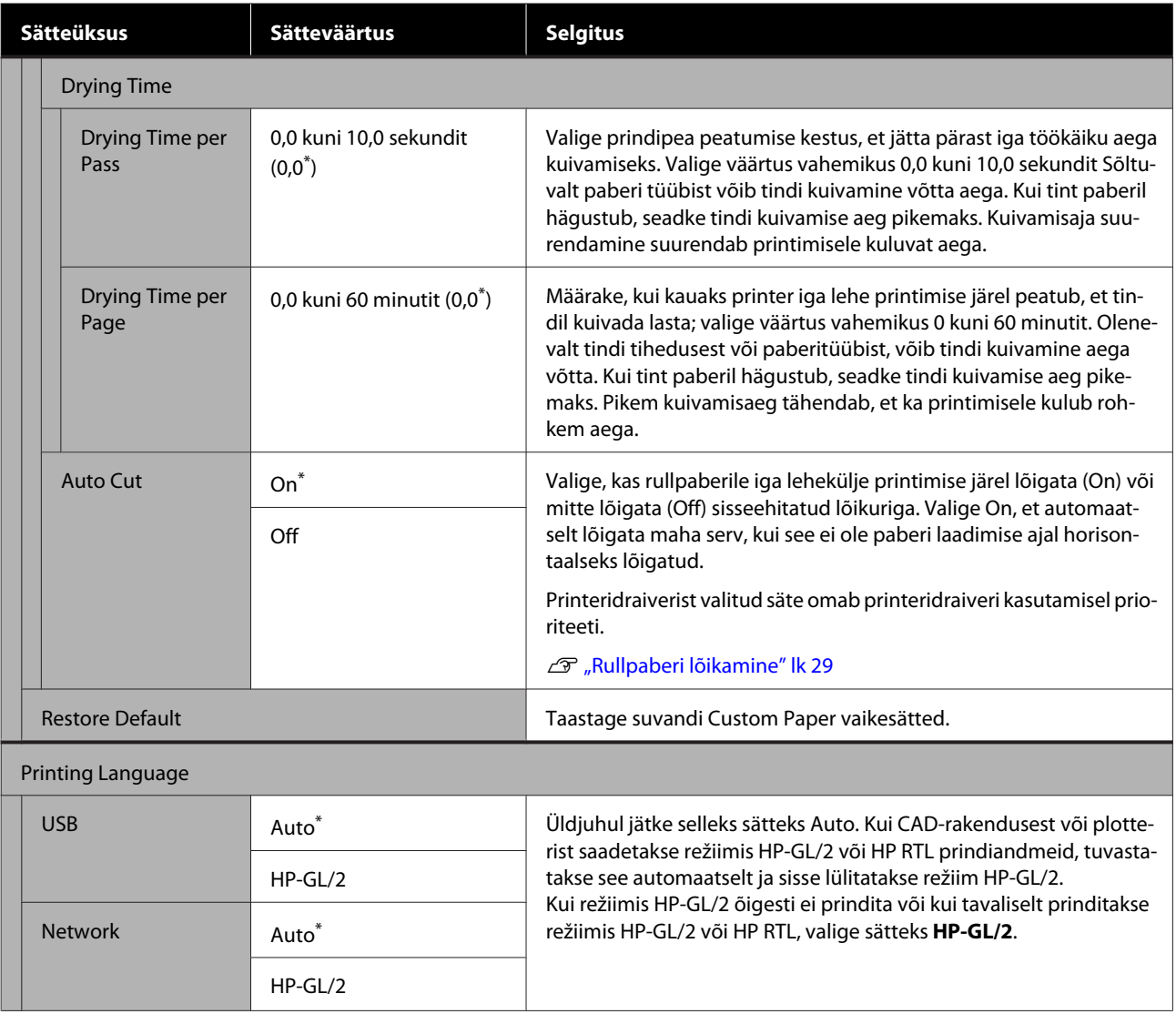

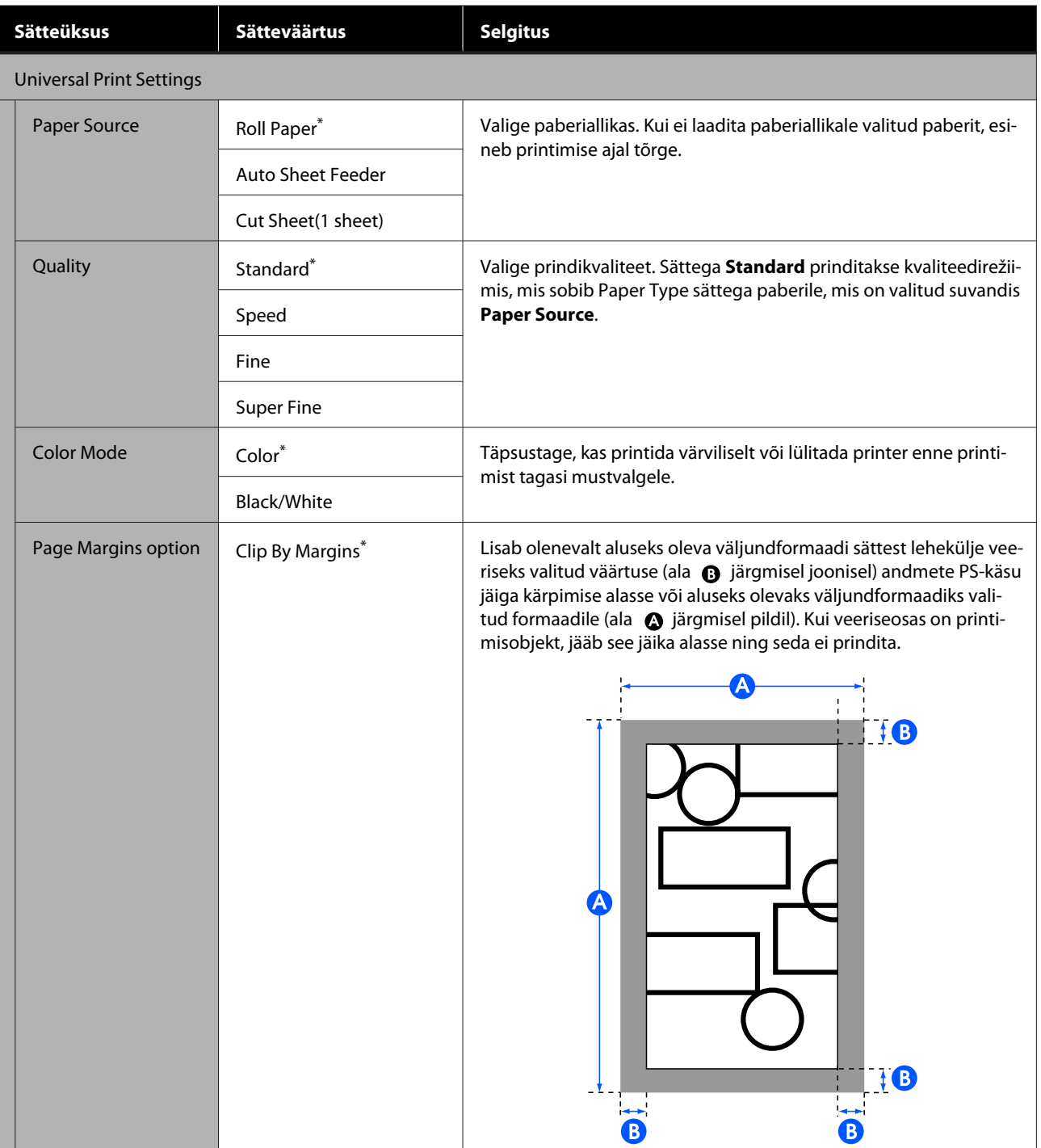

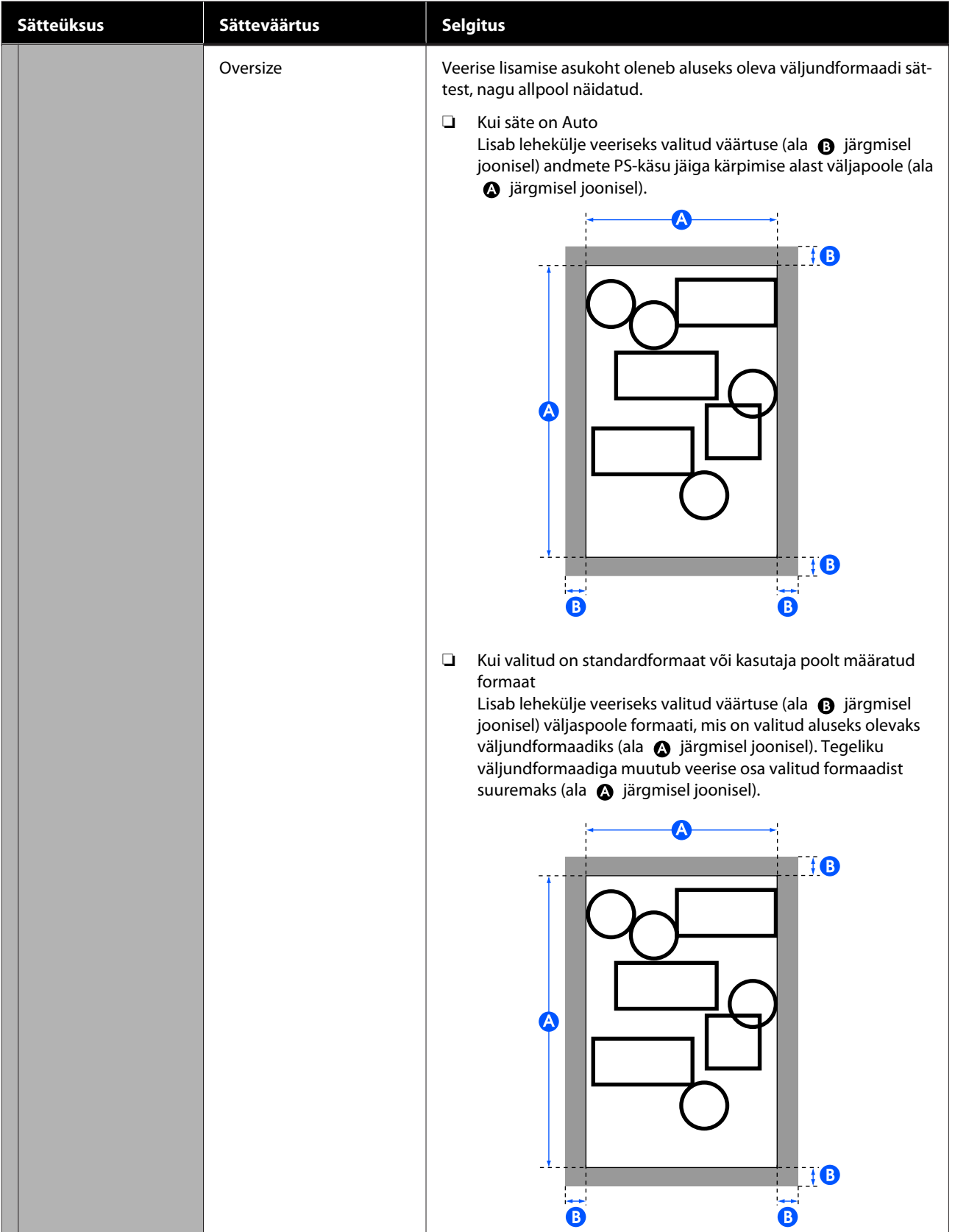

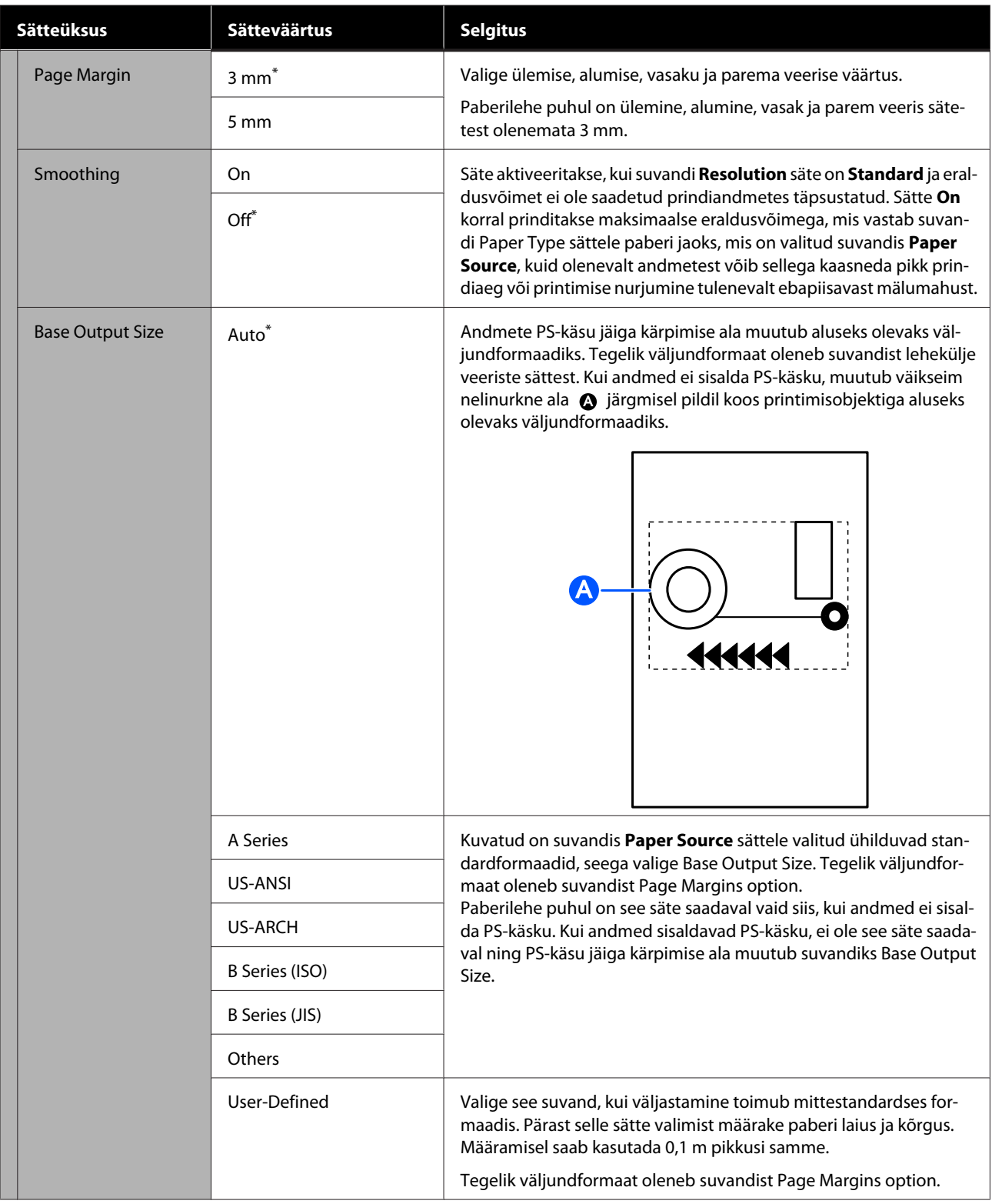

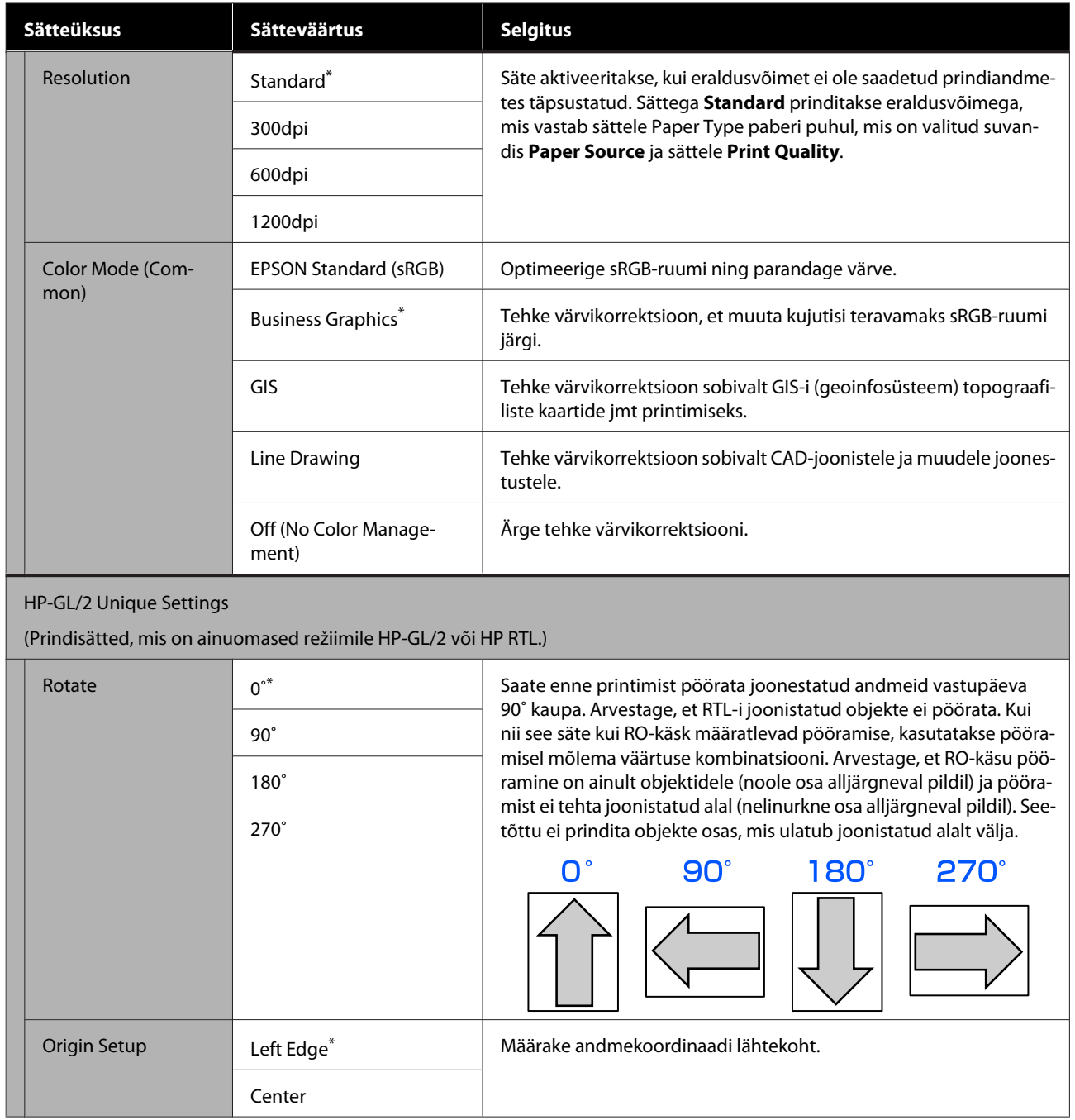

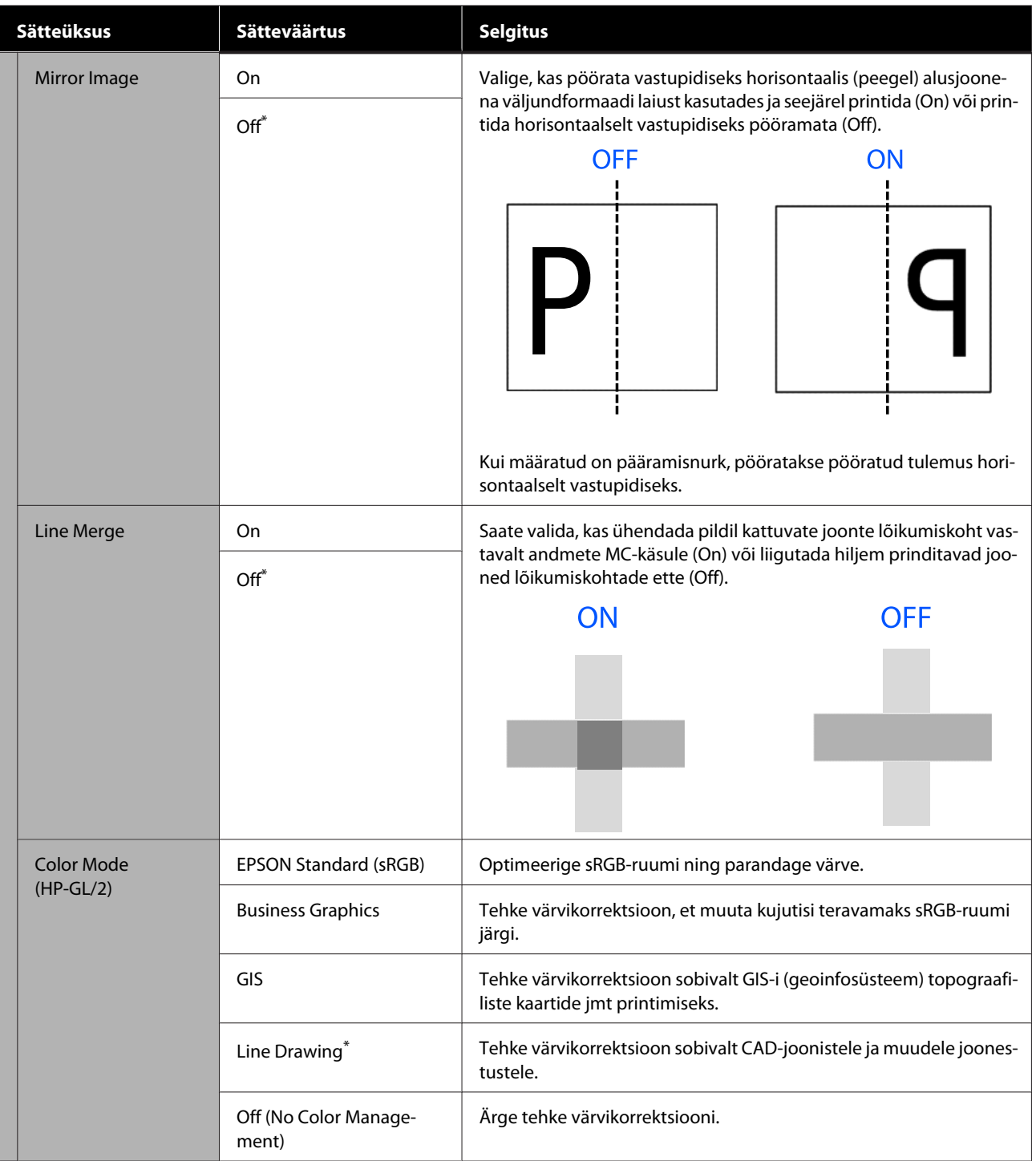

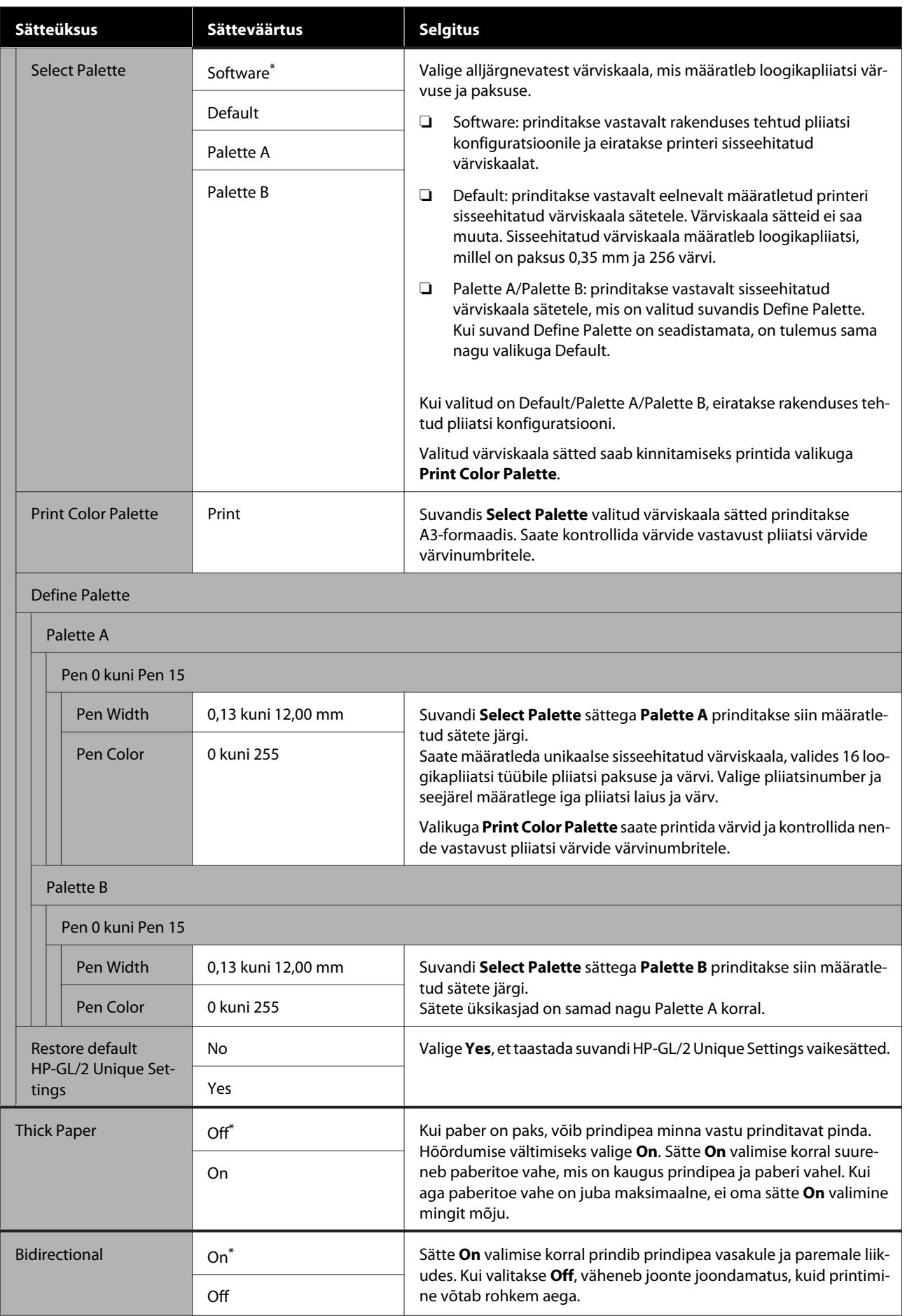

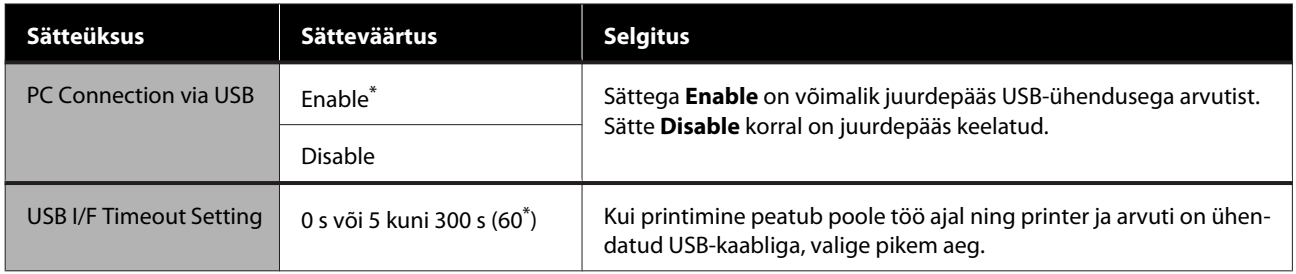

## **General Settings — Network Settings**

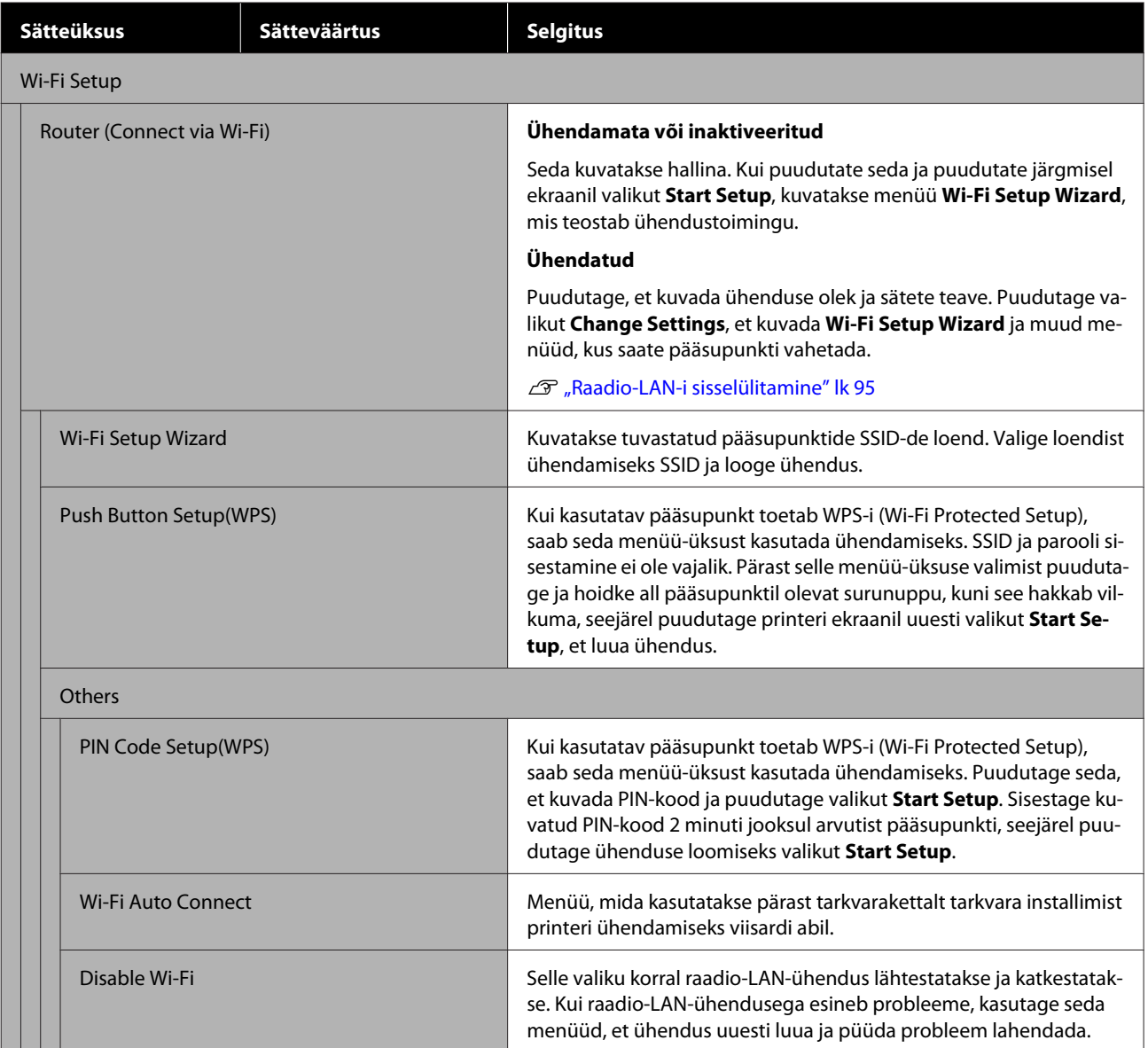

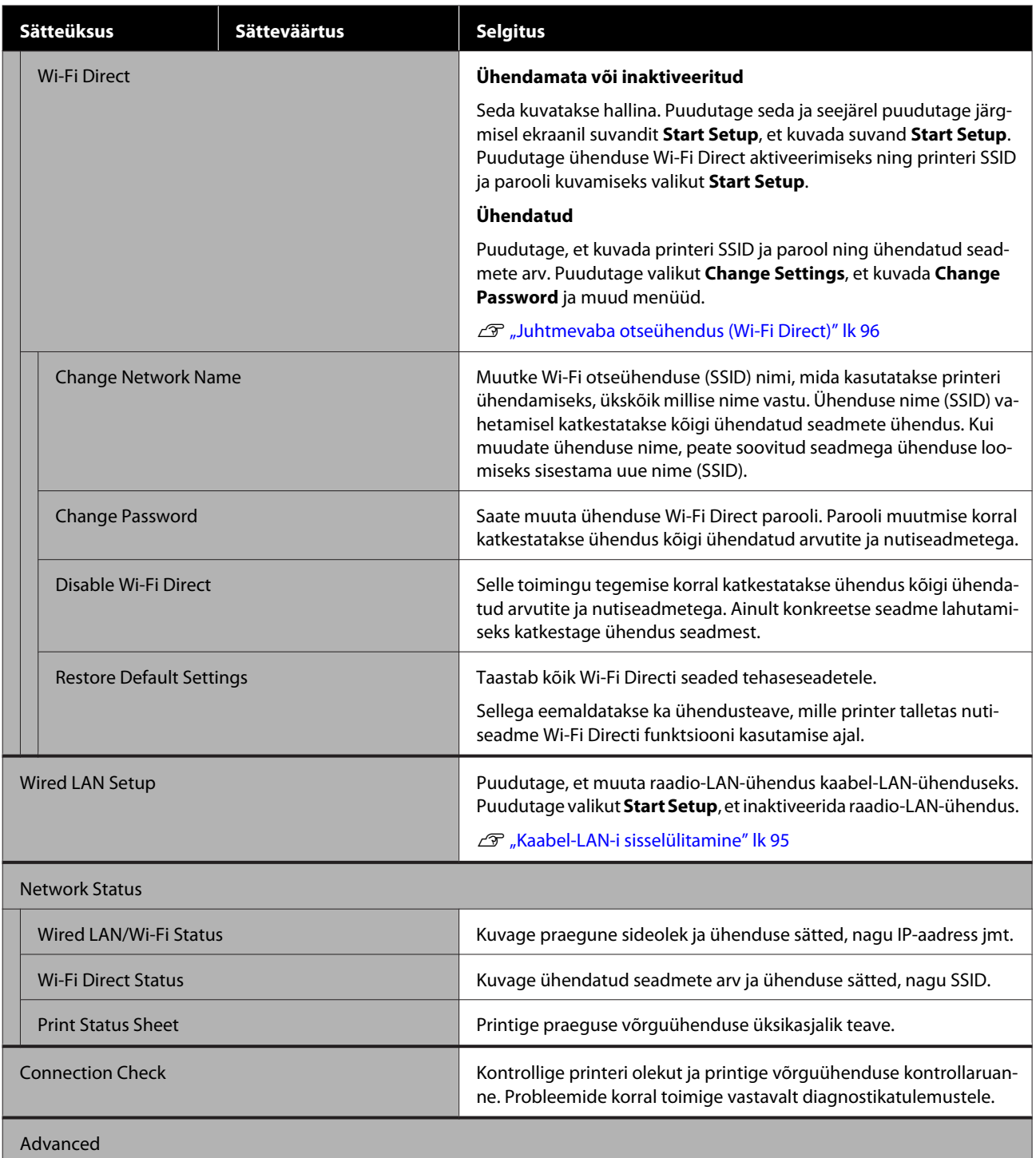

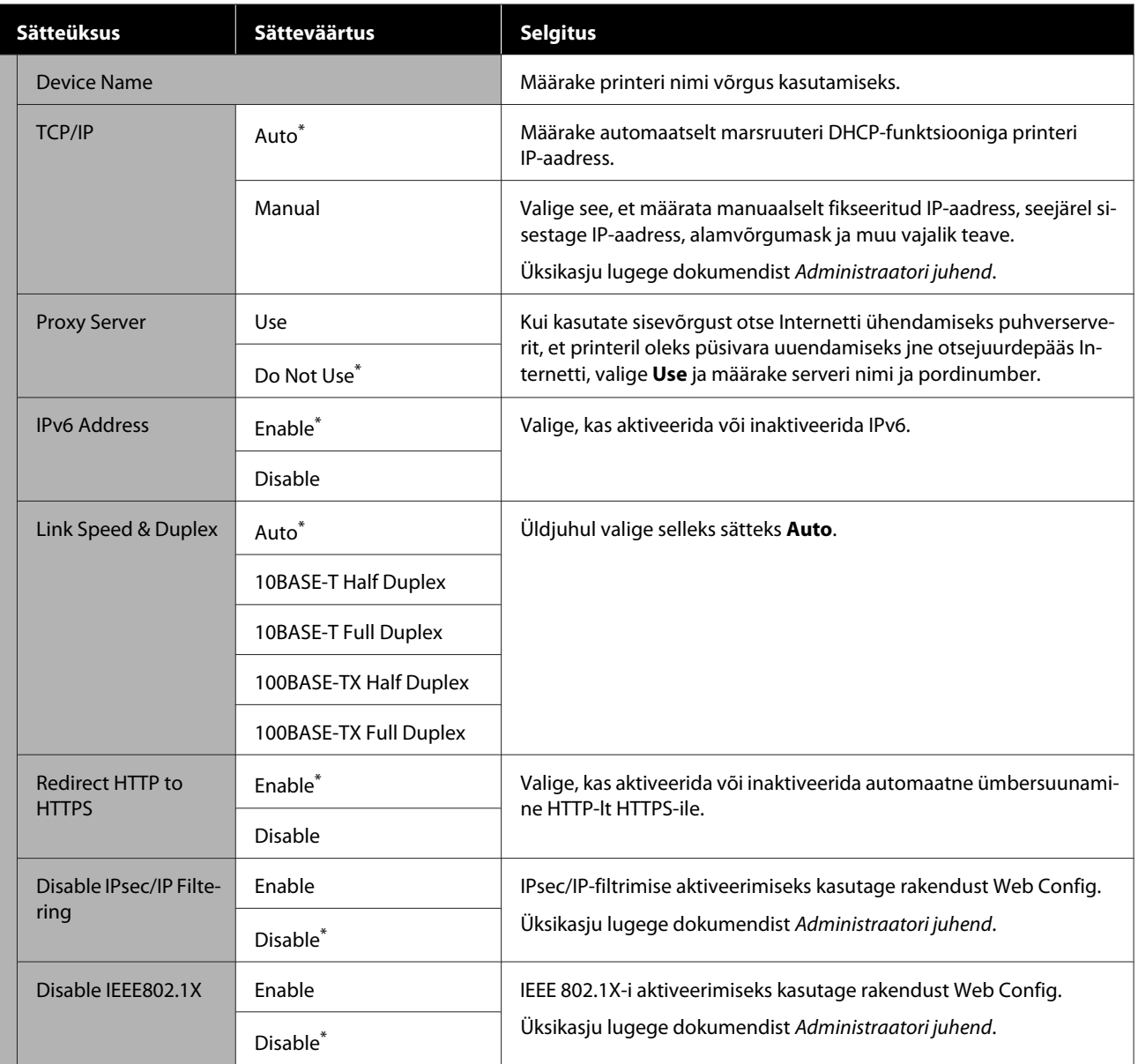

## **General Settings — System Administration**

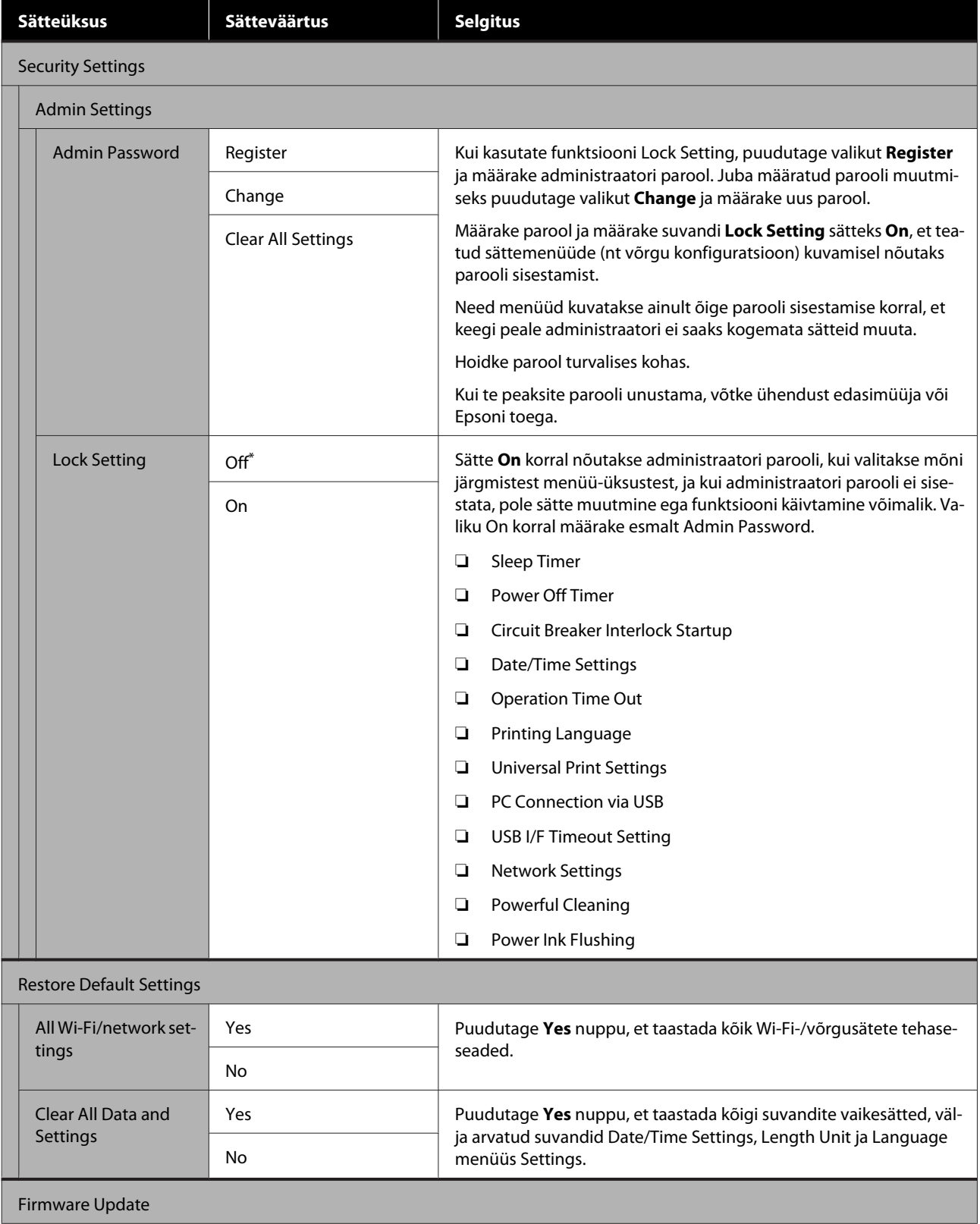

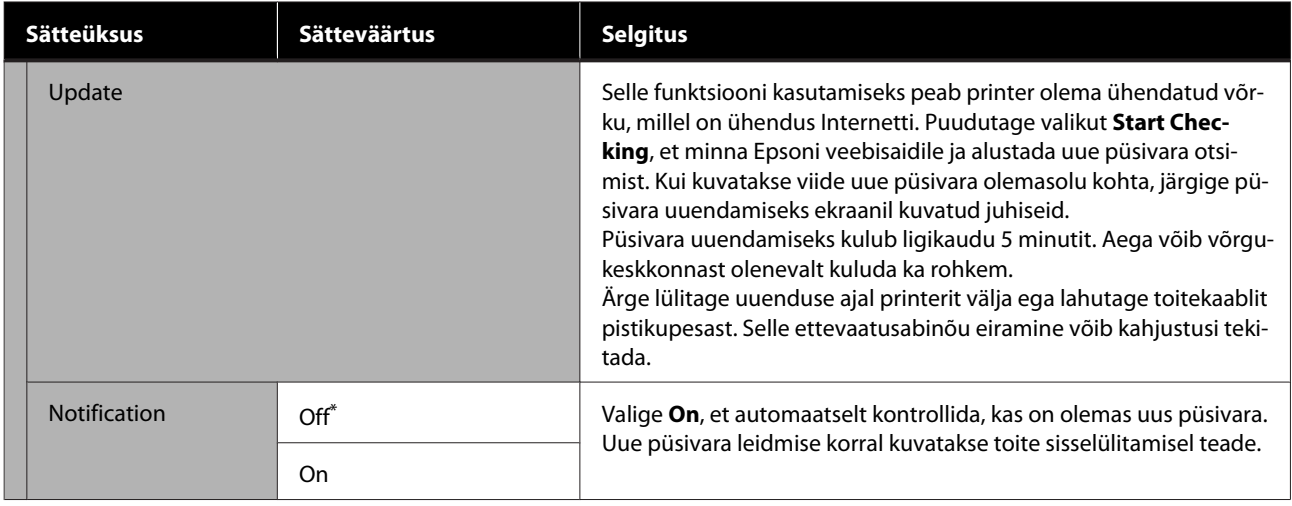

### **Maintenance**

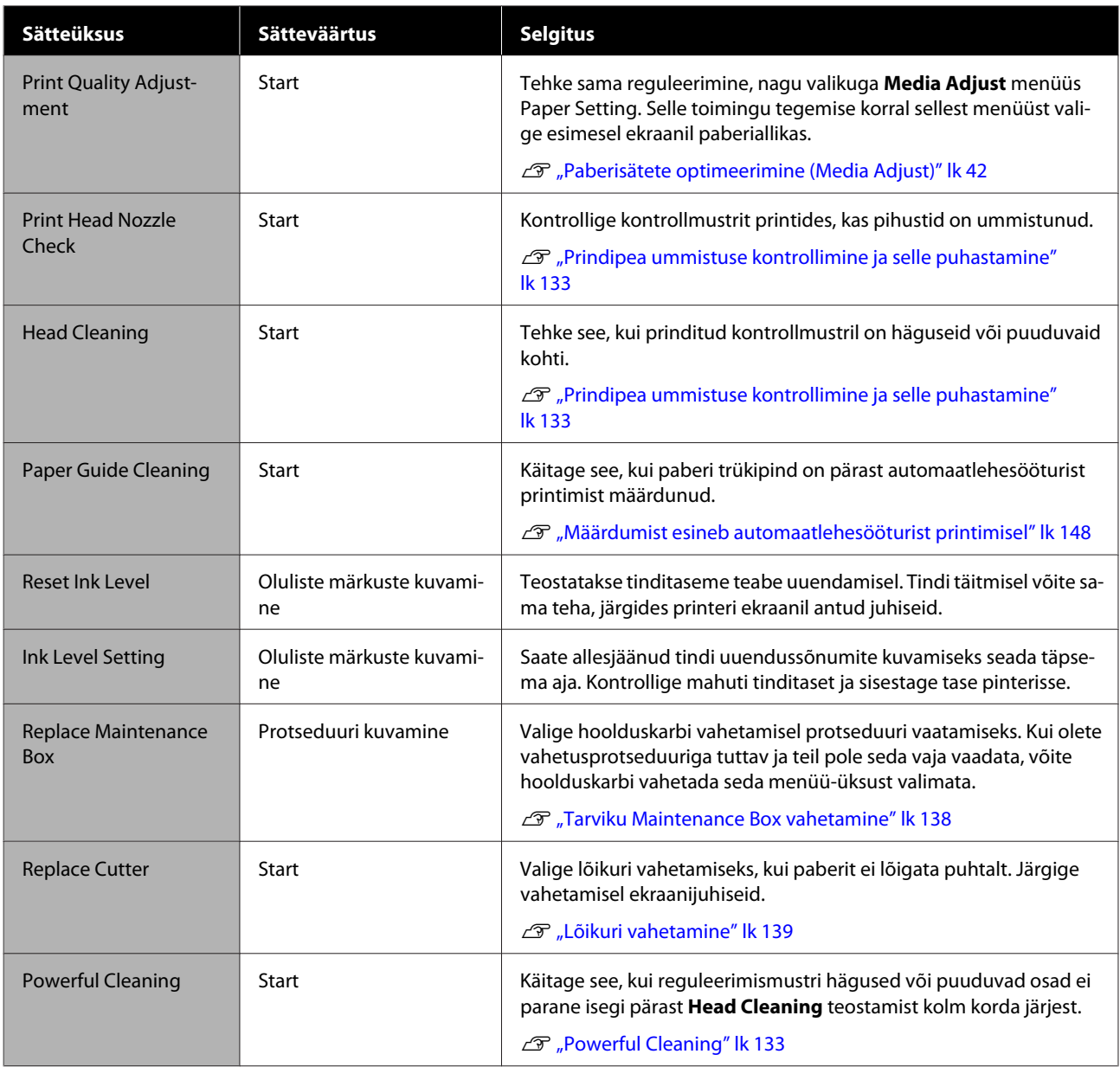

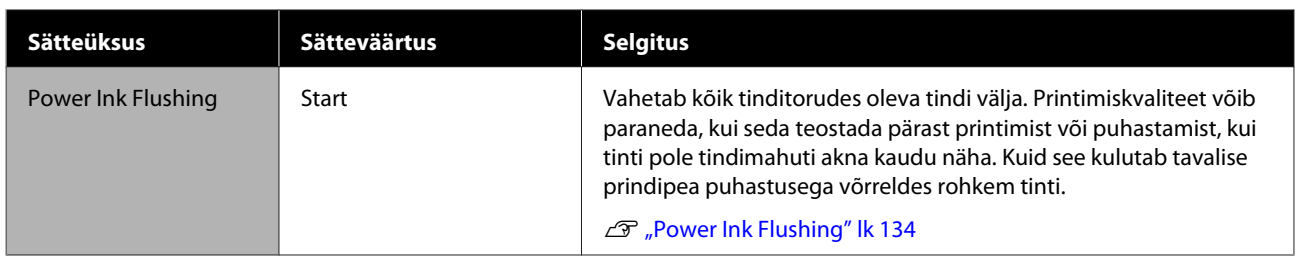

# **Printer Status/Print**

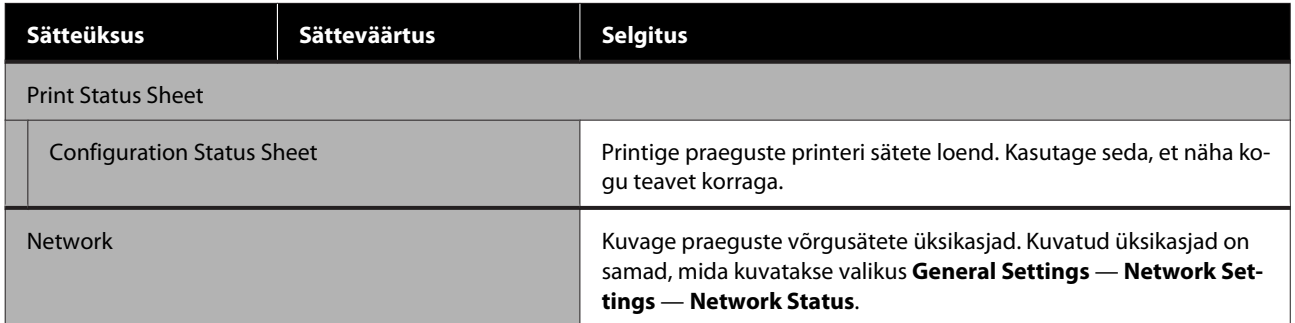

# <span id="page-132-0"></span>**Hoolduskarp**

# **Ummistunud prindipea puhastamine**

Pindipea pihustid võivad olla ummistunud, kui väljatrükkidel on jooni, ebaühtlasi värve, laialivalgub tekst või kui prinditakse ebatavalise värviga pilti. Kontrollige pihusteid ja puhastage ummistunud prindipea. Kui ummistus ei kao pärast tavalise puhastuse teostamist kolm korda järjest, teostage prindipea süvapuhastus.

Pange enne puhastamist tähele järgmisi puhte.

- ❏ Prindipea puhastamine kulutab tinti. See on vajalik ainult siis, kui printimiskvaliteediga on probleeme ja pihustite kontrolli käigus on tuvastatud ummistus. Prindipea süvapuhustus kulutab tavalise prindipea puhastusega võrreldes rohkem tinti.
- ❏ Kui tinditase on madal, valmistage uued tindipudelid ette.
- ❏ Kui hoolduskarbi allesjäänud vaba ruum on väike, valmistage ette uus hoolduskarp.

### **V** Oluline:

*Enne prindipea puhastamist või süvapuhastuse teostamist veenduge, et transpordikorgid on printimisasendis.*

U*["Printeri liigutamine või transportimine"](#page-162-0) [lk 163](#page-162-0)*

## **Prindipea ummistuse kontrollimine ja selle puhastamine**

A Puudutage avaekraanil valikut **Settings** — **Maintenance** — **Print Head Nozzle Check**. 2 Puudutage kontrollmustri printimiseks nuppu **Start**.

> Avaekraanil kuvatud paberiallika vahetamiseks puudutage valikut **Paper Source**.

C Lugege alltoodud juhiseid ja kontrollige väljaprinditud reguleerimismustrilt ummistust.

#### **Puhaste pihustite näide**

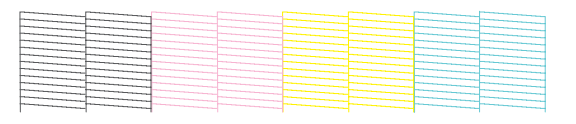

Kui mustril ei ole midagi puudu, ei ole prindipea pihustid ummistunud. Pihustite ummistuse kontrollimise lõpetamiseks puudutage ikooni  $\bigcirc$ .

#### **Ummistunud pihustite näide**

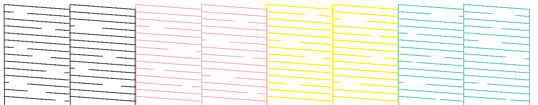

Kui mustril on puduvaid kohti, puudutage ikooni , et kuvada ekraan **Head Cleaning**. Jätkake järgmisest sammust.

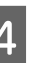

4 Puhastamise alustamiseks puudutage nuppu **Start**.

> Kui puhastamine on lõppenud, kuvatakse **Print the pattern?**. Puudutage sammu 2 naasmiseks valikut **Yes**. Korrake samme 2–4 ja kontrollige, kas probleem on lahenenud.

Kui prindipea puhastust on tehtud kolm korda järjest ja pihustid on endiselt ummistunud, tehke Powerful Cleaning.

## **Powerful Cleaning**

Teostage prindipea süvapuhastus, kui tavaline prindipea puhastus on kolm korda läbi viidud, aga ummistus pole kadunud.

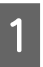

A Puudutage avaekraanil valikuid **Settings** — **Maintenance** — **Powerful Cleaning**.

#### **Hoolduskarp**

<span id="page-133-0"></span>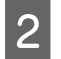

2 Puhastamise alustamiseks puudutage nuppu **Start**.

> Kui puhastamine on lõppenud, kuvatakse **Print the pattern?**. Puudutage kontrollmusti väljaprintimiseks valikut **Yes** ja järgmisel ekraanil valikut **Start**. Kontrollige, kas ummistunud pihustid on puhtad.

Kui pihustid on pärast funktsiooni Powerful Cleaning kasutamist endiselt ummistunud, lülitage printer välja ja jätke see üleöö või pikemalt seisma. Mõningase seismise järel võib ummistunud tint lahustuda.

Kui pihustid on endiselt ummistunud, võtke ühendust oma edasimüüja Epsoni toega.

## **Power Ink Flushing**

Vahetab kõik tinditorudes oleva tindi välja.

Printimiskvaliteet võib paraneda, kui seda teostada pärast printimist või puhastamist, kui tinti pole tindimahuti akna kaudu näha.

#### c*Oluline:*

❏ *Veenduge, et tindimahutites oleks piisavalt tinti.*

*Kuna tinditorudes asendatakse kogu tint, võib tint selle toimingu tegemise korral vähese tindiga mullitada ja printimine ei pruugi olla rahuldav. Kontrollige visuaalselt, kas tindimahuti on vähemalt 60% ulatuses täis. Funktsiooni Power Ink Flushing teostamiseks kulub maksimaalselt 20 minutit.*

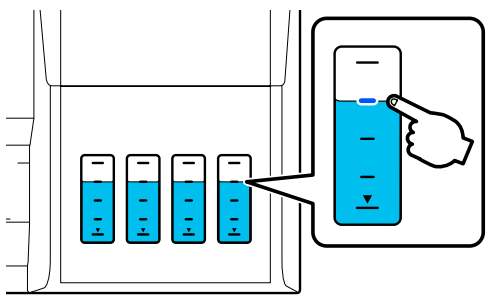

❏ *Võib tekkida vajadus hoolduskarp välja vahetada.*

*Torudes olev tint väljutatakse hoolduskarpi. Kui hoolduskarp on täis, ei saa te enne selle väljavahetamist uuesti printida. Soovitame uue hoolduskarbi aegsasti ette valmistada.*

A Puudutage avaekraanil valikuid **Settings** — **Maintenance** — **Power Ink Flushing**.

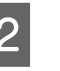

B Järgige toimingu **Power Ink Flushing** teostamiseks ekraanil antud juhiseid.

C Pärast toimingu Power Ink Flushing teostamist kontrollige pihusteid, et näha kas ummistunud pihustid on nüüd puhtad.

# **Tindi lisamine ja tarvikute väljavahetamine**

## **Kasutatud kulutarvikute kõrvaldamine**

Kui printerit kasutatakse kontoris või ettevõttes, kõrvaldage kasutatud kulutarvikud, järgides seadusi ja eeskirju, sõlmides näiteks lepingu tööstusjäätmete kogumise ettevõttega.

Kui kasutate printerit kodus, pange kasutatud kulutarvikud kotti ja vabanege neist seadusi, eeskirju ja regionaalseid määrusi ning kohaliku omavalitsuse suuniseid järgides.

Saate selle alla laadida Epsoni kohalikult veebilehelt.

# **Järelejäänud tindikoguse kontrollimine**

Kontrollige visuaalselt kõiki mahuteid, et kinnitada järelejäänud tindikogust.

### *O Oluline:*

*Kui jätkate printeri kasutamist pärast seda, kui tinditase on alla alumise joone, võib tekkida rike.*

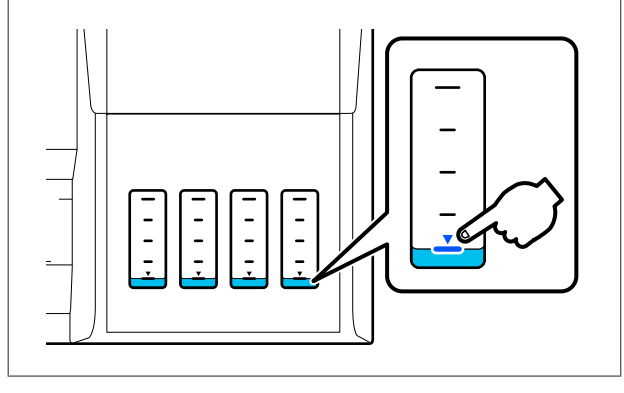

# **Tindi lisamine**

### c*Oluline:*

*Printeri hoidmiseks optimaalses seisundis ärge täitke tindimahuteid korduvalt väikeste tindikogustega.*

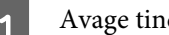

A Avage tindimahuti kate.

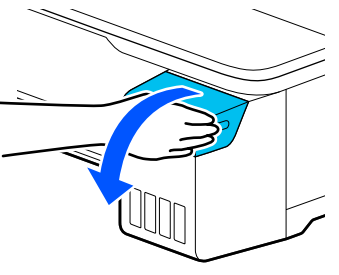

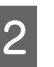

2 Avage tindi lisamiseks tindimahuti korgid.

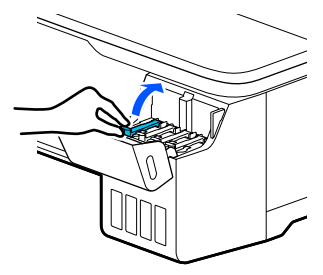

### **Q** Oluline:

*Veenduge, et tindimahuti värv vastaks täidetava tindi värvile.*

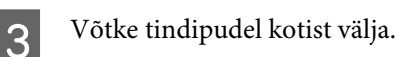

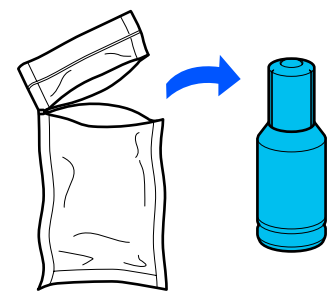

- 
- Hoides tindipudelit püstises asendis, keerake kork aeglaselt lahti.

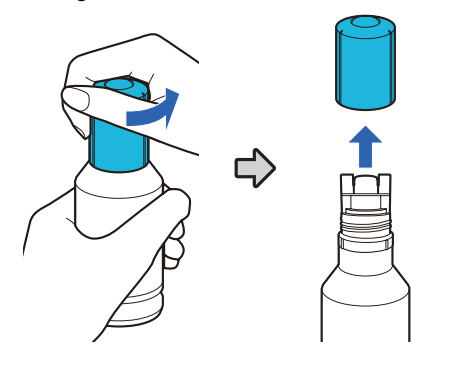

#### c*Oluline:*

- ❏ *Olge ettevaatlik, et te tinti maha ei loksutaks.*
- ❏ *Ärge puudutage pärast korgi eemaldamist tindipudeli ülaosa, sest muidu võite end tindiga kokku määrida.*
- E Kontrollige tindivärvi, seadke tindipudeli ülaosa täitmisavaga kohakuti ja sisestage see otse avasse.
	- ❏ Tindi väljavool algab automaatselt. Kui tint ei hakka voolama, proovige pudelit uuesti paigaldada. Kui tintide värvid ei ühti, ei hakka tint voolama.
	- ❏ Tindivool lõppeb automaatselt, kui mahuti täitub ülemise jooneni. Isegi kui pudelis on tinti alles, ärge üritage tinti mahutisse sundida. Allesjäänud tindi saab hiljem ära kasutada.

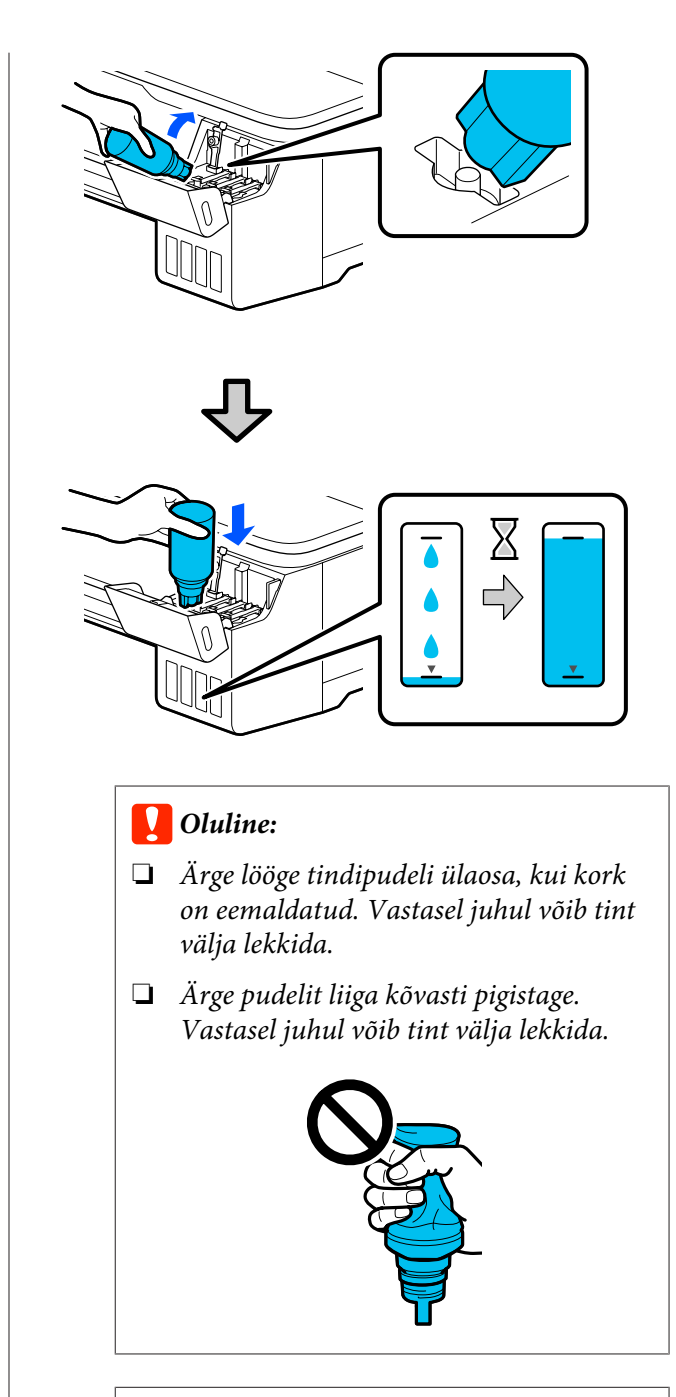

#### *Märkus:*

*Kui tint ei hakka mahutisse voolama, eemaldage tindipudel ja püüdke seda uuesti sisestada.*

#### **Hoolduskarp**

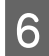

F Kui tindi lisamine on lõpetatud, eemaldage pudel.

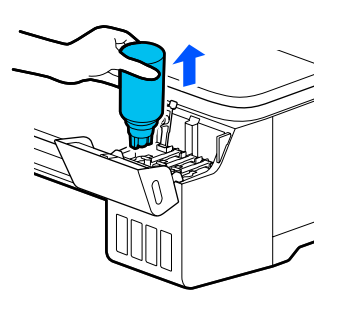

### **D** Oluline:

*Ärge jätke pudelit mahutisse. Vastasel juhul võib pudel viga saada või tint välja lekkida.*

G Kui pudelisse jääb tinti alles, keerake kork pudelile peale ja ladustage see püstises asendis.

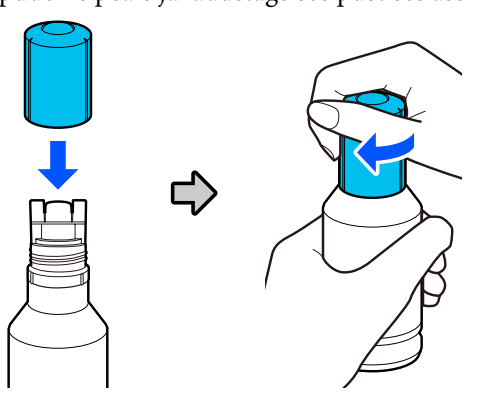

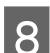

B Keerake tindimahuti korgid tihedalt peale.

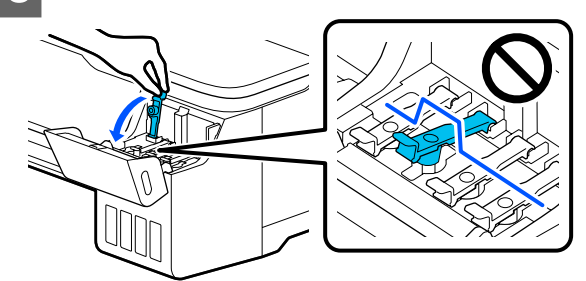

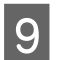

**9** Sulgege tindimahuti kate.

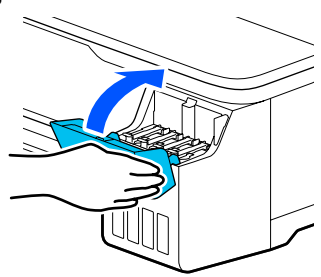

10 Järgige tinditaseme uuendamiseks ekraanil toodud juhiseid.

### c*Oluline:*

*Kui lähtestate tinditaseme teabe ilma mahuti täitmist ülemise jooneni ja jätkate printimist, võidakse printimist teostada ilma tindita ja printer võib rikki minna. Kontrollige enne printimist visuaalselt tegelikku tinditaset.*

## <span id="page-137-0"></span>**Tarviku Maintenance Box vahetamine**

Kui kuvatakse tekst **The Maintenance Box is at the end of its service life.**, peate hoolduskarbi välja vahetama.

Kui kuvatakse tekst **The Maintenance Box is nearing the end of its service life.**, siis valmistage ette uus hoolduskarp. Printimist saab jätkata seni, kuni kuvatakse vahetamise suunis.

#### Toetatud hoolduskarp

U["Lisaseadmed ja kulumaterjalid" lk 154](#page-153-0)

### **D** Oluline:

*Ärge vahetage komponenti Maintenance Box printimise ajal. Tindijäägid võivad lekkida.*

#### *Märkus:*

*Saate hoolduskarbi vahetamise ajal protseduuri ekraanilt vaadata. Juhendi vaatamiseks avaekraanil puudutage valikut Settings — Maintenance — Replace Maintenance Box.*

A Avage printeri tagaosas komponendi Maintenance Box kate.

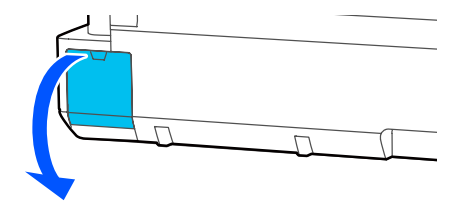

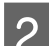

2 Tõmmake Maintenance Box välja.

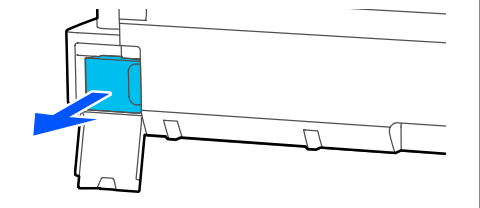

C Asetage kasutatud Maintenance Box läbipaistvasse kotti, mis on kaasas uue komponendiga Maintenance Box, ja kontrollige, et lukk oleks kindlalt kinni.

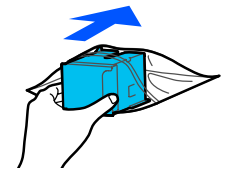

#### c*Oluline:*

*Ärge kallutage hoolduskarpi enne, kui sulgur on kindlalt suletud. Tindijäägid võivad lekkida.*

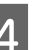

4 Seadke uue tarviku Maintenance Box etteulatuv serv sisestamiskoha servaga kohakuti ja lükake karp nii kaugele sisse kui võimalik.

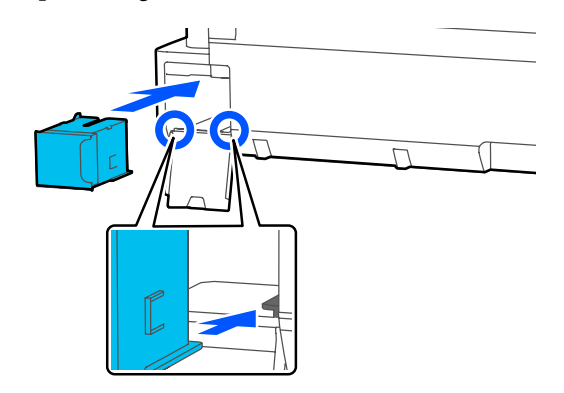

#### c*Oluline:*

*Ärge puudutage komponendil Maintenance Box olevat IC-kiipi. See võib takistada normaaltalitlust ja printimist.*

E Sulgege komponendi Maintenance Box kate.

## <span id="page-138-0"></span>**Lõikuri vahetamine**

Vahetage lõikur välja, kui see ei lõika paberit puhtalt.

Toetatud lõikur U["Lisaseadmed ja kulumaterjalid" lk 154](#page-153-0)

Kasutage lõikuri vahetamiseks ristpeaga kruvikeerajat. Enne töö alustamist leidke ristpeaga kruvikeeraja.

### *Ettevaatust:*

*Hoidke lõikurit väljaspool laste käeulatust. Lõikuri tera võib põhjustada kehavigastusi. Olge lõikuri vahetamisel tähelepanelikud.*

### **Q** Oluline:

- ❏ *Lõikuri mahapillamine või löömine vastu kõva objekti võib terast killu välja lüüa.*
- ❏ *Uude lõikurisse pandud kaitsematerjal ja -leht on mõeldud tera kaitsmiseks. Ärge eemaldage seda enne vastava suunise saamist.*

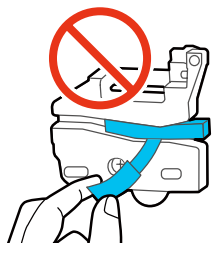

A Puudutage avaekraanil valikut **Settings** — **Maintenance** — **Replace Cutter**.

Kuvatakse ekraan Replace Cutter.

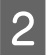

B Puudutage lõikurikatte avamiseks valikut **Start**.

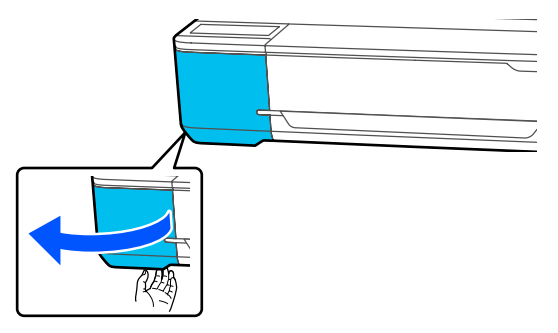

C Vabastage ristpeaga kruvikeeraja, kasutades lõikurit oma kohal hoidvat kruvi ning tõmmake lõikur otse välja.

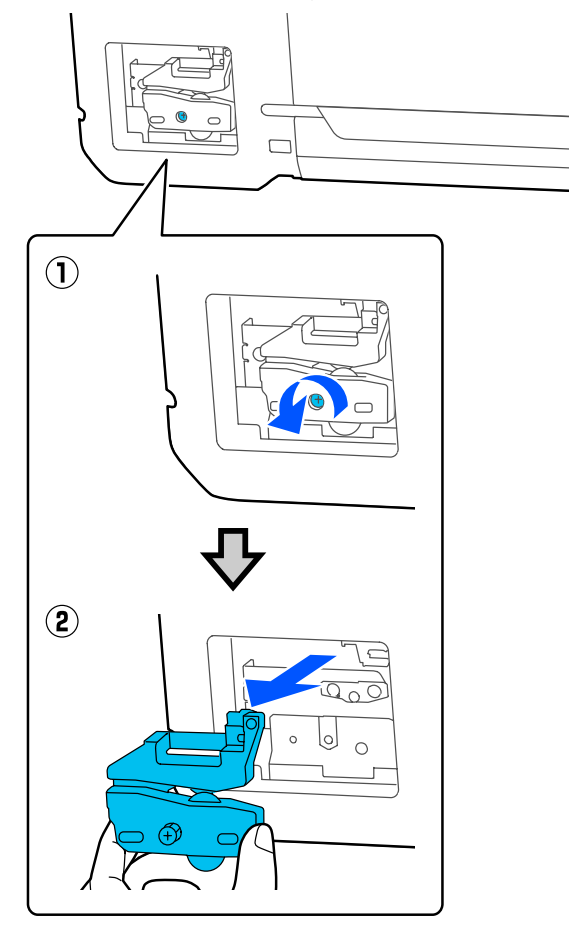

#### *Märkus:*

*Pange kasutatud lõikur kilekotti ja kõrvaldage see regionaalseid määrusi ja kohaliku omavalitsuse suuniseid järgides.*

# **4** Paigaldage uus lõikur.

Sisestage lõikur nii, et printeril olev vars langeks kokku hoidjal asuva avaga. Ristpeaga kruvikeerajat kasutades keerake lõikurit kohal, hoides kruvi kinni.

#### **Hoolduskarp**

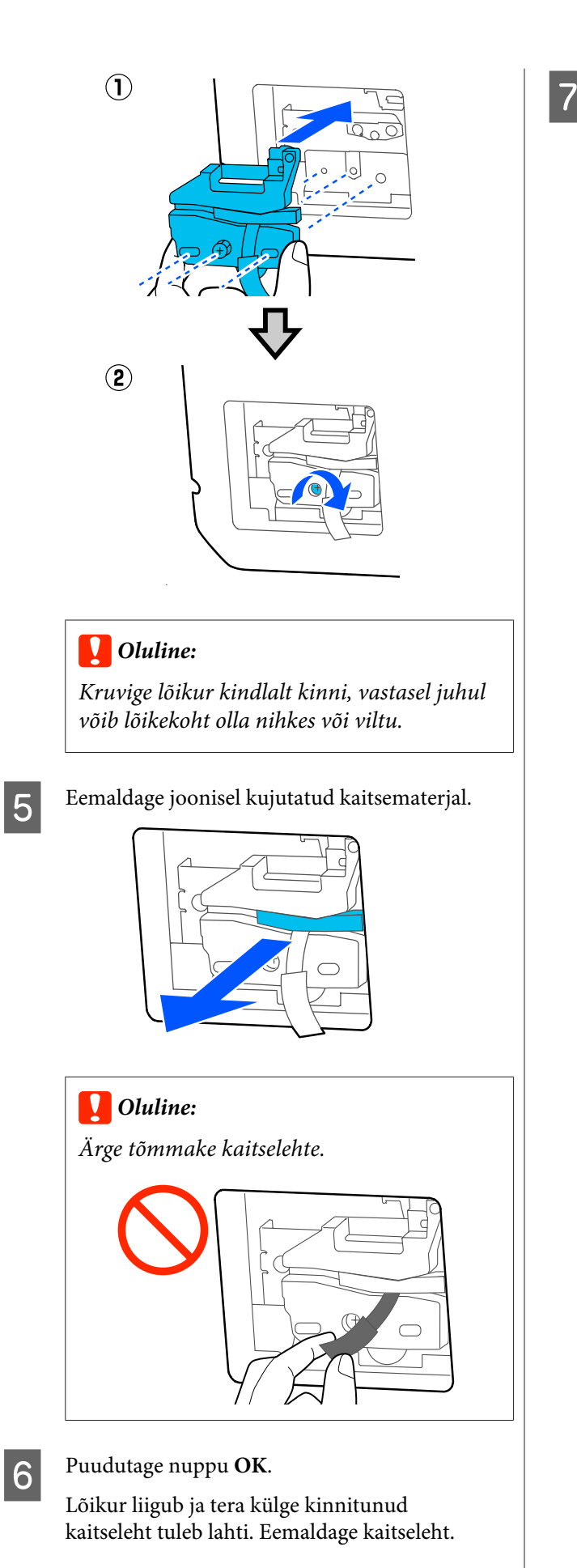

7 Sulgege lõikuri kate.

# <span id="page-140-0"></span>**Probleemide lahendamine**

# **Mida teha teate kuvamisel**

Kui printerile kuvatakse mõni allolevatest teadetest, vaadake loendist lahendust ja astuge vajalikud sammud.

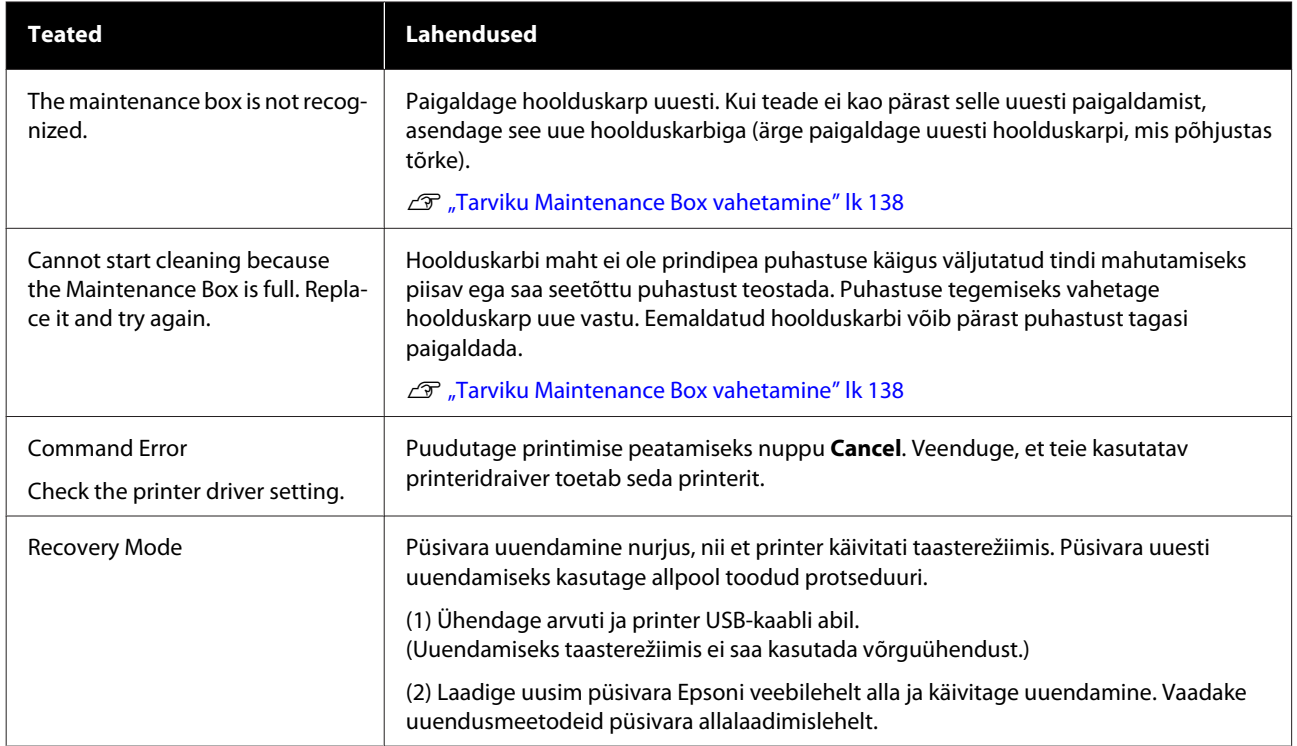

# **Käitumine remondiväljakutse/printeri tõrke esinemise korral**

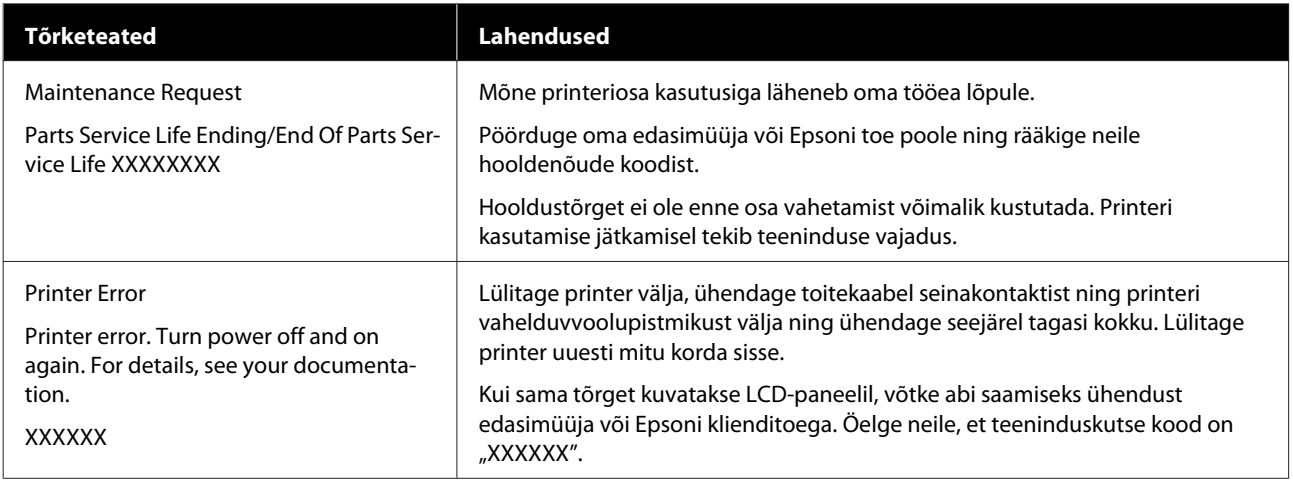

# <span id="page-141-0"></span>**Tõrkeotsing**

## **Te ei saa printida (sest printer ei tööta)**

### **Printer ei lülitu sisse**

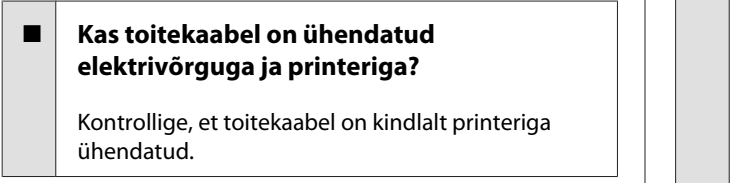

#### o **Kas toitevõrgus on probleem?**

Kontrollige, et teie vooluvõrk on töökorras, ühendades sellega mõne teise elektriseadme toitejuhtme.

### **Printer lülitub automaatselt välja**

o **Kas automaatne väljalülitus on konfigureeritud?**

Valige **Off**, et printer ei lülituks automaatselt välja.

General Settings - Basic Settings" lk 115

### **Printeridraiver pole nõuetekohaselt installitud (Windows)**

o **Kas selle printeri ikoon on kuvatud kaustas Devices and Printers (Seadmed ja printerid)/ Printers (Printerid)/Printers and Faxes (Printerid ja faksid)?**

❏ Jah Printeridraiver on installitud. Lugege jaotist "Printer ei suhtle arvutiga".

❏ Ei Printeridraiver ei ole installitud. Installige printeridraiver.

#### o **Kas printeri pordi seadistus kattub printeri ühenduspordiga?**

Kontrollige printeri porti.

Klõpsake vahekaarti **Port** printeri dialoogiboksis Properties (Atribuudid) ja kontrollige suvandi **Print to the following port(s) (Prindi järgmistesse portidesse)** sätet.

- ❏ USB: **USB**xxx (x tähistab pordinumbrit) USB-ühenduse jaoks
- ❏ Võrk: õige IP-aadress võrguühenduse jaoks

Kui seda pole näidatud, siis pole printeridraiver nõuetekohaselt installitud. Kustutage ja installige printeridraiver uuesti.

U["Tarkvara desinstallimine" lk 25](#page-24-0)

### **Printeridraiver pole õigesti installitud (Mac)**

#### o **Kas printer on olemas printerite loendis?**

Valige Apple'i menüüst suvandid **System Preferences (Süsteemi eelistused)** > **Printers & Scanners (Printerid ja skannerid)** (või **Print & Fax (Printimine ja faksimine)**).

Kui printeri nimi ei ole kuvatud, lisage printer.

 $\mathcal{D}$  ["Prineri spetsiaalse printeridraiveri valimise õpe](#page-54-0)[tus" lk 55](#page-54-0)

## **Printer ei suhtle arvutiga**

#### o **Kas kaabel on korralikult ühendatud?**

Veenduge, et liideskaabel on ühendatud kindlalt nii printeri porti kui arvutisse. Ühtlasi kontrollige, et kaabel pole katki ega väändunud. Kui teil on olemas varukaabel, proovige sellega ühendada.

#### o **Kas liidesekaabli tehnilised andmed vastavad arvuti tehnilistele andmetele?**

Veenduge, et liidesekaabli tehnilised andmed vastavad printeri ja arvuti spetsifikatsioonidele.

U["Süsteeminõuded" lk 167](#page-166-0)

#### o **Kui te kasutate USB-jaoturit — kas selle kasutus vastab nõuetele?**

USB spetsifikatsioonis on võimalik kuni viis USB-jaoturi pärgühendust. Sellegipoolest soovitame me teil ühendada printer esimese jaoturiga, mis on arvutiga otseühenduses. Olenevalt kasutatavast jaoturist, võib printeri kasutamine muutuda ebastabiilseks. Kui nii peaks juhtuma, ühendage USB-kaabel otse oma arvuti USB-porti.

#### o **Kas USB-jaotur on nõuetekohaselt tuvastatud?**

Veenduge, et USB-jaotur on arvutis nõuetekohaselt tuvastatud. Kui arvuti tuvastab USB-jaoturi õigesti, lahutage kõik USB-jaoturid arvutist ja ühendage printer otse arvuti USB-porti. Küsige USB-jaoturi töö kohta infot USB-jaoturi tootja käest.

### **Te ei saa võrgukeskkonnas printida**

#### o **Kas võrguseaded on õiged?**

Küsige oma võrguadministraatorilt võrguseaded.

#### o **Ühendage printer USB-kaabliga otse arvutiga ja proovige printida.**

Kui te saate printida USB kaudu, on probleem võrgusätetes.

Küsige oma süsteemiadministraatorilt või vaadake võrgusüsteemi juhendit.

### **Printimine seadmest iPhone ega iPad pole võimalik**

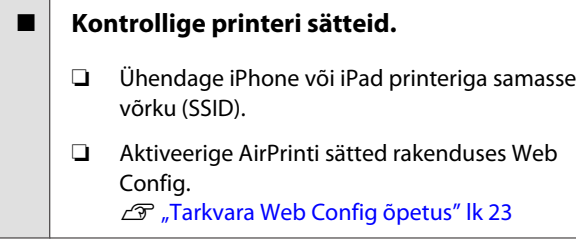

### **Printeris on tõrge**

o **Vaadake juhtpaneelil kuvatud teadet.**

Mida teha teate kuvamisel" lk 141

### **Printer lõpetab printimise**

#### o **Kas prindijärjekorra olek on olekus Pause (Paus)? (Windows)**

Kui te lõpetate printimise või printer lõpetab printimise mingite vigade tõttu, läheb prindijärjekord olekusse **Pause (Paus)**. Selles olekus ei saa printida.

Topeltklõpsake printeriikoonil kaustas **Devices and Printers (Seadmed ja printerid)**, **Printers (Printerid)** või **Printers and Faxes (Printerid ja faksid)**; kui printimine on peatatud, avage menüü **Printer** ja tühjendage märkeruut **Pause (Paus)**.

#### **Kas printeri praegune olek on Paused (Seisatud)? (Mac)**

Avage oma printeri oleku dialoogiaken ja kontrollige, kas printimine on peatatud.

(1) Valige menüüst **Apple** suvandid **System Preferences (Süsteemi eelistused)** > **Printers & Scanners (Printerid ja skannerid)** (või **Print & Fax (Printimine ja faksimine)**) > **Open Print Queue (Ava prindijärjekord)**.

(2) Topeltklõpsake printeriikoonil, mille olekuks on **Paused (Seisatud)**.

(3) Klõpsake **Resume Printer (Jätka printimist)**.

### **Teie probleem pole siin nimekirjas**

#### o **Tehke kindlaks, kas probleem on põhjustatud printeridraiveri poolt või rakenduse poolt. (Windows)**

Teostage testprintimine printeridraiverist, et kontrollida, kas ühendus printeri ja arvuti vahel toimib korralikult ja et printeridraiveri sätted on õiged.

(1) Veenduge, et printer on sisse lülitatud ja valmisolekus ning laadige printerisse A4-formaadis või suurem paber.

(2) Avage kaust **Devices and Printers (Seadmed ja printerid)**, **Printers (Printerid)** või **Printers and Faxes (Printerid ja faksid)**.

(3) Tehke paremklõps printeri ikoonil ja valige **Properties (Atribuudid)**.

(4) Valige dialoogiaknast Properties (Atribuudid) vahekaart **General (Üldine)** ja klõpsake **Print Test Page (Prindi testleht)**.

Mõne aja möödudes alustab printer testlehe printimist.

- ❏ Kui testleht prinditakse korrektselt, on ühendus printeri ja arvuti vahel töökorras. Minge järgmise sektsiooni juurde.
- ❏ Kui testlehte ei prindita korrektselt, kontrollige uuesti ülaltoodud üksusi. Te ei saa printida (sest printer ei tööta)" [lk 142](#page-141-0)

\* Testlehel äratoodud "Driver Version" on Windows sisemise draiveri versiooni number. See erineb teie installitud Epsoni printeridraiveri versioonist.

## **Printer töötab, kuid midagi ei prindita**

#### o **Kontrollige, kas printer töötab.**

Printige düüside kontrollmuster.

 $\mathscr{D}$  ["Prindipea ummistuse kontrollimine ja selle pu](#page-132-0)[hastamine" lk 133](#page-132-0)

Kui saate välja trükkida pihustite kontrollmustri, ei ole printer rikkes. Lugege järgmist jaotist.

#### o **Kas juhtpaneeli ekraanil on kuvatud teade Motor self adjustment running.?**

Printer reguleerib sisemist mootorit. Oodake natukene ilma printerit välja lülitamata.
## <span id="page-144-0"></span>**Väljaprindid pole ootuspärased**

Kui prindikvaliteediga esineb järgmisi probleeme, järgige sellel leheküljel toodud protsessi.

### **Horisontaalne või vertikaalne ribalisus**

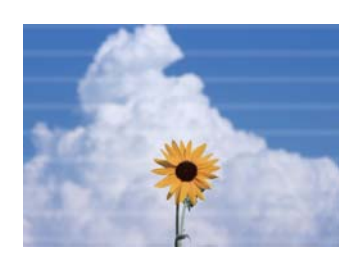

**Kahekordsed jooned või moonutatud tähed**

> enunanen ane **Aufdruck**. W **I** 5008 "Regel

**Kortsumine, määrdumine või ebaühtlased värvid**

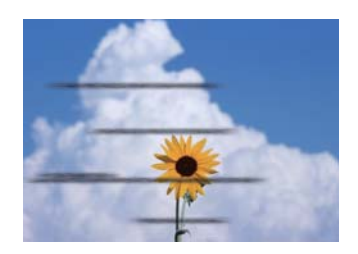

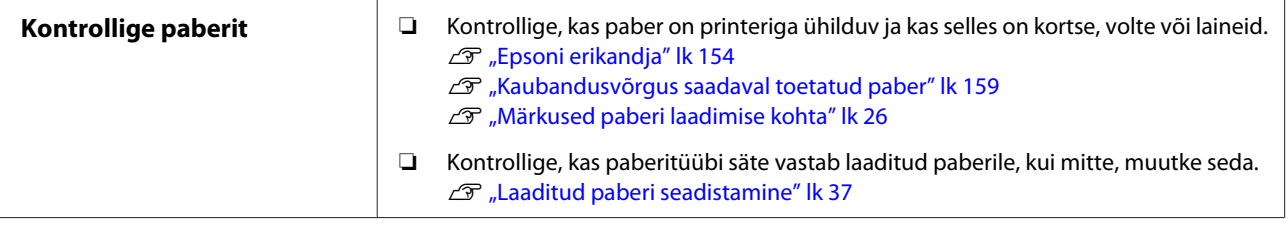

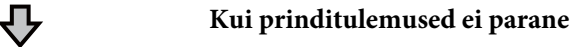

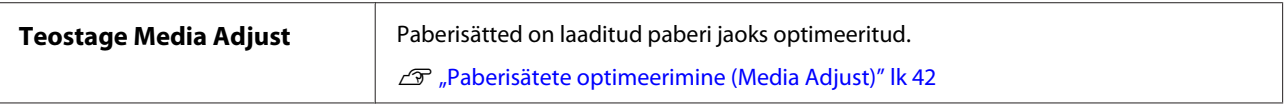

凸

#### **Kui prinditulemused ei parane**

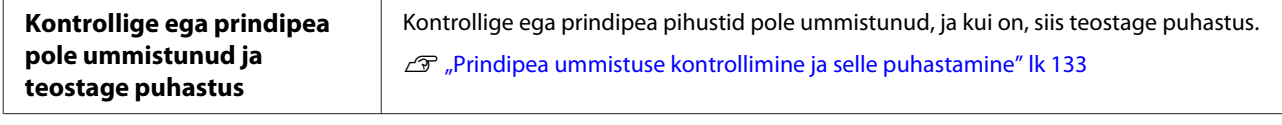

Д

**Kui ummistunud pihustid ei tööta pärast kolm korda puhastamist paremini, siis**

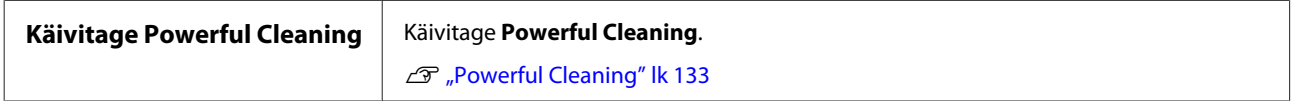

Lugege järgmistelt lehekülgedelt teiste printimiskvaliteetide probleemide ja lahenduste kohta.

### **Tinditilgad**

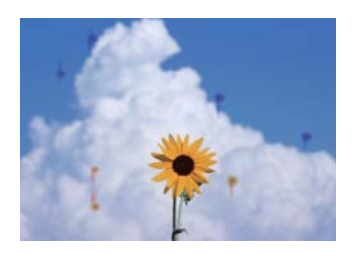

### o **Kas prindipea düüsid on ummistunud?**

Tehke prindipea puhastus. Puudutage printeri menüüs valikuid **Settings** — **Maintenance** — **Print Head Cleaning**.

## **Jooniste peenikesi jooni ei prindita**

### o **Kas valitud on sobiv eraldusvõime?**

Proovige järgmisi meetmeid.

- ❏ Seadke rakenduse tarkvaras eraldusvõimeks 600 dpi.
- ❏ Kontrollige, kas andmete paberiformaat on printeridraiveri dokumendi formaadis õigesti määratud, kui ei ole, seadke see õigeks.
- ❏ PDF-i korral printige otse selle PDF-i lähteandmetest.
- ❏ Valige printeridraiveris **Emphasize Thin Lines (Rõhuta õhukesi jooni)**. **Emphasize Thin Lines (Rõhuta õhukesi jooni)** kuvatakse, kui tühjendate märkeruudu Simple Settings jaotises Print Quality (Prindikvaliteet) ekraanil Printer Settings (Printeri sätted).

### **Vertikaalne värvide ebaühtlus tekib, kui printida automaatlehesööturist**

### o **Kas automaatlehesööturi rullikud on mustad?**

Rullikutel olev mustus võib põhjustada väljatrükkide vertikaalse ebaühtluse. Püüdke rullikuid puhastada. Kui vertikaalne värvide ebaühtlus esineb läikpaberil, soovitame automaatlehesööturi asemel tarvikust Cut Sheet(1 sheet) ette sööta ja välja printida ühe lehe korraga.

 $\mathcal{D}$  ["Määrdumist esineb automaatlehesööturist prin](#page-147-0)[timisel" lk 148](#page-147-0)

U["Laadimine: Cut Sheet\(1 sheet\)" lk 36](#page-35-0)

### **Erinevused värvides/heleduses/ tumeduses**

Kui värvides/heleduses/tumeduses esineb erinevusi, järgige allpool toodud protsessi.

### $\mathcal{F}$  ["Väljaprindid pole ootuspärased" lk 145](#page-144-0)

Kui need meetmed ei kõrvalda probleemi, kontrollige järgmisi üksusi.

#### o **Kas suvandi Color Density säte on sobiv?**

Kui teile tundub, et jooniste jooned on liiga heledad, klõpsake printeridraiveri aknas Advanced (Täpsemalt) valikut **Paper Configuration** ja suurendage tindi tihedust.

Samas, kui tindi tihedus on kopeerpaberil liiga kõrge, vähendage tindi tihedust või valige printeri suvandi Paper Type sätteks **Tracing Paper<LowDuty>** ja seejärel printige.

#### o **Kas olete proovinud muuta prindikvaliteedi sätteid?**

Valige printeridraiveris **Printer Settings (Printeri sätted)** — **Print Quality (Prindikvaliteet)**, select **Print with High Quality** ja proovige printida. Kui seda pole valitud, antakse prioriteet kiirusele, see võib aga pisut prindikvaliteeti vähendada.

#### o **Kas värvihaldus on sisse lülitatud?**

Aktiveerige värvihaldus.

U["Värvihaldusega printimine" lk 73](#page-72-0)

### o **Kas te olete võrrelnud prinditud tulemusi kujutisega ekraanil?**

Kuna monitor ja printer edastavad värve erinevalt, ei ole prinditud värvid alati täpselt samasugused ekraanil kuvatud värvidega.

#### ■ **Kas te avasite printimise ajal esikatte?**

Kui printimise ajal avatakse esikate, peatub prindipea järsult, mis põhjustab värvide ebaühtlust. Ärge avage esikatet printimise ajal.

### o **Veenduge, et transpordikorgid on printimisasendis.**

Kui transpordikorgid on transpordiasendis, ei saa te printida, kuna tinti ei väljutata.

### o **Kas püüate printida, kui te ei näe tindimahuti akna kaudu tinti?**

Täitke tindimahuti ülemise jooneni tindiga ja kasutage tindi väljavahetamiseks torudes funktsiooni **Power Ink Flushing**.

U["Power Ink Flushing" lk 134](#page-133-0)

#### **Kontrollige tindipudelit.**

- ❏ Kasutage ainult sellele tootele mõeldud tindipudeleid.
- ❏ Soovitame kasutada tindipudelit enne pakendile trükitud säilivusaega.
- ❏ Soovitame kasutada Epsoni originaaltooteid. Värvid ja kohandatud antud printerile Epsoni originaaltoodete alusel. Mitteoriginaaltoodete kasutamine võib põhjustada printimiskvaliteedi languse.

### **Värv pole täpselt sama mis teisel printeril**

### o **Värvid erinevad olenevalt printeri tüübist, sest iga printeri omadused on erinevad.**

Kuna tindid, printeridraiverid ja printeri profiilid töötatakse välja printeri iga mudeli jaoks, ei ole erinevate printerimudelite poolt prinditud värvid täpselt ühesugused.

Te saavutate sarnase tulemuse, kasutades printeridraiveris sama värvikohanduse meetodit või samu gammasätteid.

Transarandus ja printimine" lk 69

### **Meediumile on prinditud valesse kohta**

o **Kas te olete täpsustanud prindiala?**

Kontrollige prindiala rakenduse sätetest ja printerist.

#### o **Kas suvandi Document Size (Dokumendi formaat) säte on õige?**

Kui laaditud paberi formaat ei vasta printeriraiveri suvandite **Document Size (Dokumendi formaat)** või **Paper Size (Paberiformaat)** sätetele, ei pruugi trükiasend olla õige ja osasid andmeid ei pruugita välja printida. Sellisel juhul kontrollige prindisätteid.

#### **Kas paber on viltu?**

Kui **Off** on valitud suvandi **Detect Paper Meandering** sätteks menüüs Printer Settings, jätkatakse printimist isegi siis, kui paber on viltu, ja andmed prinditakse prindialast väljapoole. Valige menüüs Printer Settings suvandi **Detect Paper Meandering** sätteks **On**.

General Settings — Printer Settings" lk 117

### o **Kas rullpaberi veeris on seatud laiaks?**

Kui rakendustarkvaras on valitud kitsamad veerised kui rullpaberi menüüs **Advanced Media Setting** — **Top/Bottom Margins**, antakse prioriteet printeri sätetele.

U["Menüü Roll Paper" lk 109](#page-108-0)

## **Vertikaalsed jooned on valesti joondatud**

**Kas Media Adjust on teostatud?** 

Kinnitage, et paberitüübi seaded vastavad paberile ja teostage Media Adjust.

Laaditud paberi seadistamine" lk 37

D. Paberisätete optimeerimine (Media Adjust)" [lk 42](#page-41-0)

#### o **Kas sama probleem esineb ka pärast toimingu Media Adjust teostamist?**

Tühistage printeridraiveri ekraanil Printer Settings (Printeri sätted) valik **Simple Settings** väljal Print Quality (Prindikvaliteet). Valige **Level** — **Max Quality (Maks kvaliteet)**, tühistage valik **High Speed Printing** ja proovige printida.

Printimisele võib aga kuluda pisut aega.

Kahesuunaline printimine liigutab prindipead printimise ajal vasakule ja paremale ja kui prindipea on joondamata (vahedega), võidakse abijooned printida joondamatult.

### <span id="page-147-0"></span>**Prinditud pind on lohisev või määrdunud**

#### o **Kas paber on liiga paks või liiga õhuke?**

Kontrollige üle, kas paberi andmed on selle printeriga ühilduvad.

Epsoni erikandjate tabel" lk 156

 $\mathscr{F}$  ["Kaubandusvõrgus saadaval toetatud paber"](#page-158-0) [lk 159](#page-158-0)

#### ■ Kas paber on kortsunud?

Ärge kasutage vana paberit ega kortsunud paberit. Kasutage alati uut paberit.

#### o **Kas paber on laineline või rullis?**

Temperatuuri- ja niiskustaseme muutused võivad paberi lainetama või kokkurullima panna, mis võib põhjustada paberi kulumist.

Kontrollige alljärgnevaid asjaolusid.

- ❏ Laadige paber vahetult enne printimist.
- ❏ Ärge kasutage lainelist ega kooldunud paberit. Rullpaberi korral lõigake lainelised või kooldunud osad ära ja laadige paber uuesti. Paberilehtede korral kasutage uut paberit.  $\mathscr{D}$  ["Märkused paberi laadimise kohta" lk 26](#page-25-0)

#### **■** Kas prindipea hõõrub prinditud pinda laiali?

Aktiveerige funktsioon Thick Paper ja proovige printida. Puudutage avaekraanil valikut **Settings** — **Printer Settings** — **Thick Paper** — **On**.

Kui probleem ei lahene isegi pärast funktsiooni Thick Paper lubamist, registreerige see kui kohandatud paber ja üritage suvand Platen Gap seada maksimaalsele tasemele.

Registreerige kohandatud paber suvandites **Settings** — **General Settings** — **Printer Settings** — **Custom Paper Setting**.

General Settings - Printer Settings" lk 117

Teostage avaekraanil rullpaberi teabealal suvandi Platen Gap seadistamine — **Advanced Media Setting** — **Platen Gap**.

U["Menüü Roll Paper" lk 109](#page-108-0)

#### o **Kas prindipea hõõrub paberi ääri?**

Kui määrdumist esineb rullpaberi serval, puudutage avaekraanil rullpaberi teabevälja — **Advanced Media Setting** — **Top/Bottom Margins**, muutke serva sätteks 45 mm ja proovige printida.

#### o **Kas prindipea kraabib paberi tagumist serva?**

Paberi kasutamisest, hoiundamistingimustest ja printimisandmete tingimusest võib alumine serv printimise ajal rebeneda. Sellises olukorras on parimaks lahenduseks luua oma andmed laiema alumise veerisega.

### **Rullpaber ja lahtised lehed määrduvad samamoodi**

Järgige alltoodud juhtnööre, et puhastada rullik tavapaberi söötmise abil.

Lülitage printer sisse ja laadige sellesse kõige laiem olemasolev rullpaber.

U["Rullpaberi laadimine" lk 27](#page-26-0)

B Puudutage avaekraanil valikuid **Paper Setting** — **Roll Paper** — **Feed/Cut Paper**.

S Puudutage ja hoidke all nuppu  $\bigcup$  (Forward), kuni paber ei ole enam märgistatud.

Paberit söödetakse nupu  $\Box$  (Forward) puudutamise ajal. Kui paber ei ole määrdunud, on puhastamine lõpule viidud.

 $\Delta$  Paberi lõikamiseks puudutage nuppu  $\mathcal{L}$  (Cut).

### **Määrdumist esineb automaatlehesööturist printimisel**

Kui söödate paberit printimiseks automaatlehesööturist, võib trükipool olla määrdunud või esineda võib värvi ebaühtlust. Seda juhtub tõenäolisemalt läikpaberi kasutamisel.

Kui määrdumist esineb läikpaberil, soovitame automaatlehesööturi asemel tarvikust Cut Sheet(1 sheet) ette sööta ja välja printida ühe lehe korraga.

U["Laadimine: Cut Sheet\(1 sheet\)" lk 36](#page-35-0)

### **Probleemide lahendamine**

Järgige alltoodud juhtnööre, et puhastada automaatlehesööturi rullik tavapaberi söötmise abil.

Lülitage printer sisse ja laadige automaatlehesööturisse mõni leht A3-formaadis tavapaberit.

 $\mathscr{F}$  ["Paberi laadimine automaatlehesööturisse"](#page-31-0) [lk 32](#page-31-0)

B Puudutage avaekraanil valikuid **Settings** — **Maintenance** — **Paper Guide Cleaning**.

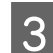

C Puudutage nuppu **Start**.

Paber väljutatakse.

Kontrollige, kas väljutatud paber on määrdunud.

- ❏ Kui see on määrdunud: puudutage valikut **Run Again**.
- ❏ Kui see pole määrdunud: puudutage rulliku puhastamise lõpuleviimiseks valikut **Done**.

### **Paber on kortsunud**

**Kas te kasutate printerit normaalsel toatemperatuuril?**

> Epsoni erikandjat tuleks kasutada normaalsel toatemperatuuril (temperatuur 15 kuni 25 °C ja niiskus 40 kuni 60%). Et saada teavet teistelt tootjatelt pärineva õhukese või muu paberi kohta, mis nõuab spetsiaalset käsitsemist, vaadake paberi dokumentatsiooni.

### o **Kas rullpaberi mõlema serva ja äärikute vahel on vahe?**

Kontrollige, kas spindli äärikud on vahedeta vastu rullpaberi mõlemat serva. Kui nende vahel on vahe, söödetakse paberit nurga all ja see võib põhjustada kortsumist.

U["Rullpaberi laadimine" lk 27](#page-26-0)

### **Kas Media Adjust on teostatud?**

Kontrollige, kas valitud on kasutatavale paberile vastavad paberitüübi sätted, ja tehke Media Adjust.

Laaditud paberi seadistamine" lk 37

D. Paberisätete optimeerimine (Media Adjust)" [lk 42](#page-41-0)

#### o **Kas rullpaberi pinge on nõrk?**

Kui rullpaberil on kortse, suurendage paberi pingutussätteid. Valige rullpaberi teabeväljal — **Advanced Media Setting** — **Back Tension**, valige **High** või **Extra High**.

### **Prinditud paberi tagakülg on määrdunud**

**Kas prinditud pinnal on kuiv tint?** 

Olenevalt printimistihedusest ja paberitüübist võib tindi kuivamine aega võtta. Ärge kuhjake paberit enne, kui prinditud pind on kuivanud.

Lisaks, kui kuivatusaeg seatakse printeri valikus **Roll Paper** — **Advanced Media Setting** — **Drying Time** — **Drying Time per Page** pikemaks, peatatakse prindijärgne töötlemine (väljutus, lõikamine) ja oodatakse, kuni paber on loomulikult ära kuivanud.

U["Menüü Roll Paper" lk 109](#page-108-0)

## **Hägune tekst, jooned ja kujutised**

#### o **Kas suvandi Media Type (Meediumitüüp) säte on õige?**

Kontrollige, kas printeris valitud paberitüüp vastab kasutatavale paberile ja kas printeridraiveri suvandi Media Type (Meediumitüüp) sätteks on valitud **Use Printer Settings**. Väljutatava tindi kogust juhitakse kasutatava meediumitüübi järgi. Kui sätted ei vasta laaditud paberile, võidakse väljutada liiga palju tinti.

Laaditud paberi seadistamine" lk 37

### o **Kas suvandi Color Density säte on sobiv?**

Klõpsake printeridraiveri ekraanil Advanced (Täpsemalt) valikut **Paper Configuration** ja vähendage tindi tihedust. Printer võib mõne paberitüübi korral väljutada liiga palju tinti. Soovitame musta ja värvitindi tihedusi vähendada samavõrra.

### **Kas te prindite kopeerpaberile?**

Kui väljastatakse liiga palju tinti, klõpsake printeridraiveri ekraanil Advanced (Täpsemalt) valikut **Paper Configuration** ja vähendage tindi tihedust. Samuti võib tulemust parandada see, kui valite suvandi **Paper Type** sätteks **Tracing Paper <LowDuty>**.

## **Probleemid söötmisel või väljastusel**

### **Paberi söötmine või väljastus ei tööta**

#### o **Kas paber on laaditud õigesse kohta?**

Paberi õigete laadimisasendite kohta vaadake teavet alljärgnevalt.

U["Rullpaberi laadimine" lk 27](#page-26-0)

U["Paberi laadimine automaatlehesööturisse"](#page-31-0) [lk 32](#page-31-0)

U["Laadimine: Cut Sheet\(1 sheet\)" lk 36](#page-35-0)

### o **Kas paber on laaditud õiges suunas?**

Laadige paberilehed vertikaalselt. Kui need ei ole paigaldatud õiges suunas, siis paberit ei pruugita tuvastada ja võib tekkida tõrge.

U["Paberi laadimine automaatlehesööturisse"](#page-31-0) [lk 32](#page-31-0)

U["Laadimine: Cut Sheet\(1 sheet\)" lk 36](#page-35-0)

#### **Kas paber on kortsunud?**

Ärge kasutage vana paberit ega kortsunud paberit. Kasutage alati uut paberit.

#### **Kas paber on niiske?**

Ärge kasutage niisket paberit. Ühtlasi tuleb Epsoni erikandjaid hoida kotis kuni neid kasutatakse. Kui see jääb pikemaks ajaks välja seisma, siis paber kooldub, muutub niiskeks ja seda ei saa korralikult sööta.

### o **Kas paber on laineline või rullis?**

Kui muutused temperatuuris ja õhuniiskuses muudavad paberi laineliseks või kooldunuks, siis ei pruugi printer paberi suurust õigesti ära tunda.

Kontrollige alljärgnevaid asjaolusid.

- ❏ Laadige paber vahetult enne printimist.
- ❏ Ärge kasutage lainelist ega kooldunud paberit. Rullpaberi korral lõigake lainelised või kooldunud osad ära ja laadige paber uuesti. Paberilehtede korral kasutage uut paberit.
- U["Märkused paberi laadimise kohta" lk 26](#page-25-0)

#### o **Kas rullpaberi servad on ebaühtlased?**

Kui rullpaberi parem ja vasak serv ei ole samal joonel, võib esineda probleeme selle söötmisel või võib paber printimise ajal viltu minna. Kerige enne rullpaberi kasutamist paber tagasi, et selle servad oleksid sirged ja probleeme ei esineks.

U["Märkused paberi laadimise kohta" lk 26](#page-25-0)

#### ■ Kas paber on liiga paks või liiga õhuke?

Kontrollige üle, kas paberi andmed on selle printeriga ühilduvad.

- U["Epsoni erikandja" lk 154](#page-153-0)
- $\mathscr{D}$  ["Kaubandusvõrgus saadaval toetatud paber"](#page-158-0) [lk 159](#page-158-0)

#### **Kas te kasutate printerit normaalsel toatemperatuuril?**

Epsoni erikandjat tuleks kasutada normaalsel toatemperatuuril (temperatuur 15 kuni 25 °C ja niiskus 40 kuni 60%). Teiste tootjate paberi kohta lugege teavet sellega kaasnenud dokumentatsioonist.

#### o **Kas paber on printerisse kinni jäänud?**

Avage printeri esikate ja kontrollige, kas printeris on paberiummistus või võõrkehasid. Kui paber on kinni jäänud, lugege alljärgnevat jaotist "Rullpaberi kinnijäämine" või "Paberilehtede ummistus" ning kõrvaldage kinnijäänud paber.

### **Paber ei kogune paberikorvi või on kortsus või kokku murtud**

#### o **Kas printimistöö võtab palju tinti või on töökoha niiskustase kõrge?**

Olenevalt tööst ja töökeskkonnast ei pruugi paber minna paberikorvi. Tarvitage vastavalt vajadusele järgnevaid abinõusid.

- ❏ Paber ei lähe paberikorvi: kasutage oma käsi, et suruda paber printerist väljutamisel õrnalt paberikorvi.
- ❏ Paberisse tekivad pärast automaatset lõikust murdekohad: valige manuaalne lõikamine ja võtke paberist pärast lõikamist mõlema käega kinni.
- ❏ Paber kortsub ega kogune edukalt paberikorvi: sulgege paberikorv ja jätkake printimist. Enne kui printerist väljutatud paber maha kukub võtke sellest mõlema käega paberi väljutuspesa juurest kinni ja toetage seda kergelt kuni printimise lõppemiseni.

## **Rullpaberi kinnijäämine**

Kinni jäänud paberi eemaldamiseks toimige järgmiselt:

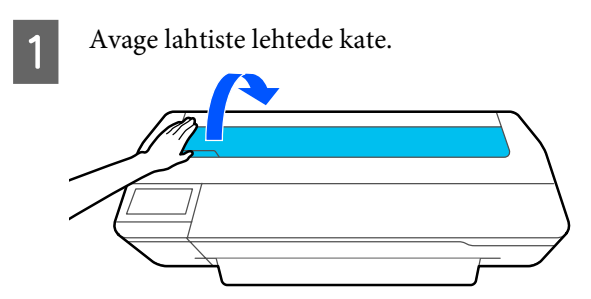

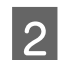

B Avage kesklukk ja seejärel rullpaberi kate.

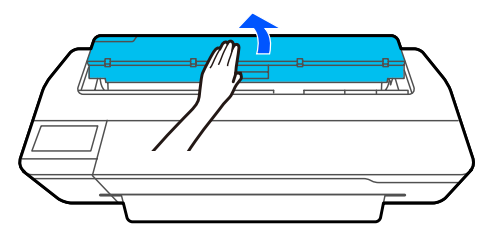

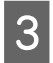

C Lõigake kaubandusest kättesaadava lõikuriga ära rebenenud või kortsus alade ülaosa.

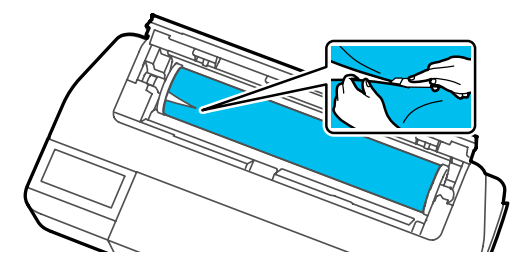

- Sulgege rullpaberi kate ja paberilehtede kate.
- E Kui paber väljutatakse eest, võtke sellest mõlema käega kinni ja tõmmake seda aeglaselt enda poole.

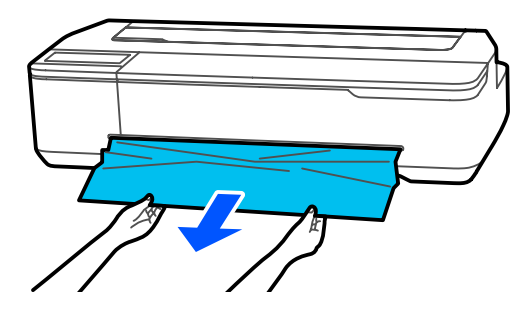

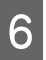

F Avage esikate, eemaldage kinnijäänud paber ja sulgege seejärel esikate.

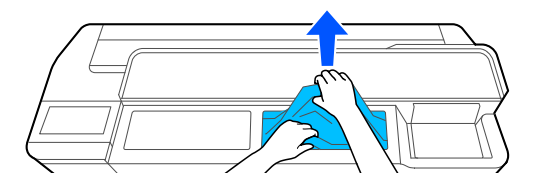

### c*Oluline:*

*Ärge puudutage prindipead. Kui te puudutate käega prindipead, võib staatiline elekter põhjustada talitlushäireid.*

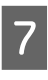

G Kui ekraanil kuvatakse tekst **Then turn the power off and on again.**, lülitage printer välja ja seejärel uuesti sisse.

Pärast paberi eemaldamist pange uus paberi sisse ja käivitage uus printimine.

U["Rullpaberi laadimine" lk 27](#page-26-0)

## c*Oluline:*

*Enne rullpaberi uuesti laadimist lõigake selle serv horisontaalis sirgelt maha. Lõigake ära lainetavad või kortsus osad.*

*Kui serval on kortse, ei pruugita paberit sööta või võib see kinni jääda.*

## **Paberilehtede ummistus**

Kinni jäänud paberi eemaldamiseks toimige järgmiselt:

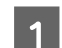

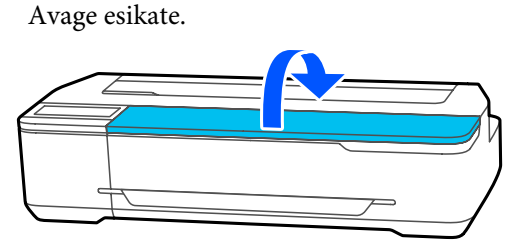

B Kui paber väljutatakse eest, võtke sellest mõlema käega kinni ja tõmmake seda aeglaselt enda poole.

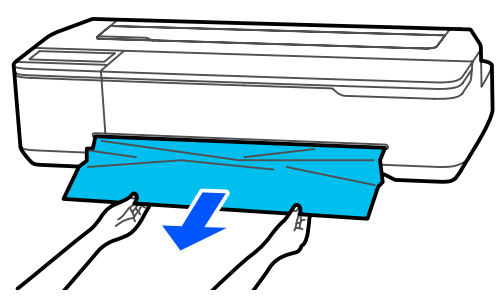

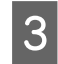

Eemaldage kinnijäänud paber ja seejärel sulgege esikate.

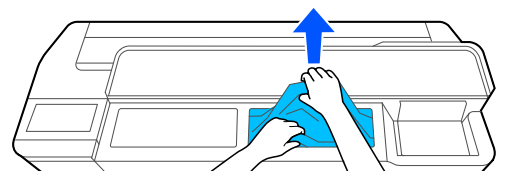

### c*Oluline:*

*Ärge puudutage prindipead. Kui te puudutate käega prindipead, võib staatiline elekter põhjustada talitlushäireid.*

D Kui ekraanil kuvatakse tekst **Then turn the power off and on again.**, lülitage printer välja ja seejärel uuesti sisse.

Pärast paberi eemaldamist pange uus paberi sisse ja käivitage uus printimine.

 $\mathcal{L}$ , Paberi laadimine automaatlehesööturisse" lk 32

U["Laadimine: Cut Sheet\(1 sheet\)" lk 36](#page-35-0)

## **Muud**

## **Juhtpaneel jätkab väljalülitamist**

### **Kas printer on unerežiimis?**

Unerežiim lülitub välja, kui vastu võetakse prinditöö või puudutatakse juhtpaneeli. Unerežiimi sisenemisele eelnevat viitaega saab muuta menüüs Basic Settings.

General Settings - Basic Settings" lk 115

## **Värvitint saab kiiresti otsa isegi printimisel mustvalges režiimis või mustvalgete andmete printimisel**

o **Värvitinti võib kuluda isegi mustvalges režiimis või mustade andmete printimisel.**

Funktsiooni **Head Cleaning** või **Powerful Cleaning** kasutamisel kulub tinti igast värvist, isegi kui valitud on mustvalge režiim.

## **Paber pole puhtalt lõigatud**

### ■ Asendage lõikur.

Kui paberit ei lõigata puhtalt, vahetage lõikur välja. U["Lõikuri vahetamine" lk 139](#page-138-0)

## **Printeri seest on nähtav tuli**

 $\blacksquare$  See ei ole tõrge.

Valgus tuleb lambist printeri sees.

## **Administraatori parool on kadunud**

Kui te peaksite administraatori parooli unustama, võtke ühendust edasimüüja või Epsoni toega.

o **Prindipea puhastuse ajal kulub ka värvitinti.**

### **Prindipead puhastatakse automaatselt**

Prindikvaliteedi tagamiseks võib printer prindipead automaatselt puhastada printeri sisselülitamisel või enne printimise alustamist.

## **Printer lülitus elektrikatkestuse tõttu välja**

o **Lülitage printer välja ja seejärel uuesti sisse.**

Kui printerit ei lülitata normaalselt välja, võib prindipea jääda korralikult korkimata. Kui prindipea jääb pikaks ajaks korkimata, võib prindi kvaliteet langeda.

Kui te lülitate printeri sisse, korgitakse prindipea mõne minuti pärast automaatselt.

### **Kuvatakse sõnum, kus teil palutakse uuendada tinditasemeid**

o **Täitke kõik mahutid või ainult teatud mahutid, valige printeri ekraanilt täidetava tindi värv ja uuendage seejärel järelejäänud tindi kogust.**

Vastavalt olukorrale võidakse sõnumit kuvada isegi siis, kui mahutites on tint olemas.

## **Tindipritsmed**

o **Kui mahuti ümber on tindipritsmeid, pühkige need udemevaba riidelapi, vatitupsu või muu taolisega ära.**

### ■ Kui tinti lekib lauale või põrandale jmt, **pühkige see kohe ära.**

Kui lasta tindil kuivada, on seda raske eemaldada. Laske tindil imbuda kuiva riidelappi ja pühkige see märja lapiga ära, et see laiali ei valguks.

o **Kui tinti satub kätele, peske see vee ja seebiga maha.**

# <span id="page-153-0"></span>**Lisa**

# **Lisaseadmed ja kulumaterjalid**

Printerile on saadaval järgmised lisaseadmed ja kulumaterjalid (seisuga juuli 2019).

Uusima teabe saamiseks vt Epsoni veebisaiti.

## **Epsoni erikandja**

U["Epsoni erikandjate tabel" lk 156](#page-155-0)

## **Tindipudelid**

Epson soovitab kasutada originaalseid Epsoni tindipudeleid. Epson ei saa tagada mitteoriginaalse tindi kvaliteeti ega usaldusväärsust. Mitteoriginaalse tindi kasutamine võib põhjustada Epsoni garantiiga katmata kahjustusi ning teatud puhkudel printeri korrapäratut tööd.

Mitteoriginaalse tindi taset puudutavat teavet ei pruugita kuvada ning mitteoriginaalse tindi kasutamine jäädvustatakse teenindustoes võimaliku kasutamise jaoks.

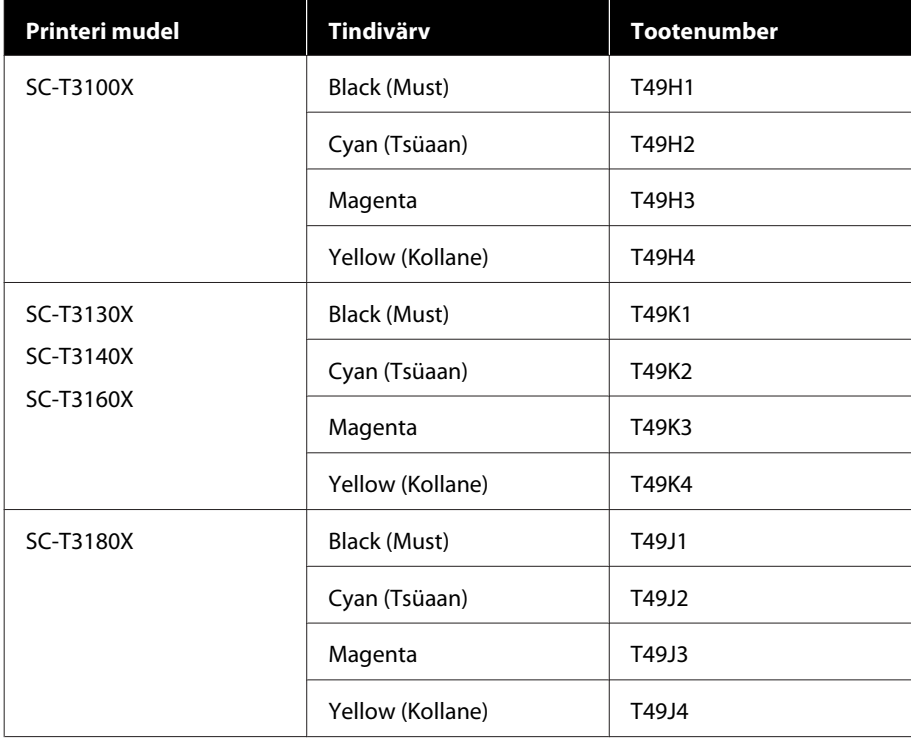

## **Muud**

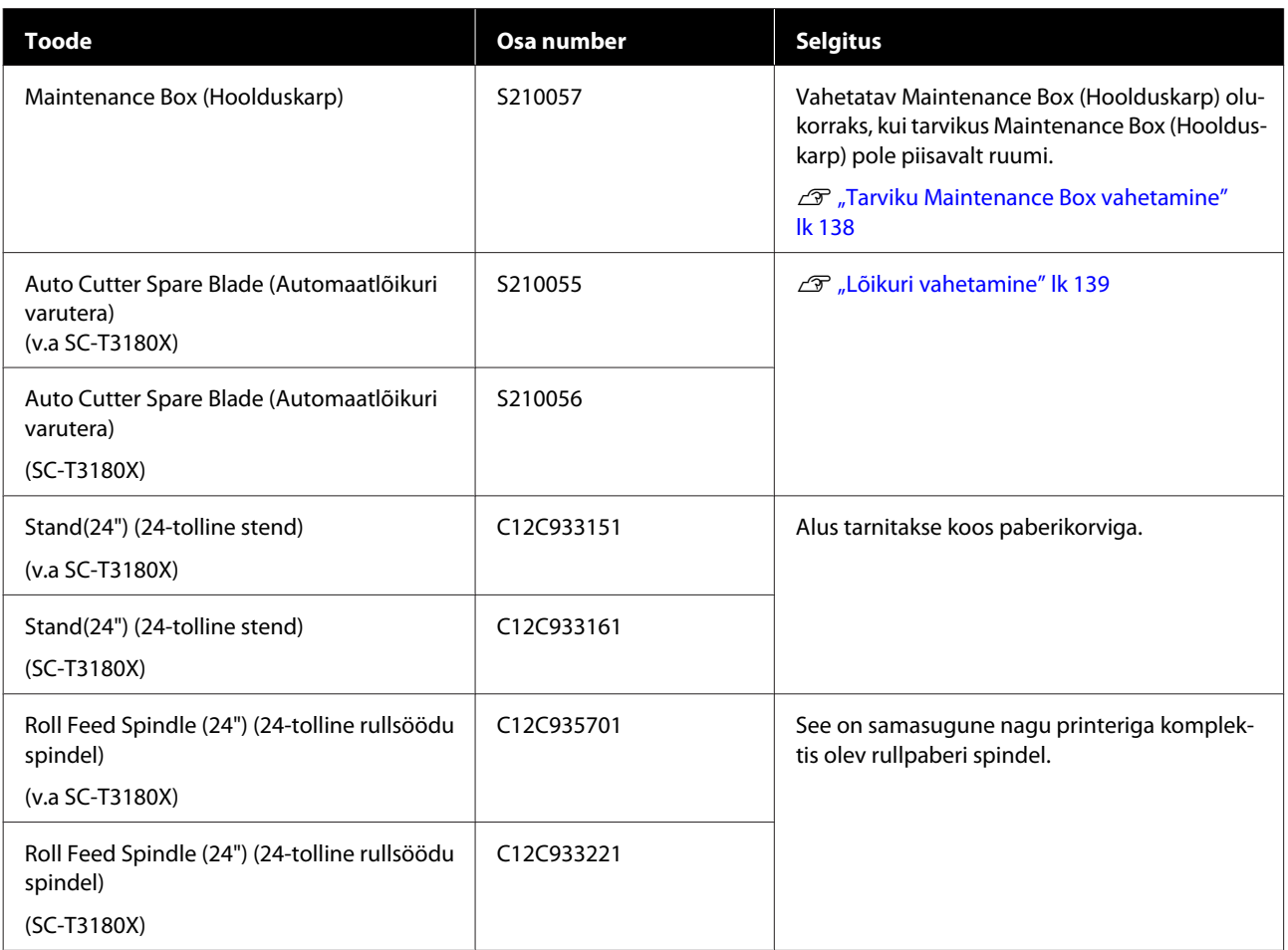

# <span id="page-155-0"></span>**Toetatud kandjad**

Kõrgekvaliteetsete printimistulemuste saamiseks soovitame teil kasutada järgmisi Epsoni erikandjaid. Allpool on toodud teave kaubanduvõrgus saadaval oleva toetatud paberi kohta.

 $\mathcal{D}$ , Kaubandusvõrgus saadaval toetatud paber" lk 159

## **Epsoni erikandjate tabel**

Allpool on kirjeldatud printeri poolt toetatud Epsoni paberit (seisuga juuli 2019).

Kõik paberitüübid ja -formaadid pole kõigis riikides ja regioonides saadaval.

#### *Märkus:*

*Allpool olevas tabelis toodud paberite nimed on kuvatud paberitüübi sätetes printeridraiveri või printeri menüüs. Mõned paberi nimede osad võivad olla puudu.*

*Näide: Premium Glossy Photo Paper (170) (Kõrgekvaliteediline läikiv fotopaber (170)) võib olla lühendatud kujule Premium Glossy 170.*

### **Rullpaber**

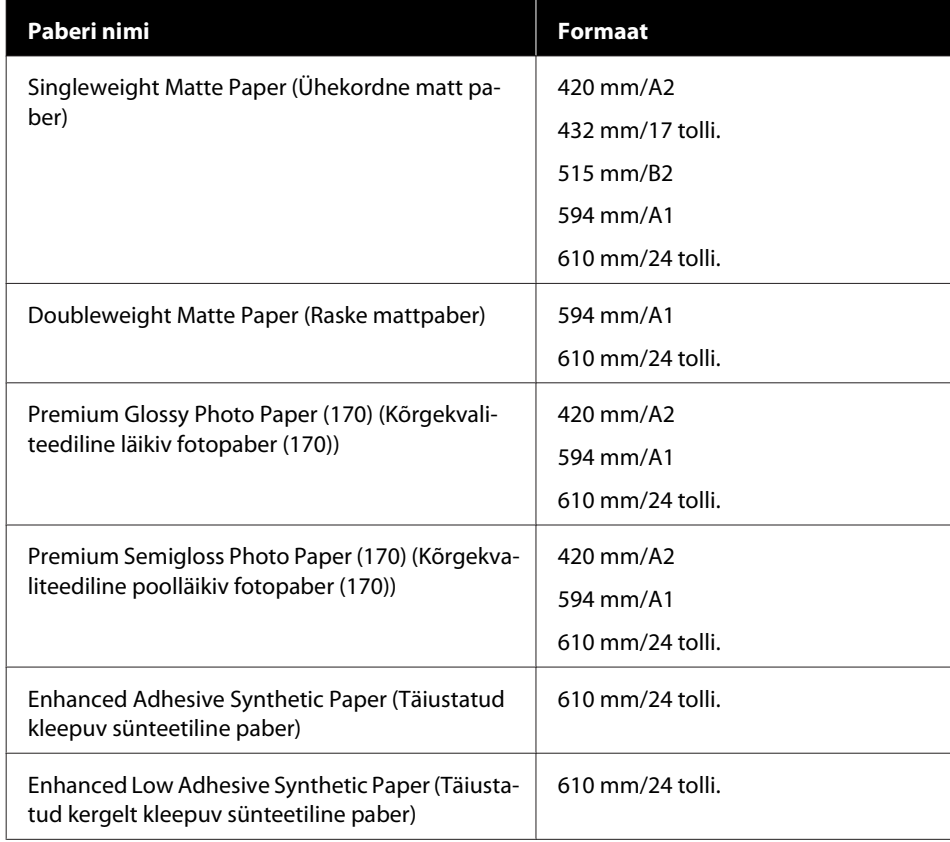

### **Paberilehed**

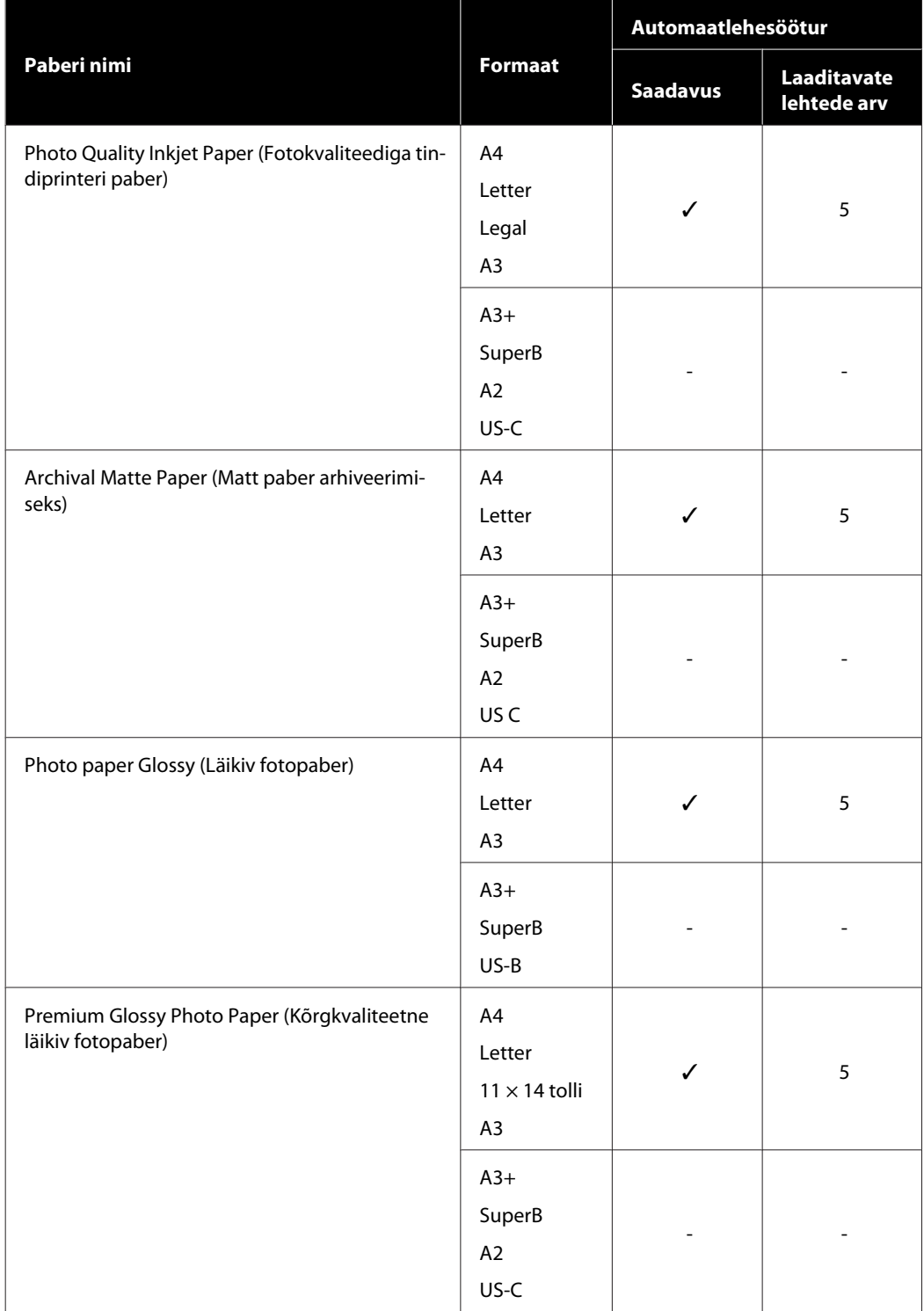

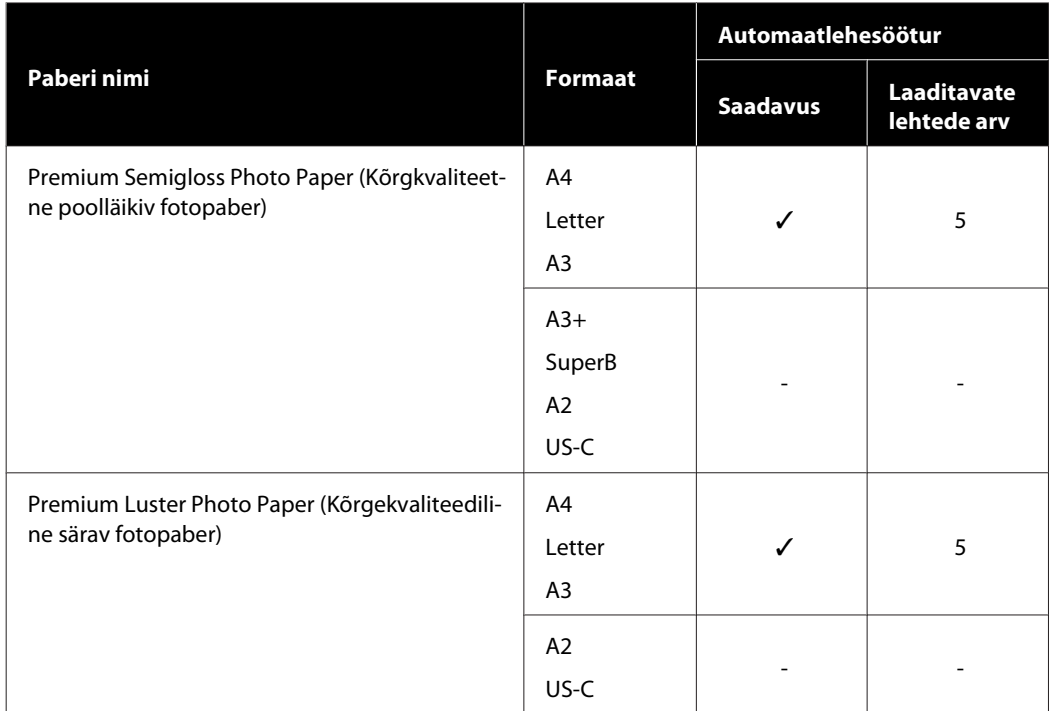

## <span id="page-158-0"></span>**Kaubandusvõrgus saadaval toetatud paber**

See printer toetab järgmisi mitte-Epsoni kandjate paberinäitajaid.

#### c*Oluline:*

- ❏ *Ärge kasutage kortsus, kulunud, rebenenud ega määrdunud paberit.*
- ❏ *Kaubandusvõrgus saadaval paberit, mis vastab tabelis toodud paberitüüpidele, saab laadida printerisse ja sööta, kui need on järgmiste spetsifikatsioonidega, Epson ei saa aga garanteerida nende prindikvaliteeti.*
- ❏ *Kaubandusvõrgus saadaval paberitüüpe, mida tabelis ei ole, saab laadida printerisse, kui need on järgmiste spetsifikatsioonidega, Epson ei saa aga garanteerida nende söötmist ja prindikvaliteeti.*

#### **Rullpaber**

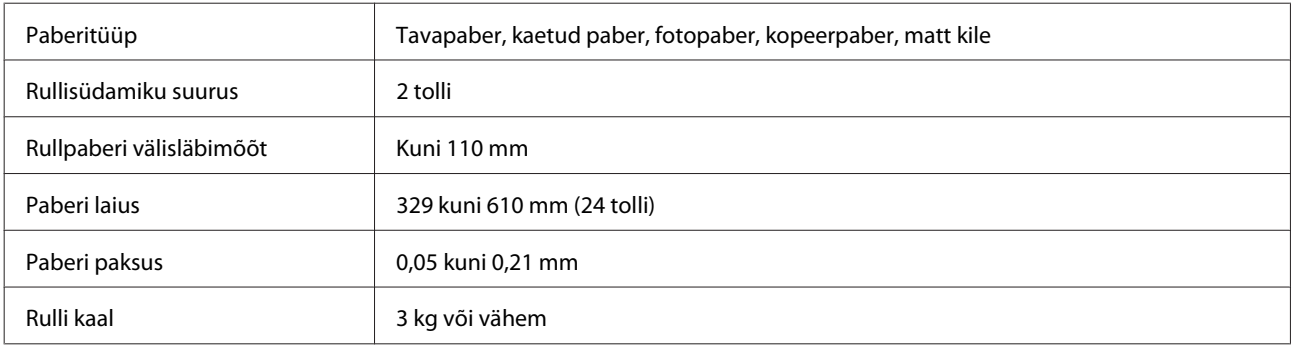

#### **Lahtised lehed (automaatlehesöötur)**

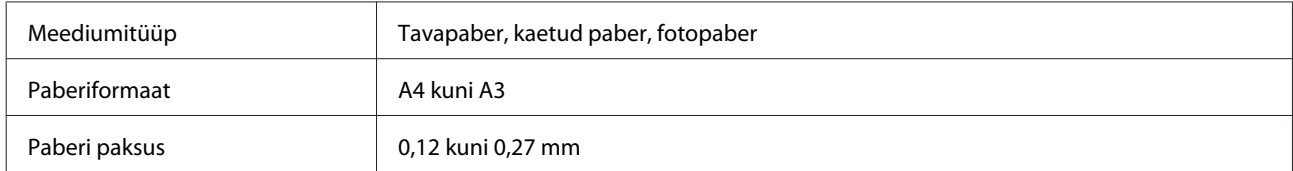

Automaatlehesööturisse saate laadida kuni 50 lehte tavapaberit või kuni 5 lehte muud tüüpi paberit.

Olenevalt paberi paksusest võib söötmine nurjuda isegi siis, kui laadite printerisse ülalpool nimetatust väiksema arvu lehti. Sel juhul proovige laadida väiksem arv paberilehti.

### **Paberilehed (1 leht)**

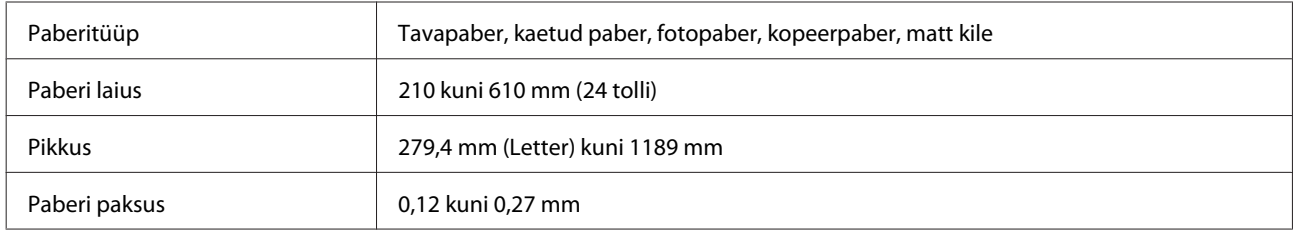

### **Enne printimist kaubandusvõrgust ostetud paberile**

Kui kasutate kaubandusvõrgus saadaval paberit, valige järgmiste sätete hulgast paberile vastav paberitüübi säte.

- ❏ Plain paper
- ❏ Coated Paper(Generic)
- ❏ Photo Paper(Generic)
- ❏ Tracing Paper
- ❏ Tracing Paper <LowDuty>
- ❏ Matte Film

Kui väljaprintidel esineb jooni, kortsumist, määrdumist või värvide ebaühtlust, tehke **Media Adjust**.

 $\mathcal{D}$ , Paberisätete optimeerimine (Media Adjust)" lk 42

### **Kui kasutatakse kaubandusvõrgus saadaval sünteetilist, lõuend- või kiletüüpi paberit**

Enne printimist tehke üks järgmistest toimingutest.

- ❏ Lisage uue paberitüübi sättena (registreerige kohandatud paberina) ja tehke meediumi reguleerimine. Puudutage avaekraanil valikut **Settings** — **General Settings** — **Printer Settings** — **Custom Paper Setting** ja registreerige kohandatud paber. Pärast paberi registreerimist tehke Media Adjust. Paberi reguleerimistulemused salvestatakse uuena lisatud paberitüübi sätetena. Vaadake üksikasju kohandatud paberisätete kohta järgmisest menüüst. General Settings — Printer Settings" lk 117
- ❏ Valige paberitüüp järgmiste Epsoni erikandja sätete hulgast ja tehke Media Adjust. Enhanced Adhesive Syn., Enhanced Low Adh. Syn., Heavyweight Polyester, Glossy Film2 Kui teete toimingu Media Adjust, kirjutatakse Epsoni erikandja paberisätted üle teie kasutatava paberi sätetega.  $\mathcal{D}$ , Paberisätete optimeerimine (Media Adjust)" lk 42

*Märkus:*

*Enne suuremate paberikoguste ostmist katsetage selle printeriga prindi kvaliteeti.*

# **Prindiala**

See teema kirjeldab printeri prinditavaid alasid.

Kui rakendustarkvara prindiulatuse sätted on suuremad järgmistest printeri prindialadest, ei prindita määratud veeriseid ületavaid sektsioone.

## **Rullpaber**

Alljärgneval joonisel kujutatud hall ala tähistab prinditavat ala.

Joonisel kujutatud nool näitab paberi väljutussuunda.

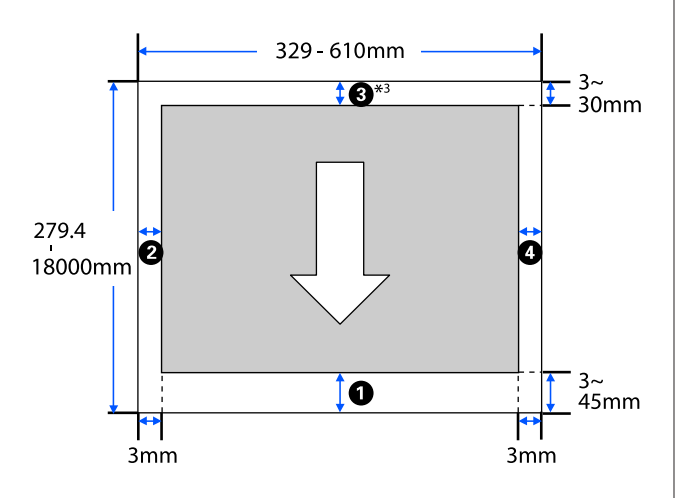

\* Kui teete printeridraiveri ekraanil **Layout (Küljendus)** valiku **Print Banner** määratakse paberi ülemise ja alumise veerise väärtuseks 0 mm.

Rullpaberi veerised olenevad menüüsuvandi **Top/Bottom Margins** sätteväärtustest, nagu näidatud alltoodud tabelis.

Suvandi **Top/Bottom Margins** sätted U["Menüü Roll Paper" lk 109](#page-108-0)

### Vaikesäte on **Standard**.

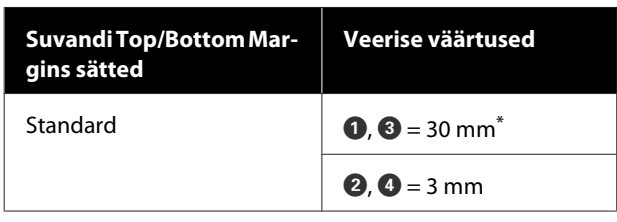

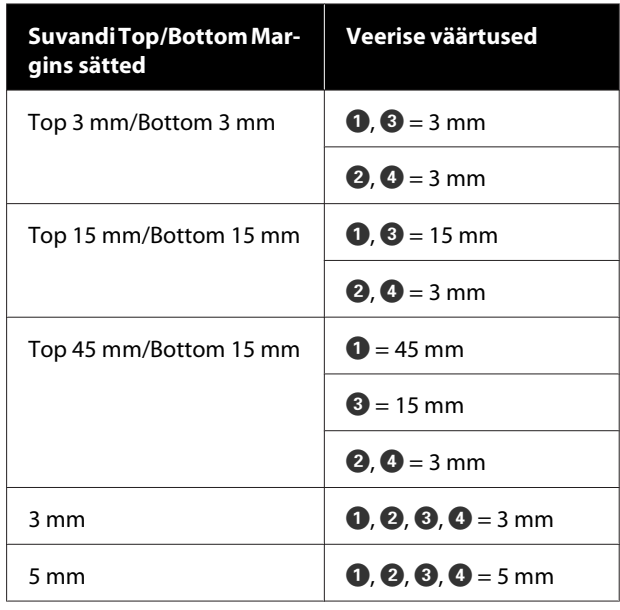

- Kui täidetud on kaks järgmist tingimust ja valitakse **Standard**, on ülemise ja alumise veerise laius 3 mm.
	- ❏ Paberitüübi säte on üks järgmistest Singleweight Matte, Coated Paper(Generic), Plain paper, Plain Paper Thin, Plain Paper Thick, Tracing Paper, Tracing Paper <LowDuty>, Matte Film
	- ❏ Printeridraiveri väljaprindi siht on üks järgmistest CAD / Line Drawing - Black (CAD/joonejoonistus must), CAD / Line Drawing - Color (CAD/ joonejoonistus - värviline), CAD / Line Drawing - Bi-Level (CAD/joonejoonistus - kahetasemeline)

### c*Oluline:*

- ❏ *Printimine on moonutatud, kui rullpaberi järeläär südamikult ära tuleb. Veenduge, et järelääre ei tuleks printimisalale.*
- ❏ *Kui prindiulatuse sätete laius on väiksem kui prindiandmete laius , ei prindita sektsioone, mis lähevad üle prinditava* laiuse **@**.

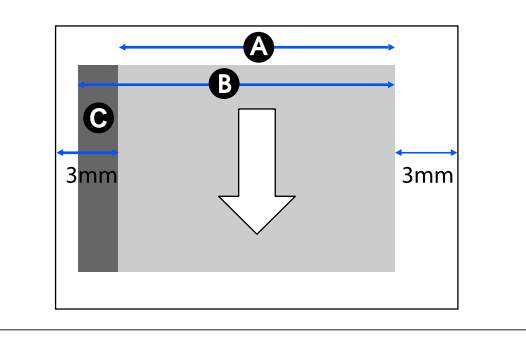

## **Lahtised lehed (automaatlehesöötur)**

Alljärgneval joonisel kujutatud hall ala tähistab prinditavat ala. Joonisel kujutatud nool näitab paberi väljutussuunda.

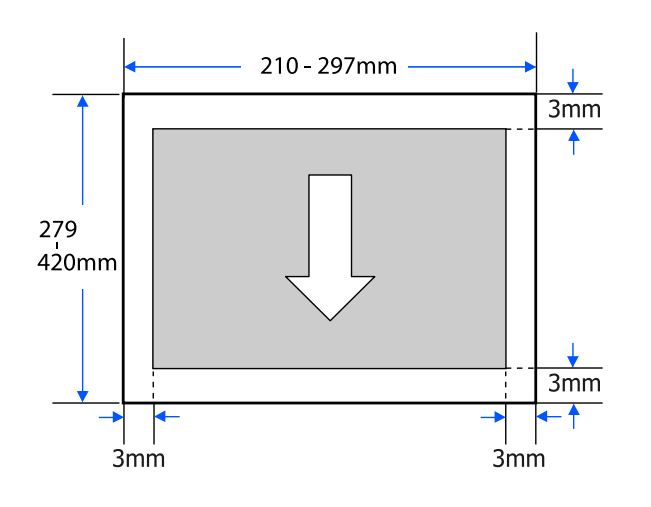

## **Paberilehed (1 leht)**

Alljärgneval joonisel kujutatud hall ala tähistab prinditavat ala. Joonisel kujutatud nool näitab paberi väljutussuunda.

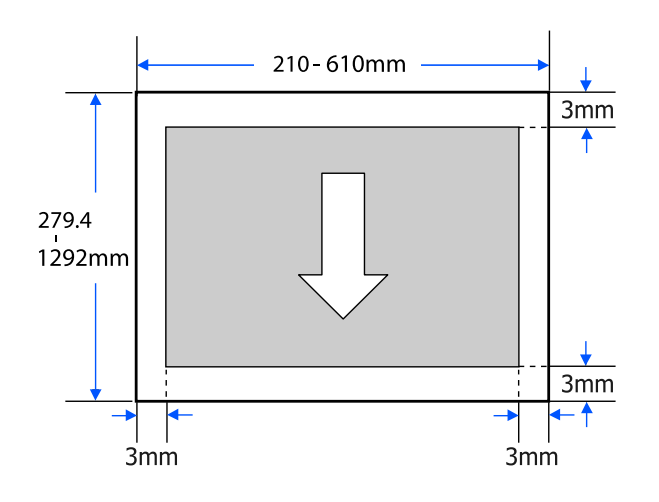

# **Printeri liigutamine või transportimine**

Selles jaotises on kirjeldatud meetodeid toote liigutamiseks ja transportimiseks.

### *Ettevaatust:*

- ❏ *Printer on raske, seega peavad neid toiminguid tegema mitu inimest. Veenduge, et toodet kannab pakkimise või kolimise ajal korraga kaks või rohkem inimest.*
- ❏ *Kui te printerit tõstate, hoidke rüht loomulikuna.*
- ❏ *Asetage printeri tõstmiseks käed pildil näidatud kohtadesse vasakul ja paremal. Kui te tõstate printerit mujalt, võite vigastada saada. Kui te näiteks printeri maha panete, võivad teie sõrmed langetamisel vahele kinni jääda.*

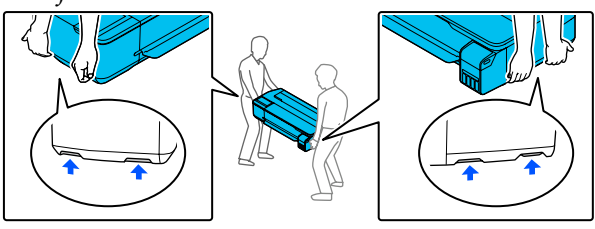

- ❏ *Ärge kallutage teisaldamise käigus toodet rohkem kui 10 kraadi ette, taha, vasakule või paremale. Kui te sellest kinni ei pea, võib printer ümber kukkuda ja põhjustada õnnetuse.*
- ❏ *Toote transportimisel kinnitage transpordikorgid ja seejärel tindimahuti korgid. Vastasel juhul võib tint välja lekkida.*

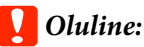

*Kui toodet liigutate või transpordite, veenduge et see oleks ühtlasel tasapinnal. Ärge kallutage seda nurga alla ega asetage seda pea alaspidi. Vastasel juhul võib tint välja lekkida.*

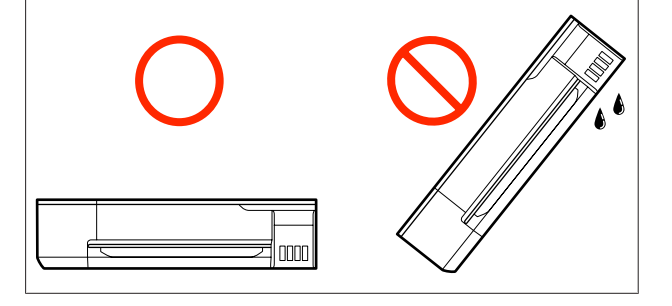

## **Liigutamine teise asukohta samas hoones**

## **Liigutamiseks ettevalmistamine**

Siin on selgitatud ettevalmistusi printeri liigutamiseks väikesele kaugusele, näiteks sama hoone sees. Kuidas teisaldada printerit korruste või ehitiste vahel, seda lugege järgmisest jaotisest.

### $\mathcal{F}$  ["Transportimine" lk 166](#page-165-0)

Valikulise alusega mudeleid saab liigutada ratastel, kui teel ei ole astmeid ja põrand on tasane, kuid arvestage siiski järgmiste asjaoludega.

## *Ettevaatust:*

*Kui paigaldatud on valikuline alus, järgige kindlasti järgmisi suuniseid, et ennetada seadme ümberkukkumisest põhjustatud kahjustusi.*

- ❏ *Ärge liigutage printerit lukustatud ratastega*
- ❏ *Vältige kohti, kus on astmed või ebaühtlane põrand*
- ❏ *Pärast liigutamist lukustage kindlasti enne kasutamist rattad*

A Eemaldage printerist kogu paber. Lisaks veenduge, et eemaldate tarviku Paper Stacker (Paberivirnastaja), kui see on paigaldatud.

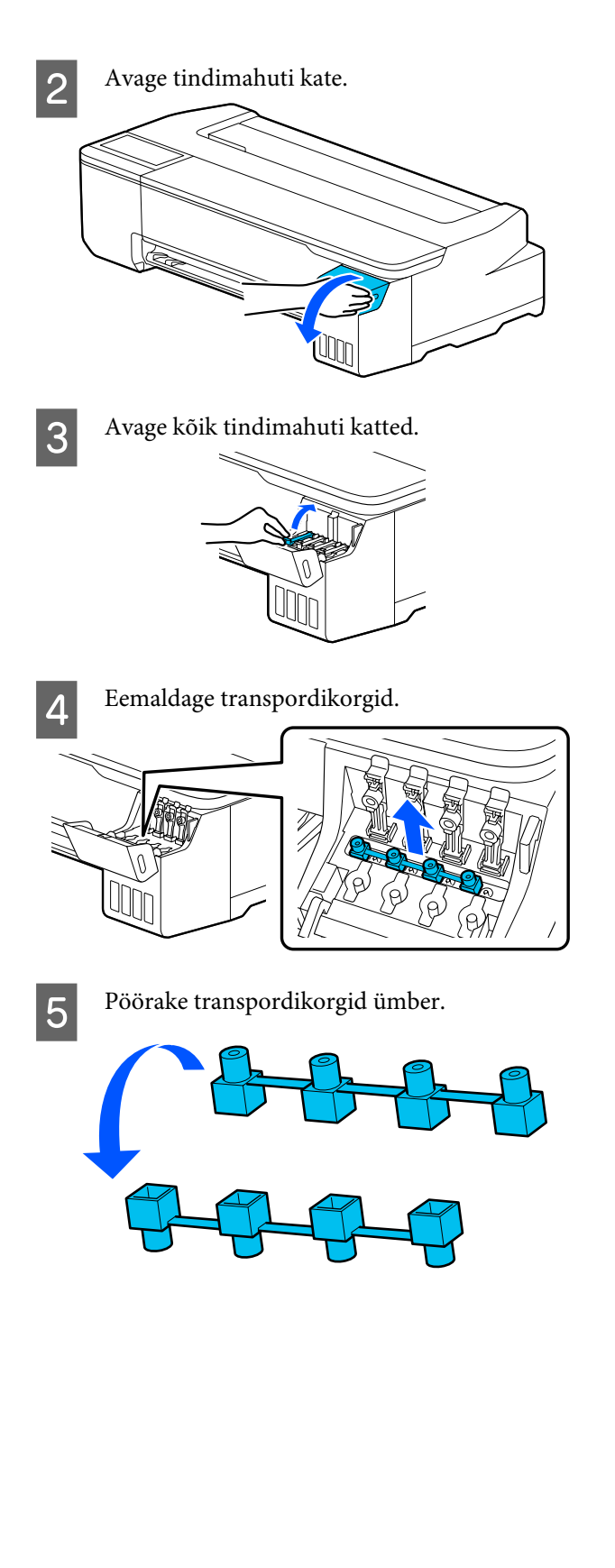

**6** Asetage ümberpööratud transpordikorgid<br>ioonisel näidatud asendisse joonisel näidatud asendisse (transpordiasendisse).

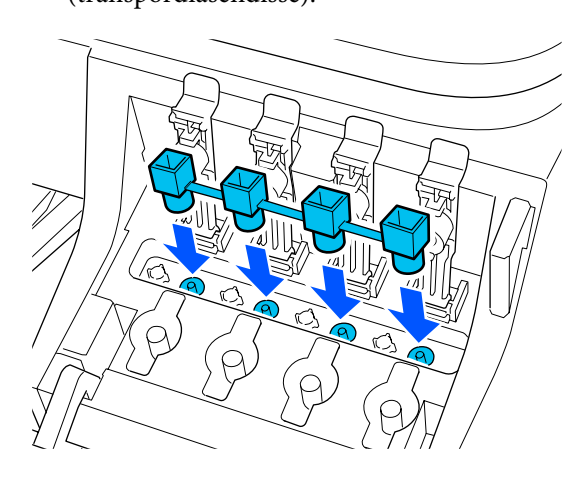

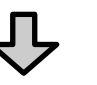

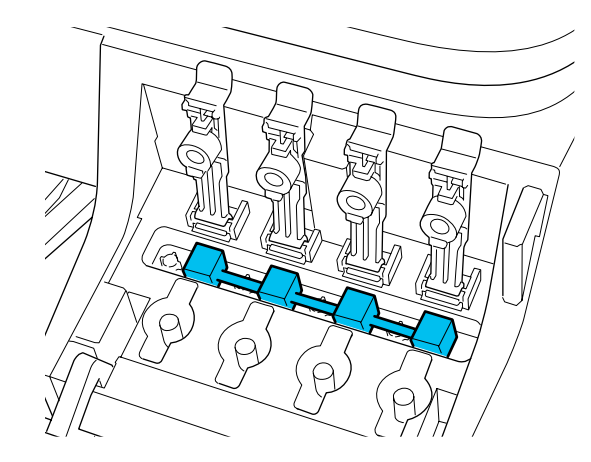

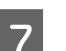

G Keerake tindimahuti korgid tihedalt peale.

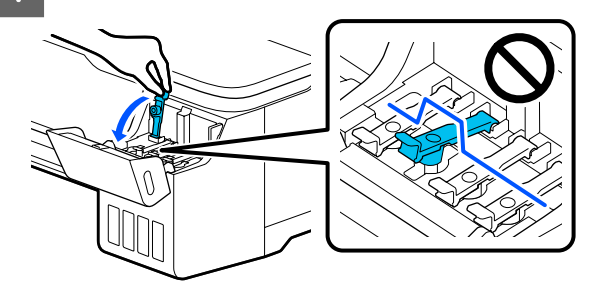

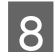

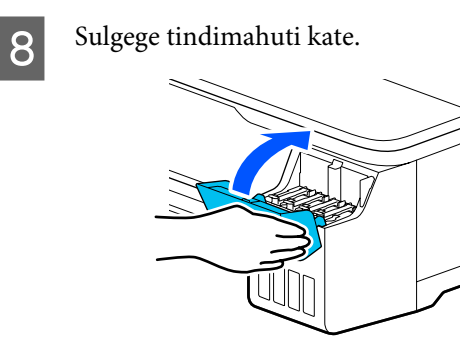

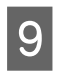

I Sulgege kõik printeril olevad katted. Stendiga mudelitel tuleb sulgeda paberikorv.

- 10 Lülitage printer välja ja lahutage kõik kaablid, kaasa arvatud toitejuhe, LAN-kaablid jne.
- 11 Stendiga mudelitel tuleb vabastada rataste lukud.

## **Toimingud pärast liigutamist**

Siin on kirjeldatud toiminguid printeri ettevalmistamiseks pärast selle liigutamist.

### c*Oluline:*

*Pärast printeri teisaldamist viige transpordikorgid tagasi printimisasendisse. Kui korgid on printimisasendis, siis printimine ei õnnestu, sest tinti ei väljutata.*

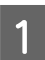

Ühendage toitejuhe ja lülitage printer sisse.

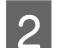

2 Avage tindimahuti kate.

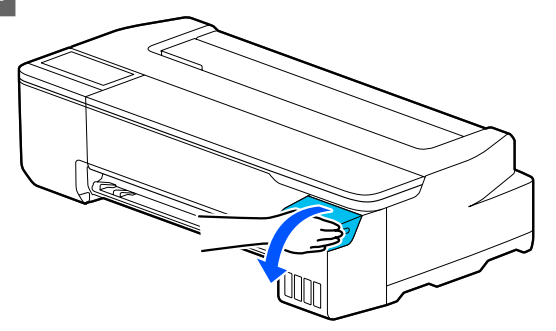

C Avage kõik tindimahuti katted.

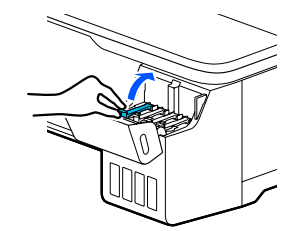

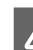

4 Eemaldage transpordikorgid.

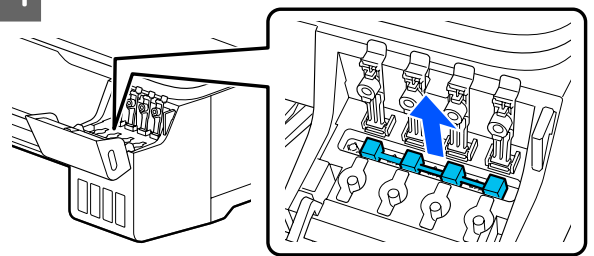

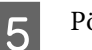

B Pöörake transpordikorgid ümber.

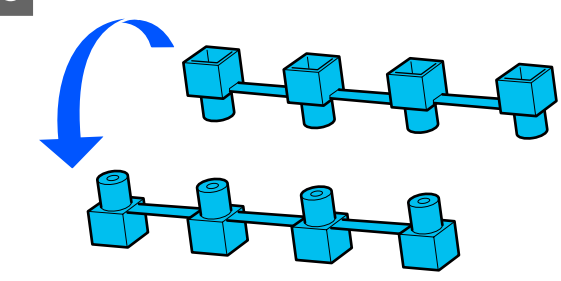

<span id="page-165-0"></span>**F** Asetage ümberpööratud transpordikorgid joonisel näidatud asendisse (transpordiasendisse).

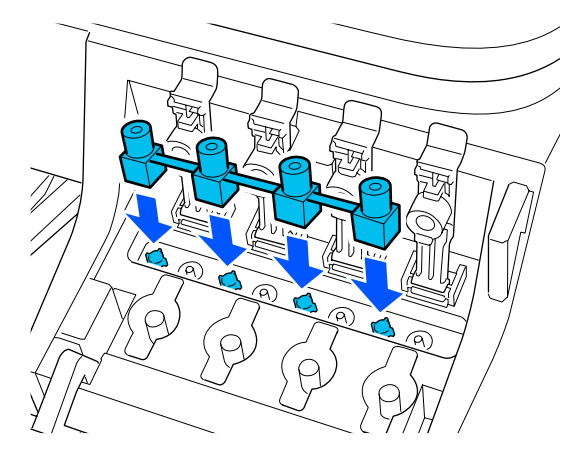

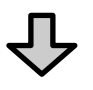

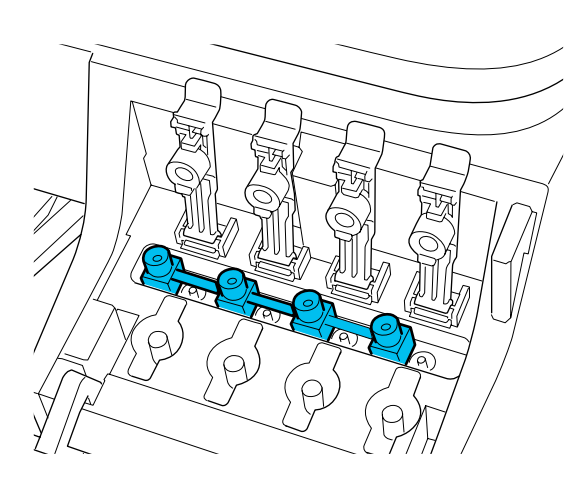

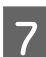

G Keerake tindimahuti korgid tihedalt peale.

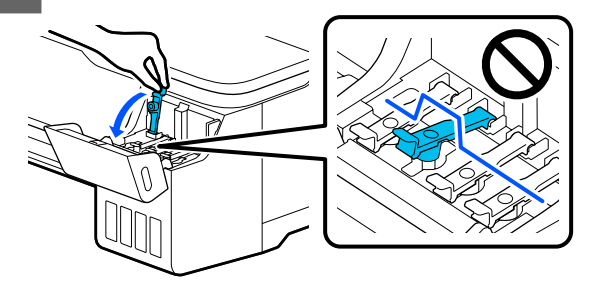

8 Sulgege tindimahuti kate.

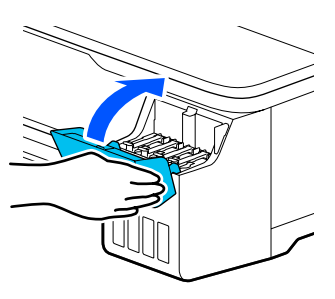

I Kontrollige, kas prindipea pihustid on ummistunud, ja kui on, puhastage prindipead.

> $\mathscr F$  ["Prindipea ummistuse kontrollimine ja](#page-132-0) [selle puhastamine" lk 133](#page-132-0)

## **Transportimine**

Enne printeri transportimist võtke ühendust edasimüüja või Epsoni klienditoega.

U["Kust saada abi" lk 171](#page-170-0)

# **Süsteeminõuded**

Selle printeri tarkvara saab kasutada alljärgnevates keskkondades (seisuga juuli 2019).

Toetatud operatsioonisüsteemid ja muud elemendid võivad muutuda.

Uusima teabe saamiseks vt Epsoni veebisaiti.

## **Printeridraiver**

#### **Windows**

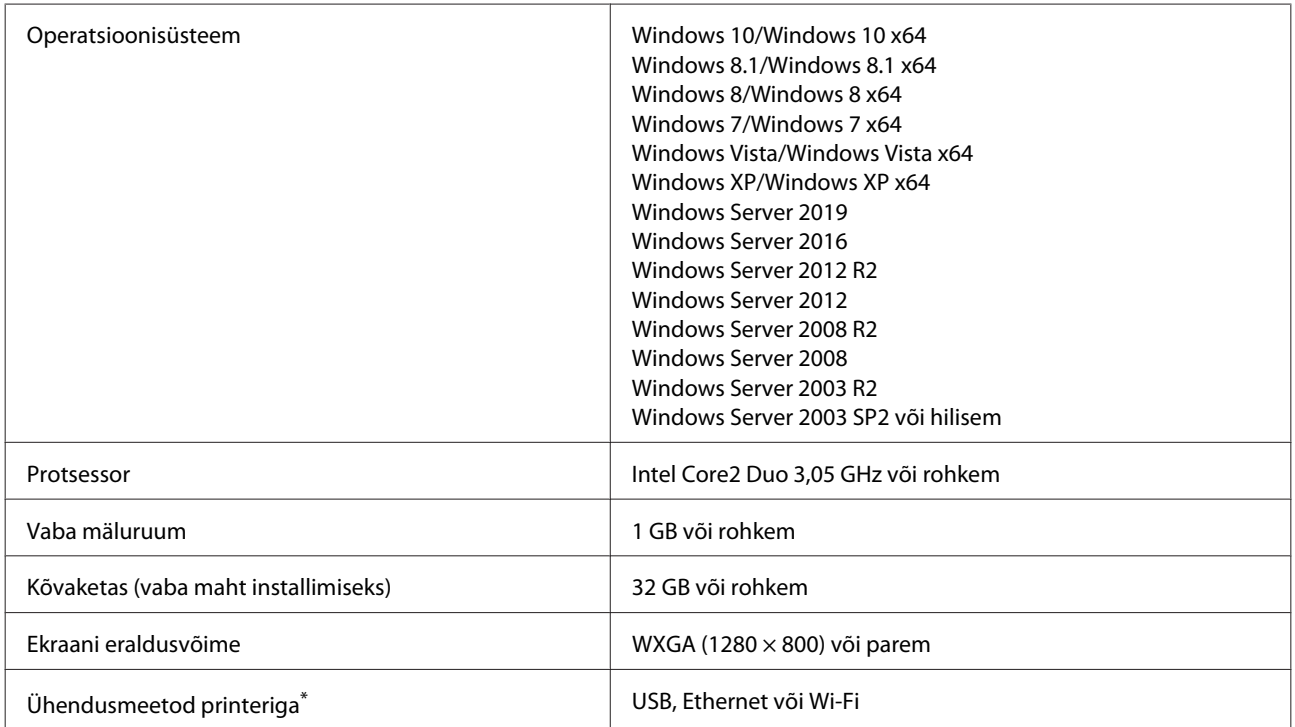

\* Vaadake üksikasju ühendusmeetodite kohta (liidese spetsifikatsioone) allpool.

Tehniliste andmete tabel" lk 169

### **Mac**

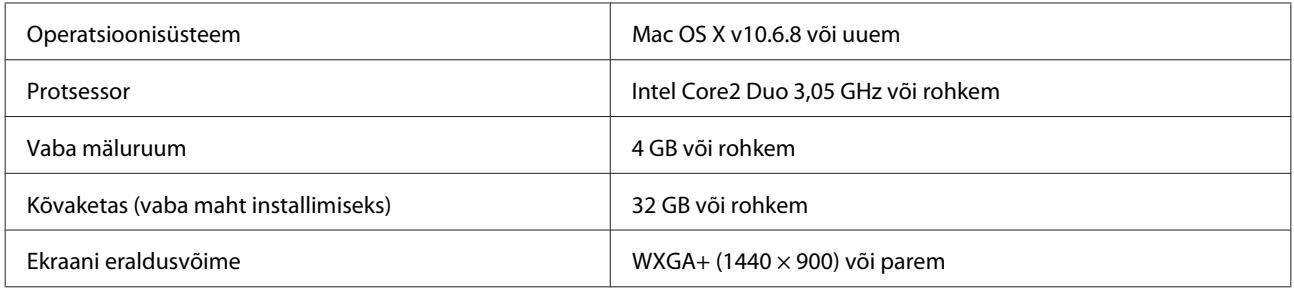

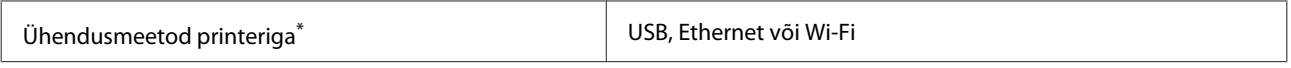

\* Vaadake üksikasju ühendusmeetodite kohta (liidese spetsifikatsioone) allpool.

U["Tehniliste andmete tabel" lk 169](#page-168-0)

## **Web Config**

### **Windows**

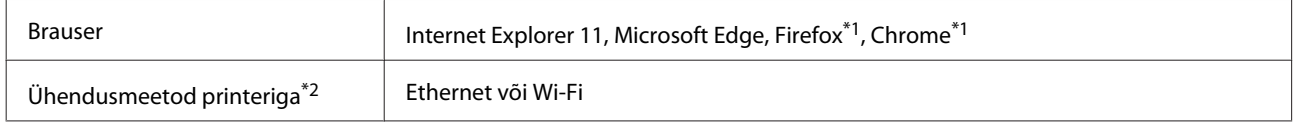

\*1 Kasutage uusimat versiooni.

\*2 Üksikasjalikumat teavet võrgu liideste kohta lugege allpool.

Tehniliste andmete tabel" lk 169

#### **Mac**

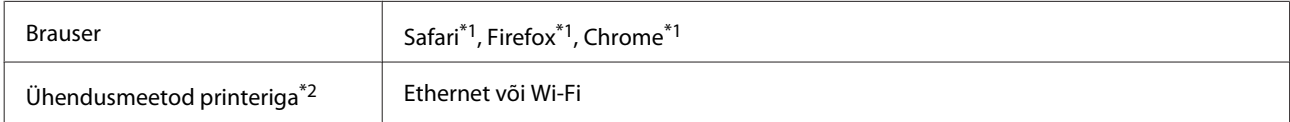

\*1 Kasutage uusimat versiooni.

\*2 Üksikasjalikumat teavet võrgu liideste kohta lugege allpool.

U["Tehniliste andmete tabel" lk 169](#page-168-0)

### **Nutiseade**

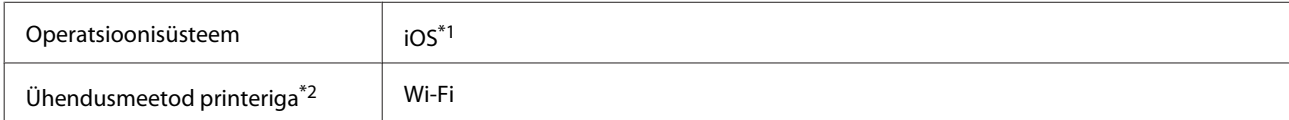

\*1 Kasutage uusimat versiooni.

\*2 Üksikasjalikumat teavet võrgu liideste kohta lugege allpool.

U["Tehniliste andmete tabel" lk 169](#page-168-0)

# <span id="page-168-0"></span>**Tehniliste andmete tabel**

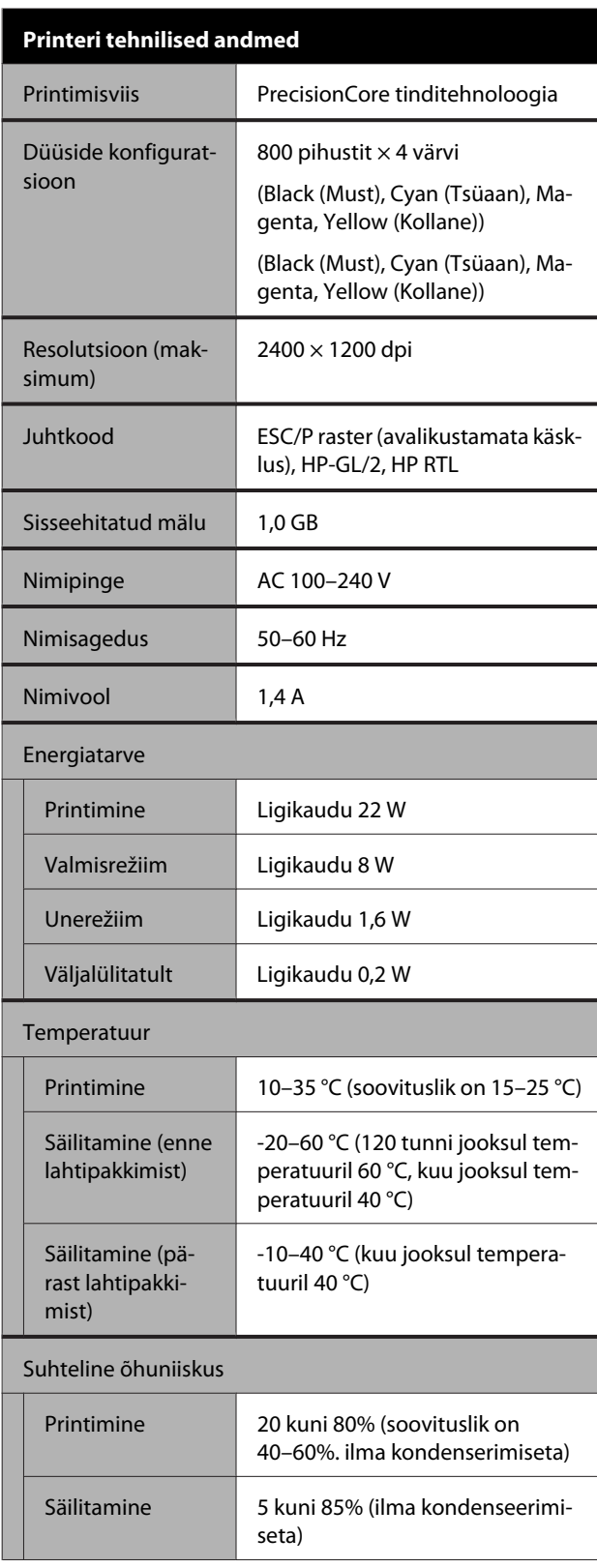

### **Printeri tehnilised andmed**

Temperatuuri- ja niiskusvahemik töötamisel (soovituslik on diagonaalsete joontega märgistatud vahemik)

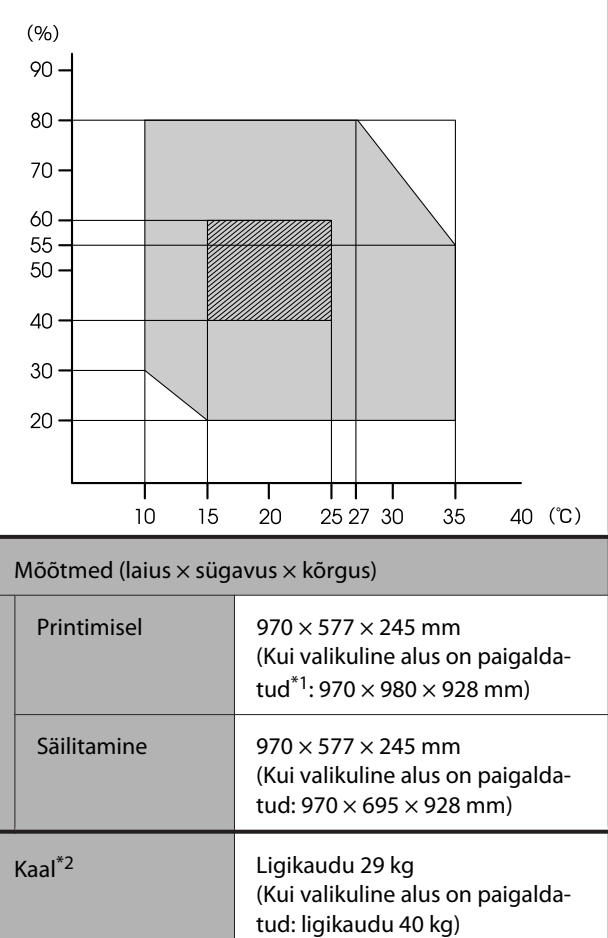

\*1 Kui paberisalv on avatud.

\*2 Ei sisalda tinti.

### c*Oluline:*

*Kasutage printerit kõrgusel 2000 m merepinnast või vähem.*

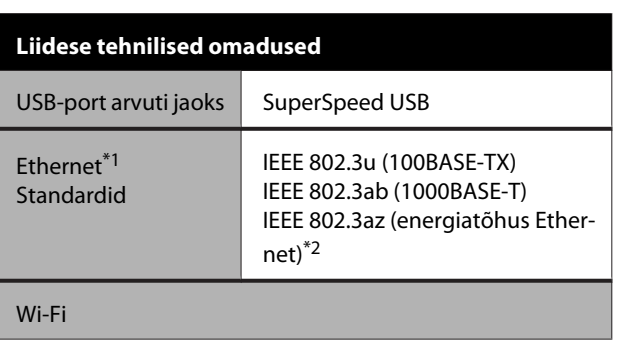

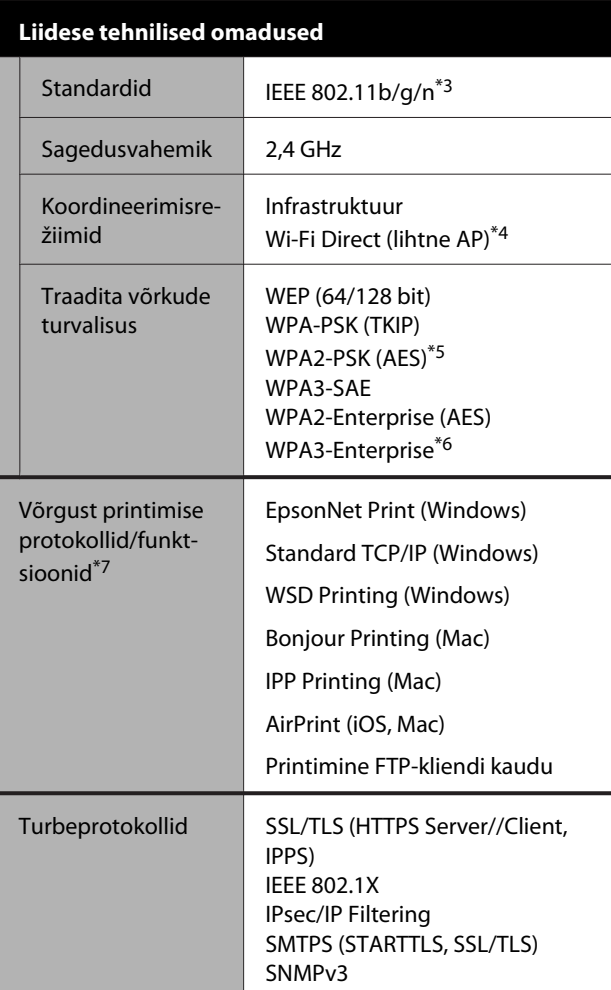

\*1 Kasutage 5. või kõrgema kategooria STP (Shielded twisted pair) kaablit.

\*2 Ühendatud seade peab vastama IEEE 802.3az-standarditele.

\*3 IEEE 802.11n on saadaval ainult HT20 jaoks.

- \*4 Pole IEEE 802.11b jaoks toetatud.
- \*5 Vastab WPA2 standarditele ja toetab standardit WPA/WPA2 Personal.

\*6 192-bitist kaitset ei toetata.

\*7 EpsonNet Print toetab ainult IPv4. Teised toetavad nii IPv4 kui IPv6.

## *Hoiatus:*

*Selleks, et vältida litsentseeritud teenuse raadiohäireid, on see seade mõeldud kasutamiseks siseruumides ja akendest eemal, et tagada maksimaalne varjestus. Välistingimustesse paigaldatud seadmetel (ega nende saateantennidel) pole litsentsi.*

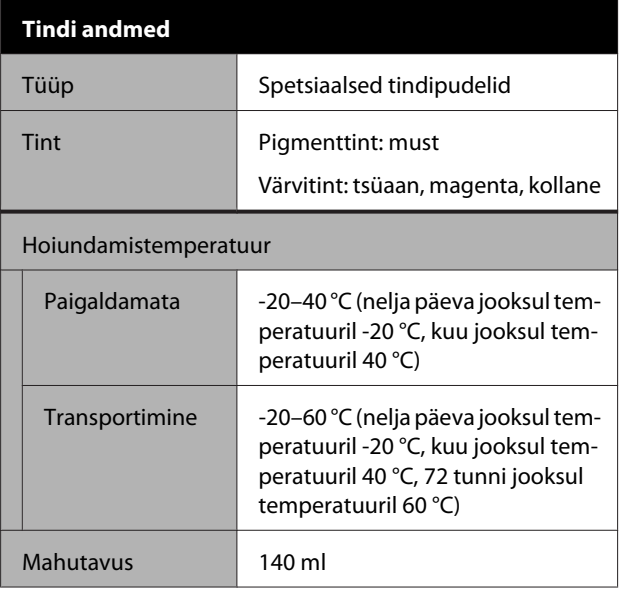

### **C** Oluline:

*Tint külmub, kui jääb pikaks ajaks madalamale temperatuurile kui -15 °C. Kui tint külmub, jätke see vähemalt kaheks tunniks toatemperatuurile (25 °C).*

## **Euroopa kasutajatele**

### **Raadioseadmete teave**

See seade saadab tahtlikult välja järgmise kirjeldusega raadiolaineid.

(a) raadioseadme töösagedus: 2,4 kuni 2,4835 GHz (b) raadioseadme töösageduse ribal edastatav maksimaalne raadiosageduse võimsus: 20 dBm (efektiivne kiirgusvõimsus)

# <span id="page-170-0"></span>**Kust saada abi**

# **Tehnilise toe veebisait**

Epsoni tehnilise toe veebisait pakub lahendusi neile probleemidele, mida ei õnnestu lahendada toote kasutusjuhendis leiduva tõrkeotsingu teabe abil. Kui teil on veebibrauser ja internetiühendus, avage lehekülg:

### <https://support.epson.net/>

Kui teil on tarvis uusimaid draivereid, KKK-d või teisi allalaaditavaid üksusi, minge veebilehele:

#### <https://www.epson.com>

Seejärel valige oma kohaliku Epsoni veebilehe sektsioon Tugi.

# **Epsoni toe poole pöördumine**

## **Enne pöördumist Epsonisse**

Kui teie ostetud Epsoni toode ei tööta korralikult ja teil ei õnnestunud probleemi lahendada toote dokumentatsioonis sisalduva tõrkeotsingu teabe abil, pöörduge abi saamiseks Epsoni klienditoe poole. Kui allpool olevas loendis ei ole teie piirkonna Epsoni kliendituge välja toodud, pöörduge teile toote müünud edasimüüja poole.

Epsoni klienditoe teenindajal on teid hõlpsam aidata, kui oskate omalt poolt anda järgmist teavet:

- ❏ Toote seerianumber (Seerianumbri silt on harilikult toote tagaküljel.)
- ❏ Toote mudel
- ❏ Toote tarkvaraversioon (Klõpsake **About**, **Version Info** või sarnast nuppu toote tarkvaras.)
- ❏ Teie arvuti bränd ja mudel
- ❏ Teie arvuti opsüsteemi nimi ja versioon
- ❏ Nende tarkvararakenduste nimed ja versioonid, mida te tavaliselt koos printeriga kasutate

## **Spikker Põhja-Ameerika kasutajatele**

Epson pakub järgnevaid tehnilise toe teenuseid.

### **Interneti tugi**

Külastage Epsoni klienditoe veebisaiti <https://epson.com/support> ja valige oma toode, et näha lahendusi põhilistele probleemidele. Saate alla laadida draivereid ja dokumente, hankida KKK ja tõrketeadete nõuandeid või saata oma küsimustega e-kirja Epsonile.

## **Võtke ühendust klienditoe esindajaga**

Helistage: (562) 276-1300 (USA) või (905) 709-9475 (Kanada), 6:00 kuni 18:00, Vaikse Ookeani aeg, esmaspäevast reedeni. Klienditoe töötunnid võivad muutuda ette teatamata. Rakenduda võivad tasud või kaugekõnehinnad.

Enne, kui helistate Epson, olge valmis esitama järgmisi andmeid:

- ❏ Toote nimi
- ❏ Toote seerianumber
- ❏ Otsutšekk ja ostukuupäev
- ❏ Arvuti konfiguratsioon
- ❏ Probleemi kirjeldus

### *Märkus:*

*Teiste tarkvarade kasutamiseks oma süsteemis vaadake nende tarkvarade tehnilise teabe dokumente.*

### **Ostke tagavaratooteid ja tarvikuid**

Epsoni volitatud edasimüüjalt saate osta endale originaaltarvikuid — tindikassette, lintkassette, paberit jne. Lähima edasimüüja leidmiseks helistage numbril 800-GO-EPSON (800-463-7766). Samuti saate osta internetist aadressil <https://www.epsonstore.com>(USA müük) või <https://www.epson.ca>(Kanada müük).

## **Spikker Euroopa kasutajatele**

Vaadake oma **Üle-Euroopaliselt**

**garantiidokumendilt**, kuidas Epsoni klienditoe poole pöörduda.

## **Spikker Taiwani kasutajatele**

Informatsiooni, teenuste ja hoolduse kontaktandmed on:

### **Internetiaadress**

### **(<https://www.epson.com.tw>)**

Pakume informatsiooni tootespetsifikatsioonide kohta, draivereid allalaadimiseks ja tootepäringuid.

## **Epsoni konsultatsioonipunkt (Telefon: +0800212873)**

Meie konsultatsioonipunkti meeskond aitab teid telefoni teel järgnevas:

- ❏ Müügiuuringud ja tooteteave
- ❏ Küsimused või probleemid toote kasutamisel
- ❏ Järelepäringud parandusteenuste ja garantii kohta

## **Teeninduskeskus:**

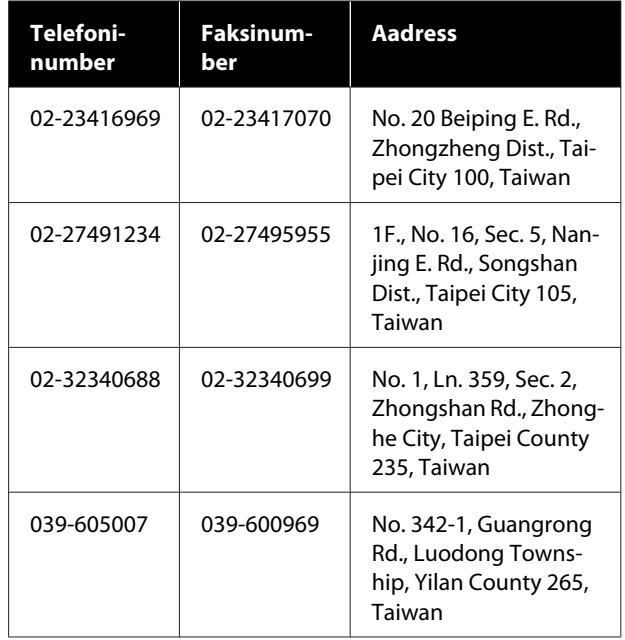

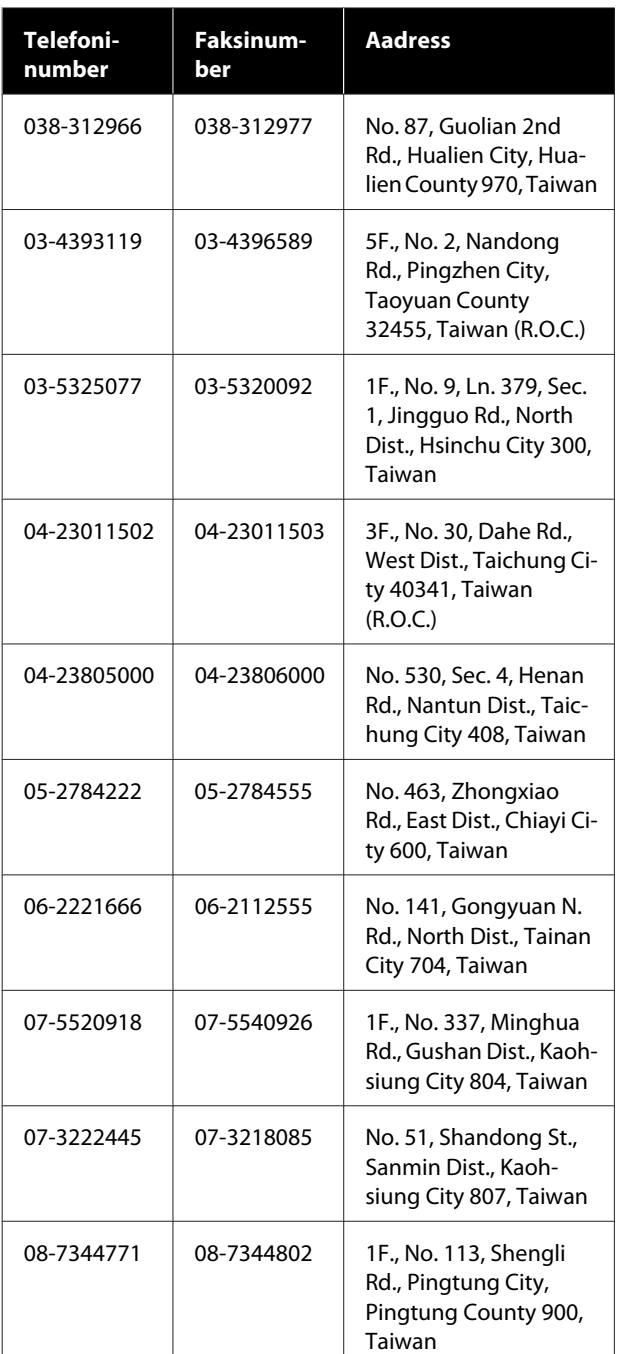

## **Spikker Austraalia (Uus-Meremaa) kasutajatele**

Epsoni Austraalia/Uus-Meremaa esindus soovib teile pakkuda kõrgetasemelist kliendituge. Lisaks teie toote dokumentidele pakume teabe saamiseks järgmisi allikaid:

## **Teie müügiagent**

Ärge unustage, et teie müügiagent oskab tihti anda abi probleemide tuvastamisel ja lahendamisel. Alati helistage esmalt oma müügiagendile, et leida probleemidele lahendusi; nad oskavad tihtipeale lahendada probleeme kiiresti ja lihtsalt ning oskavad nõu anda, mida edasi teha.

## **Interneti-URL**

**Austraalia <https://www.epson.com.au>**

### **Uus-Meremaa <https://www.epson.co.nz>**

Avage Epsoni Austraalia/Uus-Meremaa esinduse veebileht.

Veebileht pakub draiverite allalaadimisvõimalusi, Epsoni kontaktpunkte, informatsiooni uute toodete kohta ning ka tehnilist tuge (e-post).

## **Epsoni konsultatsioonipunkt**

Epsoni konsultatsioonipunkti pakutakse viimase abiväena, mida kasutame, et meie klientidel oleks juurdepääs nõuannetele. Konsultatsioonipunkti operaatorid saavad teid aidata installimises, konfigureerimises ja Epsoni tootega töötamisel. Meie müügieelne konsultatsioonipunkt pakub uute Epsoni toodete kohta kirjandust ja annab teada, kus asub lähim müügiagent või hooldusagent. Siin vastatakse paljudele küsimustele.

Konsultatsioonipunkti numbrid on:

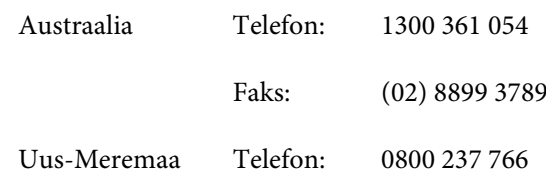

Soovitame enne helistamist koguda kokku asjakohase informatsiooni. Mida rohkem informatsiooni on teil olemas, seda siiremini saame lahendada probleemi. See informatsioon hõlmab Epsoni toote dokumente, arvutitüüpi, opsüsteemi, tarkvararakendusprogramme ja teisi andmeid, mis tunduvad teile tähtsad.

## **Spikker Singapuri kasutajatele**

Epson Singapore poolt pakutavad informatsiooni-, teenuste- ja hooldusvõimalused on:

## **Internetiaadress**

### **[\(https://www.epson.com.sg](https://www.epson.com.sg))**

E-kirjade kaudu saab informatsiooni tootespetsifikatsioonide, draiverite allalaadimiste, sagedaste küsimuste, müügiuuringute ja ka tehnilise toe kohta.

### **Epsoni konsultatsioonipunkt (Telefon: (65) 65863111)**

Meie konsultatsioonipunkti meeskond aitab teid telefoni teel järgnevas:

- ❏ Müügiuuringud ja tooteteave
- ❏ Küsimused või probleemid toote kasutamisel
- ❏ Järelepäringud parandusteenuste ja garantii kohta

## **Spikker Tai kasutajatele**

Informatsiooni, teenuste ja hoolduse kontaktandmed on:

### **Internetiaadress [\(https://www.epson.co.th\)](https://www.epson.co.th)**

E-kirjade kaudu saab informatsiooni tootespetsifikatsioonide, draiverite allalaadimiste ja sagedaste küsimuste kohta.

## **Epsoni kuum liin (Telefon: (66) 2685-9899)**

Meie kuuma liini meeskond aitab teid telefoni teel järgnevas:

- ❏ Müügiuuringud ja tooteteave
- ❏ Küsimused või probleemid toote kasutamisel
- ❏ Järelepäringud parandusteenuste ja garantii kohta

## **Spikker Vietnami kasutajatele**

Informatsiooni, teenuste ja hoolduse kontaktandmed on:

Epsoni kuum liin (Tele-84-8-823-9239 fon):

Teeninduskeskus: 80 Truong Dinh Street, District 1, Hochiminh City Vietnam

## **Spikker Indoneesia kasutajatele**

Informatsiooni, teenuste ja hoolduse kontaktandmed on:

### **Internetiaadress ([https://www.epson.co.id\)](https://www.epson.co.id)**

- ❏ Informatsioon tootespetsifikatsioonide kohta, draiverid allalaadimiseks
- ❏ Sagedased küsimused, müügiuuringud, küsimused e-posti teel

### **Epsoni kuum liin**

- ❏ Müügiuuringud ja tooteteave
- ❏ Tehniline tugi Telefon (62) 21-572 4350 Faks (62) 21-572 4357

### **Epsoni teeninduskeskus**

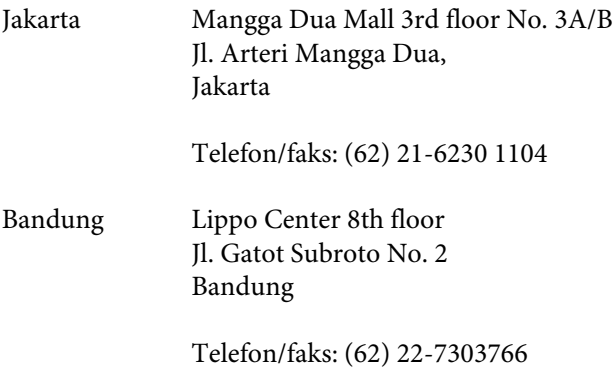

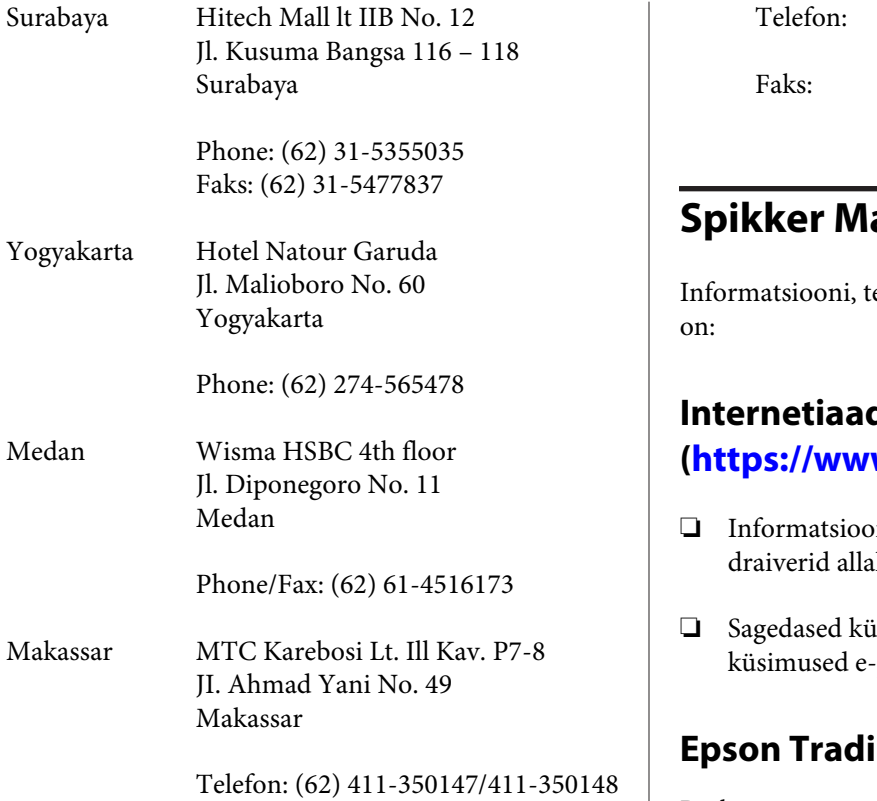

## **Spikker Hong Kongi kasutajatele**

Tehnilise toe ja ka teiste müügijärgsete teenuste saamiseks võivad kasutajad võtta ühendust Epson Hong Kong Limited'iga.

## **Interneti koduleht**

Epson Hong Kong on loonud oma kodulehe internetis nii hiina kui ka inglise keeles, et pakkuda kasutajatele järgnevat informatsiooni:

- ❏ Tooteteave
- ❏ Vastused sagedastele küsimustele
- ❏ Viimased Epsoni tootedraiverite versioonid

Meie kodulehe aadress on:

<https://www.epson.com.hk>

## **Tehnilise toe kuum liin**

Võite võtta ühendust ka meie insenertehnilise personaliga:

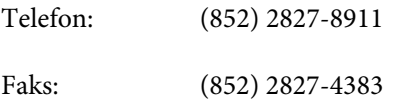

## **Spikker Malaisia kasutajatele**

eenuste ja hoolduse kontaktandmed

### dress

### **(<https://www.epson.com.my>)**

- ❏ Informatsioon tootespetsifikatsioonide kohta, daadimiseks
- simused, müügiuuringud, posti teel

## **Epson Trading (M) Sdn. Bhd.**

Peakontor.

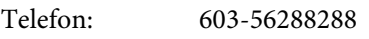

Faks: 603-56288388/399

### **Epsoni konsultatsioonipunkt**

- ❏ Müügiuuringud ja tooteteave (infoliin) Telefon: 603-56288222
- ❏ Järelepäringud parandusteenuste ja garantii, toote kasutamise ja tehnilise toe kohta (Techline) Telefon: 603-56288333

## **Spikker India kasutajatele**

Informatsiooni, teenuste ja hoolduse kontaktandmed on:

### **Internetiaadress ([https://www.epson.co.in\)](https://www.epson.co.in)**

Pakume informatsiooni tootespetsifikatsioonide kohta, draivereid allalaadimiseks ja tootepäringuid.

### **Epson India Peakontor — Bangalore**

Telefon: 080-30515000 Faks: 30515005

**Epson India piirkonna kontorid:**

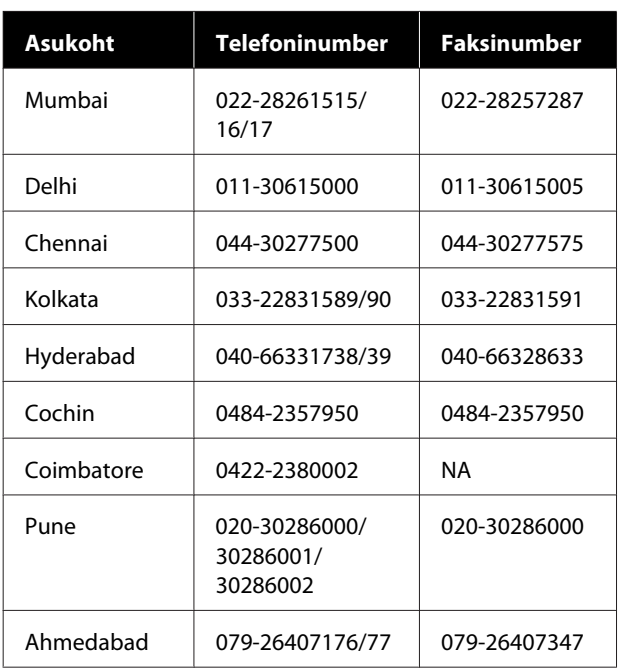

## **Abiliin**

Teeninduse, tooteteabe või kassettide tellimiseks helistage tasuta numbrile — 18004250011 (kella 09:00–21:00).

Teenindus (CDMA ja mobiilikasutajad) — 3900 1600 (09:00–18:00) prefiks kohalik STD-kood.

## **Spikker Filipiinide kasutajatele**

Tehnilise toe ja ka teiste müügijärgsete teenuste saamiseks võivad kasutajad võtta ühendust Epson Philippines Corporationiga järgnevate telefoni- või faksinumbrite ja e-posti aadressi kaudu:

Pealiin: (63-2) 706 2609

Faks: (63-2) 706 2665

Konsultatsioo-(63-2) 706 2625 nipunkti otseliin:

E-post: epchelpdesk@epc.epson.com.ph

### **Internetiaadress**

([https://www.epson.com.ph\)](https://www.epson.com.ph)

Pakume informatsiooni tootespetsifikatsioonide, draiverite allalaadimiste ja sagedaste küsimuste kohta ja e-posti teel vastame päringutele.

### **Maksuvaba nr. 1800-1069-EPSON(37766)**

Meie kuuma liini meeskond aitab teid telefoni teel järgnevas:

- ❏ Müügiuuringud ja tooteteave
- ❏ Küsimused või probleemid toote kasutamisel
- ❏ Järelepäringud parandusteenuste ja garantii kohta